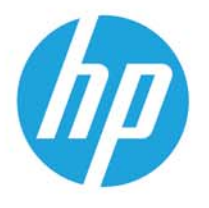

HP LaserJet MFP M438 HP LaserJet MFP M440 HP LaserJet MFP M442 HP LaserJet MFP M443

Felhasználói útmutató

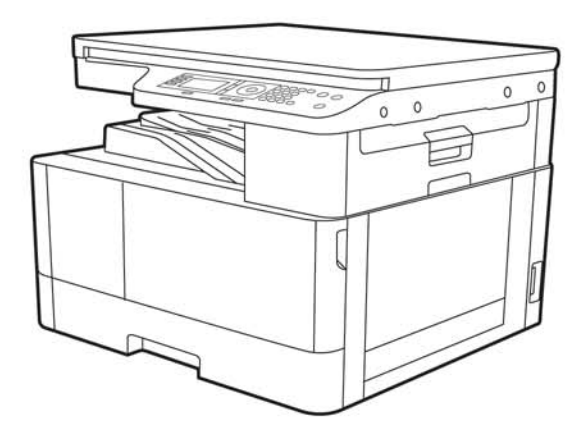

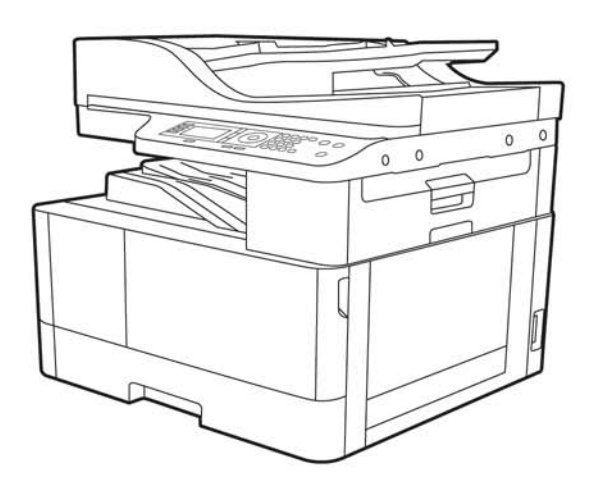

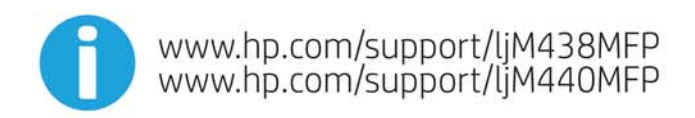

www.hp.com/support/ljM442MFP<br>www.hp.com/support/ljM443MFP

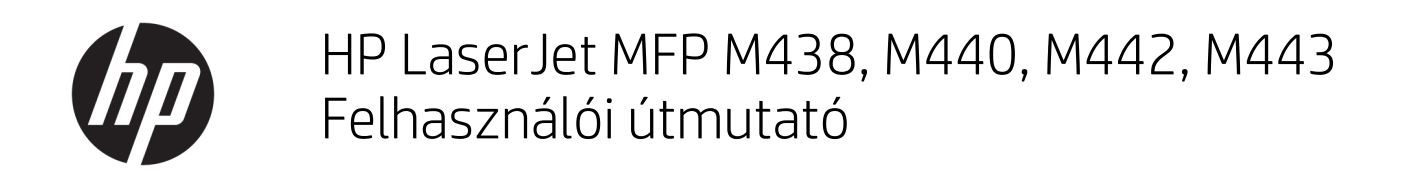

### ÖSSZEGZÉS

Ez az útmutató konfigurációs, használati, garanciális, biztonsági és környezetvédelmi információkat tartalmaz.

#### Szerzői jog és licenc

© Copyright 2020 HP Development Company, L.P.

Előzetes írásbeli engedély nélküli reprodukálása, adaptálása vagy fordítása tilos, kivéve, ahol ezt a szerzői jogi rendelkezések megengedik.

Jelen dokumentum tartalma előzetes értesítés nélkül változhat.

A garancia kizárólag azon HP termékekre és szolgáltatásokra vonatkozik, amelyekre a vállalat kifejezetten garanciát vállalt. A jelen dokumentumban foglaltak semmiképpen sem tekinthetők további garanciavállalásnak. A HP nem vállal felelősséget a jelen dokumentum esetleges szerkesztési hibáiért, műszaki tévedéseiért vagy hiányosságaiért.

Edition 2, 10/2020

#### Kereskedelmi védjegyek

Az Adobe® , az Adobe Photoshop® , az Acrobat®és a PostScript® az Adobe Systems Incorporated védjegye.

Az Apple és az Apple embléma az Apple, Inc. Egyesült Államokban és más országokban/ térségekben bejegyzett védjegye.

A macOS az Apple Inc. Egyesült Államokban és más országokban bejegyzett védjegye.

Az AirPrint az Apple Inc. Egyesült Államokban és más országokban/térségekben bejegyzett védjegye.

A Google™ a Google Inc. védjegye.

A Microsoft®, a Windows® és a Windows Server® a Microsoft Corporation Amerikai Egyesült Államokban bejegyzett védjegye.

UNIX® a The Open Group bejegyzett védjegye.

# Tartalomjegyzék

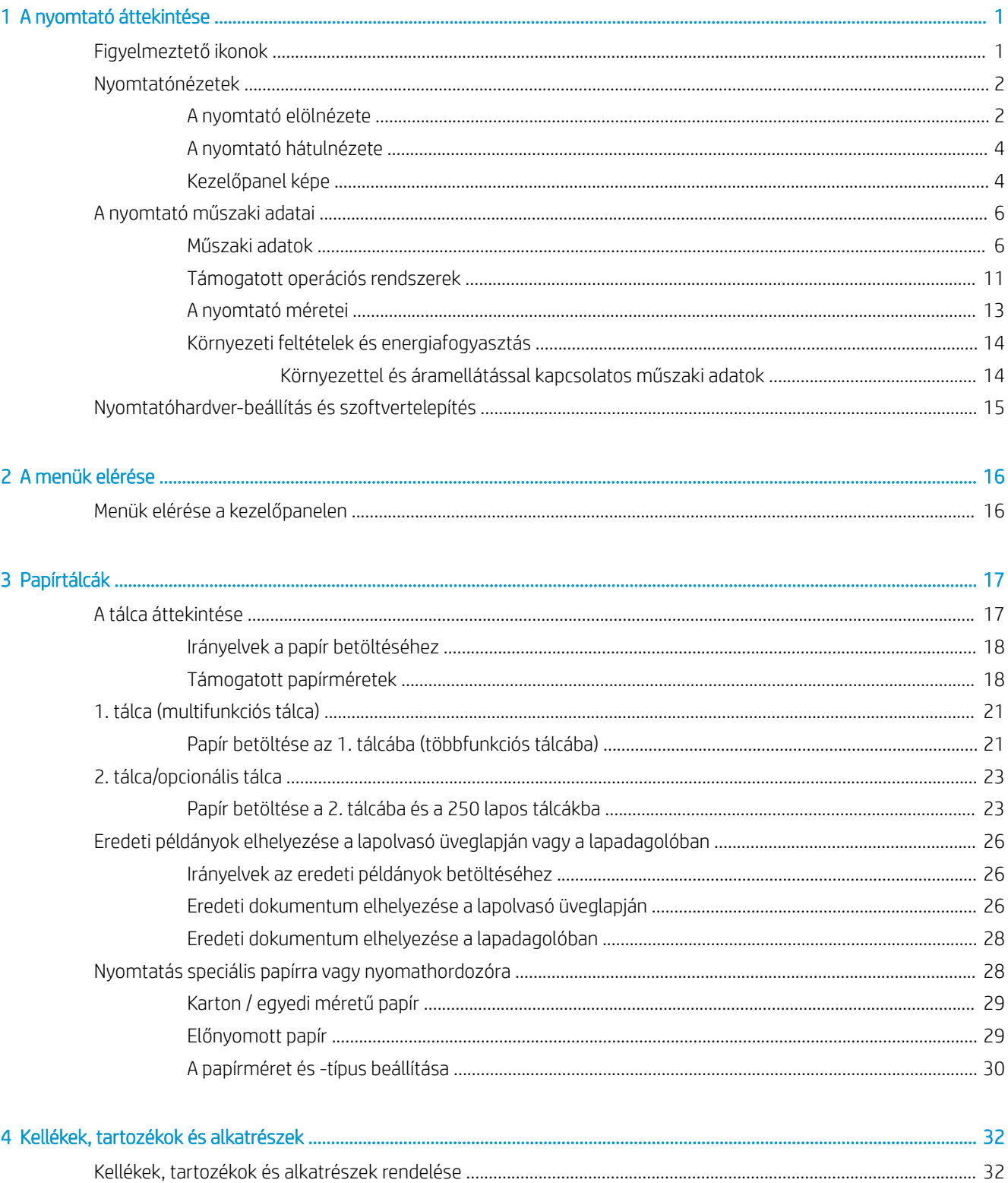

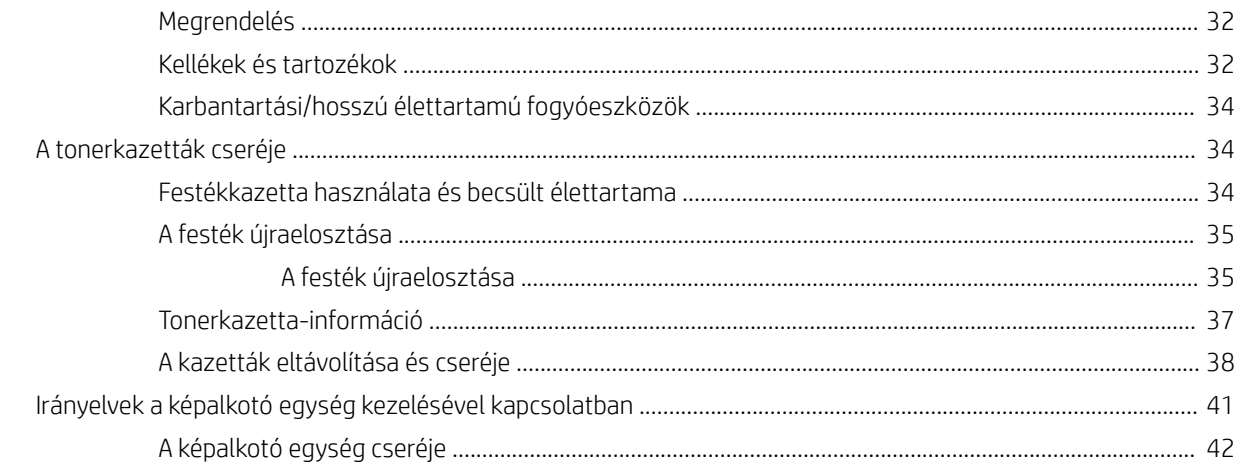

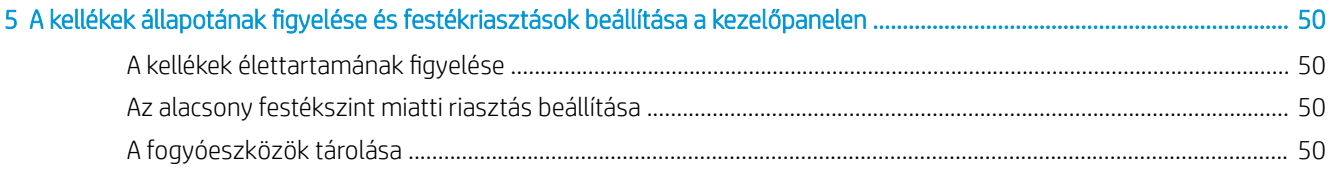

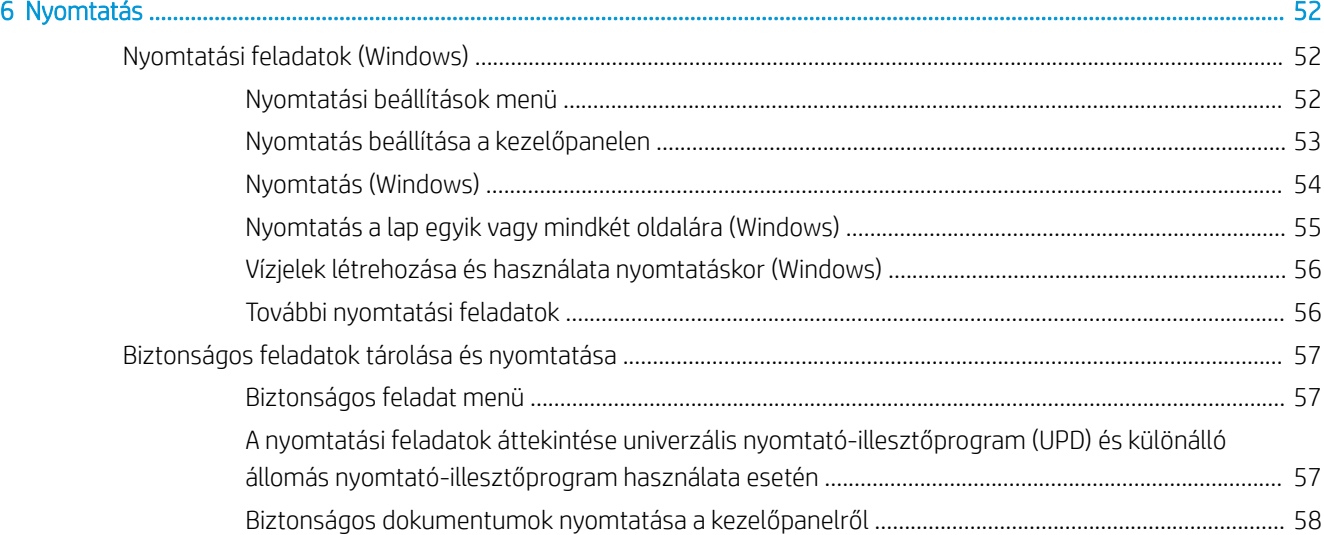

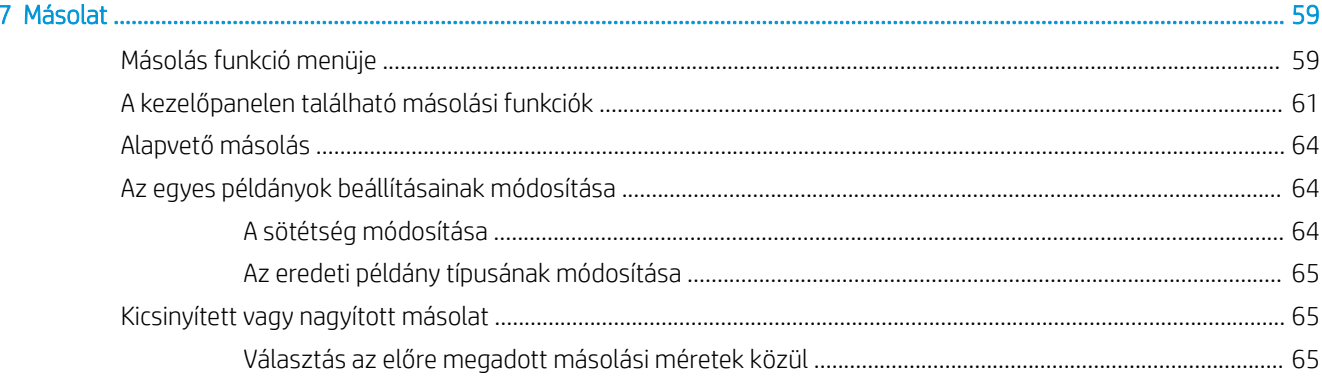

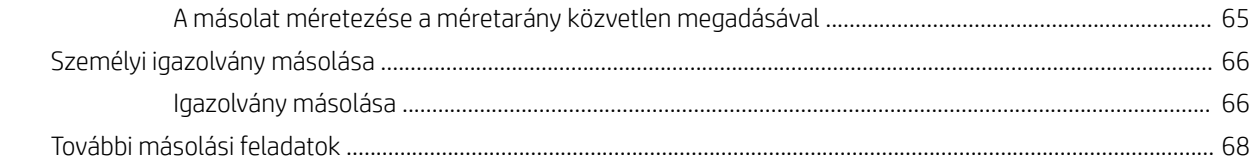

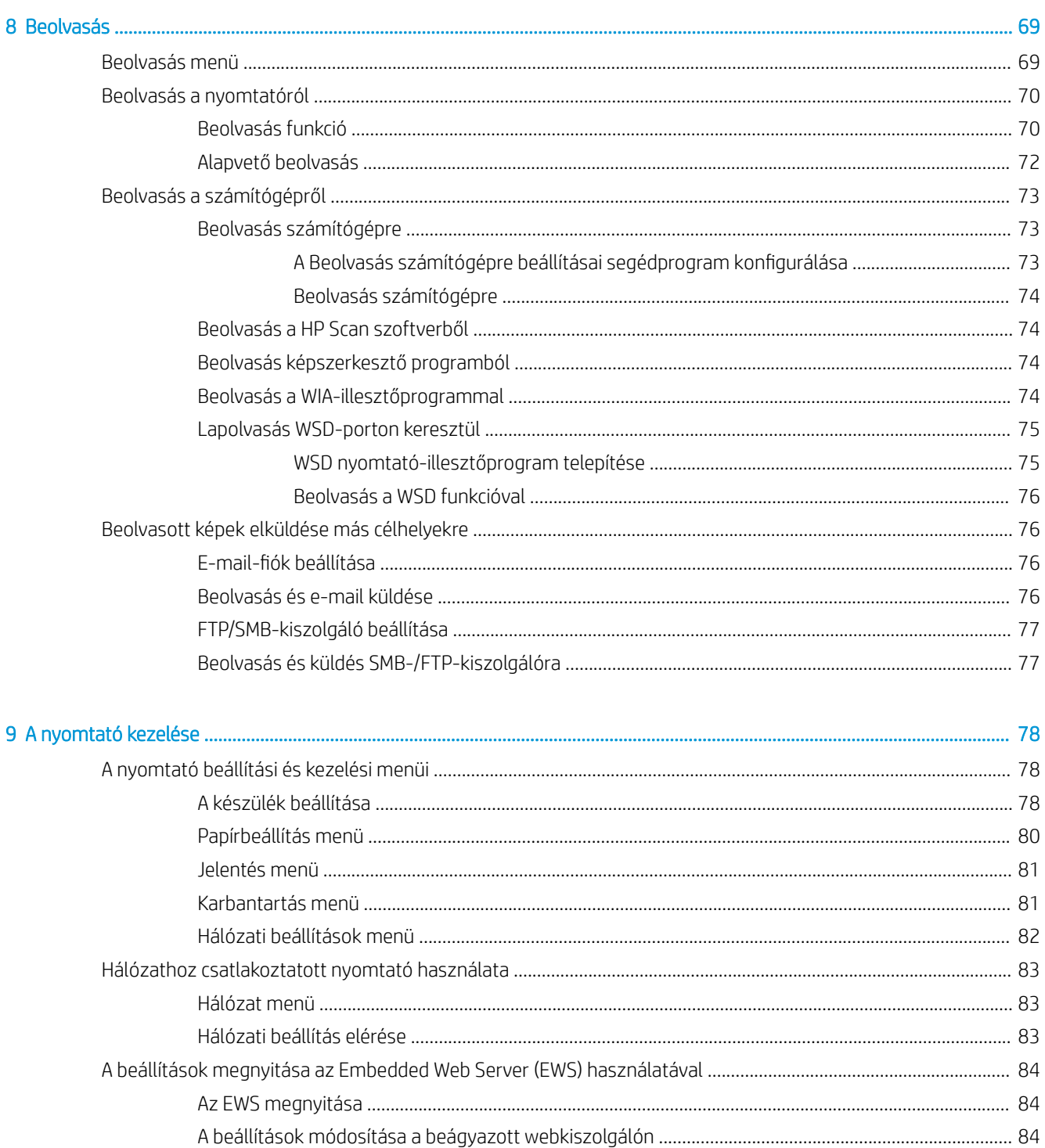

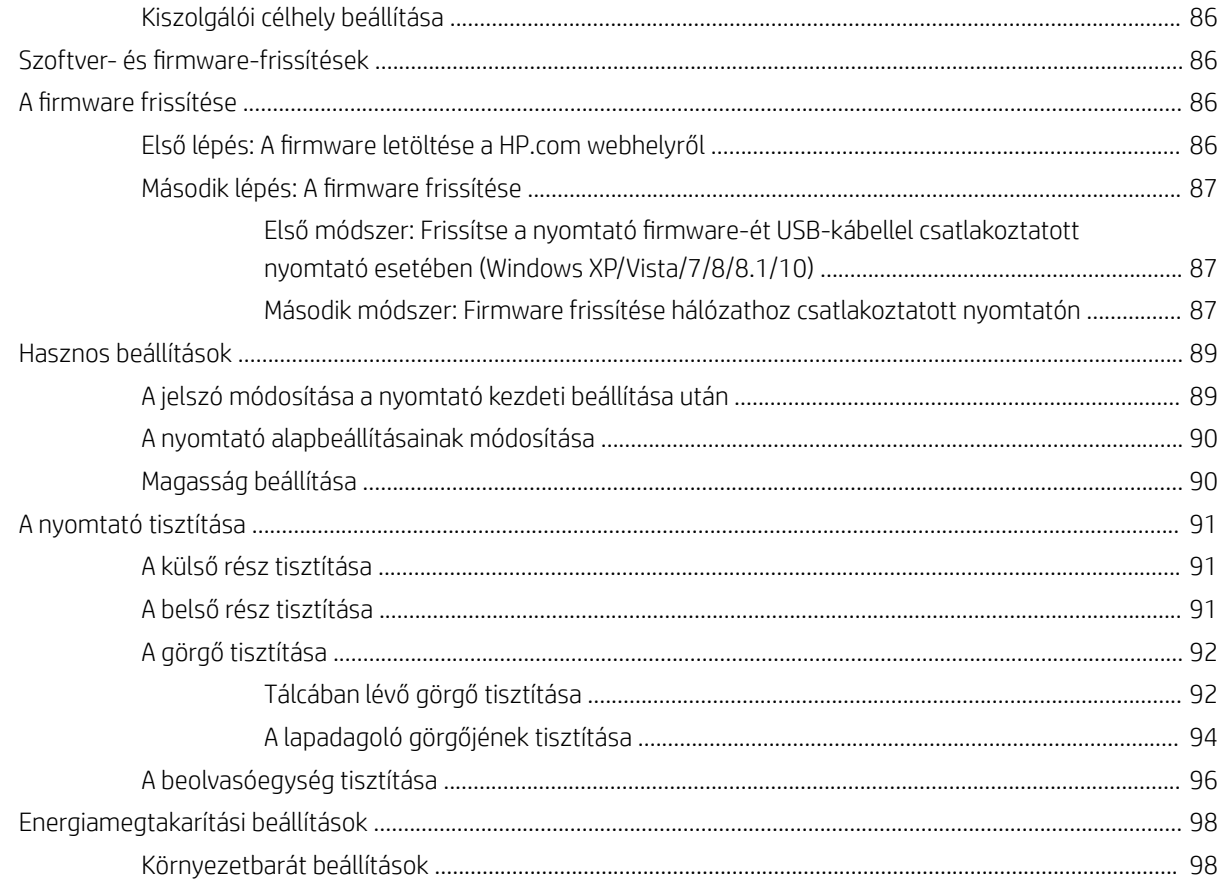

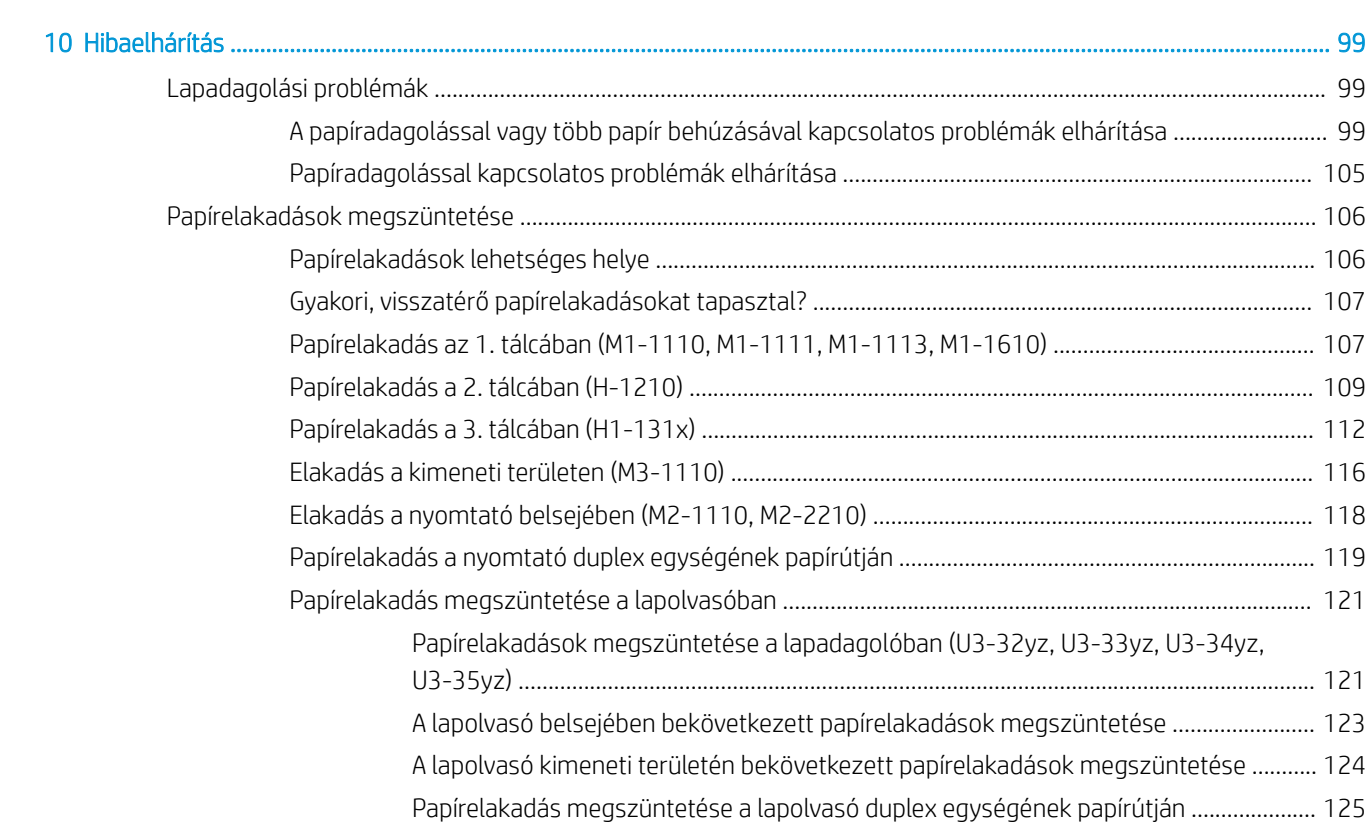

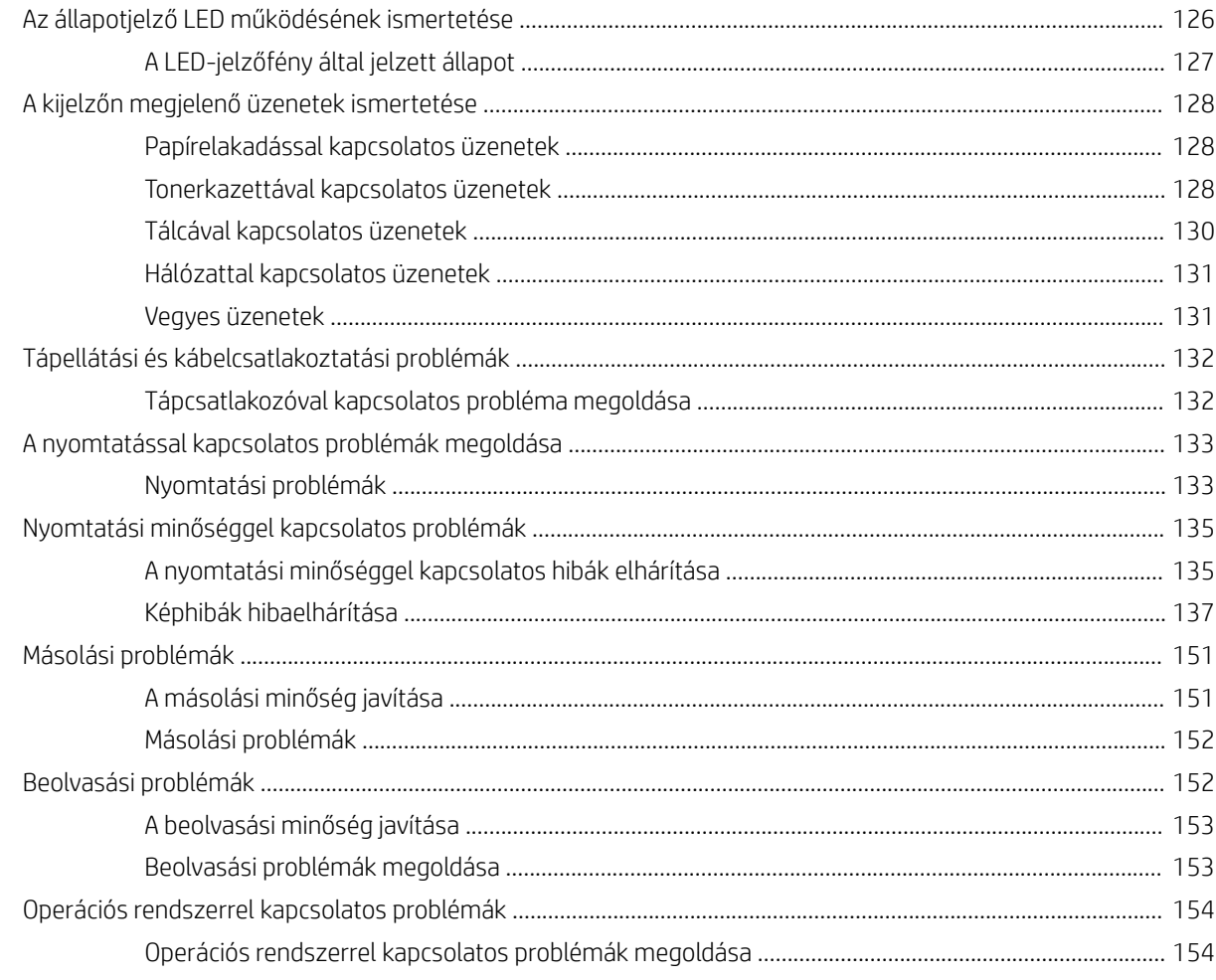

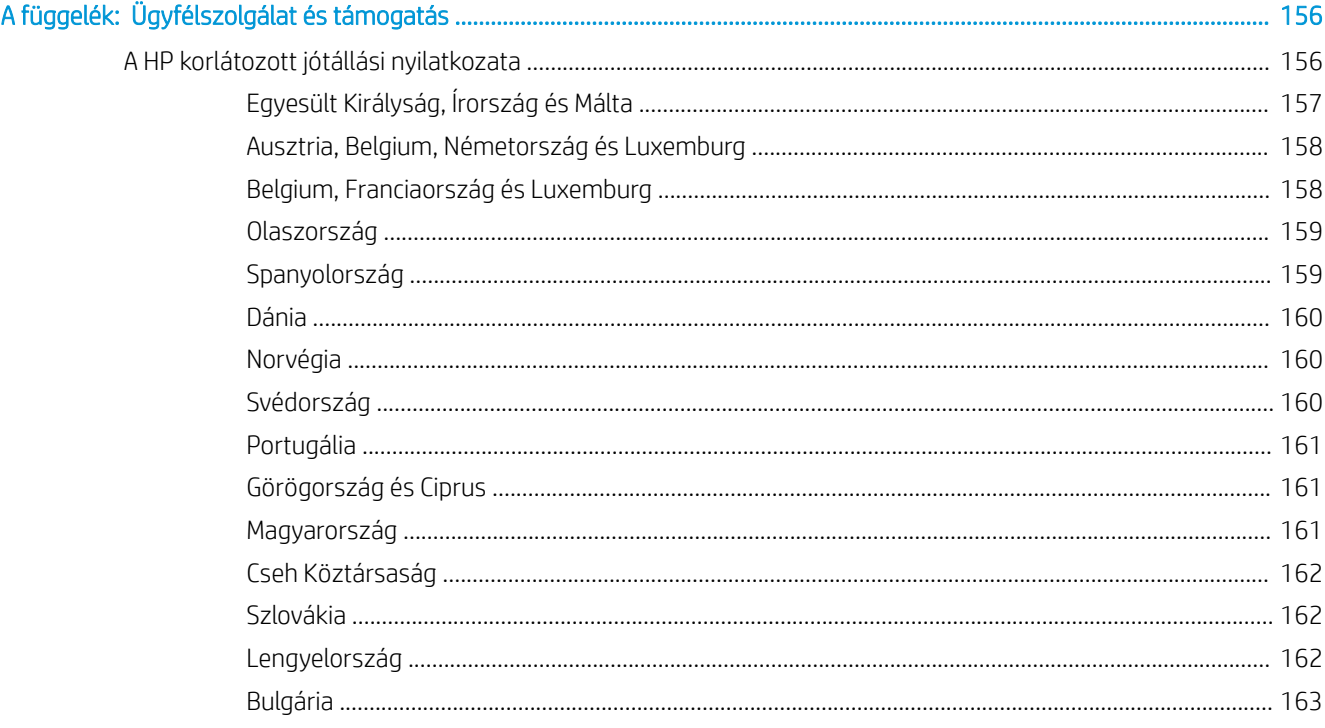

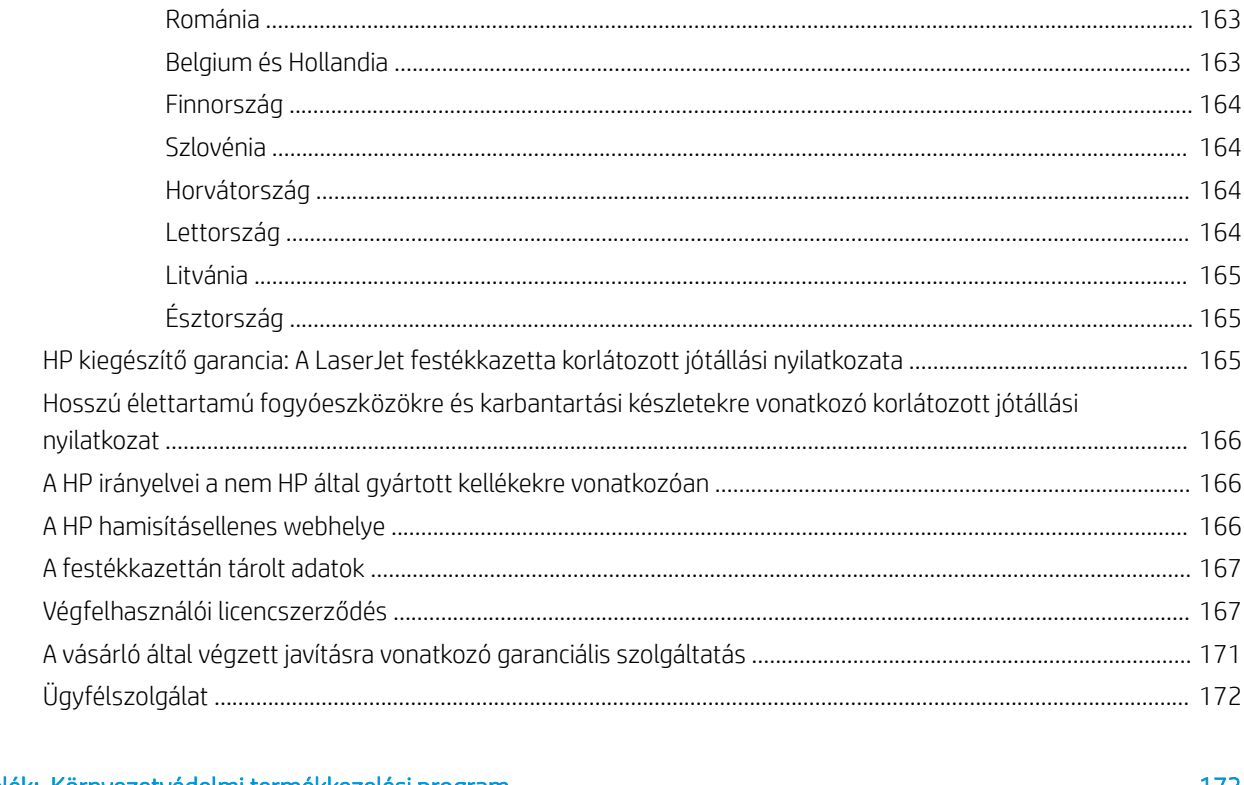

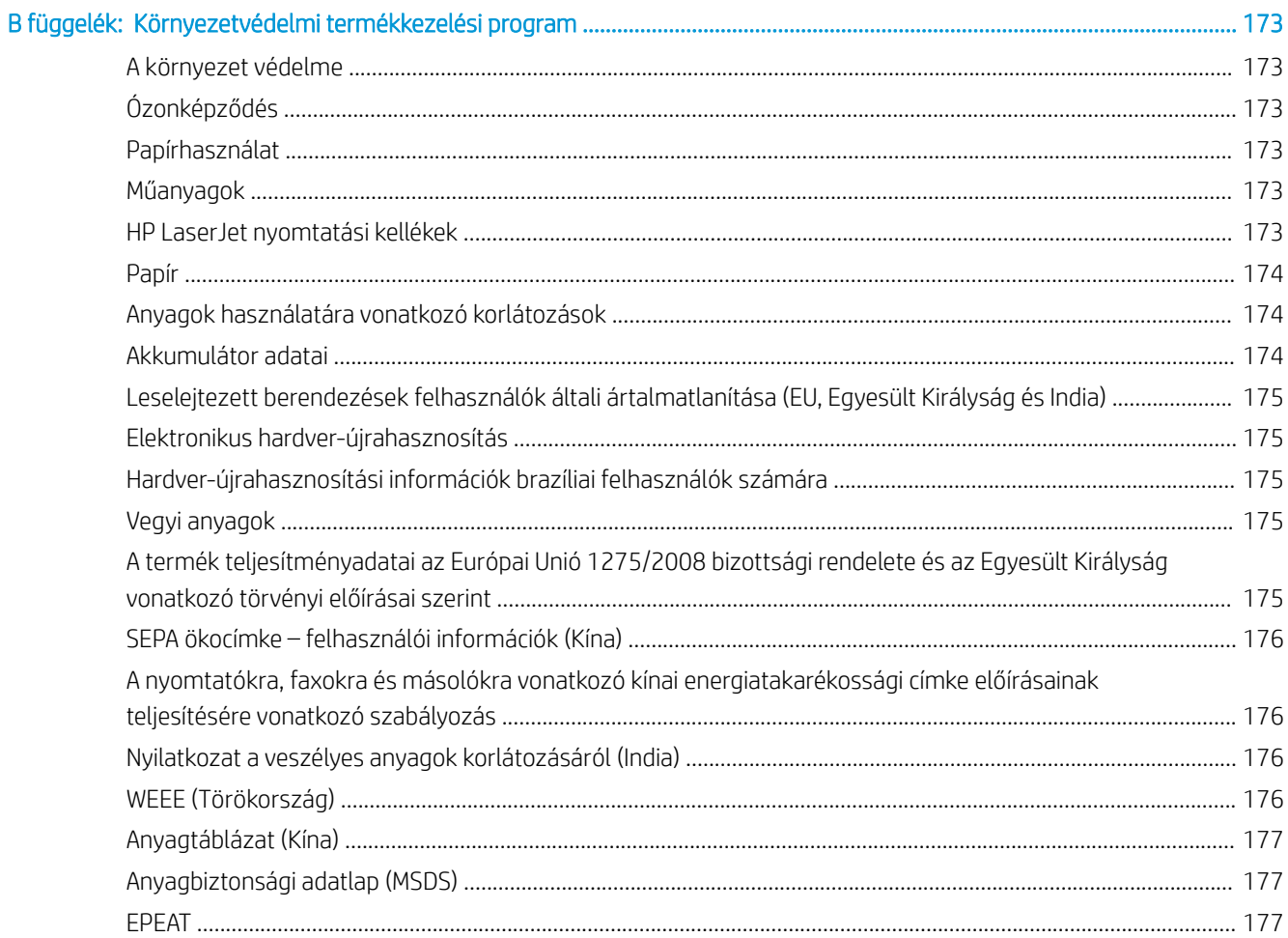

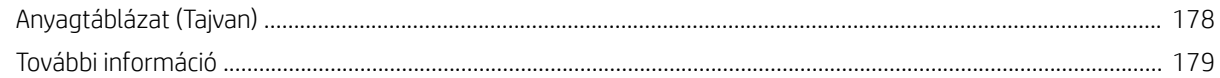

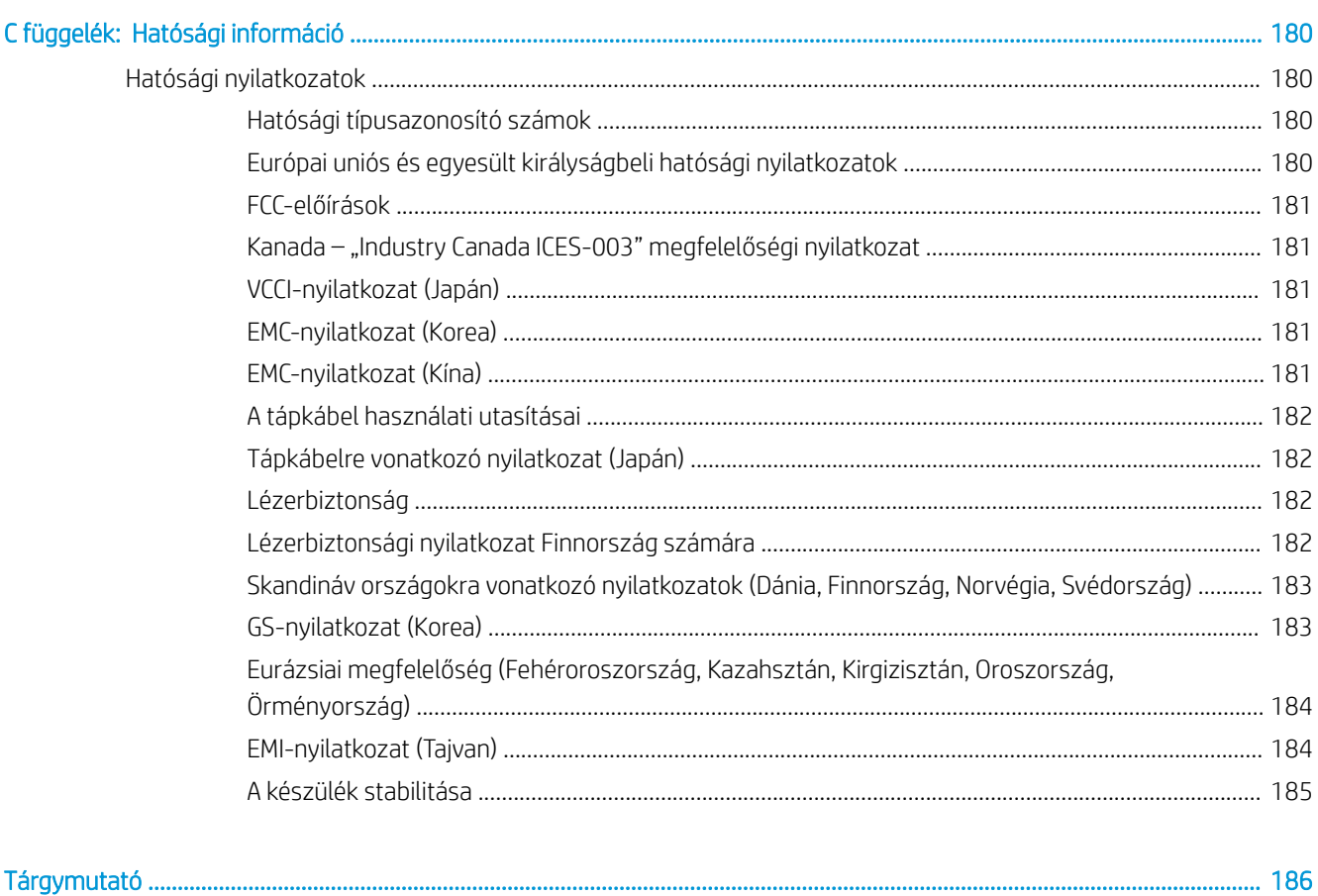

# <span id="page-12-0"></span>1 A nyomtató áttekintése

Nézze át a nyomtató funkcióinak helyét, a nyomtató fizikai és műszaki adatait, illetve hogy hol találhatók a beállítási adatok.

Az alábbi információk a megjelenés idején helyesek voltak. A legfrissebb információkat lásd: [http://www.hp.com/](http://www.hp.com/support/ljM438MFP) [support/ljM438MFP](http://www.hp.com/support/ljM438MFP) vagy<http://www.hp.com/support/ljM440MFP> vagy <http://www.hp.com/support/ljM442MFP> vagy<http://www.hp.com/support/ljM443MFP>

#### További tudnivalók:

A HP mindenre kiterjedő nyomtatósúgója az alábbi információkat tartalmazza:

- Telepítés és konfigurálás
- Tanulás és használat
- Hibaelhárítás
- Szoftver- és firmware-frissítések letöltése
- Csatlakozás a támogatási fórumokhoz
- Garanciális és szabályzati információk keresése

# Figyelmeztető ikonok

Az ikonmeghatározásokban jelzett módon körültekintően járjon el, ha figyelmeztető ikont lát a HP nyomtatón.

1-1. ábra: Figyelem: áramütés

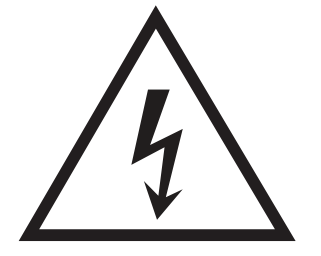

1-2. ábra: Figyelem: Forró felületek

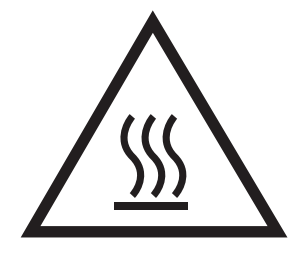

<span id="page-13-0"></span>1-3. ábra: Figyelem: Ne érintse meg a mozgó alkatrészeket

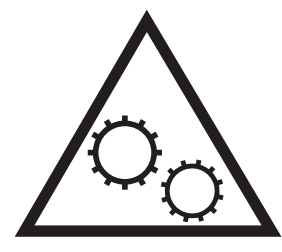

1-4. ábra: Figyelem: Éles szélek a közelben

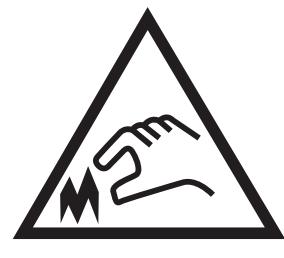

1-5. ábra: Figyelmeztetés

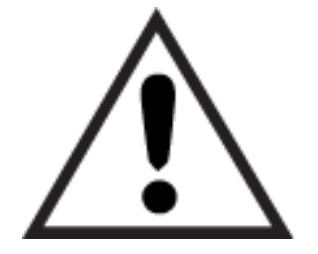

# Nyomtatónézetek

Keresse meg a nyomtatón és a kezelőpanel elérhető fő funkciókat.

## A nyomtató elölnézete

A nyomtató elülső részén elérhető funkciók elhelyezkedése.

#### 1-6. ábra: A nyomtató elölnézete

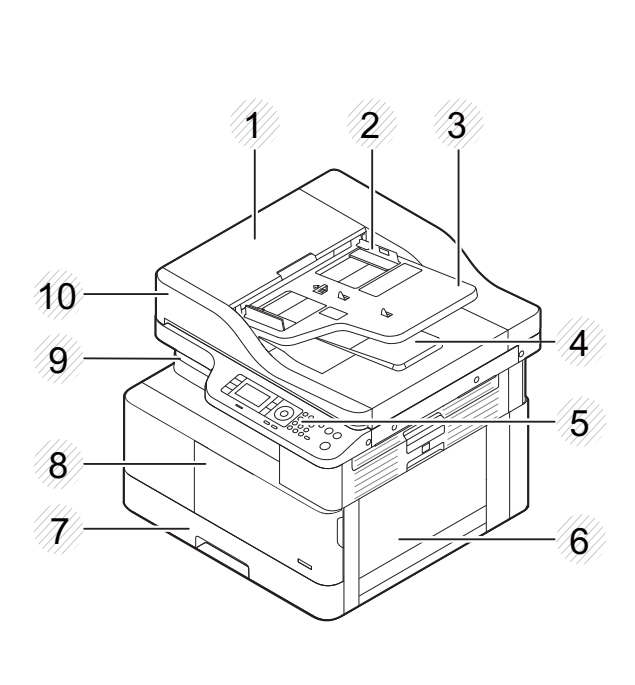

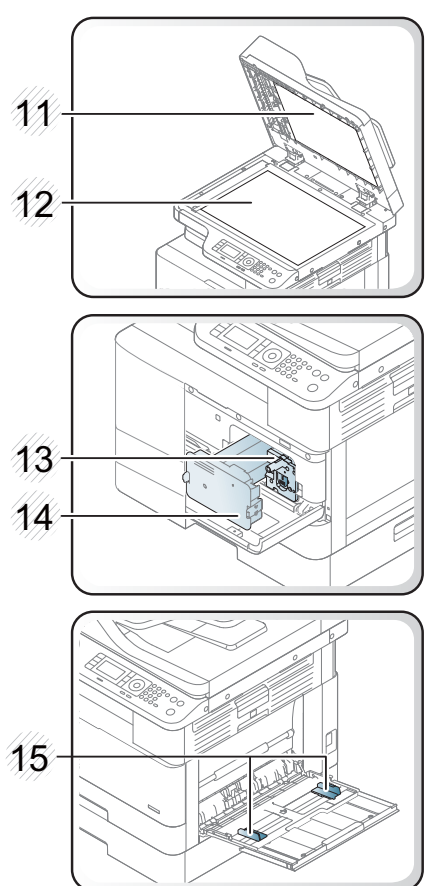

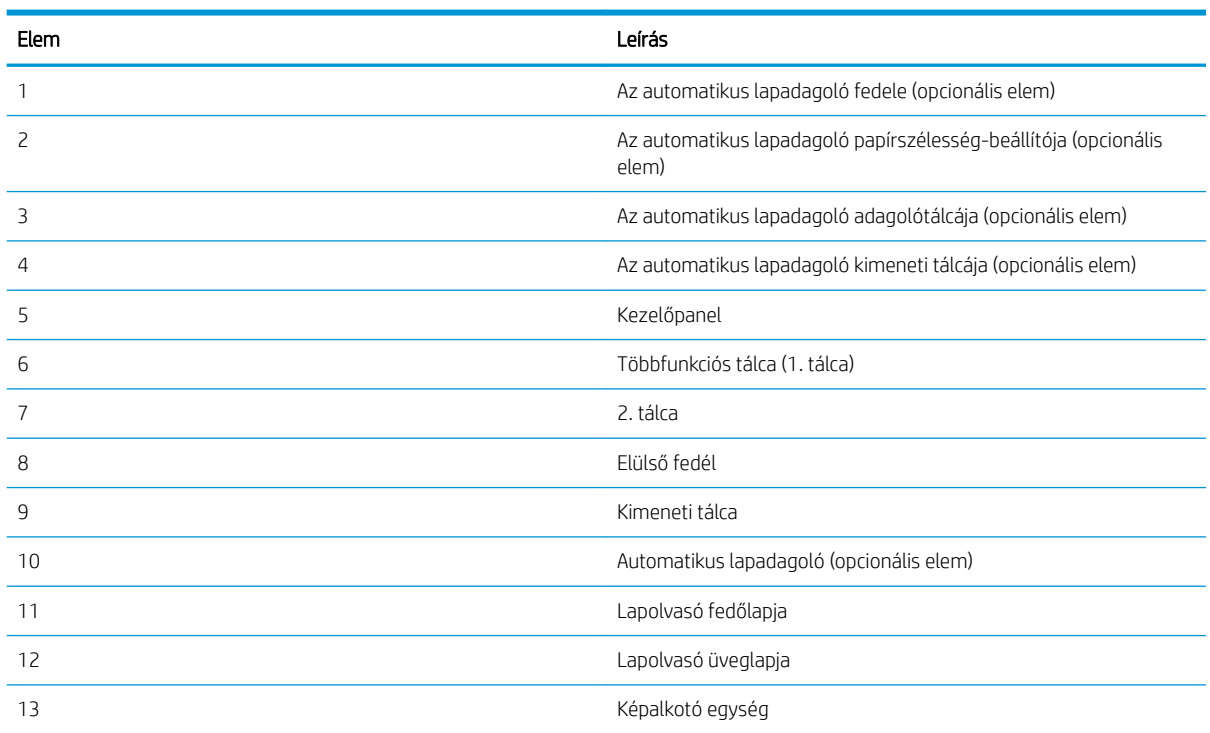

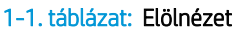

<span id="page-15-0"></span>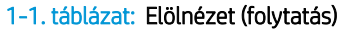

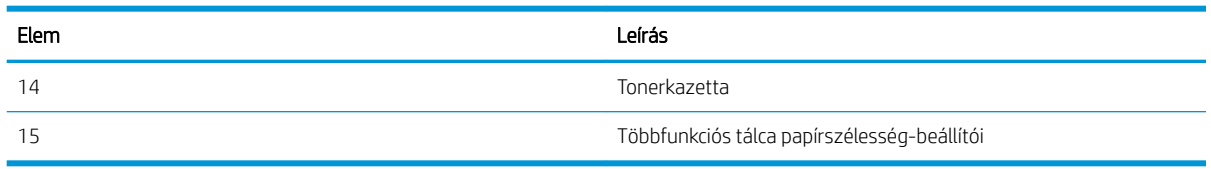

## A nyomtató hátulnézete

A nyomtató hátoldalán elérhető funkciók elhelyezkedése.

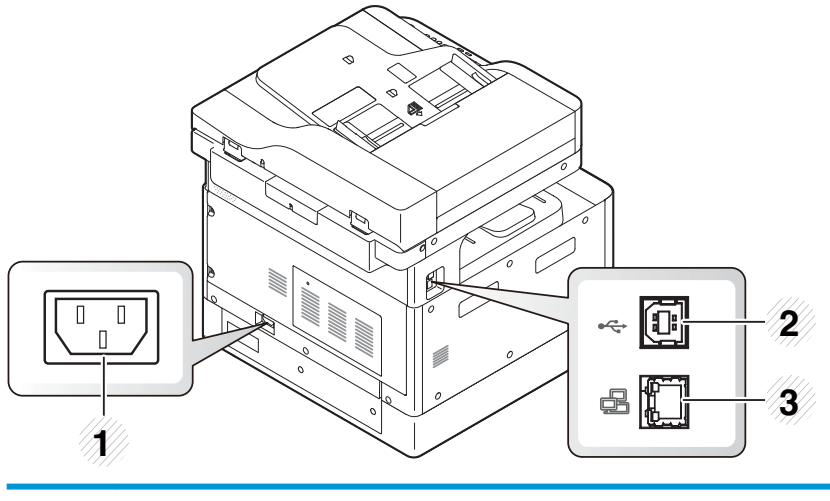

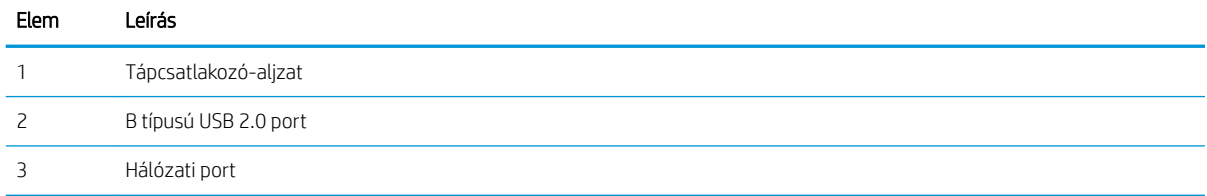

## Kezelőpanel képe

A funkciók helye a nyomtató kezelőpanelén.

A megjelenítő képernyő hozzáférést biztosít a nyomtatófunkciókhoz, valamint jelzi a nyomtató aktuális állapotát.

**WEGJEGYZÉS:** A nyomtató kezelőpaneljének funkcióival kapcsolatos további információkért látogasson el ide: <http://www.hp.com/support/ljM438MFP>vagy<http://www.hp.com/support/ljM440MFP> vagy <http://www.hp.com/support/ljM442MFP>vagy<http://www.hp.com/support/ljM443MFP>.

**WEGJEGYZÉS:** A kezelőpanel a nyomtató típusától függően eltérő lehet. Különböző típusú kezelőpanelek léteznek.

Előfordulhat, hogy bizonyos funkciók és opcionális kiegészítők a típustól vagy az országtól/térségtől függően nem állnak rendelkezésre. Előfordulhat, hogy egyes gombok a módtól függően (másolás vagy beolvasás) nem működnek.

#### 1-7. ábra: A nyomtató kezelőpaneljének áttekintése

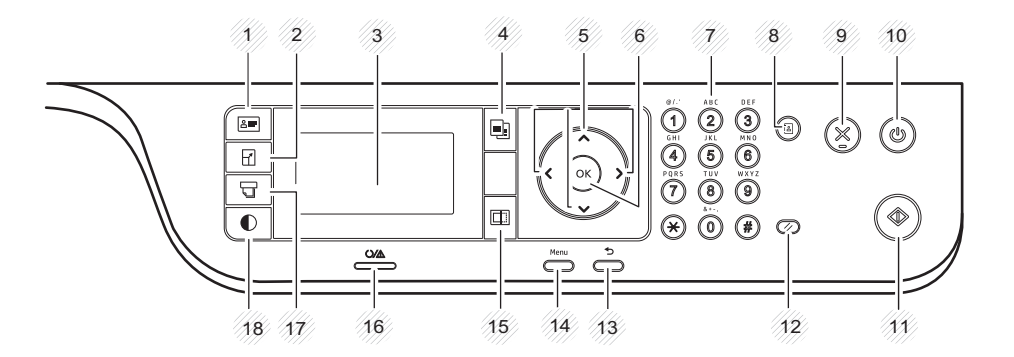

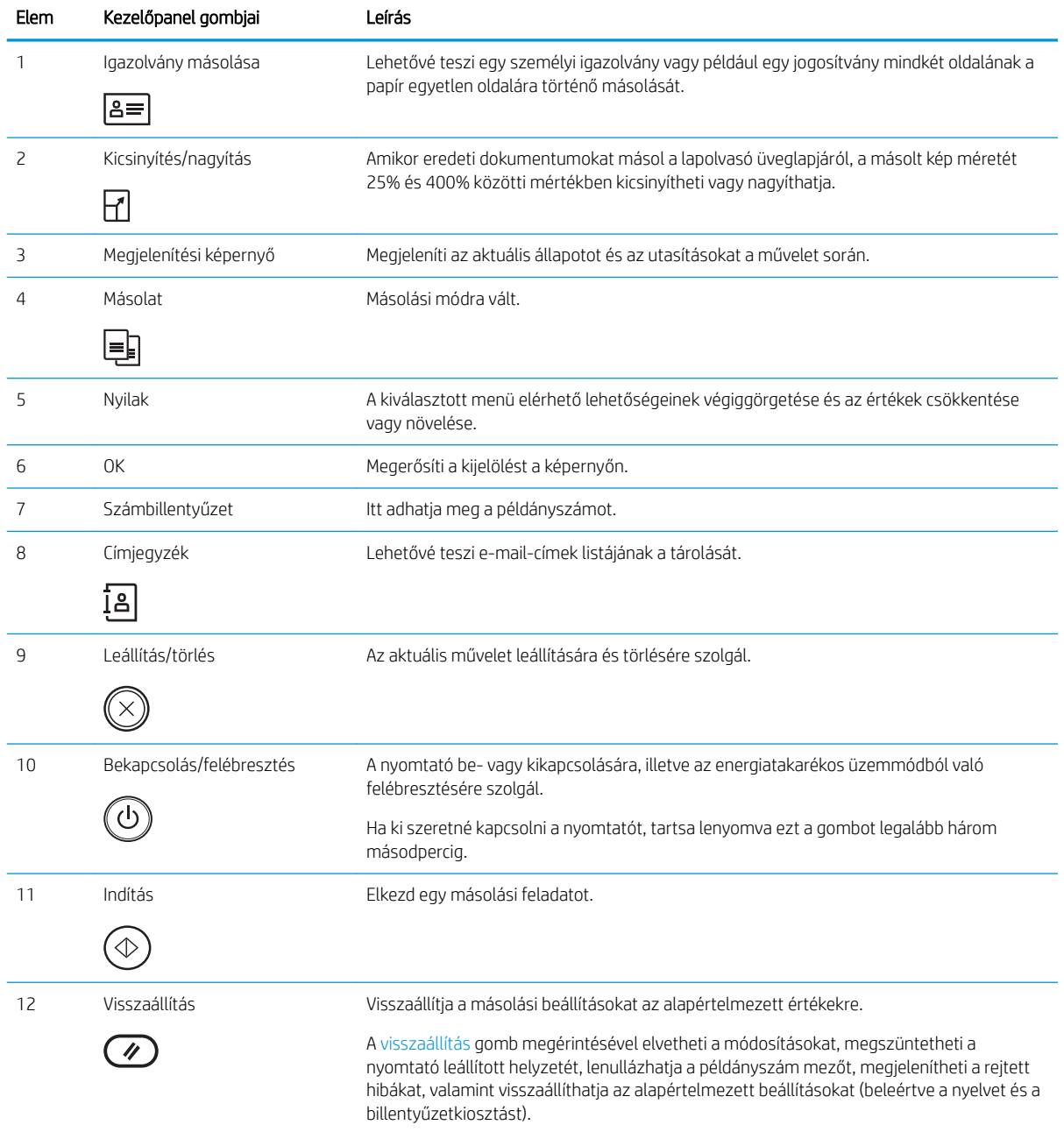

<span id="page-17-0"></span>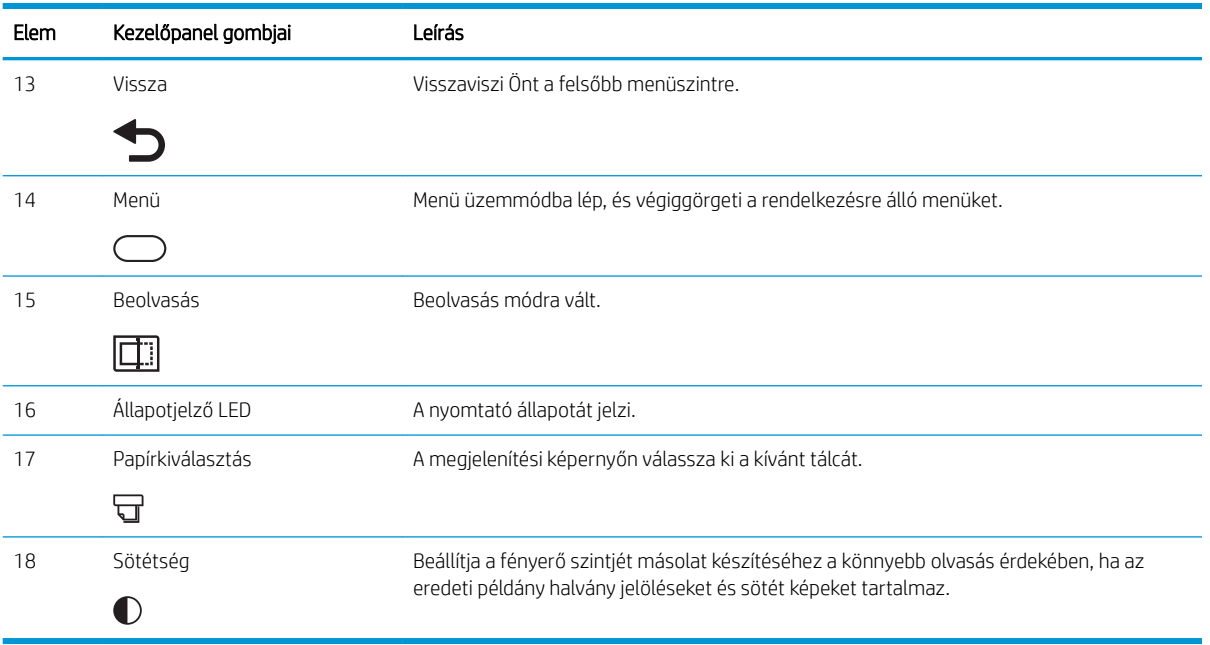

# A nyomtató műszaki adatai

Tekintse át a szoftverrel, hardverrel és nyomtatókörnyezettel kapcsolatos műszaki adatokat.

FONTOS: Az alábbi adatok a megjelenés idején érvényesek, és értesítés nélkül változhatnak. A legfrissebb információkat lásd:<http://www.hp.com/support/ljM438MFP> vagy <http://www.hp.com/support/ljM440MFP>vagy <http://www.hp.com/support/ljM442MFP>vagy<http://www.hp.com/support/ljM443MFP>.

### Műszaki adatok

Megtekintheti a nyomtató műszaki adatait.

Az aktuális információkért lásd: <http://www.hp.com/support/ljM438MFP>vagy [http://www.hp.com/support/](http://www.hp.com/support/ljM440MFP) [ljM440MFP](http://www.hp.com/support/ljM440MFP) vagy <http://www.hp.com/support/ljM442MFP>vagy [http://www.hp.com/support/ljM443MFP.](http://www.hp.com/support/ljM443MFP)

#### Papírkezelési jellemzők

#### 1-2. táblázat: M438: Papírkezelési jellemzők

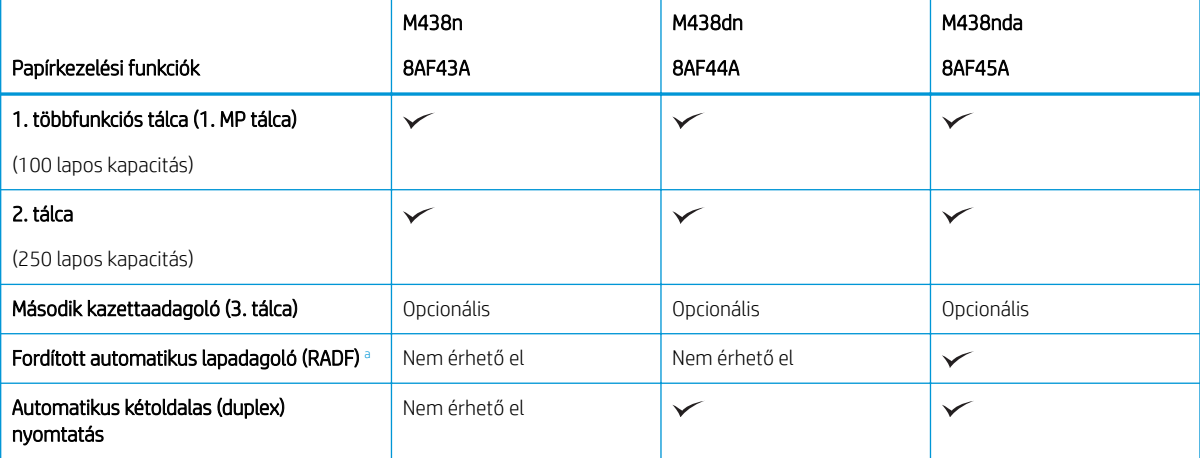

#### <span id="page-18-0"></span>1-2. táblázat: M438: Papírkezelési jellemzők (folytatás)

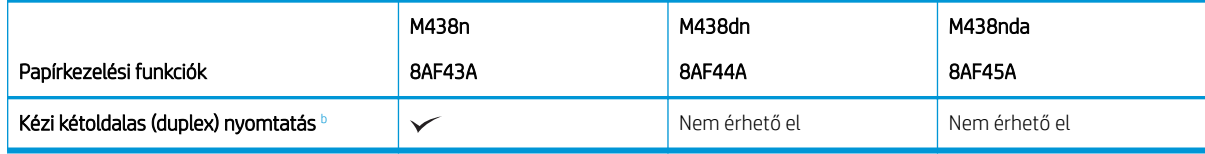

a Azokon a modelleken, amelyeken az RADF opcionális, szükség van a CarePack telepítésére, amely a vásárlás helyéül szolgáló országtól/ régiótól vagy adott modelltől függően változhat

**b** Csak Windows és Linux operációs rendszerekhez kapható.

#### 1-3. táblázat: M440: Papírkezelési jellemzők

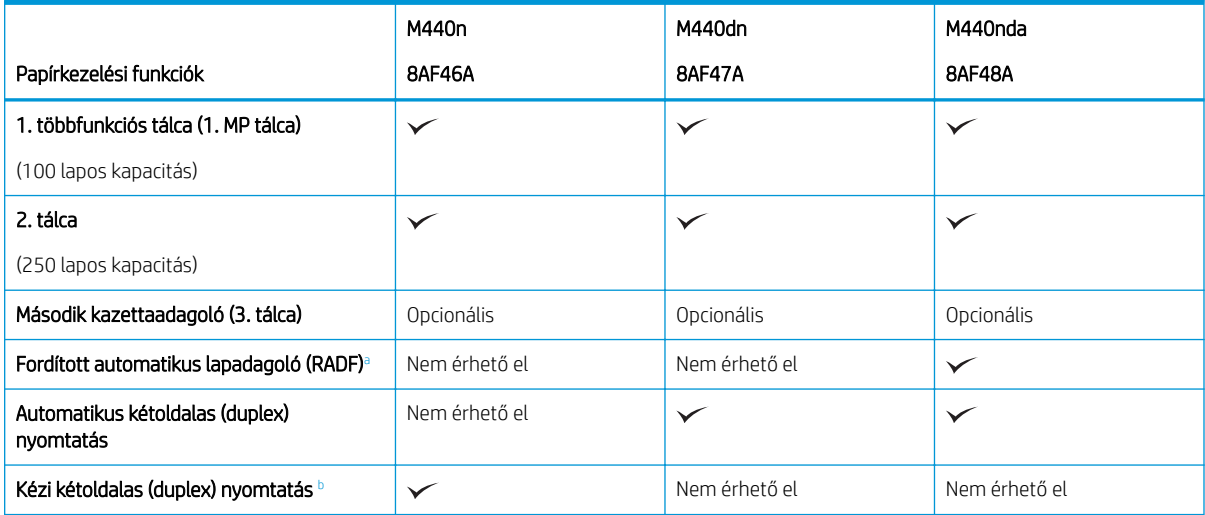

a Azokon a modelleken, amelyeken az RADF opcionális, szükség van a CarePack telepítésére, amely a vásárlás helyéül szolgáló országtól/ régiótól vagy adott modelltől függően változhat

<sup>b</sup> Csak Windows és Linux operációs rendszerekhez kapható.

#### 1-4. táblázat: M442 és M443 Papírkezelési jellemzők

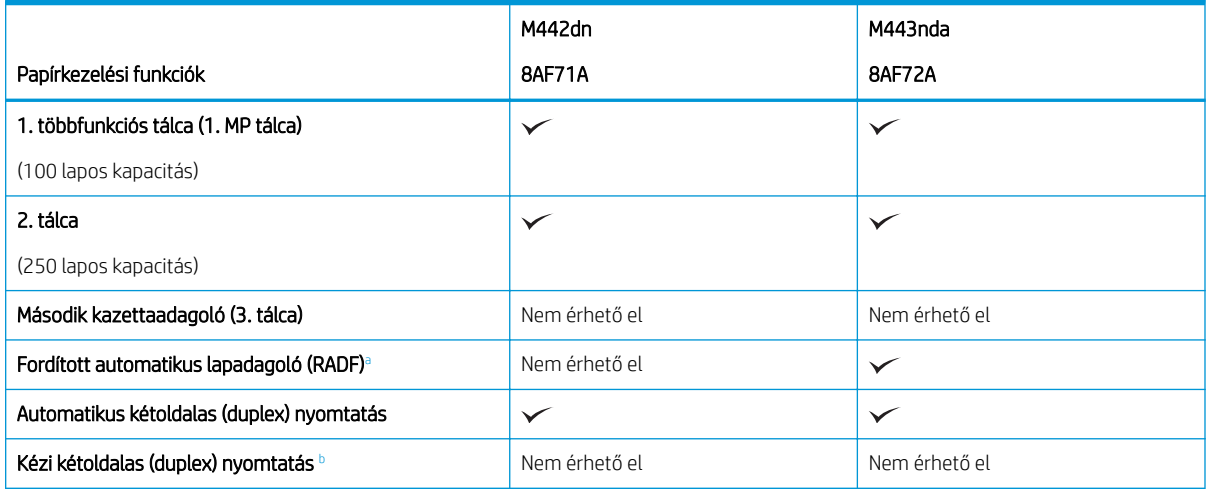

a Azokon a modelleken, amelyeken az RADF opcionális, szükség van a CarePack telepítésére, amely a vásárlás helyéül szolgáló országtól/ régiótól vagy adott modelltől függően változhat

<sup>b</sup> Csak Windows és Linux operációs rendszerekhez kapható.

#### Csatlakoztatási jellemzők

#### 1-5. táblázat: M438: Csatlakoztatási jellemzők

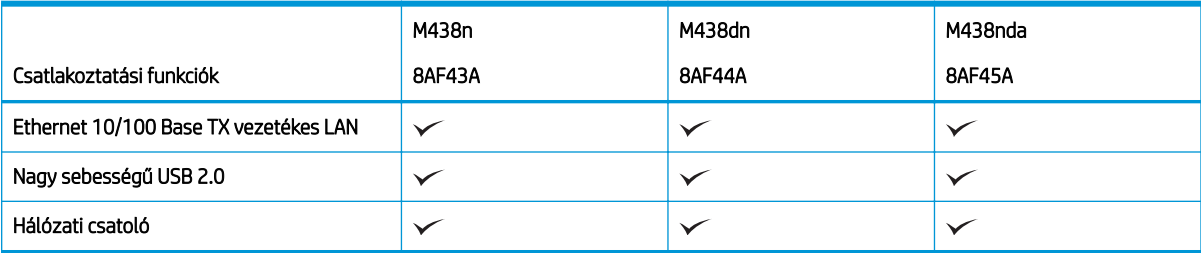

#### 1-6. táblázat: M440: Csatlakoztatási jellemzők

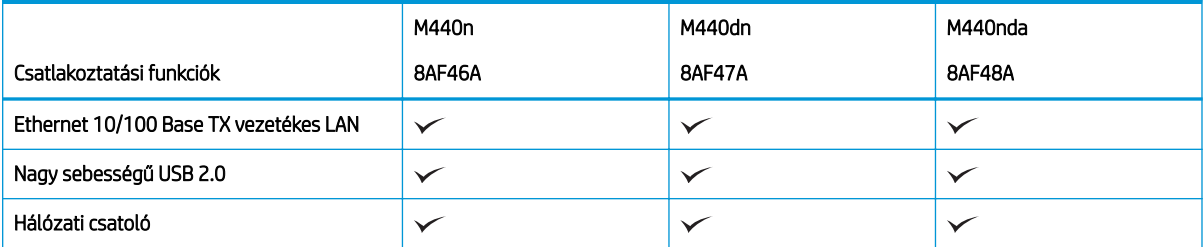

#### 1-7. táblázat: M442 és M443 Csatlakoztatási jellemzők

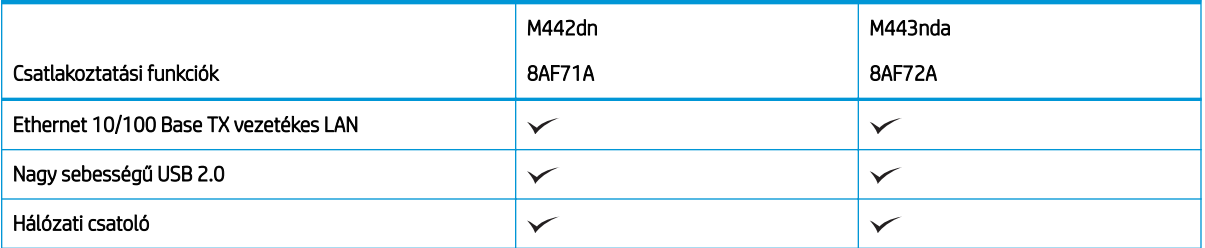

#### Másolási és beolvasási jellemzők

A beolvasási sebességekre vonatkozó legfrissebb információkért lásd: <http://www.hp.com/support/ljM438MFP> vagy<http://www.hp.com/support/ljM440MFP> vagy<http://www.hp.com/support/ljM442MFP> vagy <http://www.hp.com/support/ljM443MFP>

#### 1-8. táblázat: M438: Másolási és beolvasási jellemzők

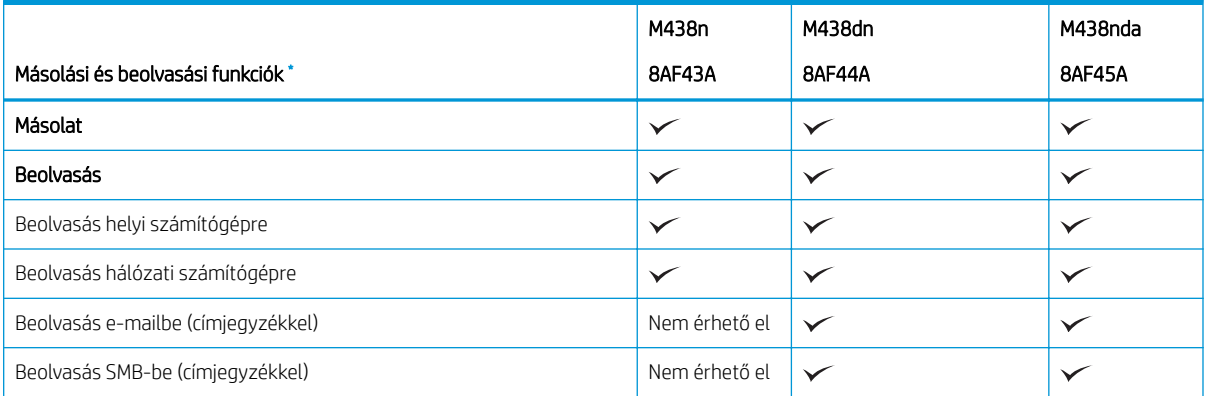

#### <span id="page-20-0"></span>1-8. táblázat: M438: Másolási és beolvasási jellemzők (folytatás)

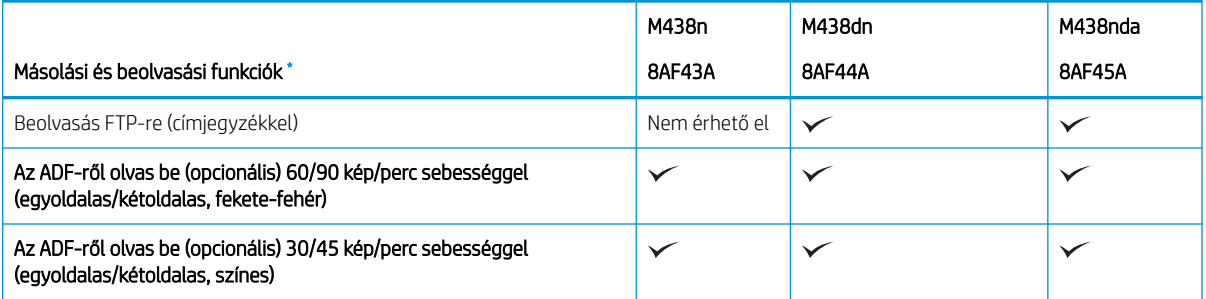

\* A beolvasási sebességek változhatnak.

#### 1-9. táblázat: M440: Másolási és beolvasási jellemzők

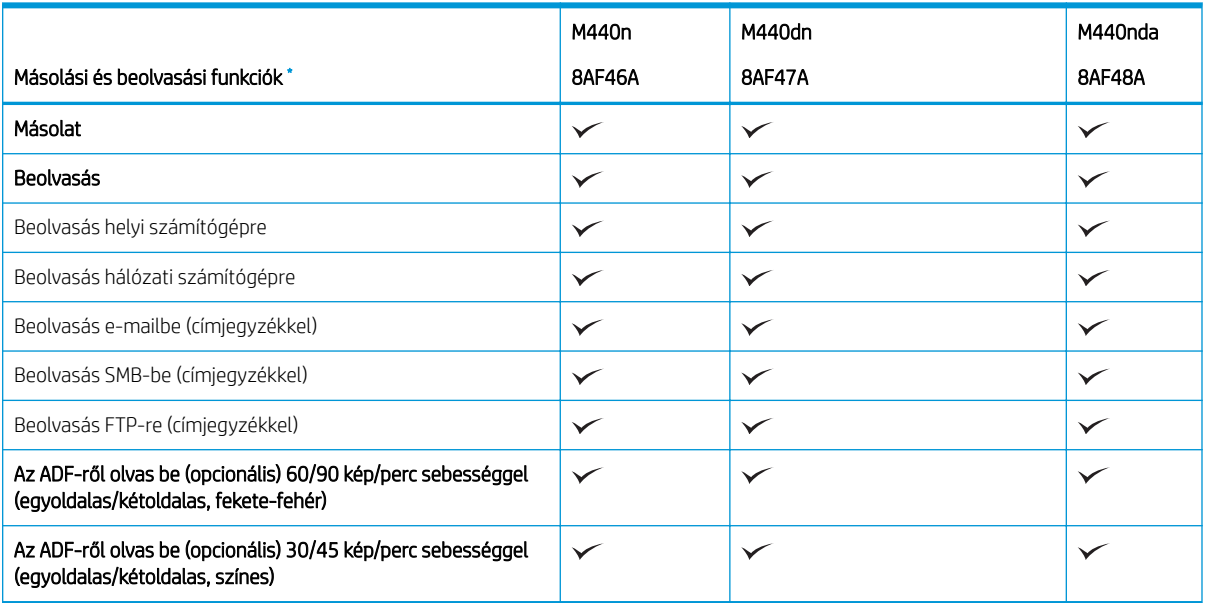

\* A beolvasási sebességek változhatnak.

#### 1-10. táblázat: M442 és M443 Másolási és beolvasási jellemzők

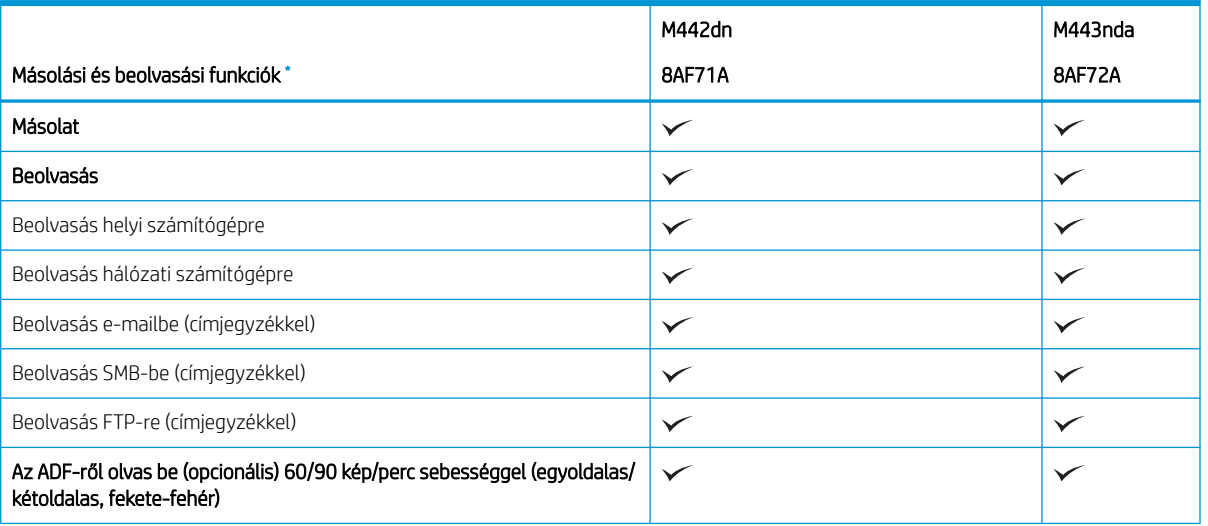

#### <span id="page-21-0"></span>1-10. táblázat: M442 és M443 Másolási és beolvasási jellemzők (folytatás)

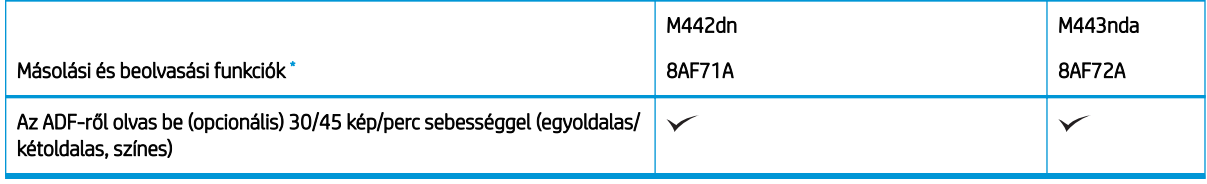

\* A beolvasási sebességek változhatnak.

#### Egyéb jellemzők

#### 1-11. táblázat: M438: Egyéb jellemzők

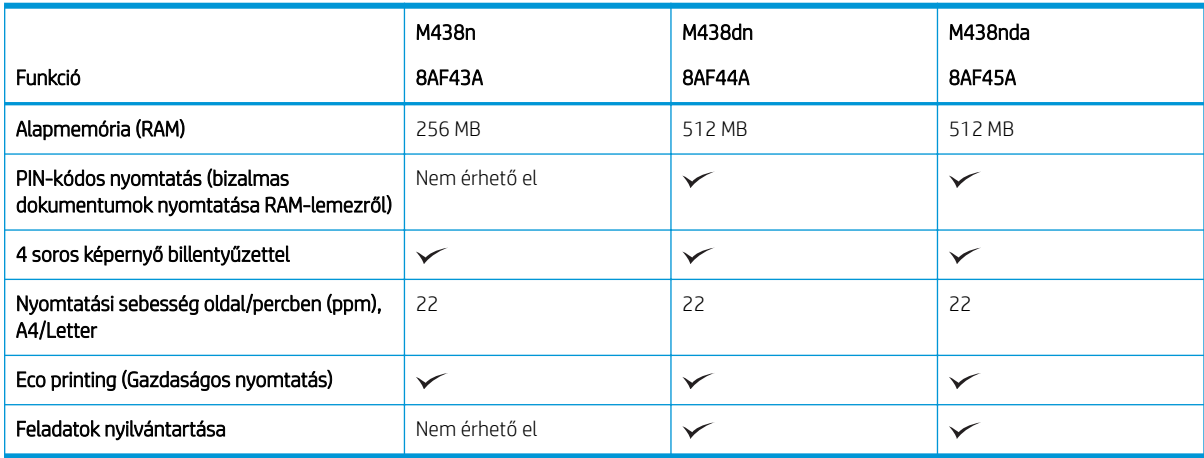

#### 1-12. táblázat: M440: Egyéb jellemzők

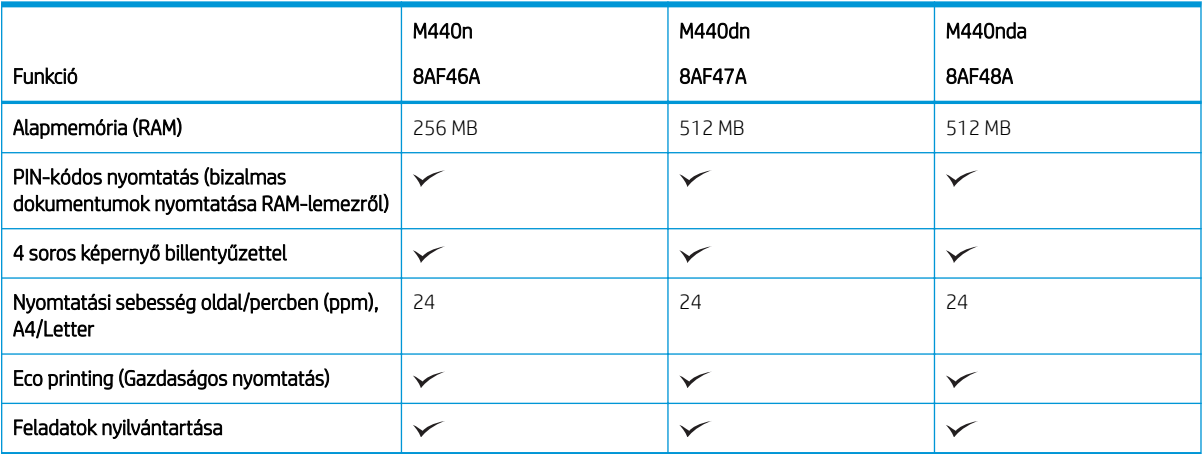

#### 1-13. táblázat: M442 és M443 Egyéb jellemzők

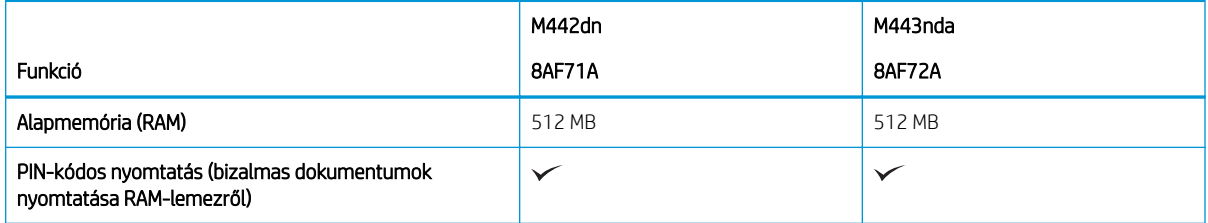

#### <span id="page-22-0"></span>1-13. táblázat: M442 és M443 Egyéb jellemzők (folytatás)

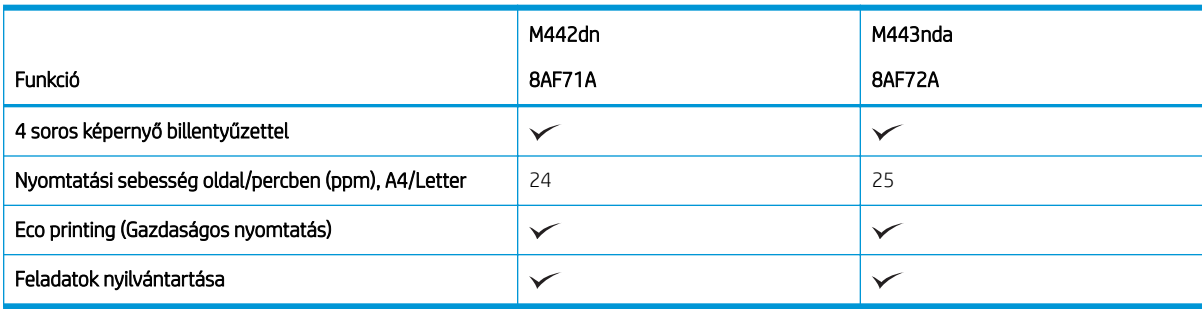

## Támogatott operációs rendszerek

A nyomtató, az operációs rendszer és a szoftver kompatibilitásának biztosításához használja a következő információkat.

#### 1-14. táblázat: A támogatott Windows-szoftverek áttekintése

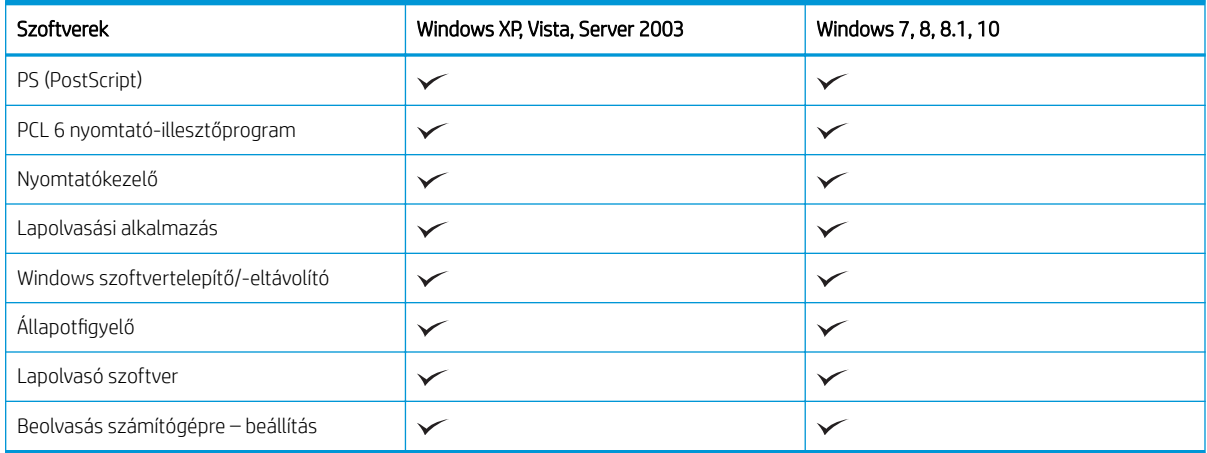

#### Nyomtató-illesztőprogramok a Windows operációs rendszerekhez

#### 1-15. táblázat: Támogatott operációs rendszerek és nyomtató-illesztőprogramok

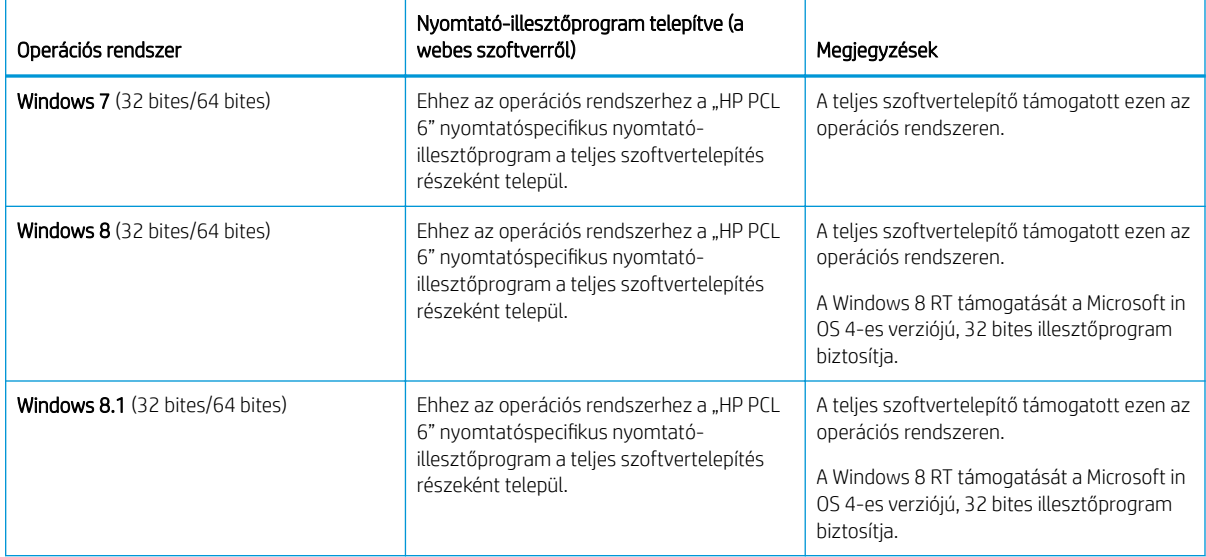

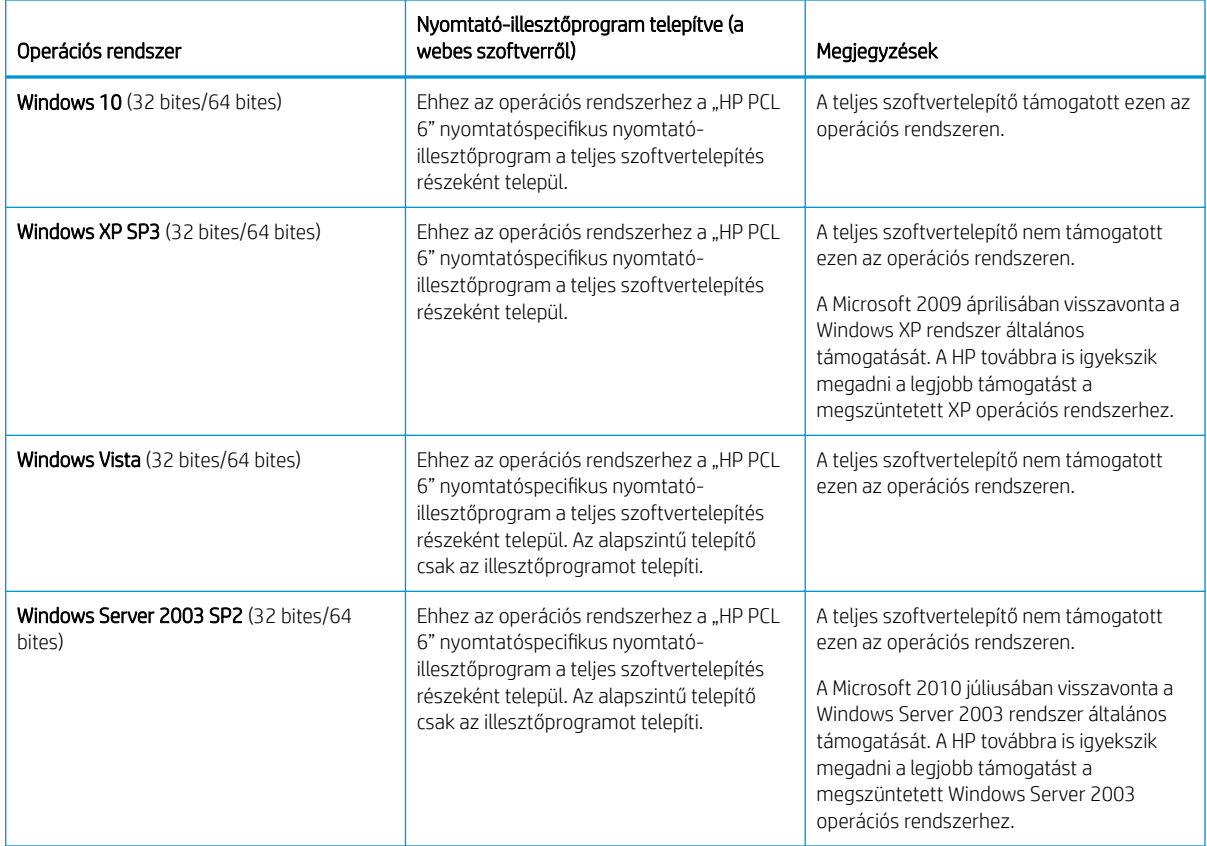

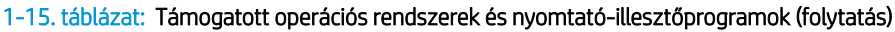

Linux: A Linux operációs rendszerhez használható nyomtató-illesztőprogramokról és egyéb tudnivalókról a következő webhelyen tájékozódhat: [www.hp.com/go/linuxprinting](http://www.hp.com/go/linuxprinting).

Windows: A HP nyomtató-illesztőprogram letöltéséhez és telepítéséhez lépjen a [http://www.hp.com/support/](http://www.hp.com/support/ljM438MFP) [ljM438MFP](http://www.hp.com/support/ljM438MFP) vagy <http://www.hp.com/support/ljM440MFP>vagy <http://www.hp.com/support/ljM442MFP>vagy <http://www.hp.com/support/ljM443MFP>nyomtatótámogatási weboldalra.

#### A szoftver telepítése

<sup>2</sup> MEGJEGYZÉS: A szoftver telepítése előtt ellenőrizze, hogy a számítógépén futó operációs rendszer támogatjae a szoftvert.

A szoftver telepítése:

- 1. Töltse le a nyomtatója típusának megfelelő teljes szoftvermegoldást.
	- M438:<http://www.hp.com/support/ljM438MFP>
	- M440:<http://www.hp.com/support/ljM440MFP>
	- M442<http://www.hp.com/support/ljM442MFP>
	- M443:<http://www.hp.com/support/ljM443MFP>
- 2. Kattintson a Szoftverek, illesztőprogramok és firmware elemre.
- <span id="page-24-0"></span>3. Kattintson a pluszjelre (+) az illesztőprogram vagy a firmware szakasz kibontásához.
- 4. A termék szoftverének telepítéséhez és konfigurálásához kattintson a Letöltés gombra, és kövesse a képernyőn megjelenő utasításokat.

A kiszolgáló operációs rendszert futtató platformjai csak a Nyomtató hozzáadása varázsló használatával támogatják a nyomtató-illesztőprogram telepítését.

#### A support.hp.com webhelyről letölthető egyéb támogatott nyomtató-illesztőprogramok

- HP UPD PCL6
- HP UPD PostScript illesztőprogram

### A nyomtató méretei

Ellenőrizze, hogy a nyomtató környezete elég tágas-e a nyomtató számára.

Az alábbi táblázatban látható méret- és tömegértékek a következő nyomtatótípusokra vonatkoznak:

- n típusok: M438n és M440n
- dn típusok: M438dn és M440dn
- nda típusok: M438nda és M440nda

#### 1-16. táblázat: A nyomtatótípusok méretei

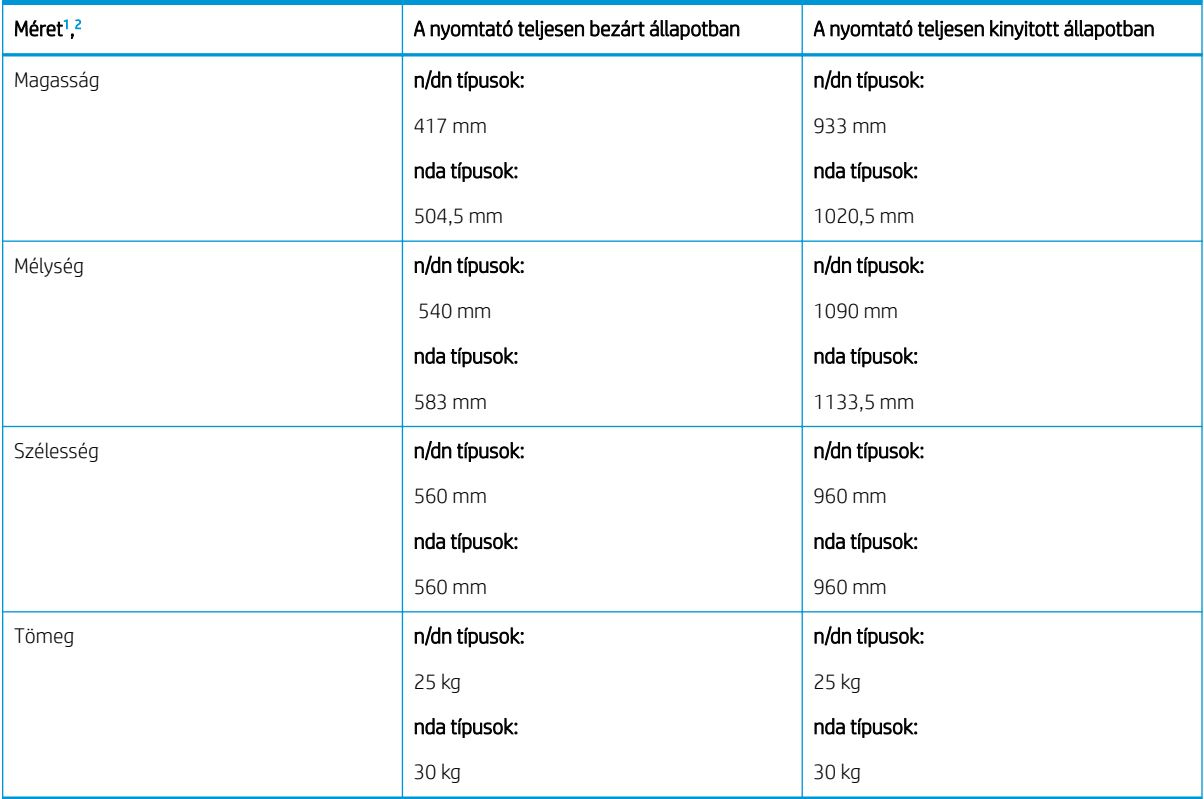

<sup>1</sup> A méretek és a súly az egyéb tartozékok nélkül értendők.

<sup>2</sup> Az automatikus lapadagoló egyes típusokon opcionális tartozék.

**WEGJEGYZÉS:** A kliens- és kiszolgálóalapú operációs rendszerekkel és a nyomtató HP UPD illesztőprogramtámogatásával kapcsolatban tekintse meg a [www.hp.com/go/upd](http://www.hp.com/go/upd) oldalt. A További információk alatt kattintson a hivatkozásokra.

### <span id="page-25-0"></span>Környezeti feltételek és energiafogyasztás

A megfelelő működés érdekében a nyomtatót a meghatározott tápellátási feltételeknek megfelelő környezetben kell elhelyezni.

A legfrissebb információkért látogasson el a<http://www.hp.com/support/ljM438MFP> vagy [http://www.hp.com/](http://www.hp.com/support/ljM440MFP) [support/ljM440MFP](http://www.hp.com/support/ljM440MFP) vagy <http://www.hp.com/support/ljM442MFP> vagy [http://www.hp.com/support/](http://www.hp.com/support/ljM443MFP) [ljM443MFP](http://www.hp.com/support/ljM443MFP) .

#### Környezettel és áramellátással kapcsolatos műszaki adatok

Megismerheti a környezet és az áramellátás javasolt körülményeit, hogy biztosíthassa a nyomtató megfelelő működését.

#### 1-17. táblázat: Működési környezet specifikációi

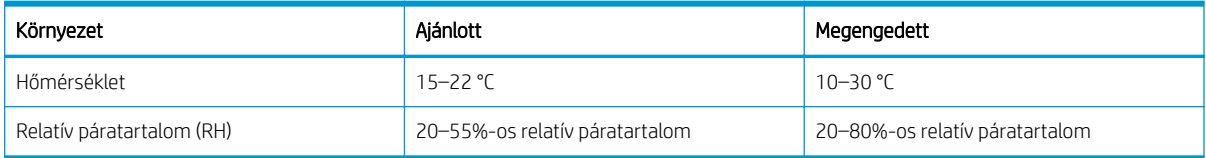

#### Áramellátási követelmények és fogyasztás

A hálózati feszültséggel szembeni követelmények annak az országnak/térségnek felelnek meg, ahol a nyomtató forgalomba kerül. Nézze meg a nyomtató címkéjén a megfelelő tápfeszültséget (V), frekvenciát (hertz) és áramerősséget (A).

#### $\triangle$  VIGYÁZAT! Ne változtassa meg az üzemi feszültséget. Ez árt a nyomtatónak, és érvényteleníti a nyomtatóra vonatkozó garanciát.

#### 1-18. táblázat: Javasolt volt- és amperértékek

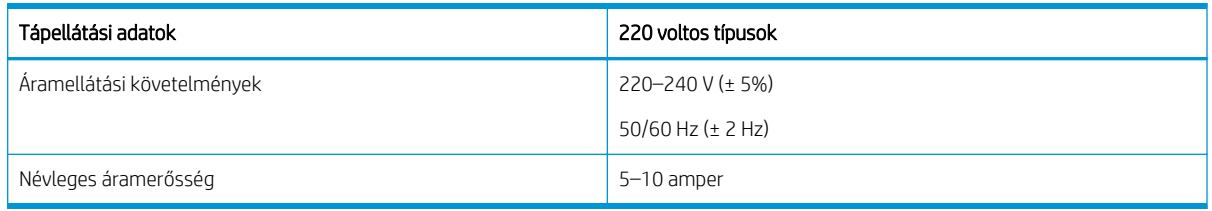

#### 1-19. táblázat: A nyomtató áramfogyasztása

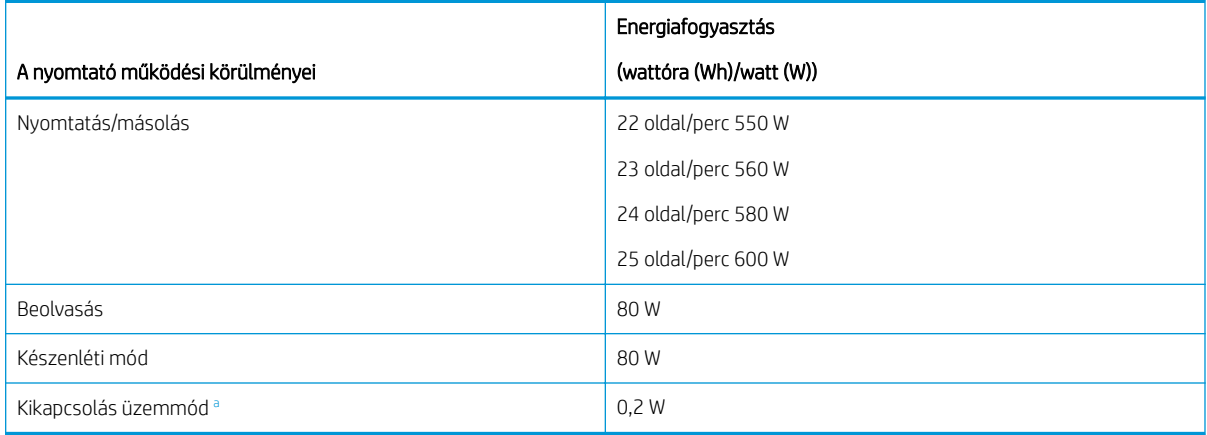

a Az energiafogyasztást csak akkor lehet teljesen elkerülni, ha a tápkábel nem csatlakozik a készülékhez.

# <span id="page-26-0"></span>Nyomtatóhardver-beállítás és szoftvertelepítés

Üzembe helyezési alaputasítások: lásd a nyomtatóhoz mellékelt Hardvertelepítési útmutatót. További információkért látogasson el a HP támogatási webhelyére.

Látogasson el a <http://www.hp.com/support/ljM438MFP>vagy<http://www.hp.com/support/ljM440MFP> vagy <http://www.hp.com/support/ljM442MFP>vagy<http://www.hp.com/support/ljM443MFP> oldalra a HP mindenre kiterjedő nyomtatósúgója megtekintéséhez, amely az alábbi információkat tartalmazza:

- · Telepítés és konfigurálás
- Tanulás és használat
- Hibaelhárítás
- Szoftver- és firmware-frissítések letöltése
- Csatlakozás a támogatási fórumokhoz
- Garanciális és szabályzati információk keresése
- A Microsoft Nyomtató hozzáadása eszköz használatának módjával kapcsolatos utasítások keresése

# <span id="page-27-0"></span>2 A menük elérése

A menüket a kezelőpanellel vagy az Embedded Web Server (EWS) segítségével tekintheti át.

**WEGJEGYZÉS:** Előfordulhat, hogy néhány menü a kiválasztott beállításoktól, a termék típusától vagy a tartózkodási hely országától/térségétől függően nem jelenik meg a kijelzőn. Ha így van, ez nem alkalmazható az Ön nyomtatójára.

A nyomtatás menüvel kapcsolatban lásd: [Nyomtatási beállítások menü](#page-63-0) 52. oldal.

A másolás menüvel kapcsolatban lásd: [Másolás funkció menüje](#page-70-0) 59. oldal.

A beolvasás menüvel kapcsolatban lásd: [Beolvasás menü](#page-80-0) 69. oldal.

A rendszer menüvel kapcsolatban lásd: [A készülék beállítása](#page-89-0) 78. oldal.

A hálózat menüvel kapcsolatban lásd: [Hálózat menü](#page-94-0) 83. oldal.

A biztonságos nyomtatási feladat menüvel kapcsolatban lásd: [Biztonságos feladat menü](#page-68-0) 57. oldal.

**WEGJEGYZÉS:** A menüfunkciók hálózatra csatlakoztatott nyomtatók esetében távolról is elérhetők az Embedded Web Server (EWS) szoftverből. Az EWS-sel kapcsolatos további információk itt találhatók: [http://support.hp.com.](http://support.hp.com)

# Menük elérése a kezelőpanelen

Ez útmutató azt ismerteti, hogyan érheti el a menüket a kezelőpanelen.

- **WEGJEGYZÉS:** Előfordulhat, hogy néhány menü a kiválasztott beállításoktól, a termék típusától vagy a tartózkodási hely országától/térségétől függően nem jelenik meg a kijelzőn. Ha így van, ez nem alkalmazható az Ön nyomtatójára.
	- 1. A használni kívánt funkciótól függően nyomja meg a kezelőpanelen a Másolás gombot  $\equiv$   $\equiv$  vagy a Beolvasás gombot  $\Box$
	- 2. A menü módba való belépéshez nyomja meg a bal oldalon található Menü gombot C
	- 3. Nyomja le a nyílbillentyűket addig, amíg a kívánt menüelem meg nem jelenik, majd nyomja meg az OK gombot.
	- 4. Ha a beállítási menüpont almenüket tartalmaz, ismételje meg a 3. lépést.
	- 5. A kiválasztás mentéséhez nyomja meg az OK gombot.
	- 6. A Vissza gombot  $\bigcirc$  választva visszatérhet az előző menüelemhez.
	- 7. Az üzemkész módba való visszatéréshez nyomja meg a Leállítás/törlés $(\hspace{-1mm}(x)\hspace{-1mm})$ gombot.

# <span id="page-28-0"></span>3 Papírtálcák

Ismerje meg, hogyan töltheti fel és használhatja a papírtálcákat, beleértve a speciális papírra (például kártya) és az egyéni méretű papírra történő nyomtatás módját.

Az alábbi információk a megjelenés idején helyesek voltak. A legfrissebb információkat lásd: [http://www.hp.com/](http://www.hp.com/support/ljM438MFP) [support/ljM438MFP](http://www.hp.com/support/ljM438MFP) vagy<http://www.hp.com/support/ljM440MFP> vagy <http://www.hp.com/support/ljM442MFP> vagy<http://www.hp.com/support/ljM443MFP>.

#### További tudnivalók:

A HP mindenre kiterjedő nyomtatósúgója az alábbi információkat tartalmazza:

- Telepítés és konfigurálás
- Tanulás és használat
- Hibaelhárítás
- Szoftver- és firmware-frissítések letöltése
- Csatlakozás a támogatási fórumokhoz
- Garanciális és szabályzati információk keresése

# A tálca áttekintése

Tudnivalók arról, hol találhatók a papírvezetők a tálcákon.

A papírtálcák feltöltésekor körültekintően járjon el.

 $\triangle$  VIGYÁZAT! Ne húzzon ki több papírtálcát egyszerre.

Ne használja a papírtálcát lépcsőként.

A nyomtató mozgatása közben minden tálcának zárva kell lennie.

Ne tartsa kezeit a papírtálcákban vagy a fiókokban azok becsukásakor.

A méret módosításához be kell állítania a papírvezetőket.

3-1. ábra: A papírvezetők helye

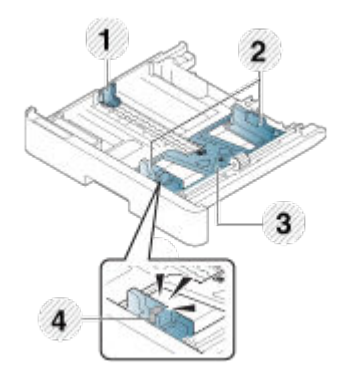

#### <span id="page-29-0"></span>3-1. táblázat: Papírvezetők a tálcákon

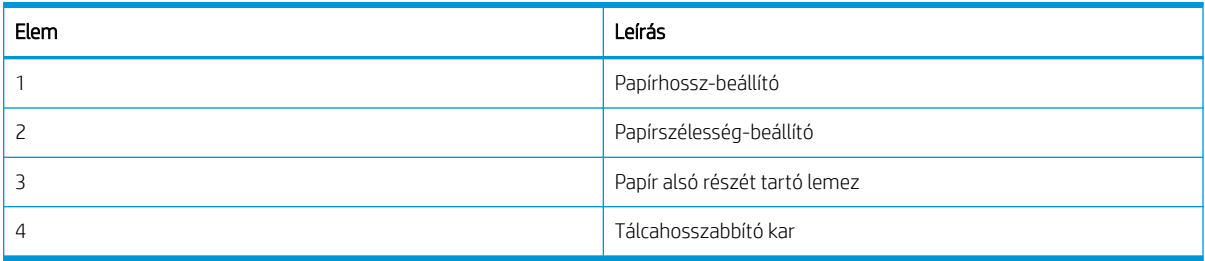

### Irányelvek a papír betöltéséhez

Az alábbi információkat használja, amikor papírt készül tölteni az egyik tálcába.

**WEGJEGYZÉS:** A HP-irányelveknek nem megfelelő papír vagy nyomathordozó gyenge nyomtatási minőséget, az elakadások számának növekedését, illetve a készülék idő előtti elhasználódását okozhatja.

- Csak a nyomtató műszaki követelményeinek megfelelő nyomtatási adathordozókat használjon.
- Ha olyan nyomtatási adathordozót használ, amelyik nem felel meg a jelen útmutatóban leírt műszaki követelményeknek, az alábbi problémák fordulhatnak elő:
	- Rossz nyomtatási minőség, papírelakadások, a nyomtató túlzott kopása.
- A nyomtatási adathordozó súlya, anyaga, felületi állapota és nedvességtartalma befolyásolhatja a nyomtató teljesítményét és a nyomtatás minőségét.
- Egyes nyomtatási adathordozók nem nyújtják a kívánt eredményt, még akkor sem, ha megfelelnek a jelen útmutatóban leírt műszaki követelményeknek.

Ennek oka lehet a nyomtatási adathordozó helytelen kezelése, a nem megfelelő hőmérséklet vagy páratartalom, illetve egyéb ellenőrizhetetlen tényezők.

Ha olyan nyomtatási adathordozót használ, amely nem felel meg a jelen útmutatóban leírt műszaki követelményeknek, a nyomtató meghibásodhat, és javítást igényelhet.

A garanciális megállapodás nem terjed ki az ilyen javításokra.

- Ne használjon tintasugaras nyomtatási fotópapírt ehhez a nyomtatóhoz, Ez kárt tehet a nyomtatóban.
- Ne használjon gyűrött, szakadt vagy nedves nyomtatási adathordozót.

A FIGYELEM! Ha gyúlékony adathordozót vagy idegen anyagokat hagy a nyomtatóban, az egység túlmelegedhet és ritkább esetekben tüzet is okozhat.

### Támogatott papírméretek

Az alábbi táblázat ismerteti a nyomtatási adathordozónak a nyomtató által támogatott jellemzőit. A jellemzők közé tartozik az adathordozó típusa, méretei, súlya, valamint a megadott adathordozóhoz tartozó tálca kapacitása.

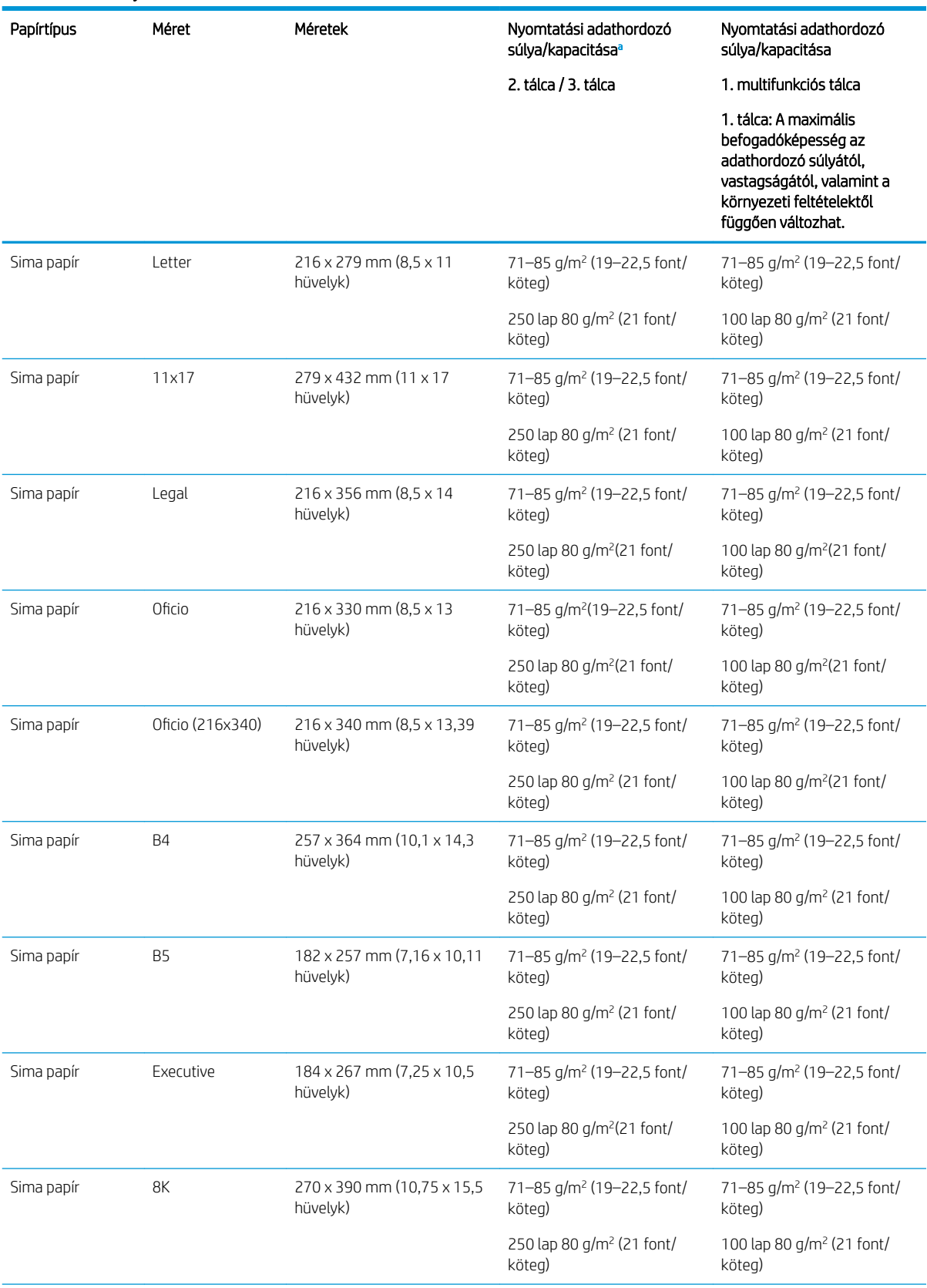

#### 3-2. táblázat: A nyomtatási adathordozók műszaki adatai

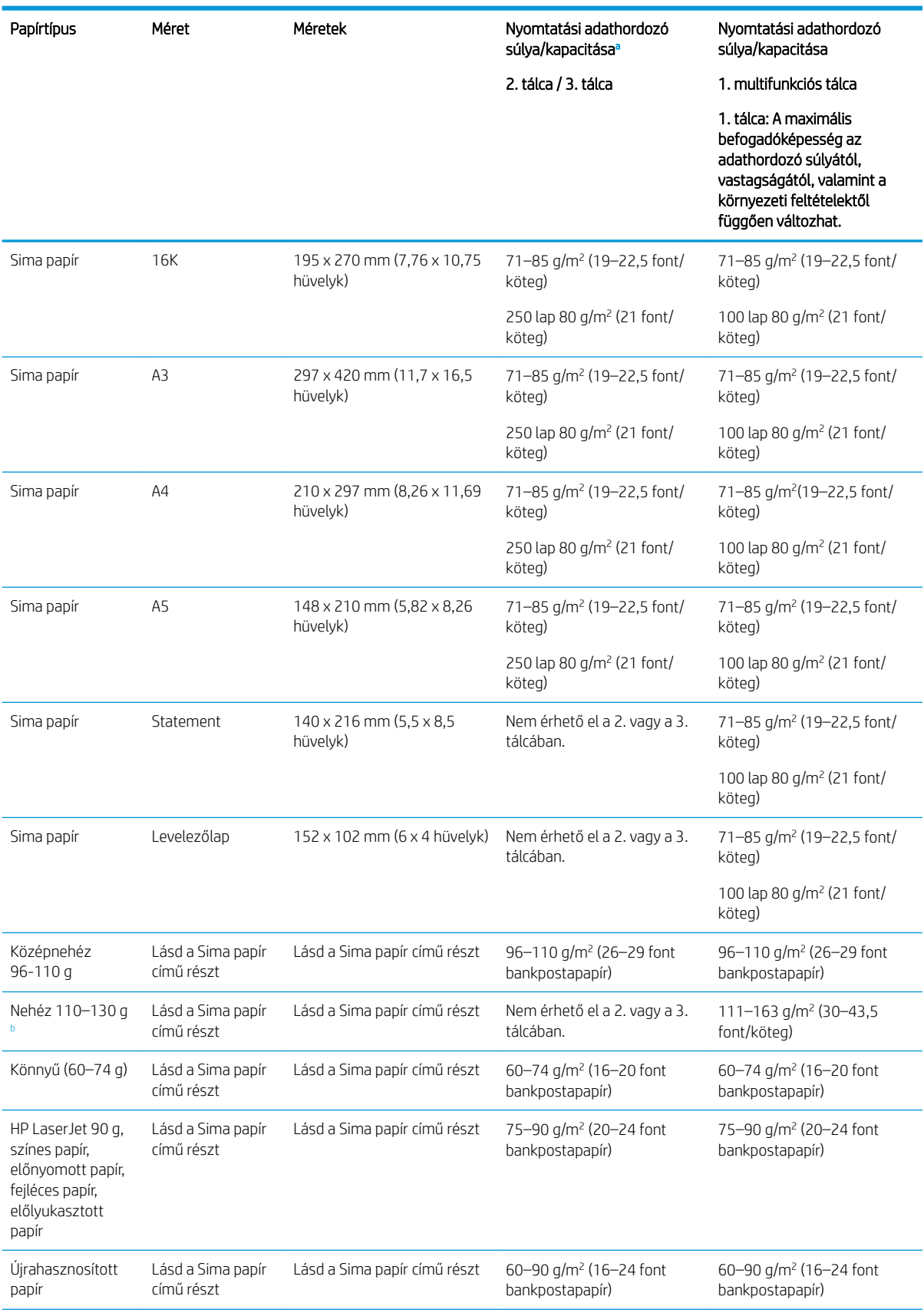

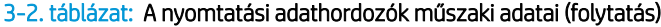

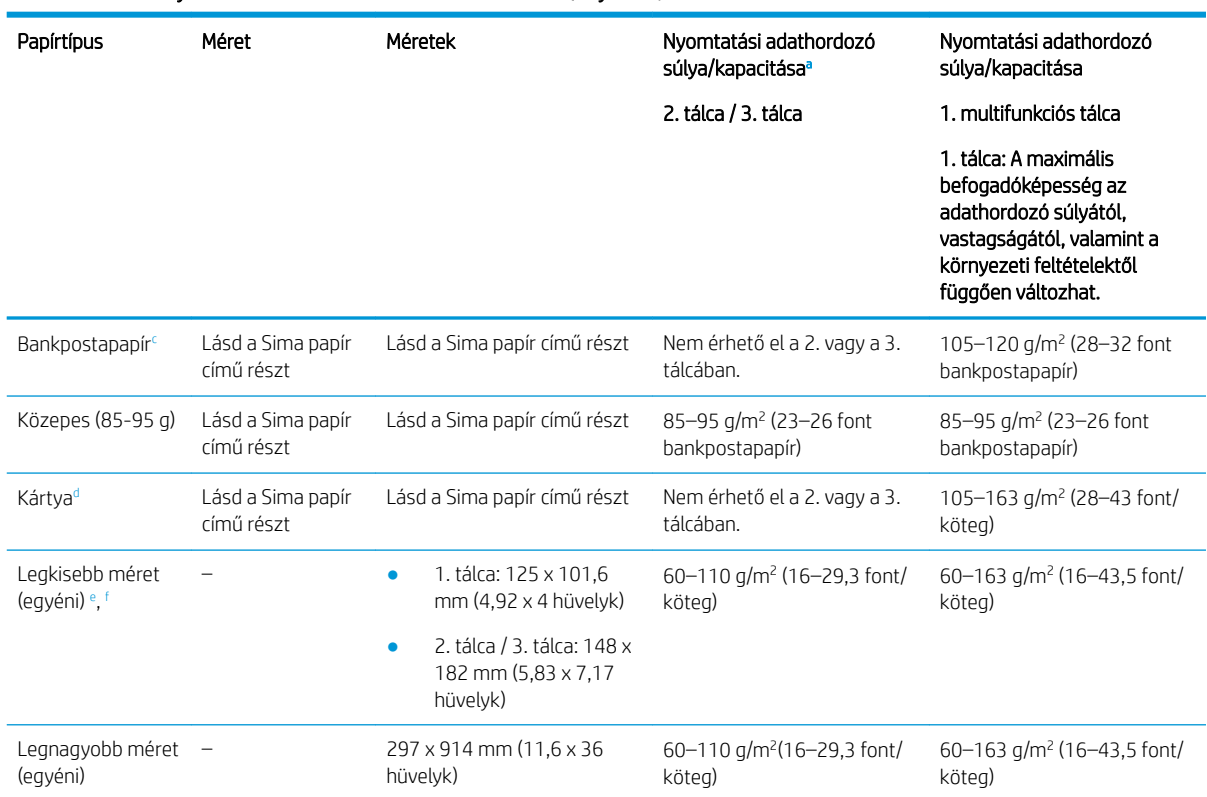

<sup>a</sup> 2/3. tálca: A maximális befogadóképesség az adathordozó súlyától, vastagságától, valamint a környezeti feltételektől függően változhat.

a1 1. tálca: A maximális befogadóképesség az adathordozó súlyától, vastagságától, valamint a környezeti feltételektől függően változhat.

<sup>b</sup> Nehéz papír esetén a nyomtató nem támogatja a kétoldalas nyomtatást.

<sup>c</sup> A nyomtató nem támogatja a kétoldalas nyomtatást bankpostapapír esetén.

<sup>d</sup> A nyomtató nem támogatja a kétoldalas nyomtatást Kártya típusú papír esetében.

<sup>e</sup> Az 1. többfunkciós tálcába tölthető papírtípusok: Sima, közepesen nehéz 96–110 g, nehéz 110–130 g, könnyű 60–74 g, HP Laser Jet 90 g, színes, előnyomott, újrahasznosított, bankpostapapír, köztes 85–95 g, fejléces, előlyukasztott, kartonlap

<sup>f</sup> A 2. tálcába tölthető papírtípusok: Sima, közepesen nehéz 96–110 g, könnyű 60–74 g, HP Laser Jet 90 g, színes, előnyomott, újrahasznosított, köztes 85–95 g, fejléces, előlyukasztott

# 1. tálca (multifunkciós tálca)

Megtudhatja, hogyan helyezhet papírt és tölthet papírt az 1. tálcába vagy a többfunkciós tálcába.

### Papír betöltése az 1. tálcába (többfunkciós tálcába)

Ebbe a tálcába 100 lap 80 g/m<sup>2</sup> súlyú papír vagy 10 boríték tölthető be.

Az 1. többfunkciós tálcába speciális méretű és típusú nyomtatási anyagok, például levelezőlapok és jegyzettömbök helyezhetők.

#### $\triangle$  VIGYÁZAT! Az elakadások megelőzése érdekében nyomtatás közben soha ne tegyen be papírt az 1. tálcába, illetve ne vegyen ki onnan papírt.

1. Fogja meg az 1. többfunkciós tálca fogantyúját, és húzza lefelé a tálca kinyitásához, majd húzza ki az 1. többfunkciós papírtálca hosszabbítóját.

#### <span id="page-32-0"></span>3-2. táblázat: A nyomtatási adathordozók műszaki adatai (folytatás)

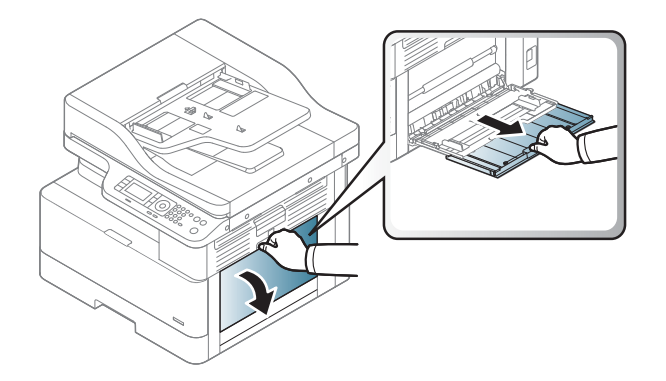

2. Töltse be a papírt a tálcába.

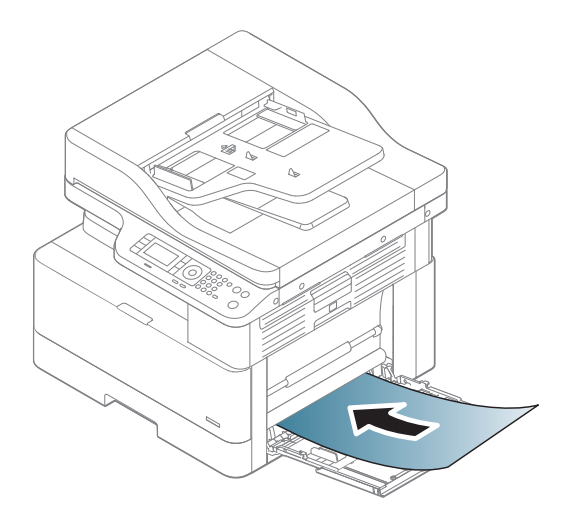

- 3. Ellenőrizze, hogy a papírköteg a vezetőkön lévő szintjelző vonal alá kerüljön.
	- <code>MEGJEGYZÉS</code>: A legnagyobb kötegmagasság 10 mm vagy körülbelül 100 lap 80 g/m² súlyú papír.

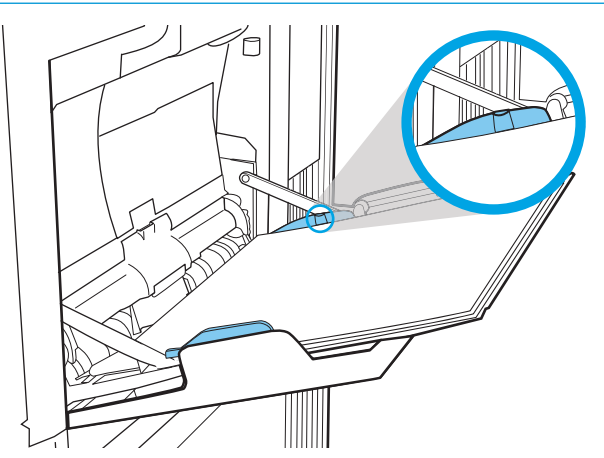

<span id="page-34-0"></span>4. Szorítsa össze az 1. többfunkciós tálca papírszélesség-beállítóit, és igazítsa őket a papír szélességéhez. Ne nyomja őket erővel, mert a papír elhajolhat, ami papírelakadást vagy ferdeséget okozhat.

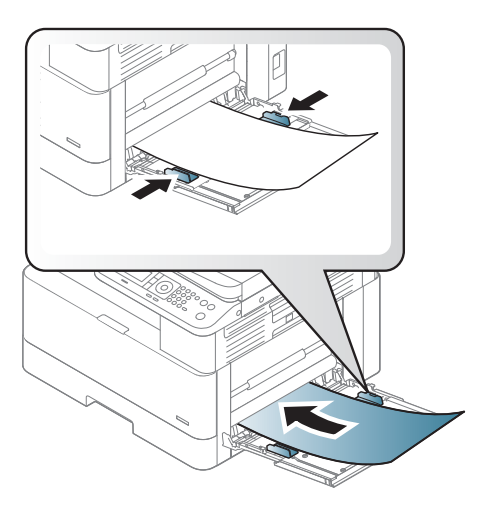

- 5. Dokumentum nyomtatásához állítsa be a papír típusát és méretét az 1. többfunkciós tálcához.
	- **WEGJEGYZÉS:** A papírelakadások elkerülése érdekében a papír újratöltésekor mindig nyomja le az 1. tálca adagolólemezét.

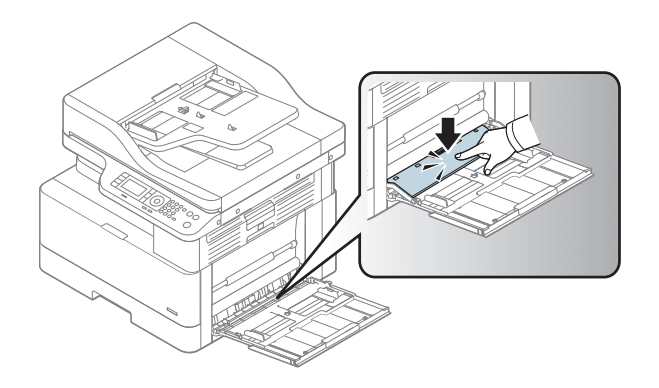

# 2. tálca/opcionális tálca

Tudnivalók a papír 2. és a 3. tálcába történő betöltéséről

**MEGJEGYZÉS:** A papírfeltöltési eljárás ugyanaz a 250 lapos tálcák esetében, mint a 2. tálcánál. Az ábrán csak a 2. tálca szerepel.

A VIGYÁZAT! Ne húzzon ki több papírtálcát egyszerre.

### Papír betöltése a 2. tálcába és a 250 lapos tálcákba

Ezekbe a tálcákba 250 lap 80 g/m<sup>2</sup> súlyú papír tölthető be.

1. Húzza ki a papírtálcát.

MEGJEGYZÉS: Ne nyissa ki ezt a tálcát, amikor használatban van.

2. A papír betöltése előtt állítsa be a papírszélességés a papírhosszúság-beállítókat a kék beállítóreteszek összenyomásával és a beállítóknak a használt papír méretének megfelelő helyre húzásával.

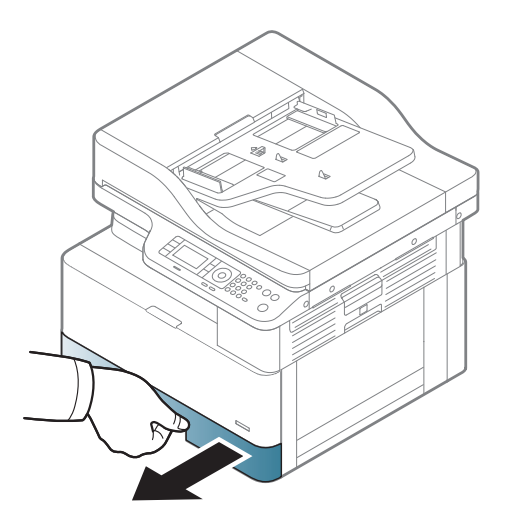

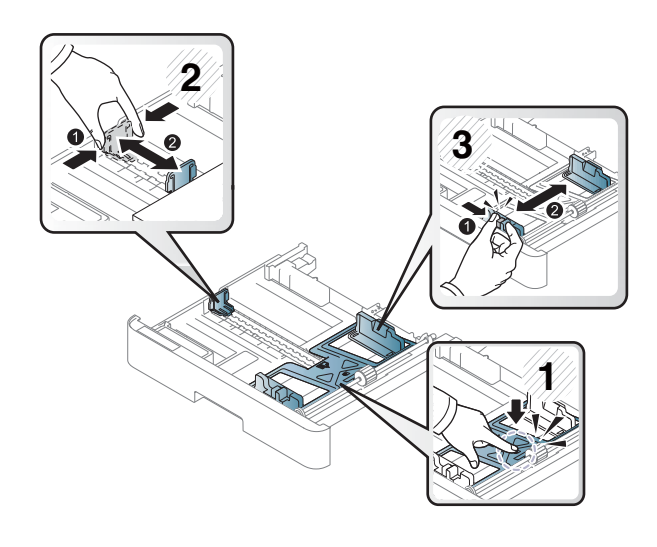

3. A papírok betöltése előtt hajlítsa meg vagy pörgesse át a papírköteg szélét az oldalak elválasztásához.

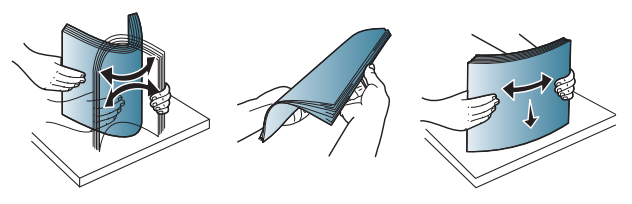
4. Helyezze be a papírt a tálcába, majd nyomja össze és csúsztassa el a papírszélesség- és papírhosszbeállítókat. A papír ellenőrzésével győződjön meg arról, hogy a vezetők finoman érintik a köteget, de nem hajlítják meg.

MEGJEGYZÉS: A beállításkor figyeljen arra, hogy a papírvezetők ne legyenek túl szorosan a papírköteghez nyomva. A papírvezetőket a tálcán látható bevágások vagy egyéb jelölések szerint állítsa be.

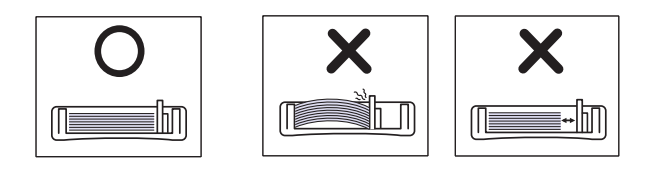

MEGJEGYZÉS: Az elakadások megakadályozása érdekében igazítsa a papírvezetőket a megfelelő méretre és ne töltse túl a tálcát. Győződjön meg arról, hogy a köteg teteje nem éri el a tálca telítettségét jelző vonalat.

MEGJEGYZÉS: Ne használjon begörbült kezdőélű papírt, mert az papírelakadást vagy összegyűrődést okozhat.

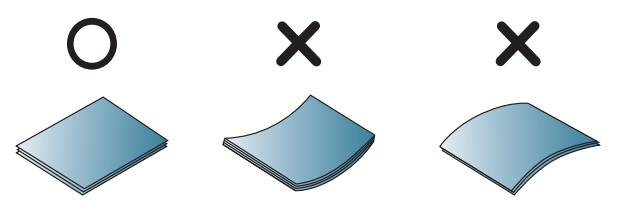

5. Helyezze vissza a tálcát a nyomtatóba, majd zárja be a tálcát.

> MEGJEGYZÉS: A nyomtató kezelőpanelén megjelenik a tálca beállítására felszólító üzenet.

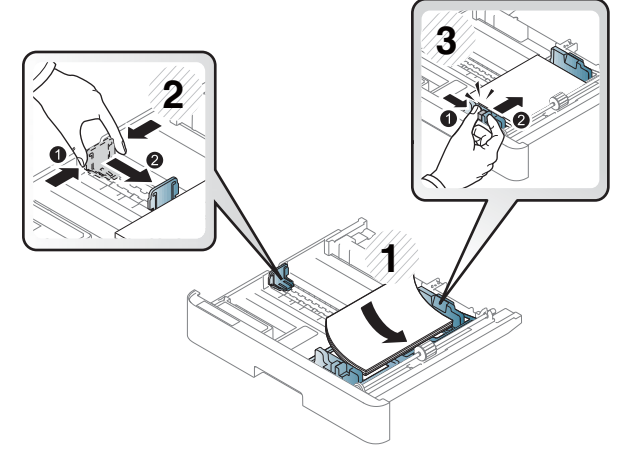

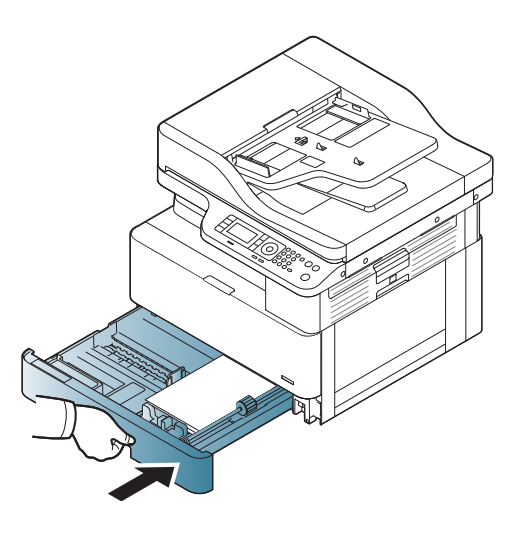

6. Dokumentum nyomtatásához állítsa be a papír típusát és méretét a 2. tálcához vagy a 3. tálcához.

VIGYÁZAT! A papírelakadások elkerülése érdekében a papír újratöltésekor mindig nyomja le a 2. tálca / opcionális tálca adagolólemezét.

## Eredeti példányok elhelyezése a lapolvasó üveglapján vagy a lapadagolóban

Ez útmutató azt ismerteti, hogyan helyezze el az eredeti dokumentumokat a lapolvasó üveglapjára vagy a lapadagolóba másoláshoz és beolvasáshoz.

### Irányelvek az eredeti példányok betöltéséhez

A következő információkat használja, amikor eredeti példányokat készül betölteni a lapolvasó üveglapjára vagy a lapadagolóba.

**WEGJEGYZÉS:** A HP-irányelveknek nem megfelelő papír vagy nyomathordozó gyenge nyomtatási minőséget, az elakadások számának növekedését, illetve a készülék idő előtti elhasználódását okozhatja.

- Ne töltsön be 125 x 101,6 mm-nél kisebb vagy 297 x 914 mm-nél nagyobb méretű dokumentumokat.
- A papírelakadások, az alacsony nyomtatási minőség és a nyomtató meghibásodásának elkerülése érdekében ne töltsön be a következő papírtípusokra nyomtatott dokumentumokat:
	- Indigó vagy indigós hátoldalú papír
	- Fényezett papír
	- Pauszpapír vagy vékony papír
	- Gyűrött vagy ráncos papír
	- Hullámos vagy összecsavarodott papír
	- Szakadt papír
- Távolítson el minden tűző- és gemkapcsot a dokumentumról, mielőtt betöltené a készülékbe.
- A betöltés előtt győződjön meg arról, hogy a dokumentumon minden ragasztó, tinta vagy hibajavító folyadék teljesen megszáradt.
- Ne töltsön be eltérő méretű vagy súlyú papírlapokat tartalmazó eredeti dokumentumokat.
- Ne töltsön be füzeteket, röpiratokat, írásvetítő fóliákat vagy egyéb, szokatlan tulajdonságokkal rendelkező dokumentumokat.

### Eredeti dokumentum elhelyezése a lapolvasó üveglapján

Tudnivalók az eredeti dokumentum másoláshoz és beolvasáshoz való elhelyezéséről a lapolvasó üveglapján A legjobb beolvasási minőséget érheti el, főleg színes vagy szürke árnyalatos képek esetében.

Ügyeljen rá, hogy az eredeti dokumentumok ne maradjanak a lapadagolóban. Ha a nyomtató eredeti dokumentumot észlel a lapadagolóban, azt részesíti előnyben a lapolvasó üveglapján lévő eredeti dokumentummal szemben.

- **WEGJEGYZÉS:** A felhasználói kézikönyvben található illusztrációk a nyomtatója típusától vagy opcionális lehetőségeitől függően eltérőek lehetnek. Ellenőrizze a nyomtató típusát.
	- 1. Emelje fel és nyissa fel a lapolvasó fedelét.

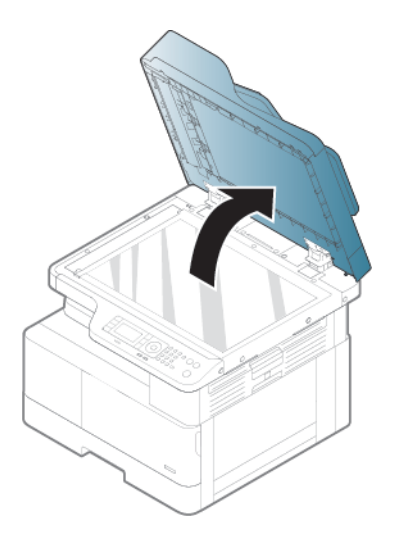

2. Helyezze az eredeti dokumentumot nyomtatott oldallal lefelé a lapolvasó üveglapjára. A beállító vezetővel igazítsa az eredeti dokumentumot az üveglap bal felső sarkához.

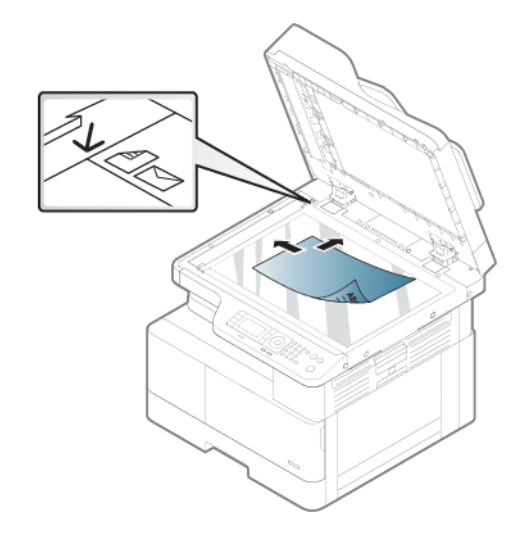

3. Zárja le a lapolvasó fedelét.

#### **EX MEGJEGYZÉS:**

- Ha a lapolvasó fedelét másolás közben nyitva hagyja, az károsan befolyásolhatja a másolás minőségét és a festékfelhasználást.
- A lapolvasó üveglapjára került por fekete foltokat okozhat a nyomaton. Mindig tartsa tisztán.
- **论 TIPP:** 
	- Ha egy folyóirat vagy könyv oldalát másolja, emelje fel a lapolvasó fedelét mindaddig, amíg az ütköző meg nem akasztja a zsanérokat, majd zárja le a fedelet.
	- Ha a könyv vagy folyóirat 30 mm-nél () vastagabb, nyitott lapolvasófedél mellett indítsa el a másolást.

A VIGYÁZAT! Vigyázzon, nehogy eltörje a lapolvasó üveglapját. Ön is megsérülhet.

A FIGYELEM! Másolás vagy beolvasás közben ne nézzen a lapolvasó belsejéből kiáramló fénybe. Ez káros a szemre.

## Eredeti dokumentum elhelyezése a lapadagolóban

Megtudhatja, hogyan tölthet be eredeti dokumentumot a lapadagolóval másoláshoz és beolvasáshoz.

Az automatikus lapadagoló (ADF) használata során legfeljebb 100 papírlapot (80 g/m2, tömegű papír) tölthet be egy feladathoz.

**WEGJEGYZÉS:** A felhasználói kézikönyvben található illusztrációk a készüléke típusától vagy opcionális lehetőségeitől függően eltérőek lehetnek. Ellenőrizze a készüléke típusát.

1. Az eredeti dokumentumok betöltése előtt hajlítsa meg vagy pörgesse át a papírköteg szélét az oldalak elválasztásához.

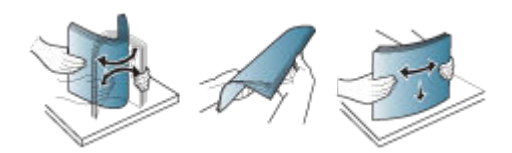

- 2. Az eredeti dokumentumot a nyomtatott oldalával felfelé töltse be a lapadagoló adagolótálcájába.
- **WEGJEGYZÉS:** Győződjön meg róla, hogy az eredeti köteg alja megegyezik a dokumentum-adagolótálcán megjelölt papírmérettel.

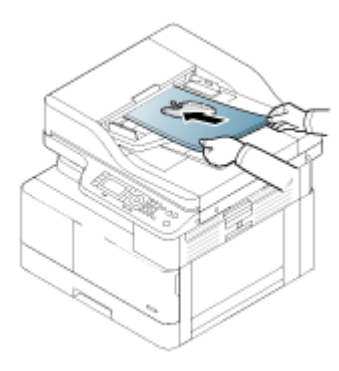

3. Igazítsa a lapadagoló papírszélesség-beállítóit a papír méretéhez.

**WEGJEGYZÉS:** A lapadagolóra került por fekete foltokat okozhat a nyomaton. Mindig tartsa tisztán.

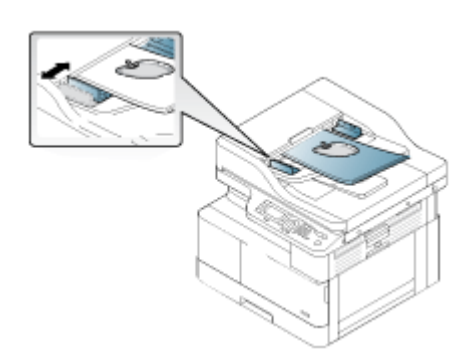

## Nyomtatás speciális papírra vagy nyomathordozóra

Ez útmutató azt ismerteti, hogyan állíthatja be papírtípust és -méretet a kezelőpanelen. Ha speciális papírt vagy nyomathordozót használ, az optimális eredmény érdekében állítsa be a papírtípust és -méretet a nyomtatóillesztőprogramban.

FONTOS: Ha speciális hordozót használ, azt ajánljuk, hogy egyszerre csak egy lapot töltsön be.

**EX MEGJEGYZÉS:** A felhasználói kézikönyvben található illusztrációk a nyomtatója típusától vagy opcionális lehetőségeitől függően eltérőek lehetnek. Ellenőrizze a nyomtató típusát.

## Karton / egyedi méretű papír

Karton vagy egyedi méretű papír esetén használja az alábbi irányelveket.

3-2. ábra: Karton vagy egyedi méretű papír betöltése

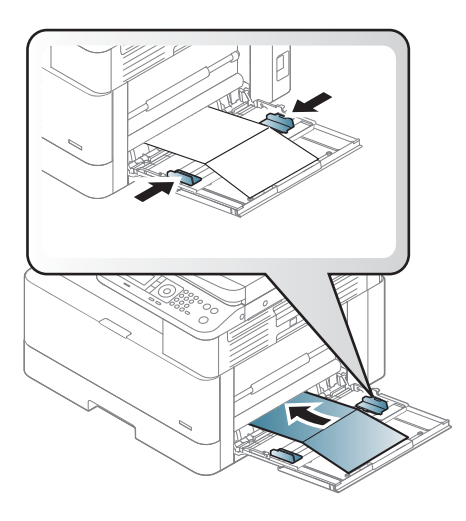

- A papíreltérési hiba elkerülése és a problémamentes nyomtatás érdekében a papír beállításának a nyomtatóban és az illesztőprogramban meg kell egyeznie.
- A szoftveralkalmazásban a margókat legalább 6,4 mm távolságra állítsa be a nyomtatási anyag széleitől.

### Előnyomott papír

Előnyomott papír betöltésekor mindig kövesse az alábbi irányelveket.

Előnyomott papír betöltésekor a papírnak a nyomtatott oldalával felfelé kell néznie, és az elülső éle nem lehet gyűrött. Ha problémákat tapasztal a papír betöltésekor, fordítsa meg a papírt.

#### 3-3. ábra: Előnyomott papír betöltése

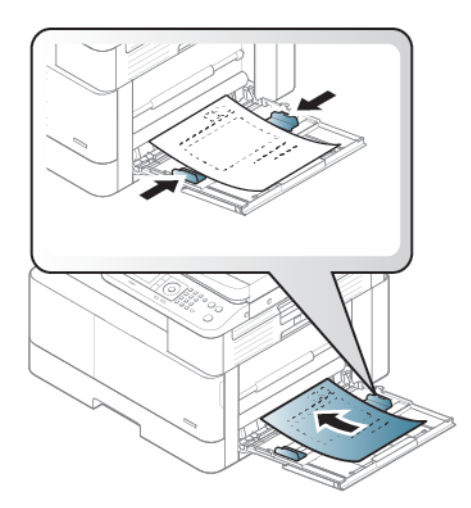

#### Tanácsok előnyomott papír betöltéséhez:

- Mielőtt betöltené az előnyomtatott papírt, ellenőrizze, hogy megszáradt-e már rajta a tinta. A nedves tinta beégetéskor leválhat az előnyomott papírról, ami ronthatja a nyomtatási minőséget.
- Az előnyomott papírok olyan hőálló tintával legyenek nyomtatva, amely a nyomtató beégetési hőmérsékletének (kb. 170 °C 338 °F) 0,1 másodpercig kitéve nem kezd olvadni, párologni és veszélyes anyagokat kibocsátani.
- Az előnyomott papír tintája nem lehet gyúlékony, és nem befolyásolhatja hátrányosan a nyomtató görgőit.
- **WEGJEGYZÉS:** A HP-irányelveknek nem megfelelő papír vagy nyomathordozó gyenge nyomtatási minőséget, az elakadások számának növekedését, illetve a készülék idő előtti elhasználódását okozhatja.

#### A papírméret és -típus beállítása

Miután betöltötte a papírt a papírtálcába, a kezelőpanel gombjainak segítségével állítsa be a papír méretét és típusát.

A papíreltérési hiba elkerülése érdekében a papír beállításának a nyomtatóban és az illesztőprogramban meg kell egyeznie.

Vagy ha a nyomtató támogatja a kijelző képernyő használatát, akkor úgy is beállíthatja, hogy megnyomja a Menü gombot a kezelőpanelen, majd beállítja a papírtípust a nyomtató-illesztőprogramban.

 $\mathbb{R}^n$  MEGJEGYZÉS: Bizonyos típusoknál szükség lehet az OK gomb lenyomására az alsóbb szintű menük eléréséhez.

- 1. Nyomja meg a Menü gombot (, es válassza ki a Rendszer beállítása > Papírbeállítás > Papírméret > Papírtípus menüket a kezelőpanelen.
- 2. Válassza ki a kívánt tálcát és lehetőséget.
- 3. A kiválasztás mentéséhez nyomja meg az OK gombot.
- 4. A Menü gomb jobb oldalán lévő Vissza gombot lenyomva léphet vissza a Papírbeállítás képernyőre. Ezután válassza ki a kívánt papírtípust.
- 5. Az üzemkész módba való visszatéréshez nyomja meg a Leállítás/törlés  $(\times)$  gombot.
- 6. Győződjön meg arról, hogy beállította a papírtípust a nyomtató-illesztőprogramban vagy az alkalmazásban.
	- a. A szoftveralkalmazásban válassza a Nyomtatás lehetőséget.
	- b. Válassza a Tulajdonságok vagy Beállítások gombot a nyomtató-illesztőprogram megnyitásához.

**WEGJEGYZÉS:** A gomb neve a különböző szoftverek esetén eltérő lehet.

- c. Kattintson a Papír/minőség lapra.
- d. A Papírtípus legördülő listában kattintson a megfelelő papírtípusra.
- e. Az OK gombra kattintva zárja be a Dokumentum tulajdonságai párbeszédpanelt.
- f. A Nyomtatás párbeszédpanelen kattintson az OK gombra a feladat kinyomtatásához.

**WEGJEGYZÉS:** Ha speciális méretű papírt, például számlázási papírt szeretne használni, válassza ki a Papír lap > Méret > Szerkesztés... lehetőséget, és adja meg az Egyedi papírméret beállításai értékeit a Nyomtatási beállítások ablaktáblán.

# 4 Kellékek, tartozékok és alkatrészek

Rendeljen kellékeket vagy tartozékokat, cserélje ki a tonerkazettákat, illetve távolítson el vagy cseréljen ki egyéb alkatrészeket.

Az alábbi információk a megjelenés idején helyesek voltak. A legfrissebb információkat lásd: [http://www.hp.com/](http://www.hp.com/support/ljM438MFP) [support/ljM438MFP](http://www.hp.com/support/ljM438MFP) vagy <http://www.hp.com/support/ljM440MFP> vagy <http://www.hp.com/support/ljM442MFP> vagy<http://www.hp.com/support/ljM443MFP>.

#### További tudnivalók:

A HP mindenre kiterjedő nyomtatósúgója az alábbi információkat tartalmazza:

- Telepítés és konfigurálás
- Tanulás és használat
- **Hibaelhárítás**
- Szoftver- és firmware-frissítések letöltése
- Csatlakozás a támogatási fórumokhoz
- Garanciális és szabályzati információk keresése

## Kellékek, tartozékok és alkatrészek rendelése

Megtudhatja, hogyan kaphat nyomtatójához csere-kellékanyagokat, tartozékokat és alkatrészeket.

### Megrendelés

Rendeljen alkatrészeket, kellékeket és tartozékokat a következő csatornák egyikén keresztül.

#### 4-1. táblázat: Rendelési beállítások

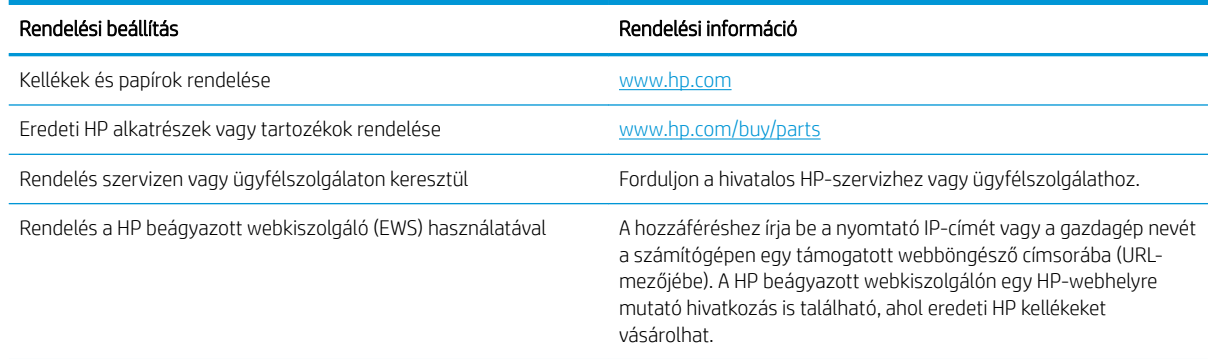

## Kellékek és tartozékok

A következő információkat használhatja, amikor a nyomtatójához kapható kellékeket és tartozékokat vásárol.

<sup>2</sup> MEGJEGYZÉS: Az elérhető tartozékok országonként/térségenként eltérőek lehetnek. Vegye fel a kapcsolatot az értékesítési képviselővel, és szerezze meg az elérhető kellékek és a karbantartáshoz szükséges alkatrészek listáját.

#### Elérhető fogyóeszközök

Amikor a kellékek elérik élettartamuk végét, a következő kellékeket rendelheti meg a nyomtatójához:

#### 4-2. táblázat: Kellékek

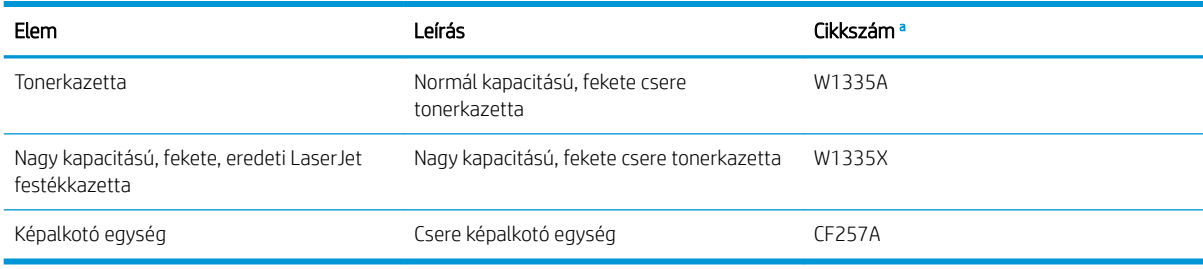

<sup>a</sup> Minden alkatrészszám változhat.

 $\ddot{=}$  MEGJEGYZÉS: A tonerkazetta élettartama a beállításoktól, a képterület százalékos arányától és a használt feladatmódtól függően eltérő lehet.

- FIGYELEM! Új festékkazetták vagy egyéb kellékek vásárlásakor ezeket ugyanabban az országban/térségben kell megvásárolni, ahol a jelenleg használt nyomtatót vásárolta. Ellenkező esetben az új festékkazetták vagy egyéb kellékek az adott ország/térség feltételeinek megfelelő, eltérő konfigurációik miatt nem lesznek kompatibilisek az Ön nyomtatójával.
- VIGYÁZAT! A HP nem javasolja a nem eredeti HP-festékkazetta, például újratöltött vagy átalakított festékkazetta használatát. A HP nem tudja garantálni a nem eredeti HP-festékkazetta minőségét. Ha a nyomtató a nem eredeti HP-festékkazetták használatának következtében szorul szervizelésre vagy javításra, ezt a nyomtatóra vonatkozó jótállás nem fedezi.

#### Elérhető tartozékok

A nyomtatója teljesítményének és kapacitásának javítása érdekében különböző tartozékokat vásárolhat. Ezeket a tartozékokat a HP azon szakképzett, hivatalos szolgáltatójának, forgalmazójának vagy viszonteladójának kell beszerelnie, akitől a nyomtatót vásárolta. Tartozék megrendeléséhez forduljon a hivatalos HP-szervizhez vagy ügyfélszolgálathoz.

**WEGJEGYZÉS:** Előfordulhat, hogy bizonyos funkciók és opcionális kiegészítők a típustól vagy az országtól/ térségtől függően nem állnak rendelkezésre.

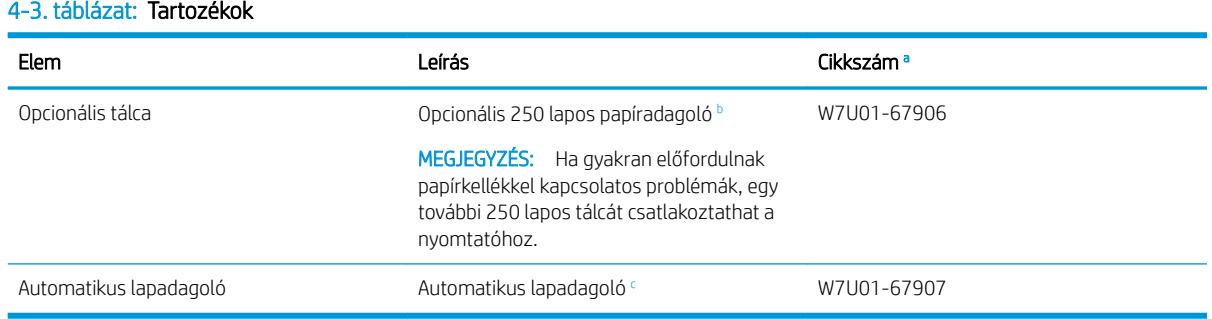

a Minden alkatrészszám változhat.

<sup>b</sup> Sima papír 80 g/m<sup>2</sup> (20 font bankpostapapír).

<sup>c</sup> Szerviztechnikusnak kell felszerelnie.

## Karbantartási/hosszú élettartamú fogyóeszközök

Információk a nyomtatójához elérhető karbantartási/hosszú élettartamú fogyóeszközökről.

Karbantartáshoz szükséges alkatrészek vásárlásához vegye fel a kapcsolatot a nyomtató vásárlási helyével. A karbantartáshoz szükséges alkatrészek cseréjét csak az a hivatalos szolgáltató, forgalmazó vagy viszonteladó végezheti el, akitől a nyomtatót vásárolta. A garancia nem terjed ki olyan karbantartáshoz szükséges alkatrészekre, amelyek már elérték az "átlagos kapacitásukat".

A karbantartáshoz szükséges alkatrészek cseréjét megadott időközönként el kell végezni az elhasználódott alkatrészek által okozott nyomtatási minőséggel és papírbetöltéssel kapcsolatos problémák elkerülése érdekében. Lásd az alábbi táblázatot. Ennek célja a nyomtató kiváló működési állapotának fenntartása. Az alább felsorolt, karbantartáshoz szükséges alkatrészeket akkor kell kicserélni, amikor az egyes elemek élettartama lejár.

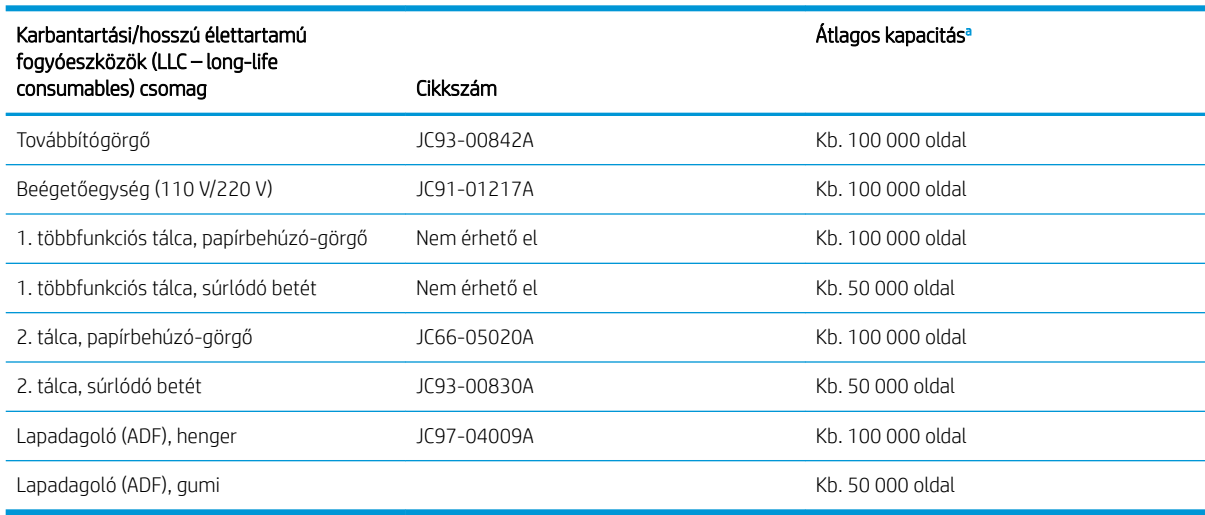

#### 4-4. táblázat: Elérhető karbantartáshoz szükséges alkatrészek

a A használt operációs rendszertől, a feldolgozási teljesítménytől, az alkalmazási szoftvertől, a csatlakozási módszertől, az adathordozótól, az adathordozó méretétől és a feladat összetettségétől is függ.

## A tonerkazetták cseréje

Cserélje ki a tonerkazettát, ha a nyomtatón üzenet jelenik meg, vagy ha nyomtatási minőséggel kapcsolatos problémák merülnek fel.

#### Festékkazetta használata és becsült élettartama

A festékkazetták behelyezésekor vagy használatakor vegye figyelembe az alábbi információkat.

A HP nem ajánlja a nem a HP által gyártott új vagy felújított festékkazetták használatát.

**EZ MEGJEGYZÉS:** HP nyomtatótermékek esetén nem HP gyártmányú tonerkazetta vagy újratöltött tonerkazetta használata nem befolyásolja sem a vásárló felé vállalt garanciát, sem a vásárlóval kötött HP támogatási szerződést. Azonban ha a készülék hibája vagy károsodása nem HP gyártmányú vagy újratöltött tonerkazetta használatából ered, a HP a készülék szervizelésekor a normál óradíjat és anyagköltséget számítja fel.

#### A tonerkazetta becsült élettartama

A nyomtatókazetta élettartama közelítő érték, amely átlagos A4-es/Letter méretű oldalszámon alapul, ISO szerinti lefedettséggel. Hivatalos festékkazetta-értékek az ISO/IEC 19798 szabvány szerint. A tényleges értékek a kinyomtatott képek számától és egyéb tényezőktől függ.

További információért látogasson el a <http://www.hp.com/go/learnaboutsupplies>webhelyre.

### A festék újraelosztása

Megtudhatja, hogy mikor kell eloszlatni a kazettában lévő festéket és ideiglenesen javítani a nyomtatási minőséget.

Ha a tonerkazetta élettartama már a vége felé közeledik:

- Fehér csíkok jelennek meg vagy a nyomtatás világos, illetve a sűrűség oldalanként eltérő lehet.
- Az állapotjelző LED pirosan villog. A festékkel kapcsolatos üzenet jelenhet meg a kijelzőn, amely az alacsony festékszintre figyelmeztet.
- A számítógépen megjelenik a Nyomtatási állapot programablaka, amelyik közli, hogy melyik kazetta festékszintje alacsony.

Ilyen esetben a tonerkazettában lévő festék újraelosztásával ideiglenesen javíthatja a nyomtatási minőséget. Egyes esetekben a fehér csíkok vagy világos nyomtatás a festék újraelosztása után is megmarad.

#### A festék újraelosztása

A következő eljárással oszthatja el újra a kazettában lévő festéket.

- A VIGYÁZAT! A ruházatra került festékport száraz ronggyal törölje le, majd hideg vízben mossa ki a ruhadarabot. A forró víz megköti a festéket a szövetben.
- **EX MEGJEGYZÉS:** A felhasználói kézikönyvben található illusztrációk a nyomtatója típusától vagy opcionális lehetőségeitől függően eltérőek lehetnek. Ellenőrizze a nyomtató típusát.
	- 1. Nyissa ki az elülső ajtót.

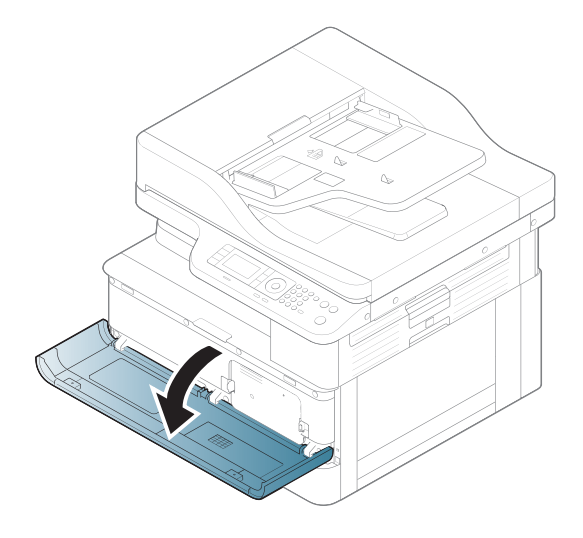

2. Távolítsa el a festékkazettát.

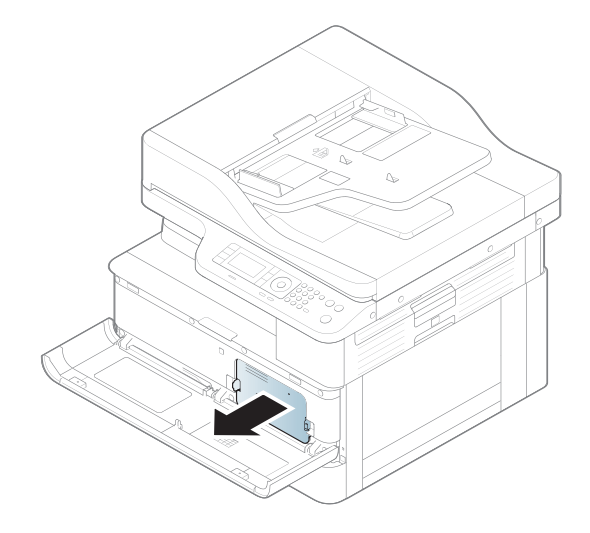

3. Oszlassa el a festéket.

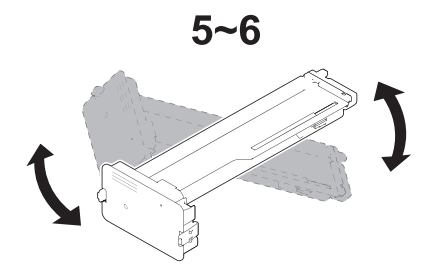

4. Helyezze vissza a tonerkazettát.

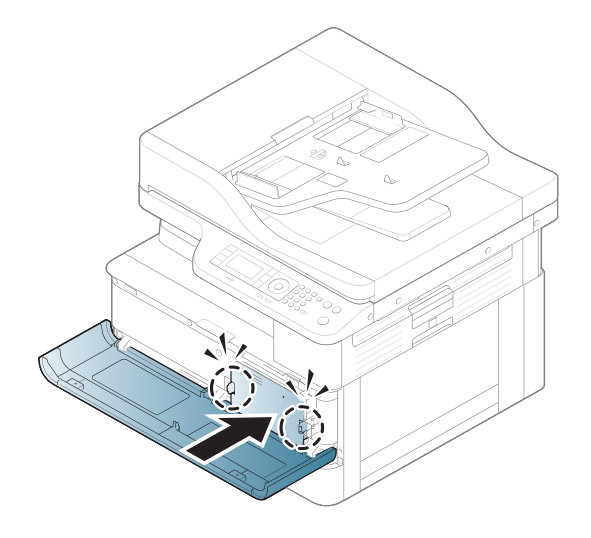

5. Zárja be az elülső ajtót.

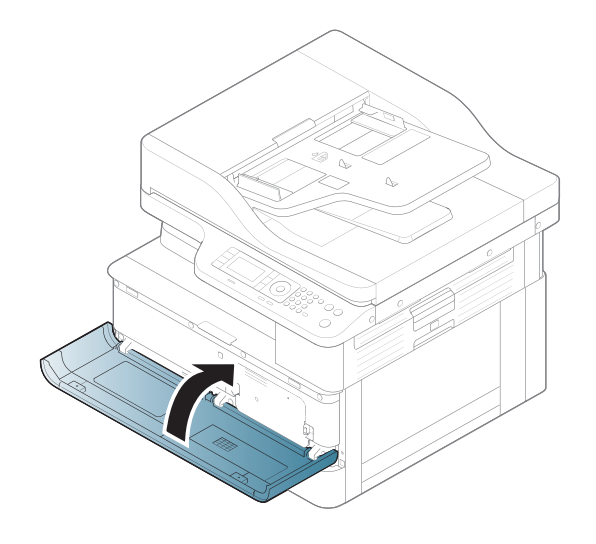

## Tonerkazetta-információ

Itt elolvashatja a cserekazetták rendelésével kapcsolatos részleteket.

A nyomtató jelzi, ha a tonerkazettában lévő festék szintje alacsony vagy nagyon alacsony. A tonerkazetták tényleges hátralévő élettartama számos tényezőtől függ. Célszerű lehet kéznél tartani egy cserekazettát arra az esetre, ha a nyomtatási minőség már nem elfogadható.

Festékkazetták vásárlásához, illetve a festékkazetta nyomtatóval való kompatibilitásának ellenőrzéséhez látogasson el a HP SureSupply oldalra a [www.hp.com/go/suresupply](http://www.hp.com/go/suresupply) címen. Az oldal aljára görgetve ellenőrizze, hogy a megfelelő ország/térség van-e beállítva.

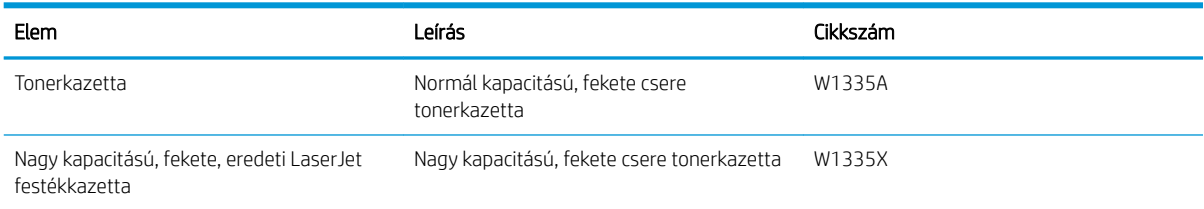

#### 4-5. táblázat: Kellékek

**EY MEGJEGYZÉS:** A nagy kapacitású tonerkazetták a több kinyomtatott oldal érdekében a normál tonerkazettáknál több festéket tartalmaznak. További tudnivalók: [www.hp.com/go/learnaboutsupplies.](http://www.hp.com/go/learnaboutsupplies)

Ne vegye ki a tonerkazettát a csomagolásából, amíg nem kell kazettát cserélni.

 $\triangle$  VIGYÁZAT! A tonerkazetta károsodásának megelőzése érdekében ne tegye ki azt néhány percnél hosszabb ideig fénynek. Takarja le a zöld képalkotó dobot, ha a tonerkazettát hosszabb időre el kell távolítani a nyomtatóból.

VIGYÁZAT! Ha festék került a ruhájára, száraz törlővel törölje le a festéket, és hideg vízben mossa ki a ruhát. A forró víz megköti a festéket a szövetben.

MEGJEGYZÉS: A használt tonerkazetták újrahasznosítására vonatkozó információk a kazetta dobozán találhatók.

## A kazetták eltávolítása és cseréje

A nyomtató tonerkazettájának cseréjéhez kövesse az alábbi lépéseket.

1. Nyissa ki az elülső és jobb oldali ajtót.

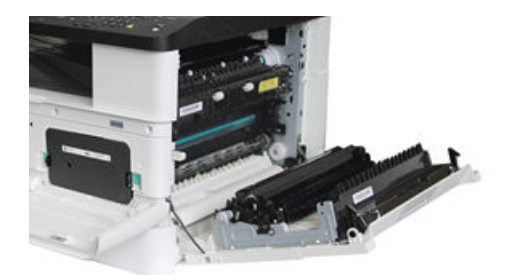

2. Tolja befelé a festékkazettán lévő 2 fület, majd kifelé húzva távolítsa el.

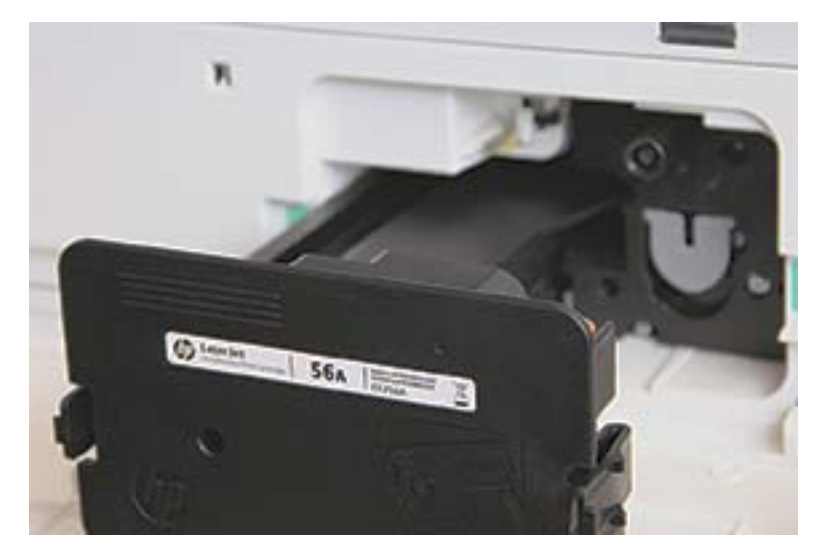

3. Csomagolja ki az új tonerkazettát. Őrizzen meg minden csomagolóanyagot a használt tonerkazetta újrahasznosításához.

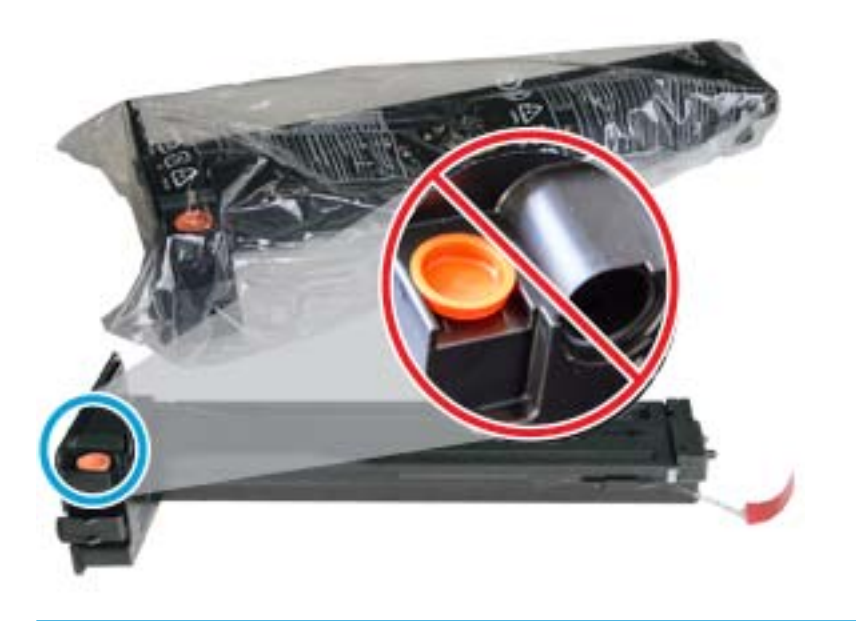

- $\mathcal{X}$  TIPP: Hagyja a narancssárga dugót a helyén. A tonerkazetta cseréjéhez szükség lesz rá.
- 4. Fogja meg a tonerkazettát az ábrán látható módon, és forgassa el a végeit a festék újraelosztásához. 4-1. ábra: Oszlassa el a kazettában lévő festéket.

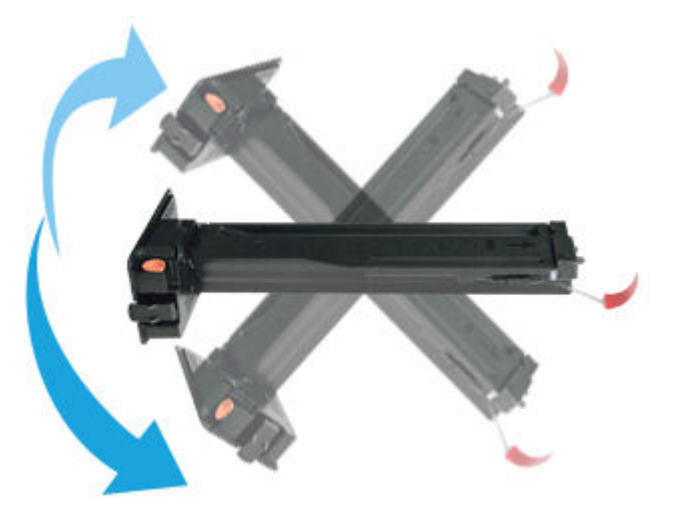

5. Húzza ki a piros vagy narancssárga kihúzófület, majd távolítsa el teljesen.

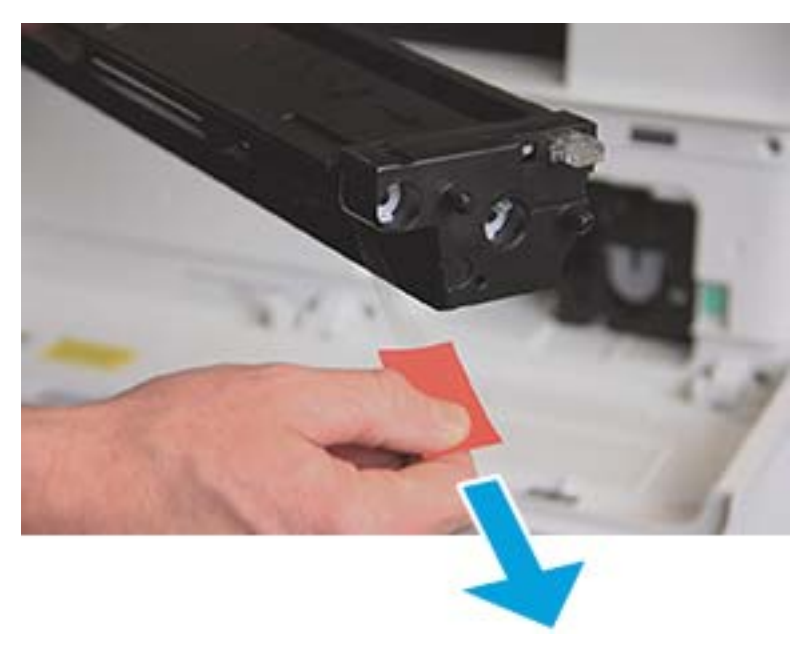

6. Igazítsa a tonerkazettát a nyíláshoz, és nyomja lefelé, amíg a helyére nem rögzül. Egy hallható kattanás jelzi, hogy a kazetta a helyén van.

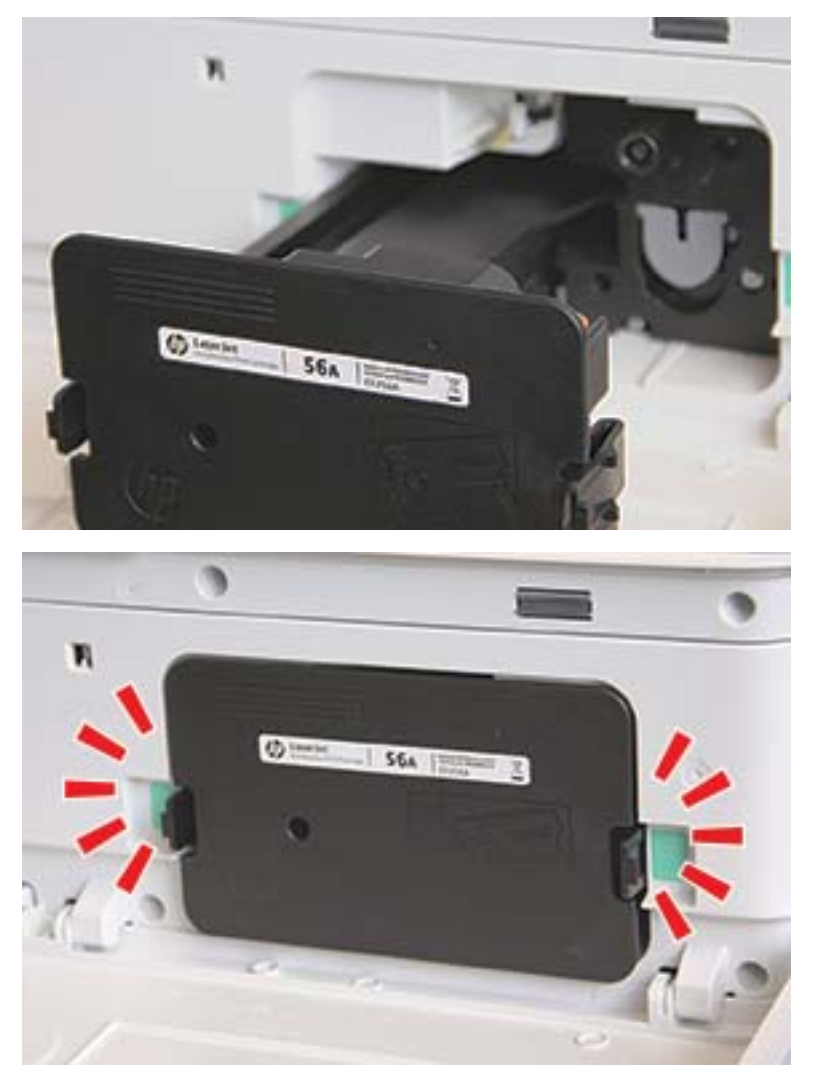

7. Csukja be az elülső és jobb oldali ajtót.

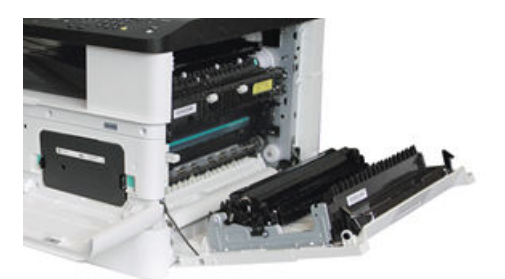

## Irányelvek a képalkotó egység kezelésével kapcsolatban

A képalkotó egység kezelése során használja az alábbi információkat.

- A képalkotó egység csomagjának megnyitása a használata előtt jelentős mértékben megrövidíti annak hasznos tárolási és működési élettartamát. Ne tárolja a képalkotó egységet a padlón.
- Ha az eredeti csomagolóanyag már nem áll rendelkezésre, takarja le a képalkotó egység felső nyílását papírral, és tárolja egy sötét szekrényben.
- Ne érintse meg a képalkotó egységben lévő fényelektromos vezető dob felületét.
- Ne tegye ki a képalkotó egységet felesleges rezgésnek vagy ütődésnek.
- Soha ne forgassa kézzel a dobot, különösen a forgási irányával ellentétes irányban; ez belső károsodással és a festék kiömlésével járhat.

### A képalkotó egység cseréje

A nyomtatóban lévő képalkotó egység cseréjéhez kövesse az alábbi lépéseket.

Cserélje ki a képalkotó egységet, amikor a kezelőpanelen megjelenik az erre vonatkozó üzenet.

**A VIGYÁZAT!** Ha festék került a ruhájára, száraz törlővel törölje le a festéket, és hideg vízben mossa ki a ruhát. A forró víz megköti a festéket a szövetben.

1. Távolítsa el a képalkotó egységet a védőtasakból, és helyezze egy tiszta, vízszintes felületre.

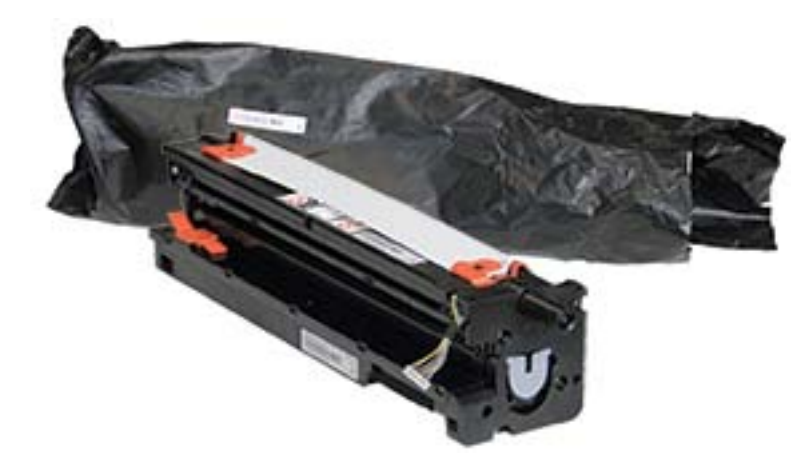

2. Lazítsa meg a szállítási szalagot az alján és mindkét oldalán.

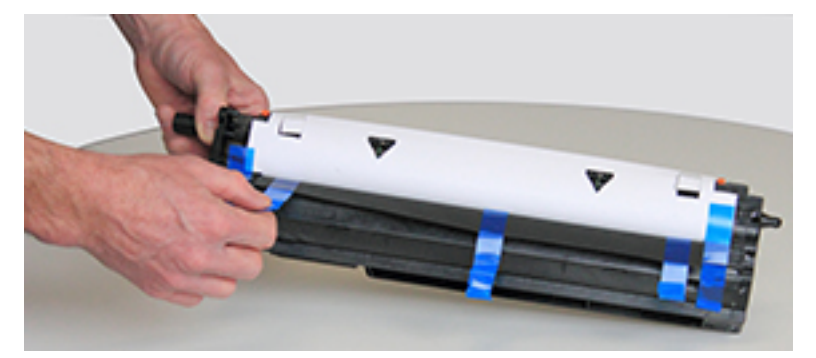

3. Távolítsa el a narancssárga szállítási rögzítőket a képalkotó egységről.

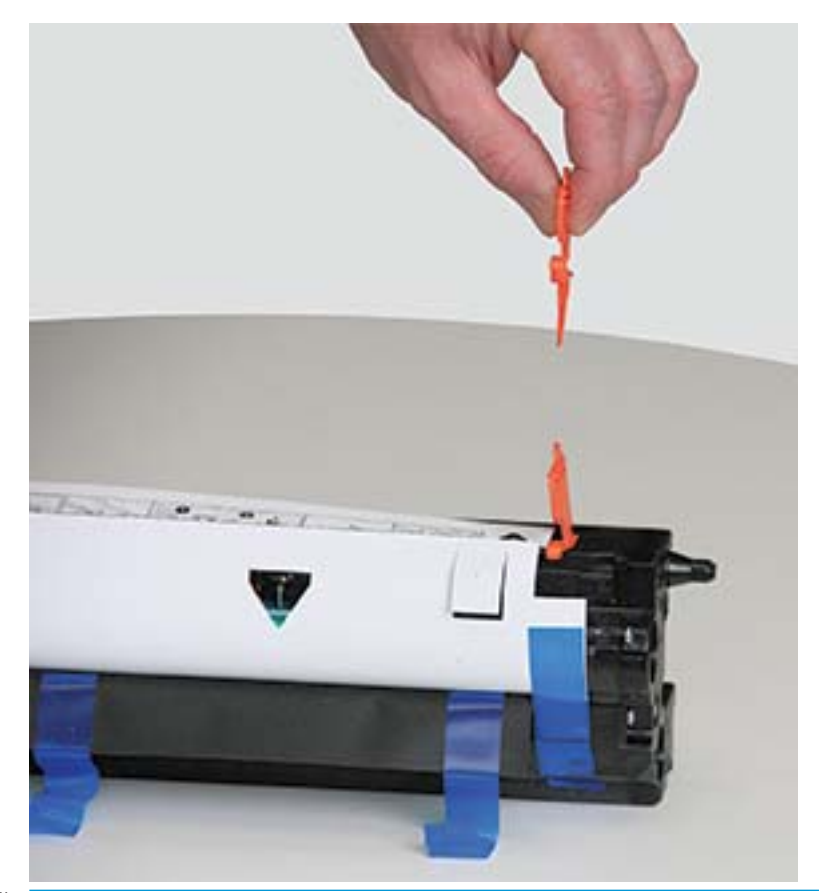

**MEGJEGYZÉS:** A képalkotó egység mindkét oldalán szállítási rögzítők vannak.

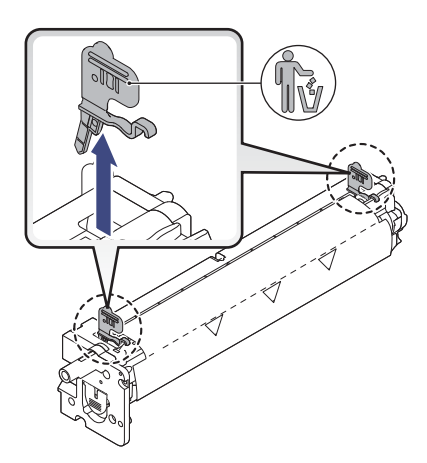

4. Távolítsa el a maradék szállítási szalagot és húzza le a védőlapot a képalkotó egységről.

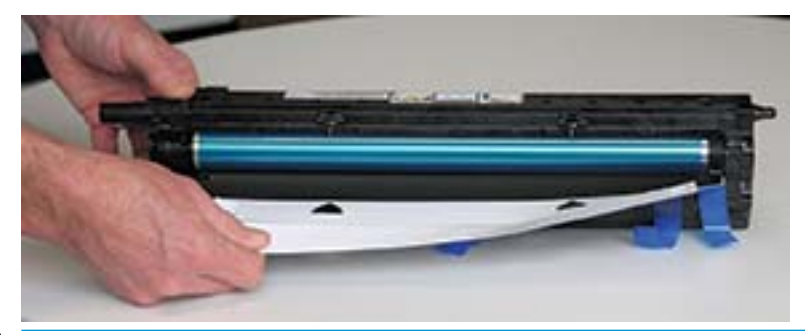

VIGYÁZAT! Ne érintse meg a megjelenő dob görgőfelületét.

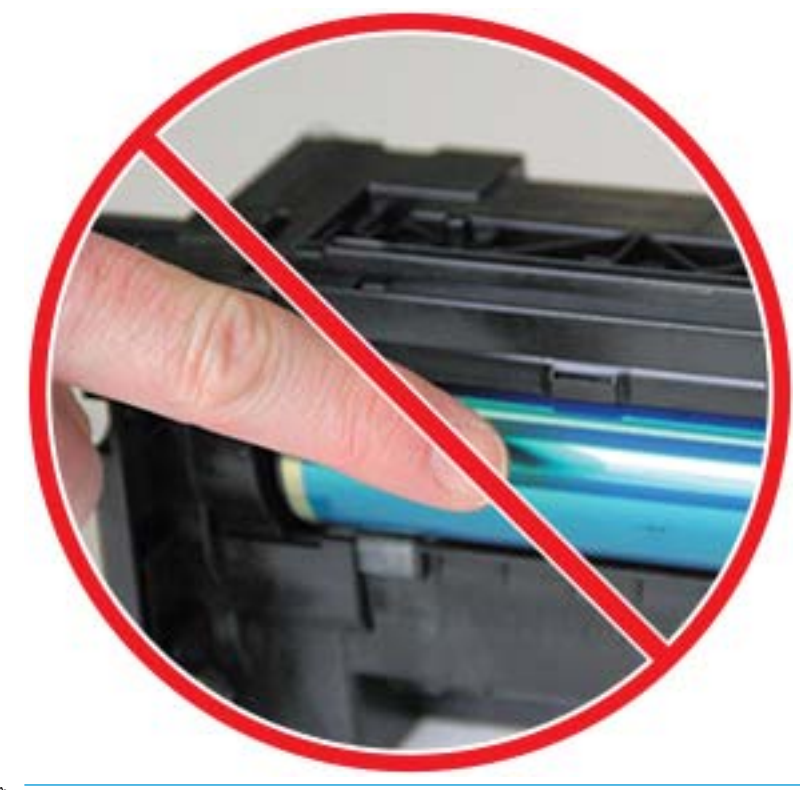

**WEGJEGYZÉS:** Pár percnél hosszabb időre ne tegye ki fénynek a képalkotó egységet.

5. Távolítsa el a narancssárga dugót a képalkotó egység hátoldaláról

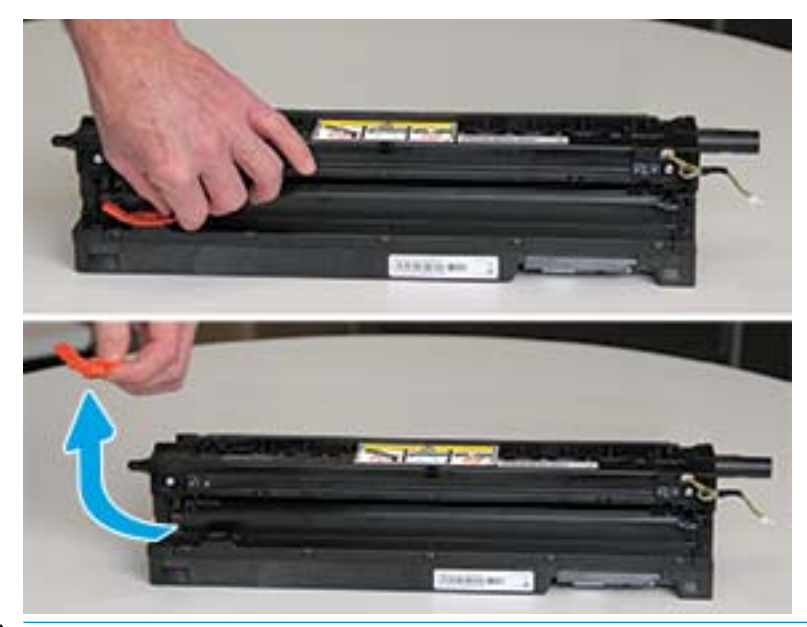

- VIGYÁZAT! A dugó eltávolítása után a képalkotó egységet vízszintesen kell tartani. Ha a képalkotó egység felborul, kiömölhet a tartalma.
- 6. Nyissa ki az elülső és jobb oldali ajtót.

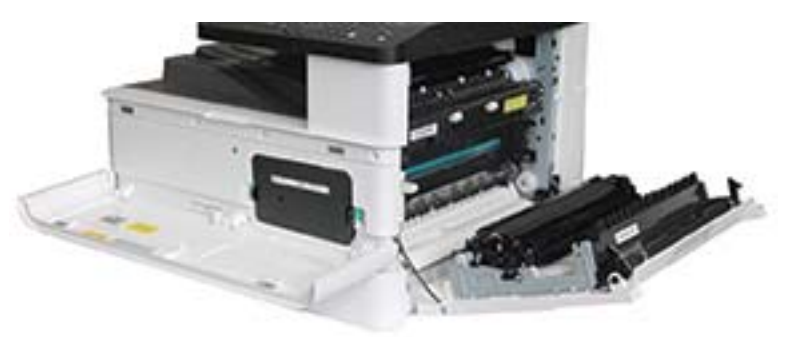

VIGYÁZAT! Hagyja nyitva az elülső és a jobb oldali ajtót, amíg az összes beszerelési lépést végre nem hajtja.

7. A jobb oldali és elülső ajtók nyitott állapotában óvatosan emelje a képalkotó egységet olyan helyzetbe, hogy az alja illeszkedjen nyomtatószekrény belsejében található megemelt illesztősínekhez, az ábrán látható módon

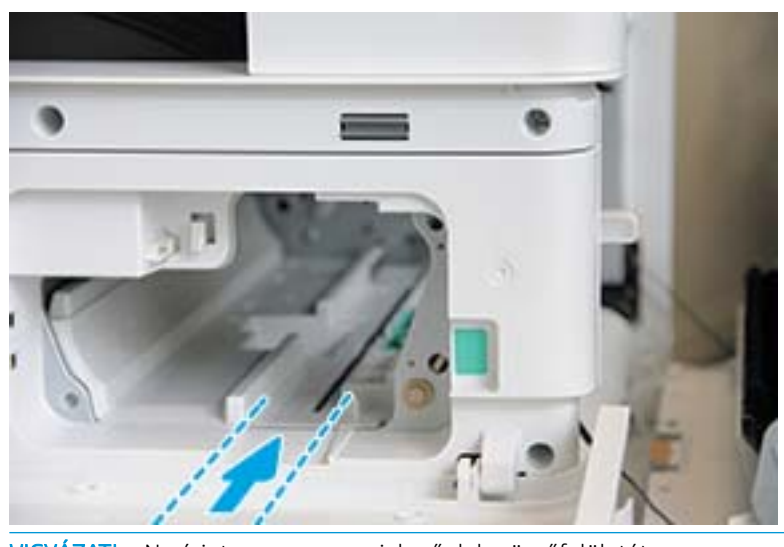

VIGYÁZAT! Ne érintse meg a megjelenő dob görgőfelületét.

8. Helyezze be a képalkotó egységet, és győződjön meg róla, hogy biztonságosan illeszkedik a helyén.

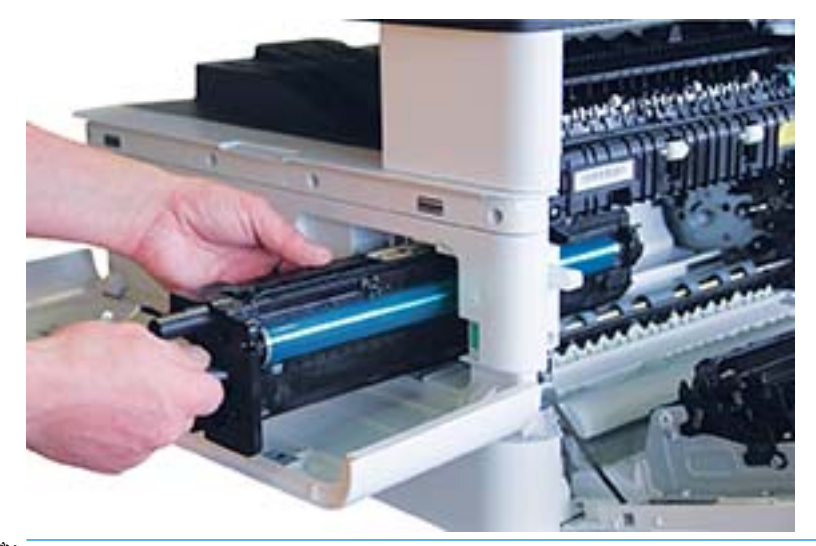

**WEGJEGYZÉS:** Ha a képalkotó egység megszorul vagy nem csúszik be könnyedén a szekrénybe, ellenőrizze, hogy a jobb oldali ajtó teljesen nyitva van-e, igazítsa be újra a képalkotó egységet, majd szerelje be.

9. Vezesse az elektromos kábelt a tartóba a képen látható módon, és csatlakoztassa a csatlakozót.

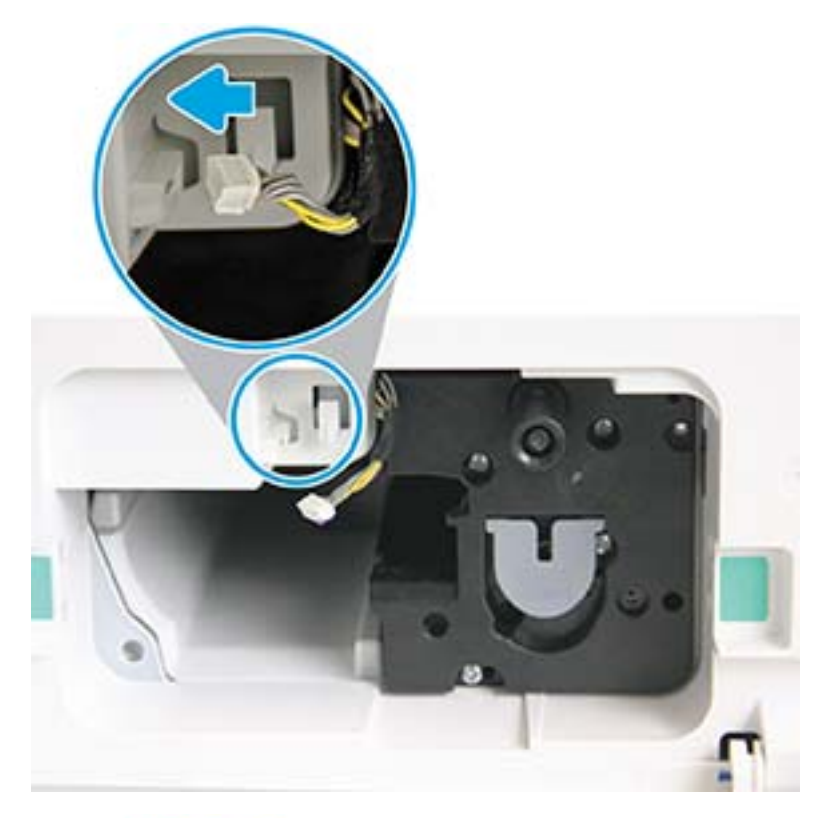

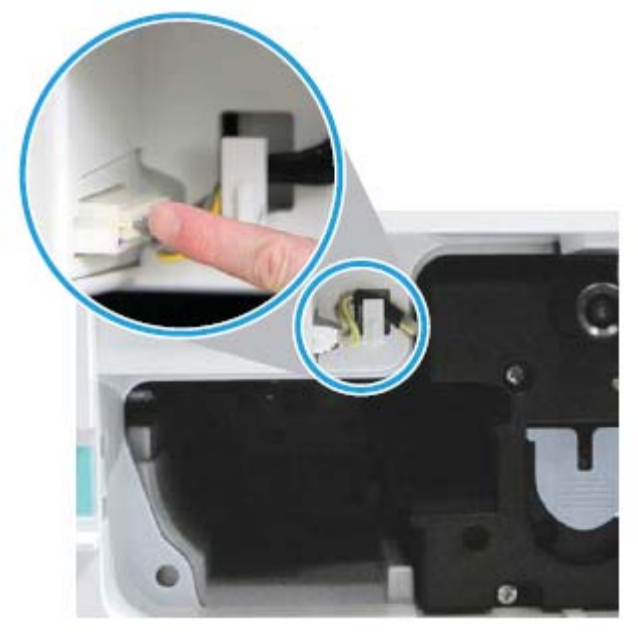

VIGYÁZAT! Győződjön meg róla, hogy a csatlakozó teljesen illeszkedik az aljzatba.

10. Szereljen be két csavart az ábrán látható módon.

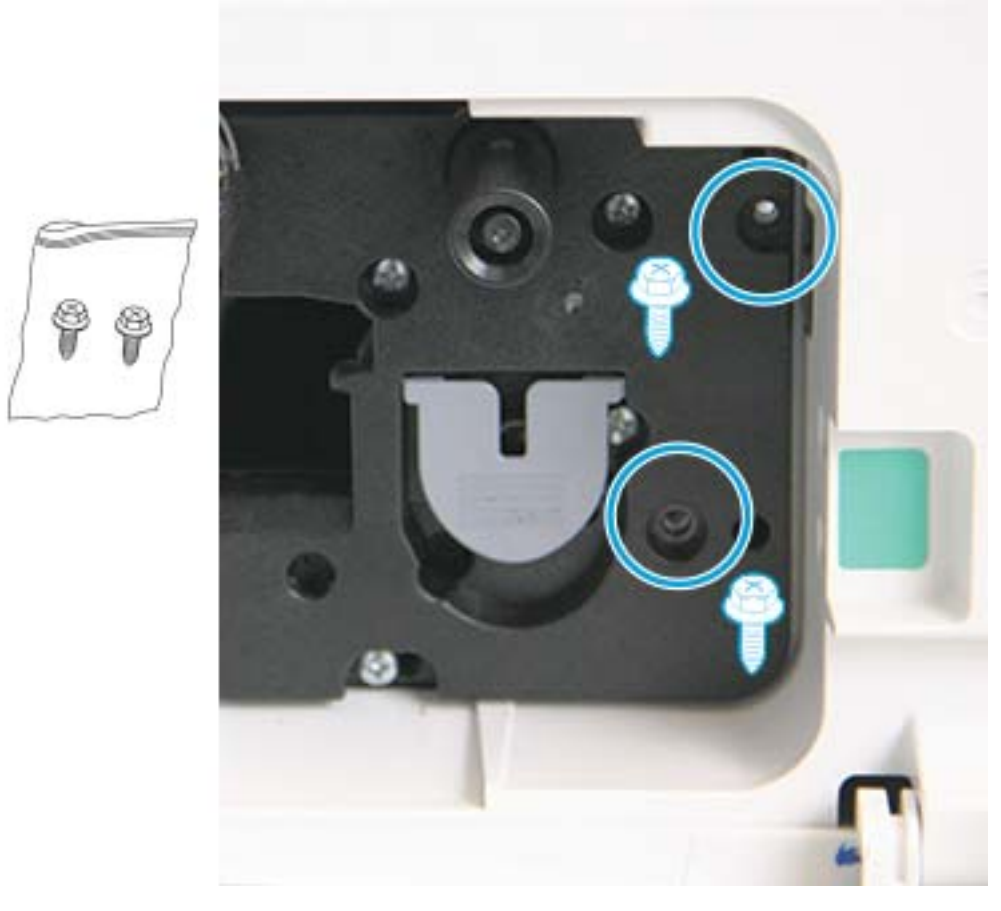

11. Győződjön meg róla, hogy az elektromos csatlakozót bedugta, és az teljesen illeszkedik az aljzatba. Ellenőrizze, hogy a két csavart biztonságosan megszorította-e.

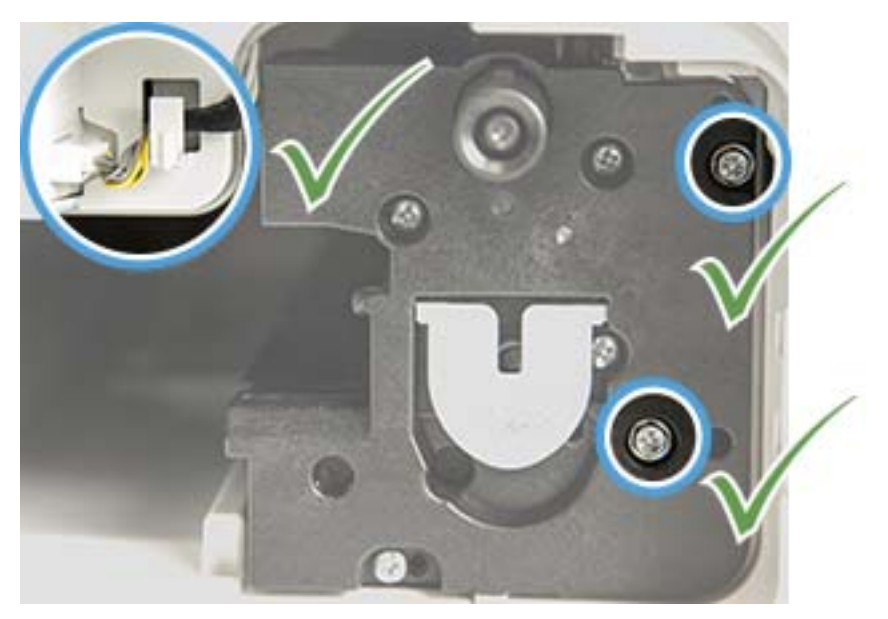

12. Csukja be az elülső és a jobb oldali ajtókat.

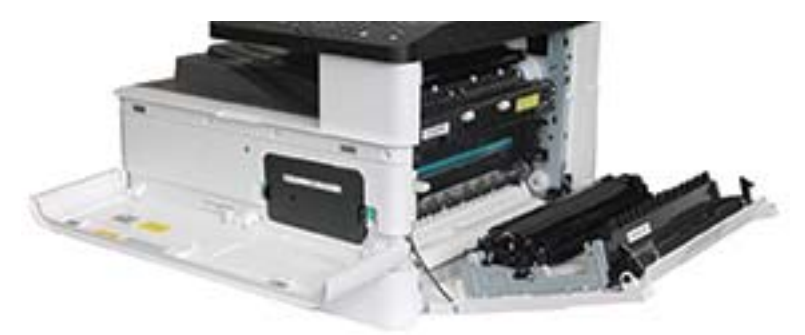

# 5 A kellékek állapotának figyelése és festékriasztások beállítása a kezelőpanelen

Ez útmutató azt ismerteti, hogyan tekintheti meg a kellékek állapotát, és hogyan állíthat be alacsony festékszintre figyelmeztető riasztásokat a kezelőpanelen.

## A kellékek élettartamának figyelése

Ez útmutató azt ismerteti, hogyan ellenőrizheti a kellékek élettartamát a kezelőpanelen.

Ha gyakran tapasztal papírelakadást vagy nyomtatással kapcsolatos problémákat, ellenőrizze a nyomtató által kinyomtatott vagy beolvasott oldalak számát. Ha szükséges, cserélje ki a megfelelő alkatrészeket.

**WEGJEGYZÉS:** Előfordulhat, hogy néhány menü a beállításoktól vagy a típustól függően nem jelenik meg a kijelzőn. Ha így van, ez nem alkalmazható az Ön nyomtatójára.

Bizonyos típusoknál szükség lehet az OK gomb megnyomására az alsóbb szintű menük eléréséhez.

- 1. Nyomja meg a Menü gombot  $\bigcap$ , majd válassza a Rendszerbeállítás > Karbantartás > Kellékek élettartama menüt a kezelőpanelen.
- 2. Válassza ki a kívánt beállítást, majd nyomja meg az OK gombot.
- 3. Az üzemkész módba való visszatéréshez nyomja meg a Leállítás/törlés  $(\times)$  gombot.

## Az alacsony festékszint miatti riasztás beállítása

Tudnivalók az alacsony festékszint riasztásának beállításáról a kezelőpanelen.

Ha a kazettában kevés a festék, megjelenik egy üzenet vagy kigyullad egy LED, amely figyelmezteti a felhasználót a tonerkazetta cseréjére. Beállíthatja, hogy ez az üzenet vagy LED megjelenjen-e vagy sem.

- 1. Válassza a Menü gombot (, majd válassza a Rendszerbeállítás > Karbantartás > Alacsony festékszint miatti riasztás menüket a kezelőpanelen.
- 2. Válassza ki a kívánt beállítást.
- 3. A kiválasztás mentéséhez nyomja meg az OK gombot.

## A fogyóeszközök tárolása

Kövesse az alábbi irányelveket a fogyóeszközök tárolásához.

A fogyóeszközök olyan alkotóelemeket tartalmaznak, amelyek érzékenyek a fényre, a hőmérsékletre és a páratartalomra. A HP azt javasolja a felhasználóknak, hogy kövessék ezeket a javaslatokat az optimális teljesítmény, a legjobb minőség és az új HP-fogyóeszközök leghosszabb élettartamának biztosítása érdekében.

Ugyanabban a környezetben tárolja a fogyóeszközöket, amelyben a nyomtatót használja. A hőmérsékletet és a páratartalmat szabályozni kell. A fogyóeszközöket a beszerelésükig az eredeti és bontatlan csomagolásukban kell tartani.

Ha a fogyóeszközöket eltávolította a nyomtatóból, kövesse az alábbi utasításokat a festékkazetta megfelelő tárolása érdekében.

- A tonerkazettát az eredeti csomagolás védőtasakjában tárolja.
- Sima felületre fektetve (nem a végére állítva) tárolja, azzal az oldalával felfelé, amely a nyomtatóba behelyezve is felfelé néz.
- Ne tárolja a fogyóeszközöket az alábbi feltételek bármelyikének teljesülése esetén:
	- A hőmérséklet több mint 40 °C (104 °F).
	- A páratartalom-tartomány kevesebb, mint 20% vagy több mint 80%.
	- A páratartalmat vagy hőmérsékletet szélsőségesen változtató környezetben.
	- Közvetlen napfénynek vagy a helyiség fényforrásának kitéve.
	- Poros helyeken.
	- Hosszabb ideig kocsiban.
	- Maró gázokat tartalmazó környezetben.
	- Sós levegőt tartalmazó környezetben.

# 6 Nyomtatás

Nyomtatás a szoftverrel.

Az alábbi információk a megjelenés idején helyesek voltak. A legfrissebb információkat lásd: [http://www.hp.com/](http://www.hp.com/support/ljM438MFP) [support/ljM438MFP](http://www.hp.com/support/ljM438MFP) vagy <http://www.hp.com/support/ljM440MFP> vagy <http://www.hp.com/support/ljM442MFP> vagy<http://www.hp.com/support/ljM443MFP>.

#### További tudnivalók:

A HP mindenre kiterjedő nyomtatósúgója az alábbi információkat tartalmazza:

- · Telepítés és konfigurálás
- Tanulás és használat
- Hibaelhárítás
- Szoftver- és firmware-frissítések letöltése
- Csatlakozás a támogatási fórumokhoz
- Garanciális és szabályzati információk keresése

## Nyomtatási feladatok (Windows)

Ismerje meg a Windows felhasználók számára elérhető általános nyomtatási feladatokat.

### Nyomtatási beállítások menü

Tekintse át a Nyomtatási beállítások menüt a kezelőpanelen.

**WEGJEGYZÉS:** Előfordulhat, hogy néhány menü a kiválasztott beállításoktól, a termék típusától vagy a tartózkodási hely országától/térségétől függően nem jelenik meg a kijelzőn. Ha így van, ez nem alkalmazható az Ön nyomtatójára.

#### 6-1. táblázat: Nyomtatás beállítása

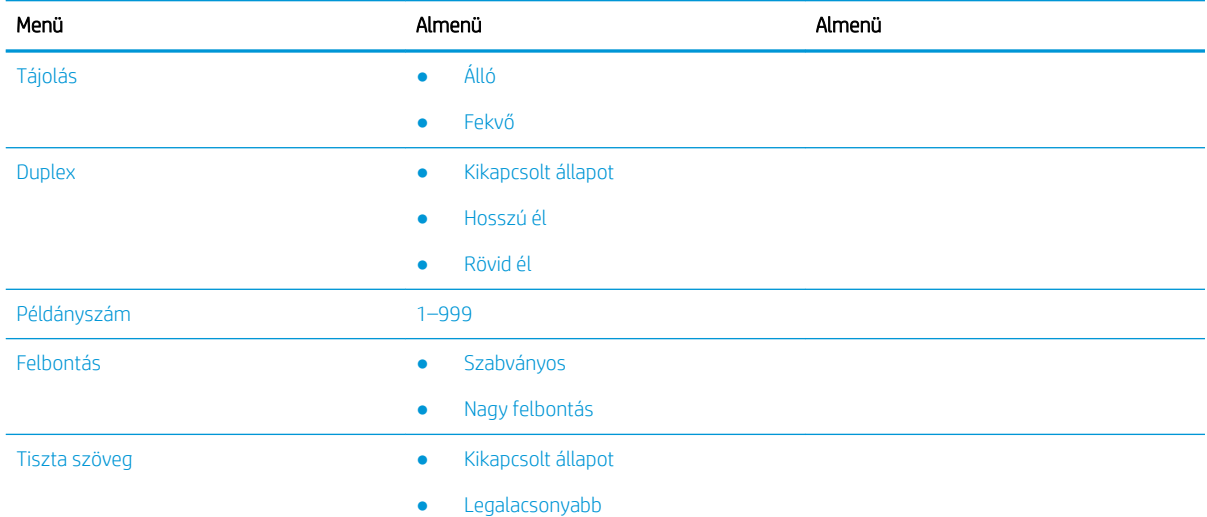

#### 6-1. táblázat: Nyomtatás beállítása (folytatás)

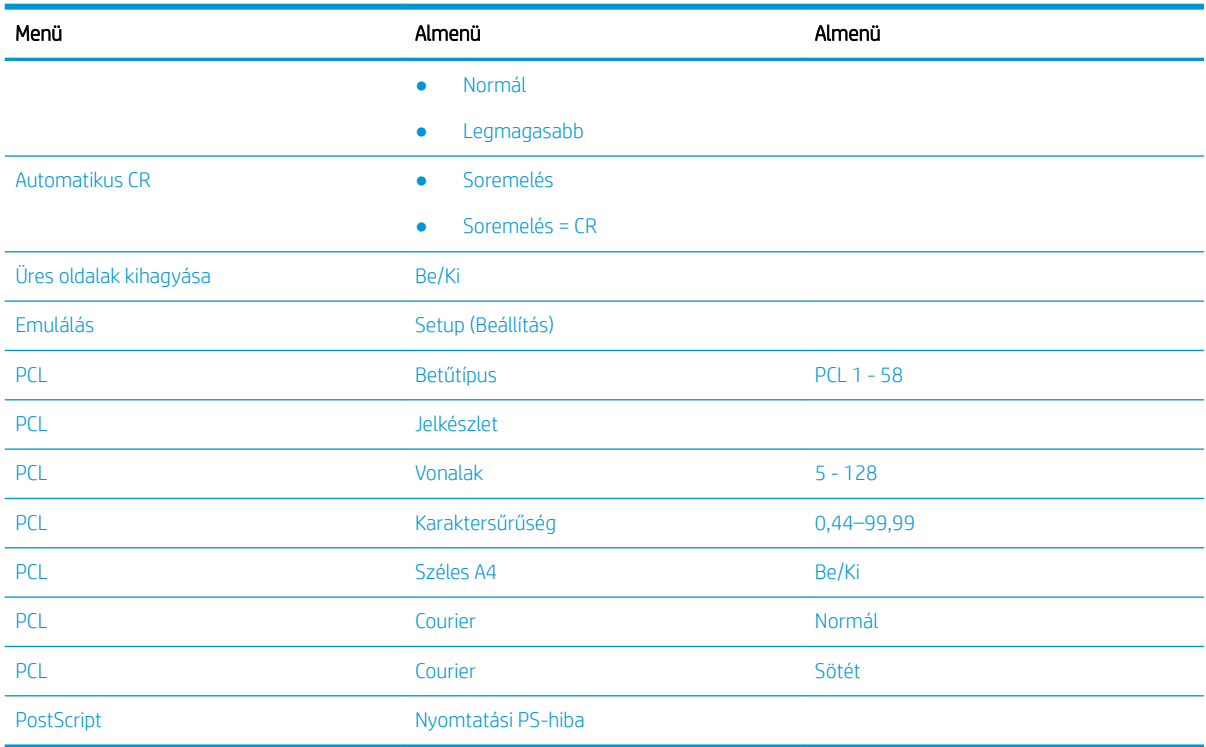

## Nyomtatás beállítása a kezelőpanelen

Tudnivalók a kezelőpanel Nyomtatási beállítások menüjének elemeiről. Ezek a funkciók a kinyomtatott oldalak megjelenését vezérlik.

**WEGJEGYZÉS:** Előfordulhat, hogy néhány menü a beállításoktól vagy a típustól függően nem jelenik meg a kijelzőn. Ha így van, ez nem alkalmazható az Ön nyomtatójára.

A menüpontok módosítása:

Nyomja meg a Menü gombot (, és válassza ki a Nyomtatás beállítása menüt a kezelőpanelen.

#### 6-2. táblázat: A Nyomtatás beállítása menüpontok

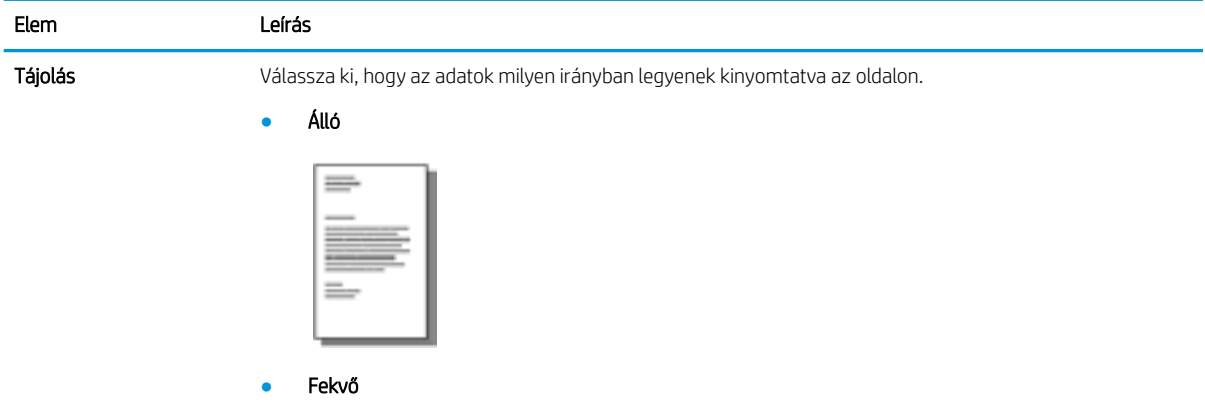

#### 6-2. táblázat: A Nyomtatás beállítása menüpontok (folytatás)

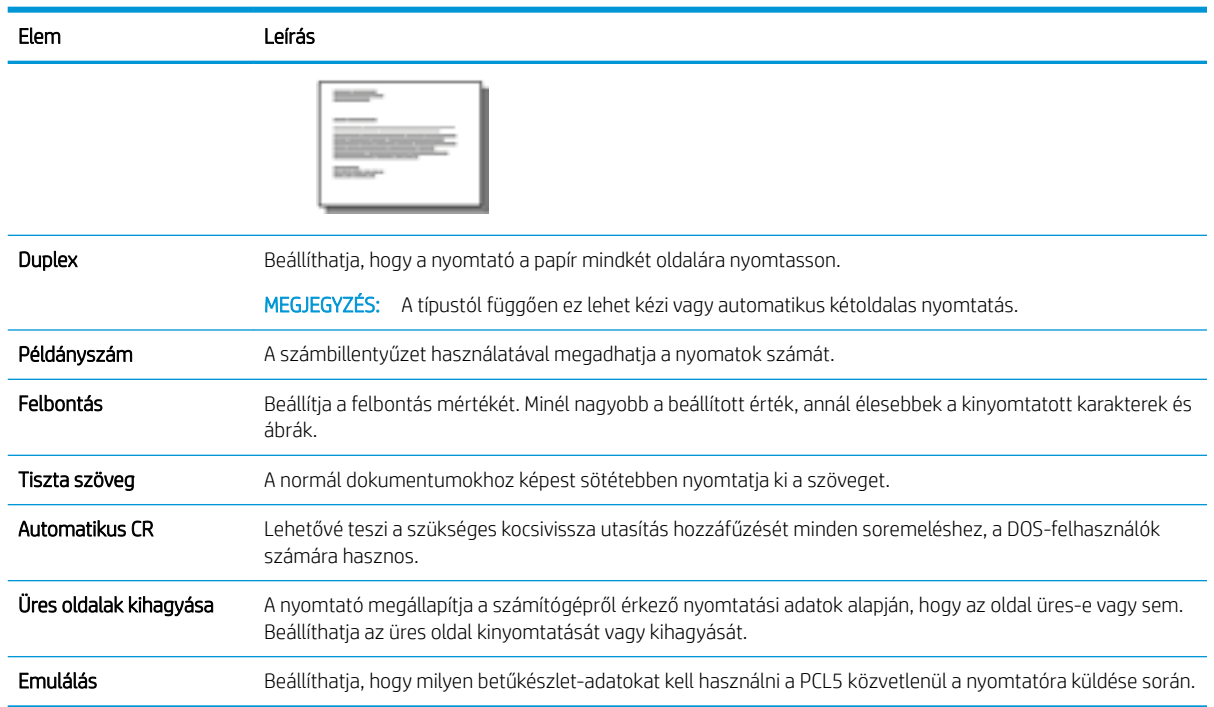

## Nyomtatás (Windows)

A szoftveralkalmazás Nyomtatás lehetőségének segítségével válassza ki a nyomtatót és a nyomtatási feladat alapvető beállításait.

A következő eljárás ismerteti a Windows rendszeren történő alapvető nyomtatási folyamatot.

1. A szoftveralkalmazásban válassza a Nyomtatás lehetőséget.

- 2. Válassza ki a nyomtatót a nyomtatók listájáról. A beállítások módosításához kattintson a Tulajdonságok vagy Beállítások gombra a nyomtató-illesztőprogram megnyitásához.
- **WEGJEGYZÉS:** A gomb neve a különböző szoftverek esetén eltérő lehet.

A funkcióknak a Windows 8 vagy 8.1 kezdőképernyőjén található alkalmazásból való eléréséhez válassza ki az Eszközök, majd a Nyomtatás lehetőséget, végül pedig a nyomtatót.

- MEGJEGYZÉS: További tudnivalókért kattintson a nyomtató-illesztőprogramban található Súgó (?) gombra.
- **EX MEGJEGYZÉS:** Az Ön nyomtató-illesztőprogramjának megjelenése eltérhet az itt bemutatott ábrától, de a lépések megegyeznek.

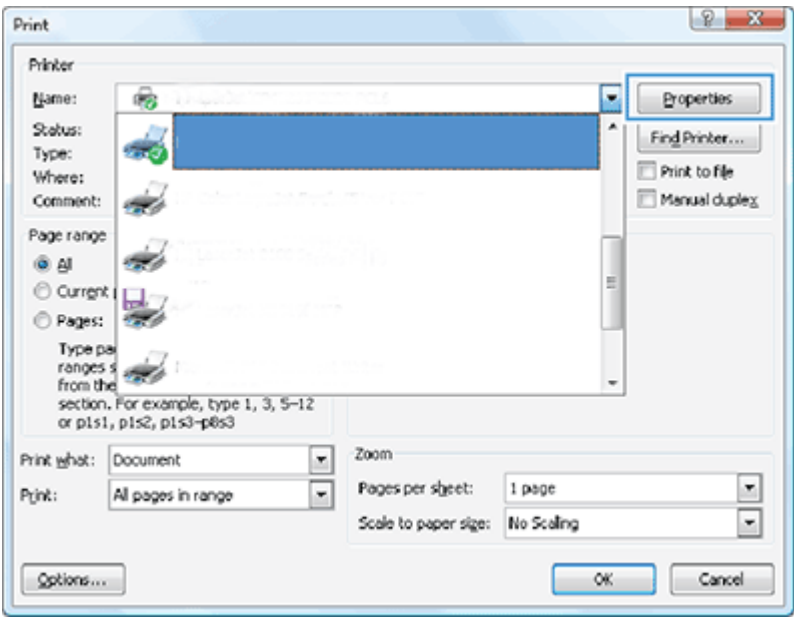

- 3. A rendelkezésre álló opciók konfigurálásához kattintson a nyomtató-illesztőprogram füleire. A papír tájolását például a **Befejezés** lapon állíthatja be, a papírforrást, a papírtípust, a papírméretet és a nyomtatási minőség beállításait pedig a Papír/minőség lapon adhatja meg.
- 4. Kattintson az OK gombra a Nyomtatás párbeszédpanelbe történő visszatéréshez. Válassza ki a nyomtatandó példányszámot ezen a képernyőn.
- 5. A feladat nyomtatásához kattintson a Nyomtatás gombra.

### Nyomtatás a lap egyik vagy mindkét oldalára (Windows)

Megtudhatja, hogyan módosíthatja az alapértelmezett nyomtatási beállításokat a Windows-illesztőprogrammal úgy, hogy a papír egyik vagy mindkét oldalára nyomtasson.

MEGJEGYZÉS: A nyomtató automatikusan az illesztőprogram alapértelmezett beállításaival nyomtat, *kivéve* az Oldalbeállítás, a Nyomtatás vagy a Nyomtató tulajdonságai párbeszédpanelen módosított beállításokat.

A nyomtató kezelőpaneljén tett beállításmódosítások súlya kisebb, mint a bárhol máshol tett változtatásoké.

1. Windows Server 2008 (az alapértelmezett Start menü nézet használatával): Kattintson a Start gombra, majd a Nyomtatók és faxok menüpontra.

Windows Server 2008 (a klasszikus Start menü nézet használatával): Kattintson a Start gombra, a Beállítások, majd a Nyomtatók menüpontra.

Windows 7: Kattintson a képernyő bal alsó sarkában lévő Windows ikonra, majd az Eszközök és nyomtatók elemre.

Windows 8: A menü megjelenítéséhez kattintson a jobb gombbal a számítógép-képernyő bal alsó sarkába. Kattintson a Vezérlőpult, majd az Eszközök és nyomtatók elemre.

Windows 10, Windows Server 2012/2016/2019: Kattintson jobb egérgombbal a képernyő bal alsó sarkában lévő Windows ikonra, majd a Vezérlőpult elemre. Kattintson az Eszközök és nyomtatók elemre.

- **WEGJEGYZÉS:** Az Eszközök és nyomtatók menü az eltérő operációs rendszerekben különbözőképpen található meg. Az Eszközök és nyomtatók menü megtalálható a Windows Keresés eszközével.
- 2. Kattintson a jobb egérgombbal a nyomtatóikonra, majd válassza a Nyomtatási beállítások parancsot.
- 3. Kattintson az Utómunka fülre.
- 4. A Dokumentum beállításai részben jelölje be a Kétoldalas nyomtatás jelölőnégyzetet, vagy pedig törölje onnan a jelölést, majd kattintson az OK gombra.

## Vízjelek létrehozása és használata nyomtatáskor (Windows)

Megtudhatja, hogyan hozhat létre és használhat vízjeleket a Windows-nyomtatóillesztő használatával.

- 1. A szoftveralkalmazásban válassza a Nyomtatás lehetőséget.
- 2. Válassza ki a nyomtatóját, majd kattintson a Nyomtatási beállítások elemre.
- 3. Kattintson az Effektusok vagy a Speciális fülre.
- 4. Válasszon egy vízjelet a Vízjelek legördülő listából.

Vagy kattintson a Szerkesztés gombra egy új vízjel hozzáadásához. Adja meg a vízjel beállításait, majd kattintson az OK gombra.

- 5. Ha csak az első oldalra kíván vízjelet nyomtatni, jelölje be a Csak az első oldal jelölőnégyzetet. Ellenkező esetben az összes oldalra vízjel lesz nyomtatva.
- 6. Az OK gombra kattintva zárja be a Dokumentum tulajdonságai párbeszédpanelt. A Nyomtatás párbeszédpanelen kattintson a Nyomtatás gombra a feladat kinyomtatásához.

### További nyomtatási feladatok

Keressen információkat az interneten az általános nyomtatási feladatok végrehajtásával kapcsolatban.

Keresse fel a következő címet: <http://www.hp.com/support/ljM438MFP>vagy [http://www.hp.com/support/](http://www.hp.com/support/ljM440MFP) [ljM440MFP](http://www.hp.com/support/ljM440MFP) vagy <http://www.hp.com/support/ljM442MFP>vagy [http://www.hp.com/support/ljM443MFP.](http://www.hp.com/support/ljM443MFP)

Tájékoztatást talál a nyomtatási feladatokról is, mint például:

- Nyomtatási feladat beállításainak módosítása
- Nyomtatási feladat leállítása vagy megszakítása
- Nyomtatási parancsikonok vagy előzetes beállítások létrehozása és használata
- Papírméret kiválasztása vagy egyedi papírméret használata
- Vízjelek nyomtatása a dokumentumra

## Biztonságos feladatok tárolása és nyomtatása

A PIN-kódos nyomtatás (bizalmas dokumentumok nyomtatása RAM-lemezről) egy egyszerű módszer, amely biztosíthatja a nyomtatási feladatok védelmét a nyomtatón, amíg a végfelhasználó meg nem adja a megfelelő PIN-kódot a magánjellegű feladat lekéréséhez. A módszer használatához engedélyezni kell a Feladattárolás funkciót a nyomtató-illesztőprogramban, a magánjellegű nyomtatási feladatokat pedig a RAM-lemezen kell tárolni. Minden nyomtatási feladathoz tartozik egy feladatnév, egy felhasználónév és egy PIN-kód.

## Biztonságos feladat menü

Tekintse át a kezelőpanel Biztonságos feladat menüjének elemeit, amelyekkel biztonságos dokumentumokat nyomtathat.

**W MEGJEGYZÉS:** Előfordulhat, hogy néhány menü a kiválasztott beállításoktól, a termék típusától vagy a tartózkodási hely országától/térségétől függően nem jelenik meg a kijelzőn. Ha így van, ez nem alkalmazható az Ön nyomtatójára.

#### 6-3. táblázat: Biztonságos feladat menü

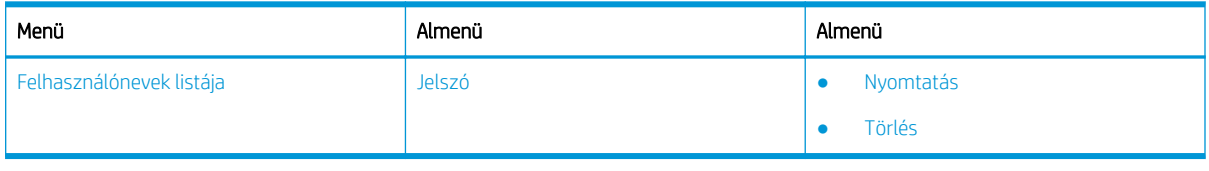

 $\mathbb{F}$  MEGJEGYZÉS: Ha egy felhasználó több bizalmas jellegű feladatot küld, a felhasználó neve csak egyszer fog szerepelni a nyomtatón. A bizalmas nyomtatási feladatok maximális száma 100. Ha a nyomtatóban 100 feladat van tárolva, akkor az új feladat a legrégebbi nyomtatási feladat eltávolítása után tárolódik.

### A nyomtatási feladatok áttekintése univerzális nyomtató-illesztőprogram (UPD) és különálló állomás nyomtató-illesztőprogram használata esetén

Megismerheti a HP UPD és különálló nyomtató-illesztőprogram használatakor elvégezhető nyomtatási feladatokat.

#### 6-4. táblázat: Nyomtatási feladatok kiválasztása normál és bizalmas nyomtatásra

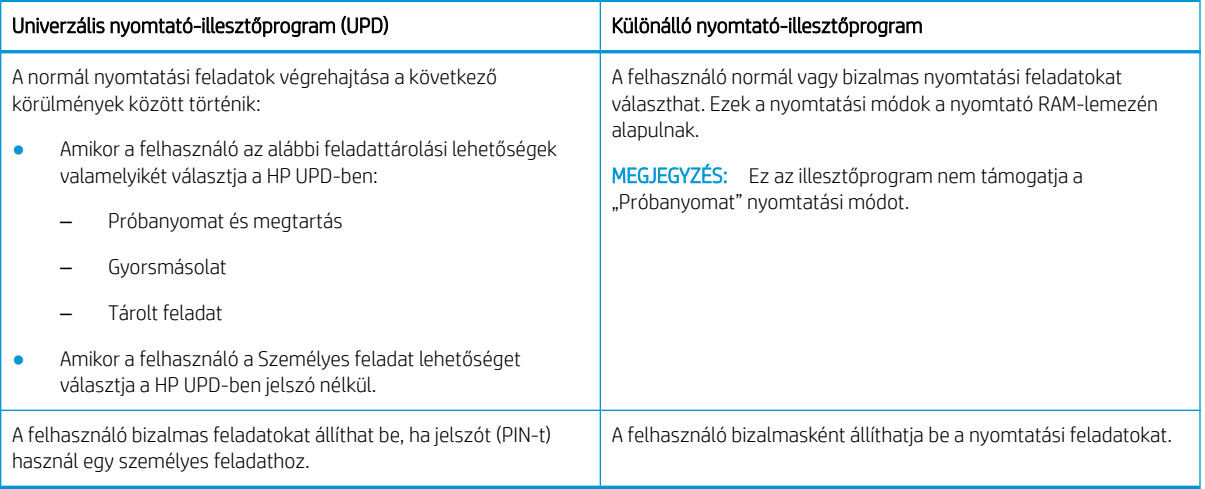

## Biztonságos dokumentumok nyomtatása a kezelőpanelről

Biztonságos feladatok nyomtatása a kezelőpanelről a HP UPD használatával

A végfelhasználóknak feladatnévvel, felhasználónévvel és a PIN-re vonatkozó információval kell rendelkezniük a privát feladat kimeneti tálcára történő nyomtatásához.

A bizalmas nyomtatási feladatok maximális száma 100. Ha egy felhasználó több bizalmas jellegű feladatot küld, a felhasználó neve csak egyszer fog szerepelni a nyomtatón. Minden nyomtatási feladathoz tartozik egy feladatnév, egy felhasználónév és egy PIN-kód.

- 1. Ellenőrizze, hogy a nyomtató csatlakozik-e a számítógépéhez és be van-e kapcsolva.
- 2. A HP UPD-n válassza a **Személyes feladat** módot, majd adja meg a PIN-t és a felhasználónevet.
	- a. Válassza ki a nyomtatót a Windows operációs rendszerből, kattintson a Nyomtatási tulajdonságok menüre, majd válassza a Feladattárolás lapot.

Ha nem jelenik meg a **Feladattárolás** lap, nyissa meg a nyomtató-illesztőprogram tulajdonságai ablakot, kattintson az Eszközbeállítások fülre, és görgessen le a Telepíthető opciók részhez. Módosítsa az Automatikus konfiguráció beállítását Frissítés most értékre, kattintson az OK gombra, majd ellenőrizze újra a Feladattárolás lapot.

b. Ne felejtse el kiválasztani a PIN megadása nyomtatáshoz lehetőséget a Feladat priváttá/ biztonságossá tétele legördülő listából a PIN megadásához, majd válassza ki a felhasználónevet.

A nyomtató ezt a feladatot a RAM-lemezen menti.

**WEGJEGYZÉS:** Ha a RAM-lemez megtelt, a kezelőpanelen a következő üzenet jelenik meg: "A memória megtelt."

A bizalmas nyomtatási feladatok maximális száma 100. Ha a nyomtatóban 100 feladat van tárolva, akkor az új feladat a legrégebbi nyomtatási feladat eltávolítása után tárolódik.

- c. Kattintson az Alkalmaz gombra.
- 3. Válassza a Biztonságos feladat menüt a kezelőpanelen.

A kezelőpanelen megjelenik a biztonságos nyomtatási feladatok listája.

- **WEGJEGYZÉS:** Ha egy felhasználó több bizalmas jellegű feladatot küld, a felhasználó neve csak egyszer fog szerepelni a nyomtatón.
- 4. Válassza ki a nyomtatni kívánt dokumentumot.
- 5. Írja be a nyomtató-illesztőprogramhoz beállított PIN-t.
- 6. Nyomtassa ki vagy törölje a dokumentumot.

# 7 Másolat

Készítsen másolatokat a nyomtatóval, tudja meg, hogyan nyomtathat kétoldalas dokumentumokat, és keressen további másolási feladatokat az interneten.

Az alábbi információk a megjelenés idején helyesek voltak. A legfrissebb információkat lásd: [http://www.hp.com/](http://www.hp.com/support/ljM438MFP) [support/ljM438MFP](http://www.hp.com/support/ljM438MFP) vagy<http://www.hp.com/support/ljM440MFP> vagy <http://www.hp.com/support/ljM442MFP> vagy<http://www.hp.com/support/ljM443MFP>.

#### További tudnivalók:

A HP mindenre kiterjedő nyomtatósúgója az alábbi információkat tartalmazza:

- Telepítés és konfigurálás
- Tanulás és használat
- Hibaelhárítás
- · Szoftver- és firmware-frissítések letöltése
- Csatlakozás a támogatási fórumokhoz
- Garanciális és szabályzati információk keresése

## Másolás funkció menüje

Tekintse át a Másolás funkció menüjét a kezelőpanelen.

**WEGJEGYZÉS:** Előfordulhat, hogy néhány menü a kiválasztott beállításoktól, a termék típusától vagy a tartózkodási hely országától/térségétől függően nem jelenik meg a kijelzőn. Ha így van, ez nem alkalmazható az Ön nyomtatójára.

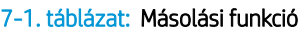

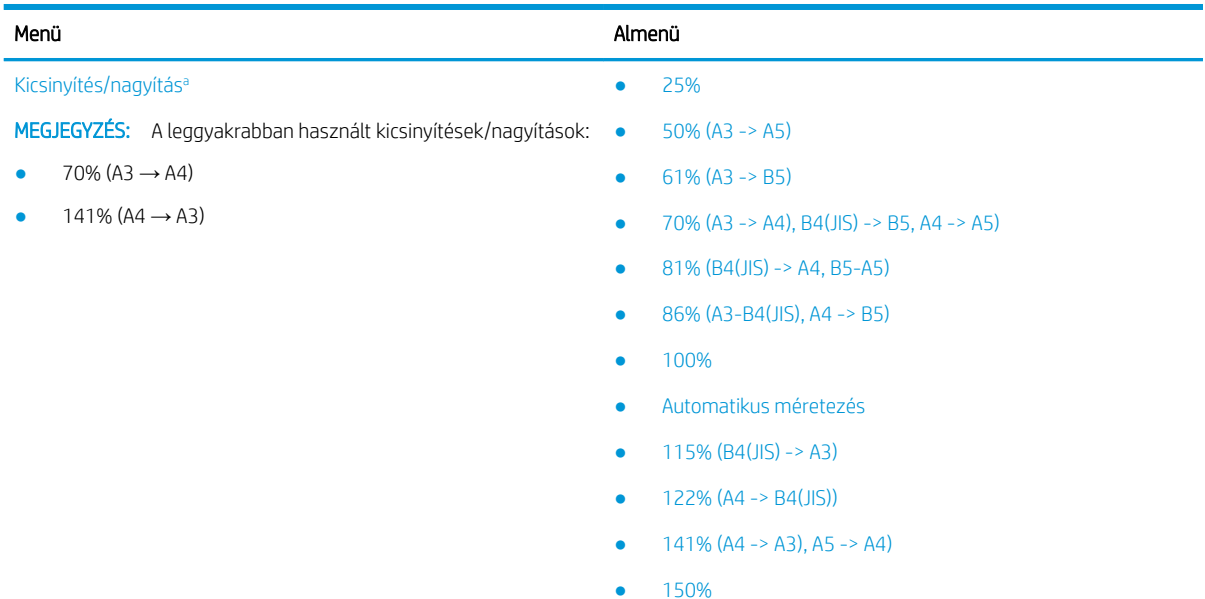

<span id="page-71-0"></span>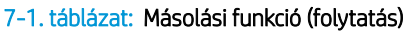

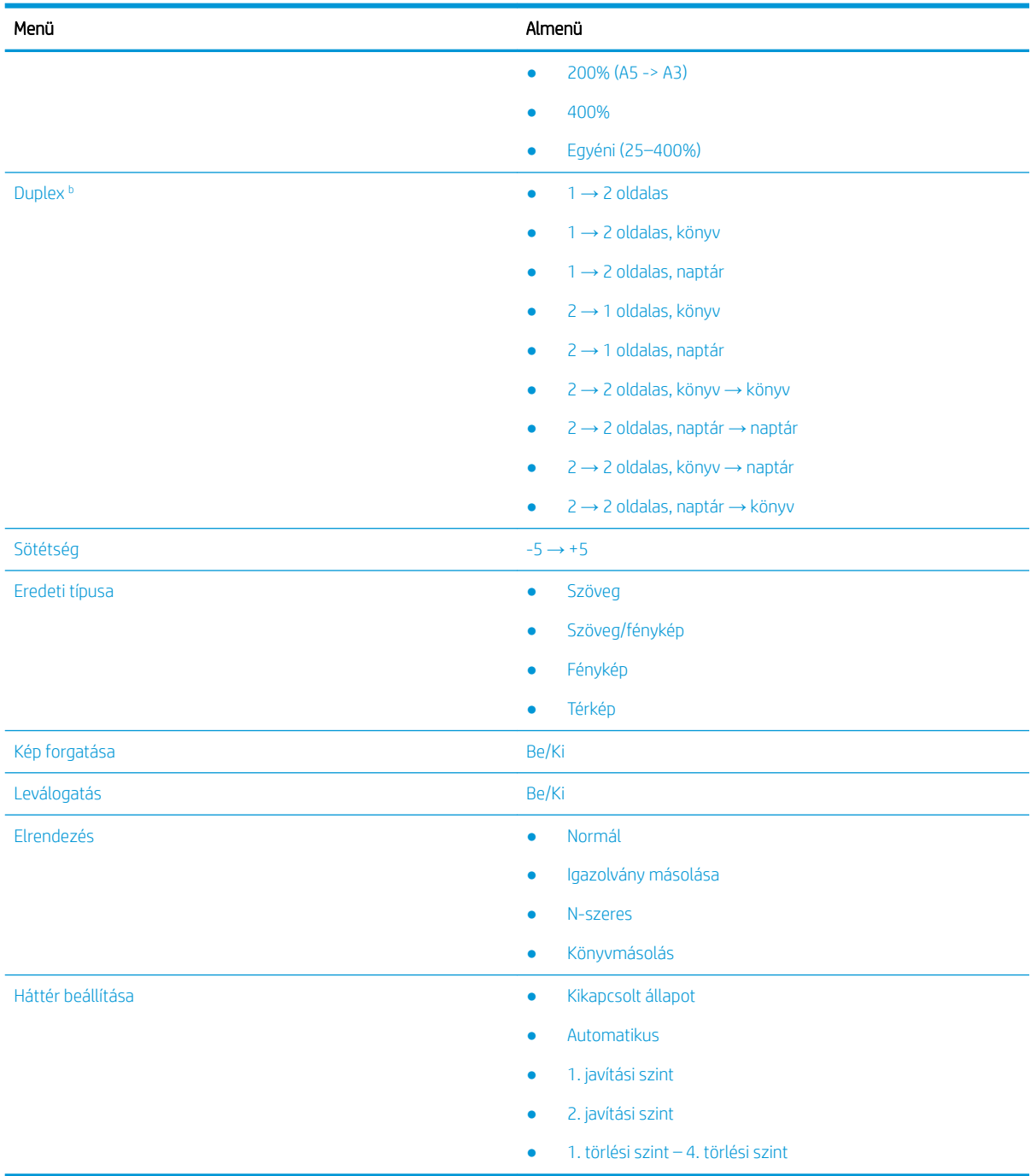

a A kicsinyítés/nagyítás konkrétan azt jelenti, hogy egy adott papírméretű dokumentumot egy másik adott papírméretre nyomtatnak. A felsorolt % értékek és adott méretek az alapértelmezett papírméreten alapulnak.

<sup>b</sup> Előfordulhat, hogy néhány menü a beállításoktól vagy a típusoktól függően nem jelenik meg a kijelzőn. Ha így van, ez nem alkalmazható az Ön nyomtatójára.

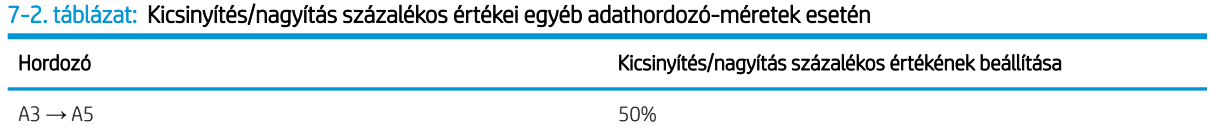
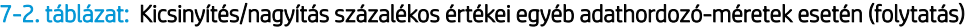

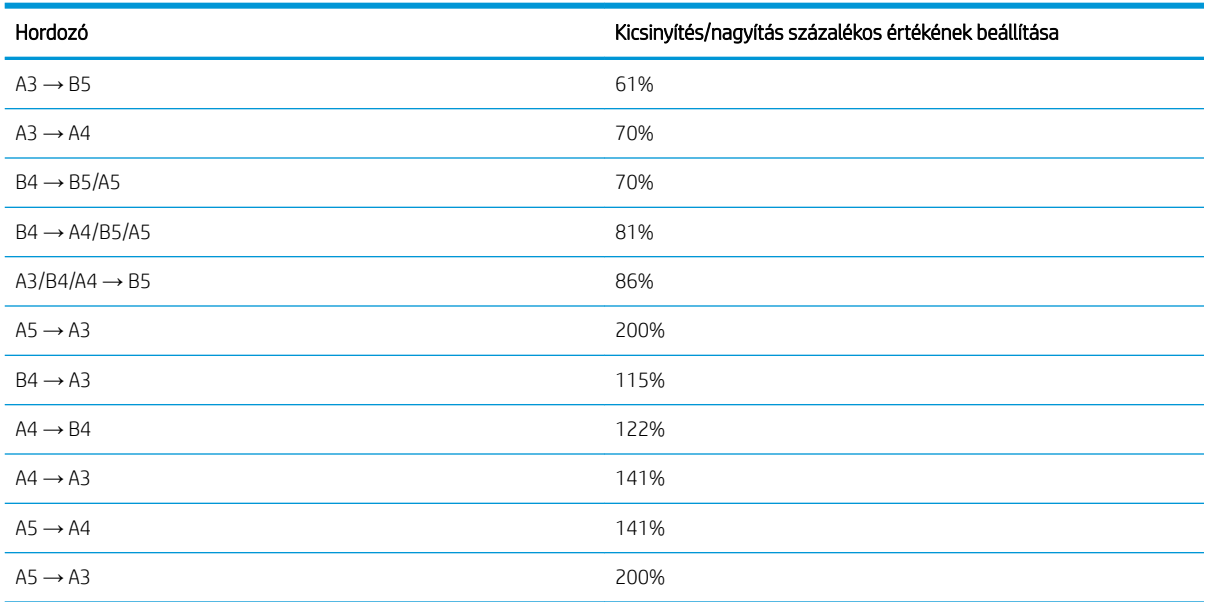

#### 7-3. táblázat: Másolási beállítások menü

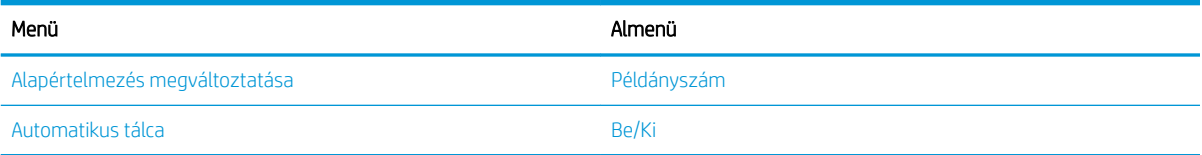

## A kezelőpanelen található másolási funkciók

Tudnivalók a kezelőpanel Másolás funkció menüjében elérhető lehetőségekről. Ezek a funkciók a létrehozott másolatok megjelenését vezérlik.

**WEGJEGYZÉS:** Előfordulhat, hogy néhány menü a beállításoktól vagy a típustól függően nem jelenik meg a kijelzőn. Ha így van, ez nem alkalmazható az Ön nyomtatójára.

A menüpontok módosítása:

Nyomja meg a Másolás = > Menü 
o gombokat, majd válassza a Másolási funkció menüt a kezelőpanelen.

Vagy nyomja meg a Menü gombot , majd válassza a Másolási funkció menüt a kezelőpanelen.

#### 7-4. táblázat: Másolási funkció

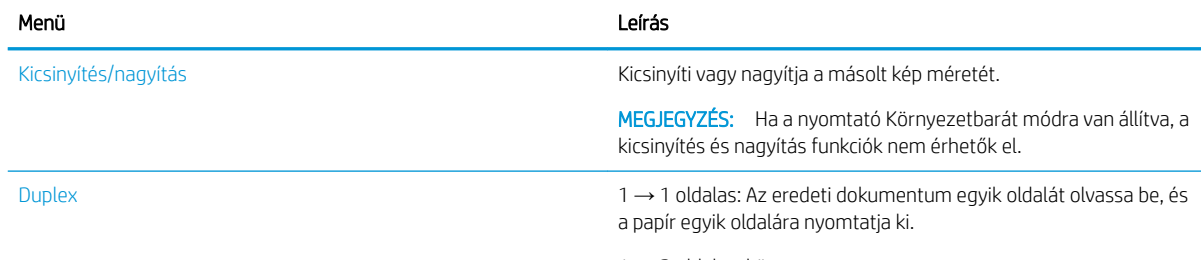

1 → 2 oldalas, könyv

#### 7-4. táblázat: Másolási funkció (folytatás)

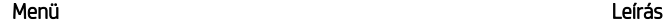

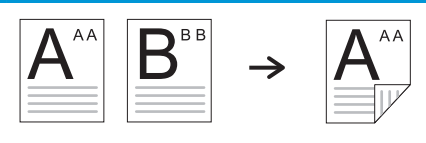

→ 2 oldalas, naptár

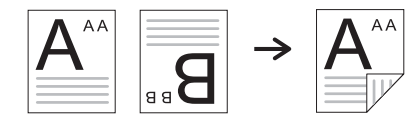

→ 1 oldalas, könyv

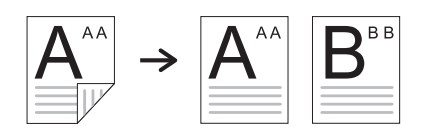

→ 1 oldalas, naptár

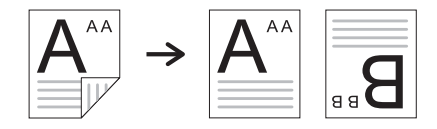

→ 2 oldalas, könyv → könyv

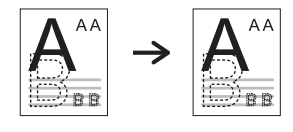

→ 2 oldalas, naptár → naptár

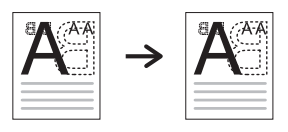

→ 2 oldalas, könyv → naptár

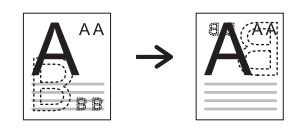

→ 2 oldalas, naptár → könyv

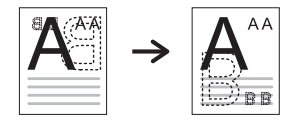

Sötétség Beállítja a fényerő szintjét másolat készítéséhez a könnyebb olvasás érdekében, ha az eredeti példány halvány jelöléseket és sötét képeket tartalmaz.

#### 7-4. táblázat: Másolási funkció (folytatás)

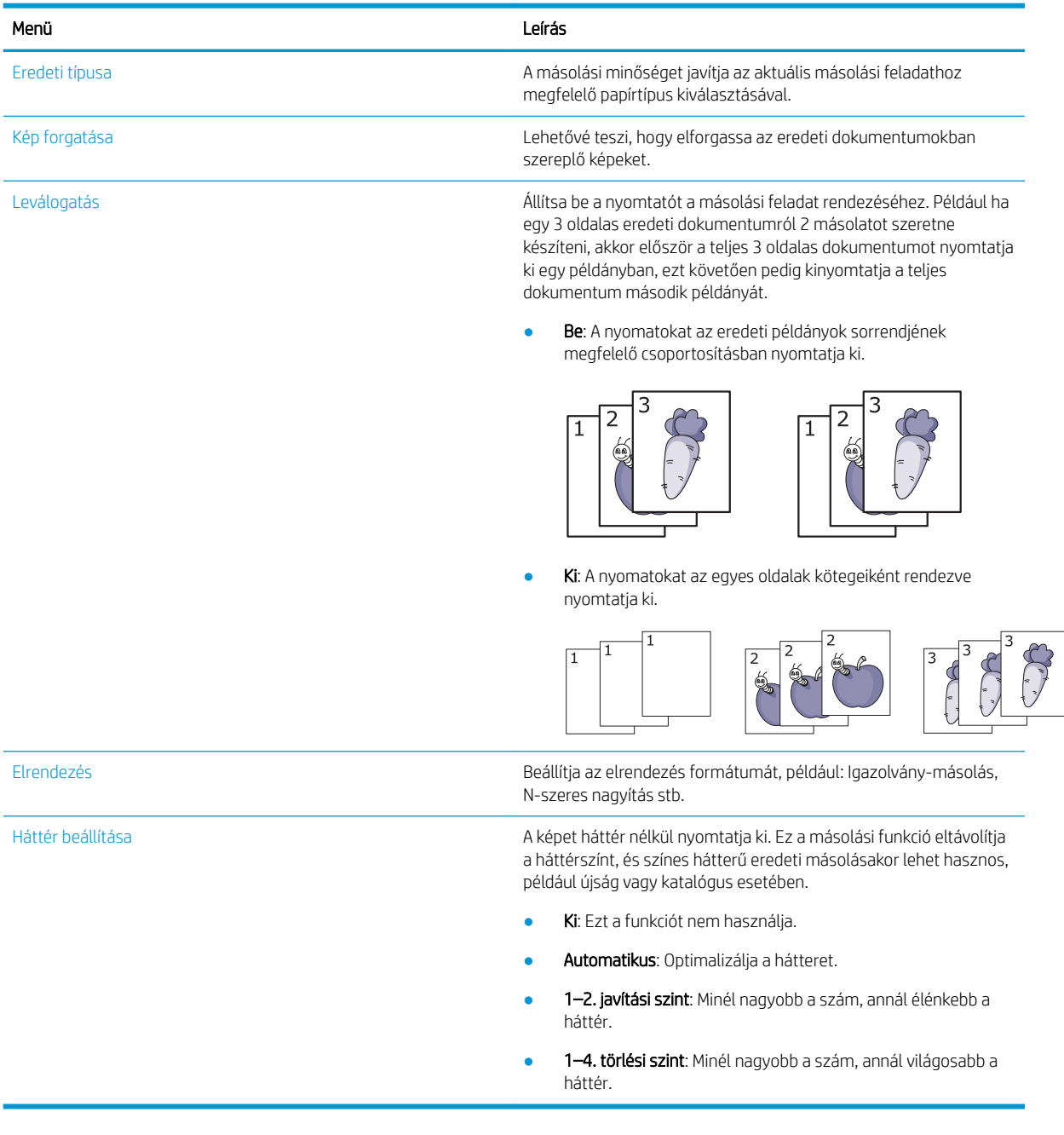

#### 7-5. táblázat: Másolási beállítások

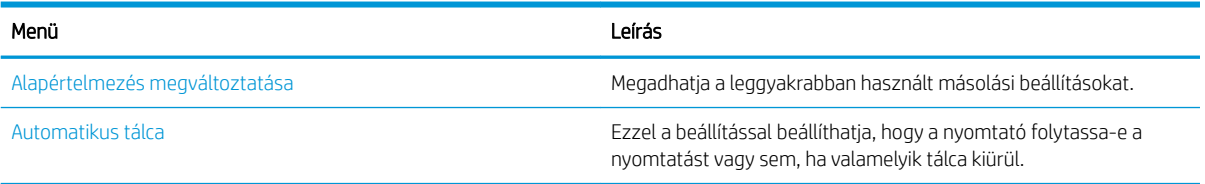

## Alapvető másolás

A dokumentumokat másolhatja a lapolvasó üvegéről vagy az automatikus lapadagolóból.

1. Nyomja meg a Másolás  $\equiv$   $\geq$  > Menü  $\geq$  gombokat, majd válassza a Másolási funkció menüt a kezelőpanelen.

Vagy nyomja meg a Menü gombot (, majd válassza a Másolási funkció menüt a kezelőpanelen.

- 2. Helyezzen egy dokumentumot a nyomtatott oldalával lefelé a lapolvasó üveglapjára, vagy töltse be a dokumentumokat a nyomtatott oldalukkal felfelé a lapadagolóba.
- 3. Ha szeretné testre szabni a másolási beállításokat, beleértve a Kicsinyítés/nagyítás, a Sötétség, illetve az Eredeti típusa valamint más beállítások értékét, használja a nyílgombokat a kezelőpanelen.
- 4. Ha szükséges, adja meg a példányszámot a nyíl vagy a számbillentyűzet használatával.
- **5.** Nyomja le az Indítás  $\left(\Diamond\right)$  gombot.
- MEGJEGYZÉS: Ha a művelet során szeretné megszakítani a másolási feladatot, nyomja meg a Leállítás/ törlés  $(\times)$  gombot, és a másolás leáll.

## Az egyes példányok beállításainak módosítása

A nyomtató alapértelmezett beállításokat biztosít a másoláshoz, így gyorsan és egyszerűen készíthet másolatot.

### **EX MEGJEGYZÉS:**

Ha a másolási beállítások megadása közben kétszer megnyomja a Leállítás/törlés  $(\times)$  gombot, az

aktuális másolási feladatra vonatkozó összes megadott beállítás törlődik, és visszaáll az alapértelmezett állapotra. Vagy akkor állnak vissza automatikusan az alapértelmezett állapotra, ha a nyomtató befejezte a folyamatban lévő másolást.

- A menük elérése típusonként eltérő lehet.
- Bizonyos típusoknál szükség lehet az OK gomb megnyomására az alsóbb szintű menük eléréséhez.

## A sötétség módosítása

Ha az eredeti halvány jelöléseket és sötét képeket tartalmaz, módosíthatja a fényerőt, hogy a másolatot könnyebben lehessen olvasni.

1. Nyomja meg a Másolás  $\equiv$   $\geq$  > Menü  $\bigcirc$  gombot, válassza a Másolási funkció menüt, majd a Sötétítés elemet a kezelőpanelen.

Vagy nyomja meg a kezelőpanel Sötétség gombját.

2. Válassza ki a kívánt beállítást, majd nyomja meg az OK gombot.

Például a +5 a legvilágosabb és a -5 a legsötétebb érték.

3. Az üzemkész módba való visszatéréshez nyomja meg a Leállítás/törlés  $(\times)$  gombot.

## Az eredeti példány típusának módosítása

Az eredeti beállítás a másolás minőségének javításához használható, az aktuális másolási feladathoz szükséges dokumentum kiválasztásával.

1. Nyomja meg a Másolás  $\equiv$   $\geq$   $\geq$  Menü  $\geq$  gombot, válassza a Másolási funkció menüt, majd az Eredeti típusa elemet a kezelőpanelen.

Másik lehetőségként nyomja meg a Menü gombot (, majd nyomja meg a Másolási funkció > Eredeti típusa elemet a kezelőpanelen.

- 2. Válassza ki a kívánt beállítást, majd nyomja meg az OK gombot.
	- Text (Szöveg): Főleg szöveget tartalmazó eredetikhez használja.
	- Szöveg/fénykép: Szöveget és fényképeket vegyesen tartalmazó eredetikhez használja.
	- **WEGJEGYZÉS:** Ha a kinyomtatott oldalon a szöveg homályos, válassza ki a Szöveg lehetőséget tiszta szöveg eléréséhez.
	- Fénykép: Akkor használja, ha az eredeti példányok fényképek.
	- Térkép: Akkor használja, ha az eredeti példányok térképek.
- 3. A Leállítás/törlés  $(\times)$  gombot lenyomva visszatérhet az üzemkész módba.

## Kicsinyített vagy nagyított másolat

A lapadagolóból vagy a lapolvasó üveglapjáról másolt kép méretét 25% és 400% közötti mértékben kicsinyítheti vagy nagyíthatja.

#### **EX MEGJEGYZÉS:**

- A típustól vagy az opcionális kiegészítőktől függően előfordulhat, hogy ez a funkció nem áll rendelkezésre.
- Ha a nyomtató Környezetbarát módra van állítva, a kicsinyítés és nagyítás funkciók nem érhetők el.

## Választás az előre megadott másolási méretek közül

Megtudhatja, hogyan kicsinyítheti vagy nagyíthatja a másolt képek méretét 25% és 400% között.

1. Nyomja meg a Másolás =  $\geq$  > Menü o gombot, válassza a Másolási funkció menüt, majd a Kicsinyítés/ nagyítás elemet a kezelőpanelen.

Másik lehetőségként nyomja meg a Menü gombot  $\bigcap$ , majd nyomja meg a Másolási funkció > Kicsinyítés/ nagyítás gombot $\left| \cdot \right|$  a kezelőpanelen.

- 2. Válassza ki a kívánt beállítást, majd nyomja meg az OK gombot.
- 3. Az üzemkész módba való visszatéréshez nyomja meg a Leállítás/törlés  $(\times)$  gombot.

## A másolat méretezése a méretarány közvetlen megadásával

Ez útmutató azt ismerteti, hogyan módosíthatja a másolt kép méretét a megfelelő méretarány megadásával.

1. Nyomja meg a Másolás = > Menü ( ) gombot, válassza a Másolási funkció menüt, majd a Kicsinyítés/ nagyítás elemet a kezelőpanelen.

Másik lehetőségként nyomja meg a Menü gombot  $\bigcap$ , majd nyomja meg a Másolási funkció > Kicsinyítés/ nagyítás gombot $\mathbf{a}$  a kezelőpanelen.

- 2. Válassza az Egyéni elemet.
- 3. A számbillentyűzet segítségével adja meg a másolat kívánt méretét.
- 4. A kiválasztás mentéséhez nyomja meg az OK gombot.
- 5. Az üzemkész módba való visszatéréshez nyomja meg a Leállítás/törlés  $(\times)$  gombot.

**WEGJEGYZÉS:** Ha kicsinyített másolatot készít, fekete vonalak jelenhetnek meg a másolat alján.

## Személyi igazolvány másolása

A nyomtató 2 oldalas eredeti dokumentumot egy lapra is ki tud nyomtatni.

A nyomtató az eredeti egyik oldalát a papír felső felére, a másik oldalát pedig a papír alsó felére nyomtatja anélkül, hogy az eredeti dokumentum méretét csökkentené. Ez a funkció kis méretű dokumentumok, például névjegykártyák másolásakor hasznos.

#### **WEGJEGYZÉS:**

- A funkció használatához az eredeti példányt a lapolvasó üveglapjára kell helyezni.
- Ha a készülék Környezetbarát módra van állítva, ez a funkció nem érhető el.

### Igazolvány másolása

A lapolvasó üveglapján az igazolvány mindkét oldalát lemásolhatja.

A működési eljárás a készülék típusától függően eltérő lehet.

1. Nyomja meg az Igazolványmásolás $\equiv$ gombot a kezelőpanelen.

Másik lehetőségként nyomja meg a Menü gombot (, , majd nyomja meg a Másolási funkció > Elrendezés > Igazolványmásolás lehetőséget a kezelőpanelen.

- 2. Helyezze az eredeti dokumentumot elülső oldalával lefelé a lapolvasó üveglapjára a nyilak jelzése szerint, majd zárja le a lapolvasó fedelét.
- **WEGJEGYZÉS:** A jobb képminőség érdekében zárja le és finoman nyomja le a lapolvasó fedelét.

Megjelenik a Helyezze be az elülső oldalt, és nyomja meg az [Indítás] gombot üzenet jelenik meg a kezelőpanel képernyőjén.

7-1. ábra: Igazolvány másolása

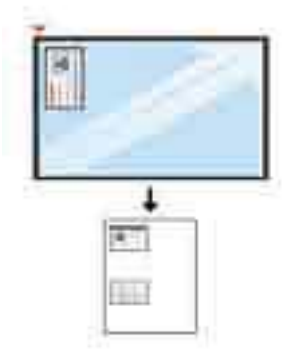

**3.** Nyomja le az Indítás  $\left(\diamondsuit\right)$  gombot.

A nyomtató megkezdi az elülső oldal beolvasását, majd megjeleníti a Helyezze be a hátoldalt, és nyomja meg az [Indítás] gombot üzenetet a kezelőpanel képernyőjén.

4. Fordítsa meg az eredetit, és helyezze a lapolvasó üveglapjára a nyilak jelzése szerint, az ábrán látható módon, majd zárja le a lapolvasó fedelét.

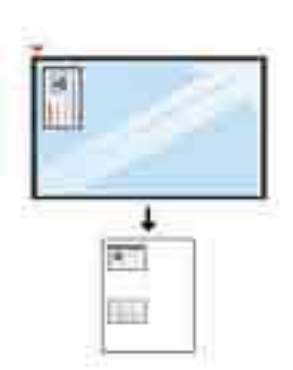

7-2. ábra: Igazolvány másolása

5. Nyomja le az Indítás  $(\diamondsuit)$  gombot.

#### **WEGJEGYZÉS:**

- Ha nem nyomja le az Indítás  $(\Diamond)$  gombot, csak az elülső oldalt másolja le.
- Ha az eredeti nagyobb, mint a nyomtatható terület, előfordulhat, hogy egyes részei nem lesznek kinyomtatva.

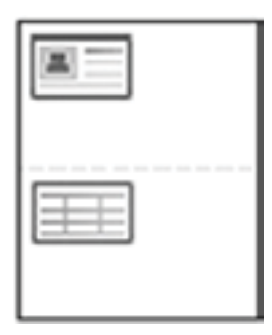

## További másolási feladatok

Keressen információkat az interneten az általános másolási feladatok végrehajtásával kapcsolatban.

Keresse fel a következő címet: <http://www.hp.com/support/ljM438MFP>vagy [http://www.hp.com/support/](http://www.hp.com/support/ljM440MFP) [ljM440MFP](http://www.hp.com/support/ljM440MFP) vagy <http://www.hp.com/support/ljM442MFP>vagy [http://www.hp.com/support/ljM443MFP.](http://www.hp.com/support/ljM443MFP)

Tájékoztatást talál a másolási feladatokról is, mint például:

- Oldalak beolvasása vagy másolása könyvekből vagy egyéb bekötött dokumentumokból
- Vegyes méretű dokumentumok másolása
- Személyazonosító kártya mindkét oldalának másolása vagy beolvasása
- A dokumentum füzetformátumba való másolása vagy beolvasása

# 8 Beolvasás

Ez a fejezet az eredeti dokumentumok beolvasásának eljárását ismerteti.

Az alábbi információk a megjelenés idején helyesek voltak. A legfrissebb információkat lásd: [http://www.hp.com/](http://www.hp.com/support/ljM438MFP) [support/ljM438MFP](http://www.hp.com/support/ljM438MFP) vagy<http://www.hp.com/support/ljM440MFP> vagy <http://www.hp.com/support/ljM442MFP> vagy<http://www.hp.com/support/ljM443MFP>.

#### További tudnivalók:

A HP mindenre kiterjedő nyomtatósúgója az alábbi információkat tartalmazza:

- Telepítés és konfigurálás
- Tanulás és használat
- Hibaelhárítás
- · Szoftver- és firmware-frissítések letöltése
- Csatlakozás a támogatási fórumokhoz
- Garanciális és szabályzati információk keresése

## Beolvasás menü

Tekintse át a Beolvasás menüt a kezelőpanelen.

**WEGJEGYZÉS:** Előfordulhat, hogy néhány menü a kiválasztott beállításoktól, a termék típusától vagy a tartózkodási hely országától/térségétől függően nem jelenik meg a kijelzőn. Ha így van, ez nem alkalmazható az Ön nyomtatójára.

Nyomja meg a Beolvasás [i] gombot, majd a kezelőpanelen válassza ki a Beolvasás számítógépre lehetőséget.

#### 8-1. táblázat: Beolvasás menü

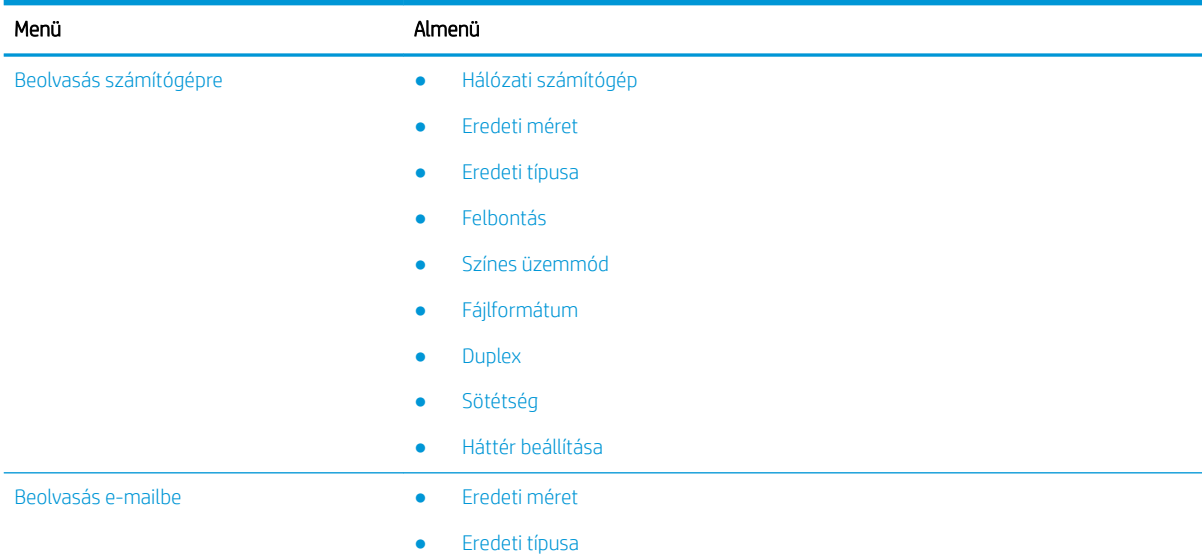

8-1. táblázat: Beolvasás menü (folytatás)

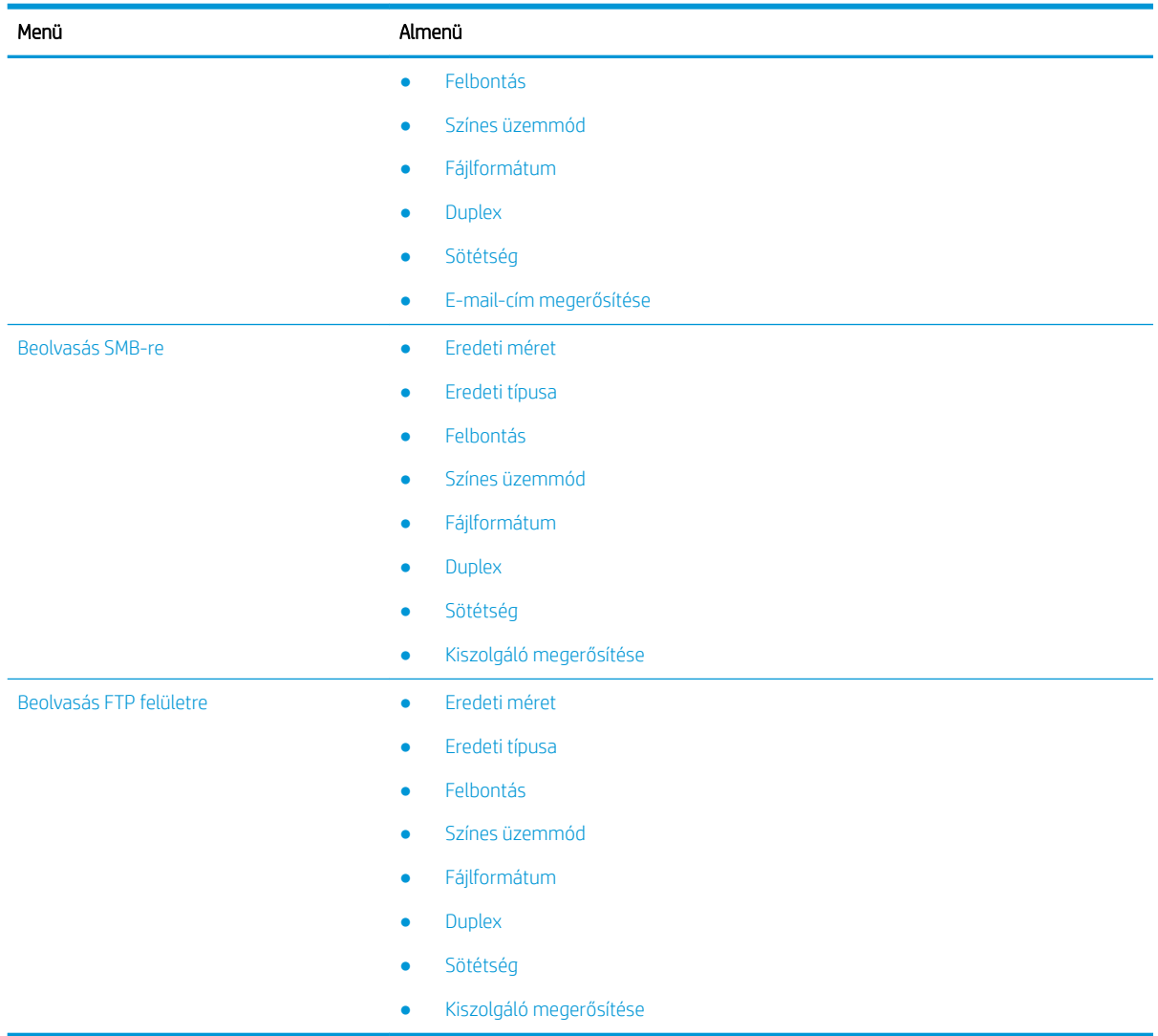

## Beolvasás a nyomtatóról

Ez útmutató azt ismerteti, hogyan állíthatja be a Beolvasás számítógépre menü elemeit a kezelőpanellel, majd hogyan olvashat be dokumentumot.

### Beolvasás funkció

További tudnivalók a kezelőpanelen elérhető beolvasási beállításokról.

- **MEGJEGYZÉS:** Előfordulhat, hogy néhány menü a beállításoktól vagy a típustól függően nem jelenik meg a kijelzőn. Ha így van, ez nem alkalmazható az Ön nyomtatójára.
- **EX MEGJEGYZÉS:** Ahhoz, hogy a **Beolvasás helye** funkció működjön, telepítenie kell a számítógépre a HP Scan szoftvert.

A menüpontok módosítása:

Nyomja meg a Beolvasás gombot  $\boxed{1}$ ; majd a kezelőpanelen válassza a Beolvasás számítógépre lehetőséget.

#### 8-2. táblázat: Beolvasás funkció

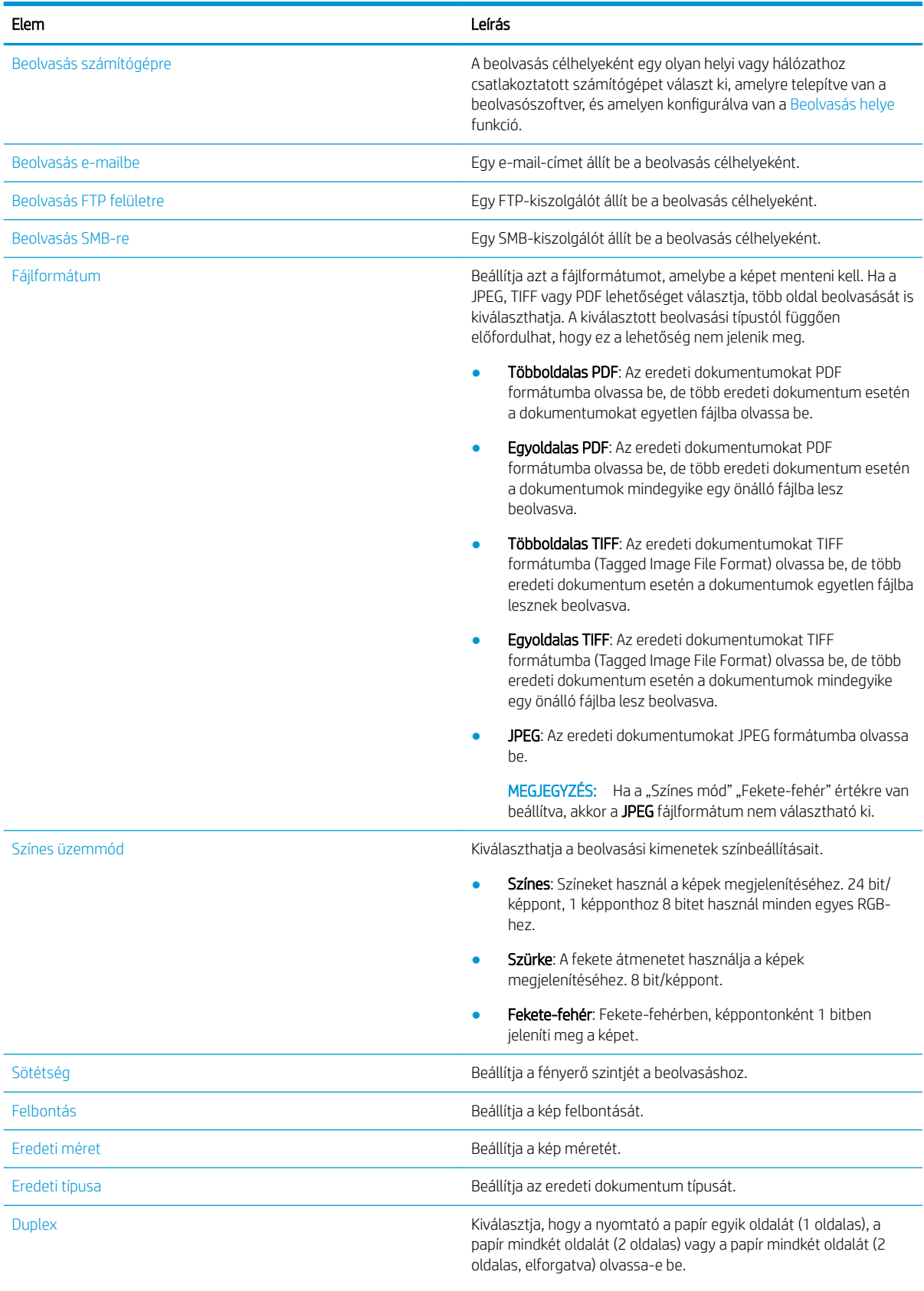

● 1 oldalas: Csak az egy oldalra nyomtatott eredetik esetében.

#### 8-2. táblázat: Beolvasás funkció (folytatás)

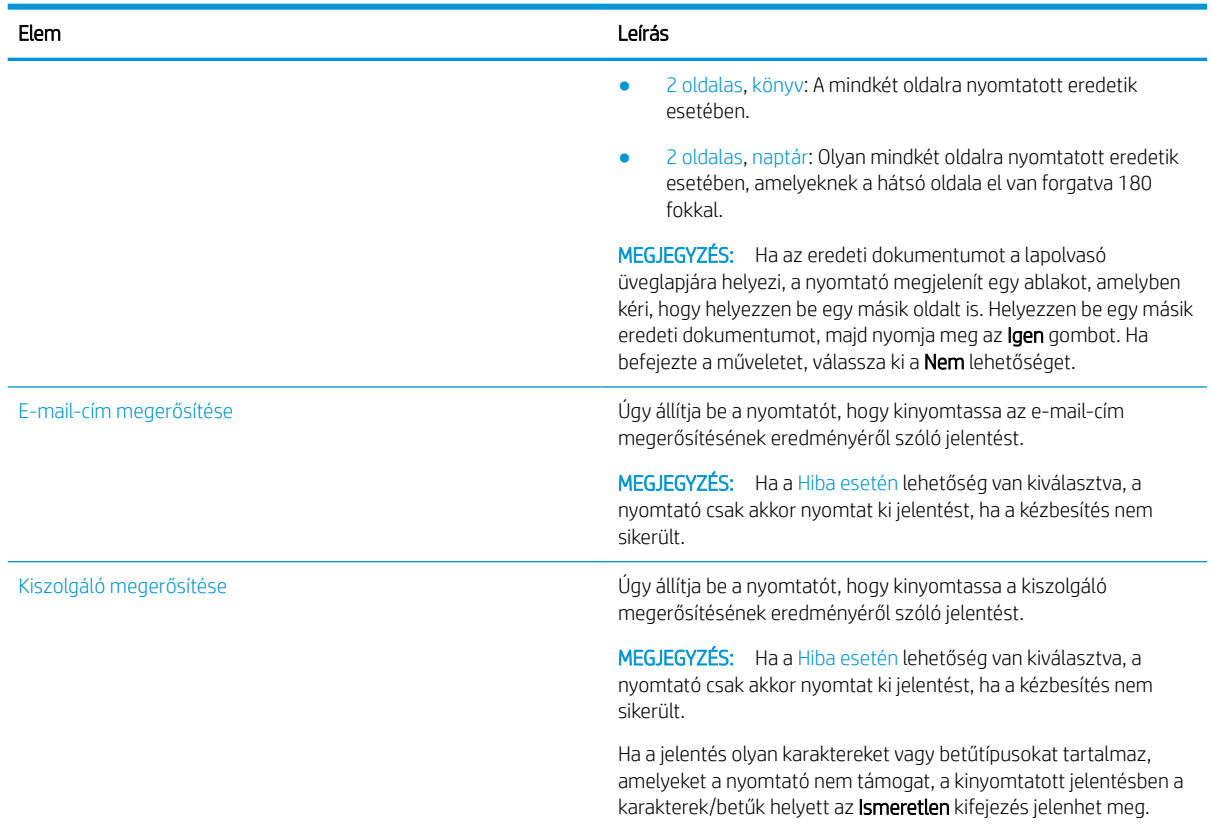

## Alapvető beolvasás

Ez az eredeti dokumentumok beolvasásának szokásos és általános eljárása.

A HP Scan szoftvert is tartalmazó teljes nyomtatószoftvert telepíteni kell ahhoz, hogy a Beolvasás számítógépre gomb megfelelően működjön, ha megnyomja a nyomtató kezelőpanelén.

**WEGJEGYZÉS:** A menük típusonként eltérő módon érhetőek el.

Bizonyos típusoknál szükség lehet az OK gomb megnyomására az alsóbb szintű menük eléréséhez.

- 1. Helyezzen egy dokumentumot a nyomtatott oldalával lefelé a lapolvasó üvegére, vagy töltse be a dokumentumokat a nyomtatott oldalukkal felfelé a lapadagolóba.
- 2. Nyomja meg a Beolvasás gombot  $\boxed{1}$ ; majd a kezelőpanelen válassza a **Beolvasás számítógépre** lehetőséget.
	- **WEGJEGYZÉS:** Ha a kezelőpanelen nem látja a Beolvasás számítógépre lehetőséget, a lefelé mutató nyílbillentyű segítségével jelenítse meg a Beolvasás helye beállítás további célhelyeit.

**EX MEGJEGYZÉS:** Ha a **Nem érhető el** üzenet jelenik meg, ellenőrizze a portot.

Váltson speciális üzemmódra, és válassza a Beolvasás számítógépre - beállítás lehetőséget.

3. Válassza ki a kívánt beolvasási célhelyet, majd nyomja meg az OK gombot.

Az alapértelmezett beállítás a Saját dokumentumok.

- 4. Válassza ki a kívánt beállítást, majd nyomja meg az OK gombot.
- 5. Elkezdődik a beolvasás.
- **EZ MEGJEGYZÉS:** A beolvasott képet a számítógép C meghajtójára menti: **C:\Users\felhasználónév\My** Documents\Scan. A mentési mappa elérési útja a használt operációs rendszertől vagy alkalmazástól függően eltérő lehet.

## Beolvasás a számítógépről

Megismerheti a számos módszert, amelyekkel dokumentumot olvashat be a lapolvasóról számítógépre.

**WEGJEGYZÉS:** Az elérhető legnagyobb felbontás több tényezőtől függ, beleértve a számítógép sebességét, a rendelkezésre álló lemezterületet, a memória méretét, a beolvasandó kép méretét, valamint a bitmélység beállításait. Ennek következtében előfordulhat, hogy – a használt rendszertől és beolvasni kívánt anyagtól függően – bizonyos felbontásokkal nem hajtható végre a beolvasás, különösen ha dpi-javítást is használ.

## Beolvasás számítógépre

A nyomtató teljes szoftvertelepítése tartalmazza a HP Scan alkalmazást is. A HP Scan alkalmazás lehetővé teszi a nyomtató kezelőpanelén található **Beolvasás helye** gomb használatát.

A HP Scan alkalmazás tartalmazza a Beolvasás számítógépre – beállítás segédprogramot, amely a beolvasási beállítások konfigurálásához szükséges, ha a beolvasást a nyomtató kezelőpanelén lévő Beolvasás helye gomb használatával végzik.

#### A Beolvasás számítógépre beállításai segédprogram konfigurálása

Tudnivalók a Beolvasás számítógépre segédprogram használatáról.

- 1. Nyissa meg a Beolvasás számítógépre beállításai segédprogramot:
	- a. Válassza ki a képernyő bal alsó sarkában lévő Windows ikont.
	- b. Válassza ki a Minden program lehetőséget.
	- c. Válassza ki a HP vagy a HP LaserJet nyomtatók mappát.
	- d. Válassza ki a HP MFP Beolvasás számítógépre beállítások alkalmazást.
- 2. Válassza ki a nyomtatóját a Beolvasás számítógépre beállításai segédprogramban található listából, majd kattintson a Tulajdonságok gombra. A következő beállítások állnak rendelkezésre:
	- Profilnév Ez a név jelenik meg a nyomtató kezelőpaneljén a profil azonosításához és kiválasztásához.
	- Beolvasási beállítások
		- Színes üzemmód
		- **Felbontás**
		- Eredeti méret
		- Duplex
	- Beállítások mentése
		- Mentés helye
		- Fájlformátum

#### – Mentés utáni művelet

3. A beállítások mentéséhez kattintson az OK gombra.

#### Beolvasás számítógépre

Tudnivalók a Beolvasás számítógépre beállítás használatáról.

- 1. Helyezzen egy dokumentumot a nyomtatott oldalával lefelé a lapolvasó üveglapjára, vagy töltse be a dokumentumokat a nyomtatott oldalukkal felfelé a lapadagolóba.
- 2. A kezelőpanelen érintse meg a Beolvasás számítógépre gombot.
- 3. Válassza ki a regisztrált számítógépe azonosítóját, és ha szükséges, adja meg a jelszót.
- 4. Válassza ki a használni kívánt beállítást, majd érintse meg az OK gombot.
- 5. Elkezdődik a beolvasás.

## Beolvasás a HP Scan szoftverből

A készülék CD-jén található vagy a hp.com webhelyen elérhető teljes szoftvermegoldás tartalmazza a TWAINkompatibilis beolvasási alkalmazást.

- 1. Nyissa meg a HP Scan alkalmazást.
	- a. Kattintson a Start gombra.
	- b. Kattintson a Minden program gombra.
	- c. Kattintson a HP vagy a HP lézernyomtatók elemre.
	- d. Kattintson a HP MFP Scan elemre.
- 2. A Gyors beolvasás, a Speciális beolvasás vagy a Konfigurálás funkciók segítségével dokumentumokat olvashat be vagy módosíthatja a beolvasási beállításokat.

### Beolvasás képszerkesztő programból

Dokumentumokat olvashat be és importálhat a képszerkesztő szoftverbe, ha a szoftver TWAIN-kompatibilis.

Kövesse az alábbi lépéseket a TWAIN-kompatibilis szoftverrel történő beolvasáshoz:

- 1. Ellenőrizze, hogy a nyomtató csatlakozik-e a számítógépéhez és be van-e kapcsolva.
- 2. Helyezzen egy dokumentumot a nyomtatott oldalával lefelé a lapolvasó üveglapjára, vagy töltse be a dokumentumokat a nyomtatott oldalukkal felfelé a lapadagolóba.
- 3. Nyisson meg egy alkalmazást, például az Adobe Photoshop-ot.
- 4. Kattintson a Fájl**►**Importálás elemre, és válassza ki a lapolvasó eszközt.
- 5. Adja meg a beolvasási beállításokat.
- 6. Olvassa be, majd mentse el a beolvasott képet.

### Beolvasás a WIA-illesztőprogrammal

Képek beolvasása WIA-kompatibilis illesztőprogrammal.

**WEGJEGYZÉS:** A rendszer a C:\Felhasználók\Felhasználó neve\Saját dokumentumok mappába menti a beolvasott képeket. A mentési mappa elérési útja a használt operációs rendszertől vagy alkalmazástól függően eltérő lehet.

A nyomtatója támogatja a Windows képbevitel (WIA) illesztőprogramot a képek beolvasásához. A WIA a Microsoft Windows által biztosított szabványos összetevők egyike, és együttműködik a digitális fényképezőgépekkel és lapolvasókkal. Ellentétben a TWAIN-illesztőprogrammal, a WIA-illesztőprogram lehetővé teszi a képek beolvasását és egyszerű módosítását egyéb szoftverek használata nélkül.

- 1. Ellenőrizze, hogy a nyomtató csatlakozik-e a számítógépéhez és be van-e kapcsolva.
- 2. Helyezzen egy dokumentumot a nyomtatott oldalával lefelé a lapolvasó üvegére, vagy töltse be a dokumentumokat a nyomtatott oldalukkal felfelé a lapadagolóba.
- 3. Nyisson meg egy WIA-kompatibilis alkalmazást, például a Microsoft Paint-et, és tegye a következőket:
	- Jelöljön ki egy fájlt
	- Válassza ki a Lapolvasóból vagy fényképezőgépből lehetőséget.
	- Válassza ki a kívánt nyomtatótípust.
- 4. A WIA-beolvasás képernyőn válassza ki a Síkágyas vagy a Lapadagoló lehetőséget papírforrásként.
	- **MEGJEGYZÉS:** Ha a lapadagolót használja papírforrásként, be kell állítania a **Fájltípust** és az **Oldalméretet** a Beállítások menüben.
- 5. Kattintson a Lapolvasás gombra.

## Lapolvasás WSD-porton keresztül

Olvassa be az eredeti dokumentumokat, és a beolvasott adatokat mentse egy csatlakoztatott számítógépre, ha a számítógép támogatja a Webes szolgáltatás eszközökhöz (WSD) funkciót.

A WSD funkció használatához telepítenie kell a WSD nyomtató-illesztőprogramot a számítógépére.

Windows operációs rendszeren a WSD-illesztőprogramot a Kezelőpanel**►**Eszközök és nyomtatók**►**Nyomtató hozzáadása lehetőség kiválasztásával telepítheti. A varázslóban kattintson a Hálózati nyomtató hozzáadása elemre.

FONTOS: A WSD funkció használatához a számítógépen engedélyeznie kell a Hálózatfelderítés és a Fájl- és nyomtatómegosztás funkciókat.

#### **EX MEGJEGYZÉS:**

- A WSD funkció működéséhez a számítógépen engedélyeznie kell az Eszközfelderítés és a Fájl- és nyomtatómegosztás funkciókat.
- A funkció használatához a nyomtatónak támogatnia kell a hálózati csatolót.
- A WSD funkció csak WSD-kompatibilis számítógépen futó Windows Vista® vagy újabb verzióval képes együttműködni.

#### WSD nyomtató-illesztőprogram telepítése

Használja a számítógép kezelőpaneljét a Web Services Device (WSD) illesztőprogram telepítéséhez.

A következő telepítési lépések Windows 7 operációs rendszert használó számítógépen alapulnak.

- 1. Válassza ki a Start**►**Kezelőpanel**►**Eszközök és nyomtatók **►**Nyomtató hozzáadása lehetőséget.
- 2. A varázslóban kattintson a Hálózati, vezeték nélküli vagy Bluetooth nyomtató hozzáadása elemre.
- 3. A nyomtatók listájából válassza ki a használni kívánt nyomtatót, majd kattintson a Tovább gombra.

#### **EX MEGJEGYZÉS:**

- A WSD nyomtató IP-címe: http://IP address/ws/ (például: http:// 111.111.111.111/ws/).
- Ha nem szerepel WSD nyomtató a listán, kattintson A kívánt nyomtató nem szerepel a listán**►**Nyomtató hozzáadása TCP-/IP-cím vagy állomásnév segítségével elemre, válassza ki a Webszolgáltatásokat használó eszköz lehetőséget az Eszköztípus listából, és írja be a nyomtató IPcímét.
- 4. Kövesse a telepítési ablakban megjelenő utasításokat.

#### Beolvasás a WSD funkcióval

Ez útmutató azt ismerteti, hogyan végezhet beolvasást a kezelőpanel Lapolvasás WSD-re funkciójával.

- 1. Ellenőrizze, hogy a nyomtató csatlakozik-e a számítógépéhez és be van-e kapcsolva.
- 2. Helyezzen egy dokumentumot a nyomtatott oldalával lefelé a lapolvasó üveglapjára, vagy töltse be a dokumentumokat a nyomtatott oldalukkal felfelé a lapadagolóba.
- 3. Nyomja meg Beolvasás gombot  $\left[\vec{T}\right]$ , majd válassza a Lapolvasás WSD-re elemet a kezelőpanelen.
- **WEGJEGYZÉS:** Ha a **Nem érhető el** üzenet jelenik meg, ellenőrizze a portkapcsolatot, vagy tekintse meg a nyomtató-illesztőprogramban, hogy a WSD megfelelően lett-e telepítve.
- 4. Válassza ki a számítógépe nevét a **Célhelylistából**.
- 5. Válassza ki a kívánt beállítást, majd nyomja meg az OK gombot.
- 6. Elkezdődik a beolvasás.

## Beolvasott képek elküldése más célhelyekre

Megtudhatja, hogyan küldhet beolvasott dokumentumokat e-mail-fiókra vagy FTP-/SMB-kiszolgálóra.

Ha más célhelyekre szeretné küldeni a beolvasott dokumentumokat, győződjön meg arról, hogy beállította a hálózati beállításokat az Embedded Web Serveren (EWS-en).

### E-mail-fiók beállítása

E-mail-fiók beállítása a beolvasott dokumentum elküldéséhez.

- 1. Az Embedded Web Server (EWS) eléréséhez nyisson meg egy webböngészőt, és írja be a nyomtató IPcímét a böngészőablakba. Útmutatásért lásd: [A beállítások megnyitása az Embedded Web Server \(EWS\)](#page-95-0)  [használatával](#page-95-0) 84. oldal.
- 2. A hálózati beállítások között adja meg a hálózati paramétereket, valamint az SMTP-t és az e-mailbeállításokat. Útmutatásért lásd: E-mail-fiók beállítása 85. oldal.

### Beolvasás és e-mail küldése

Ez az útmutató leírja, hogyan küldhet beolvasott dokumentumot e-mail-fiókra a kezelőpanelen.

 $\mathbb{F}$  MEGJEGYZÉS: Kép beolvasásához és e-mail-mellékletként való elküldéséhez konfigurálja a hálózati beállításokat az EWS-ben.

Csatlakoztasson egy hálózati kábelt a nyomtatóhoz.

- 1. Helyezzen egy dokumentumot a nyomtatott oldalával lefelé a lapolvasó üvegére, vagy töltse be a dokumentumokat a nyomtatott oldalukkal felfelé a lapadagolóba.
- 2. Nyomja meg a Beolvasás **inde jelepületetetet**, majd a kezelőpanelen válassza a Beolvasás e-mailbe lehetőséget.
- 3. Válassza ki a kívánt beolvasási beállításokat, majd nyomja meg az OK gombot.
- 4. Adja meg a küldő és a címzett e-mail címét.
- 5. Adja meg az e-mail tárgyát, majd nyomja meg az OK gombot.
- 6. Nyomja le az Indítás  $(\Diamond)$  gombot.

A nyomtató megkezdi a beolvasást, és elküldi az e-mailt.

## FTP/SMB-kiszolgáló beállítása

Beállíthat egy FTP- vagy SMB-kiszolgálói célhelyet a beolvasott dokumentumok elküldéséhez.

 $\mathbb{F}$  MEGJEGYZÉS: Kép beolvasásához és kiszolgálói célhelyre való küldéséhez konfigurália a hálózati beállításokat az EWS-ben.

Csatlakoztasson egy hálózati kábelt a nyomtatóhoz.

- 1. Az Embedded Web Server (EWS) eléréséhez nyisson meg egy webböngészőt, és írja be a nyomtató IPcímét a böngészőablakba. Útmutatásért lásd: [A beállítások megnyitása az Embedded Web Server \(EWS\)](#page-95-0) [használatával](#page-95-0) 84. oldal.
- 2. Állítsa be a hálózati paramétereket a hálózati beállításokban. Útmutatásért lásd: [Kiszolgálói célhely](#page-97-0) [beállítása](#page-97-0) 86. oldal.

### Beolvasás és küldés SMB-/FTP-kiszolgálóra

Ez útmutató azt ismerteti, hogyan küldheti el a beolvasott dokumentumokat FTP- vagy SMB-kiszolgálóra a kezelőpanelen.

Állítsa be a hálózati paramétereket a hálózati beállítások között.

- 1. Csatlakoztasson egy hálózati kábelt a nyomtatóhoz.
- 2. Helyezzen egy dokumentumot a nyomtatott oldalával lefelé a lapolvasó üvegére, vagy töltse be a dokumentumokat a nyomtatott oldalukkal felfelé a lapadagolóba.
- 3. Nyomja meg Beolvasás **inter a**gombot, majd válassza a Beolvasás FTP-re vagy Beolvasás SMB-re elemet a kezelőpanelen.
- 4. Válassza ki a kiszolgálót és a kívánt beolvasási beállításokat, majd nyomja meg az OK gombot.
- **5.** Nyomja le az Indítás  $(\Diamond)$  gombot.

A nyomtató megkezdi a beolvasást, majd elküldi a beolvasott képet a megadott kiszolgálóra.

# 9 A nyomtató kezelése

Használja a kezelőeszközöket, végezzen biztonsági és energiamegtakarítással kapcsolatos beállításokat és kezelje a nyomtatóhoz tartozó firmware-frissítéseket.

Az alábbi információk a megjelenés idején helyesek voltak. A legfrissebb információkat lásd: [http://www.hp.com/](http://www.hp.com/support/ljM438MFP) [support/ljM438MFP](http://www.hp.com/support/ljM438MFP) vagy <http://www.hp.com/support/ljM440MFP> vagy <http://www.hp.com/support/ljM442MFP> vagy<http://www.hp.com/support/ljM443MFP>.

#### További tudnivalók:

A HP mindenre kiterjedő nyomtatósúgója az alábbi információkat tartalmazza:

- Telepítés és konfigurálás
- Tanulás és használat
- Hibaelhárítás
- Szoftver- és firmware-frissítések letöltése
- Csatlakozás a támogatási fórumokhoz
- Garanciális és szabályzati információk keresése

## A nyomtató beállítási és kezelési menüi

A nyomtató üzembe helyezéséhez és kezeléséhez a következő menüket használja.

## A készülék beállítása

A készülék beállításaival testre szabhatja a nyomtatót.

 $\mathbb{R}^n$  MEGJEGYZÉS: Előfordulhat, hogy néhány menü a beállításoktól vagy a típustól függően nem jelenik meg a kijelzőn. Ha egy menü nem jelenik meg a kijelzőn, akkor az Ön nyomtatóján nem érhető el.

A menüpontok módosítása: Nyomja meg a Menü gombot (, majd válassza a Rendszerbeállítás > A készülék beállítása menüket a kezelőpanelen.

#### 9-1. táblázat: A készülék beállítása

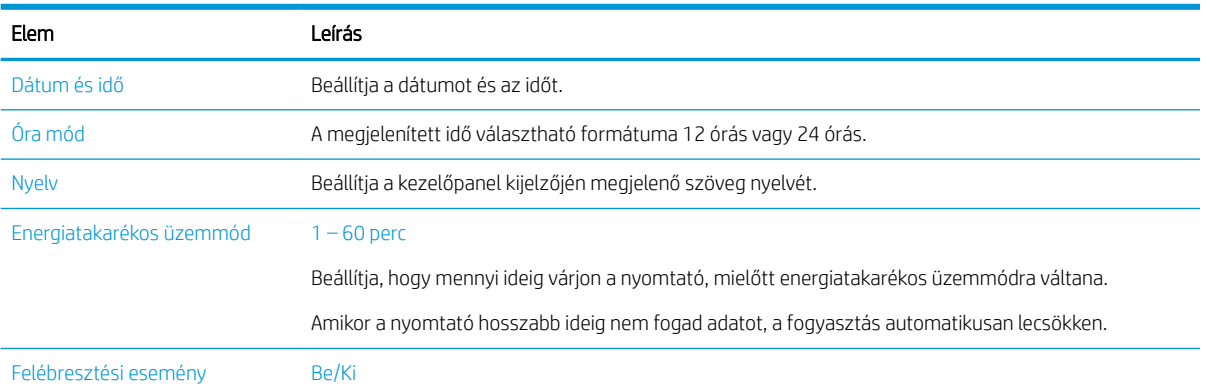

#### 9-1. táblázat: A készülék beállítása (folytatás)

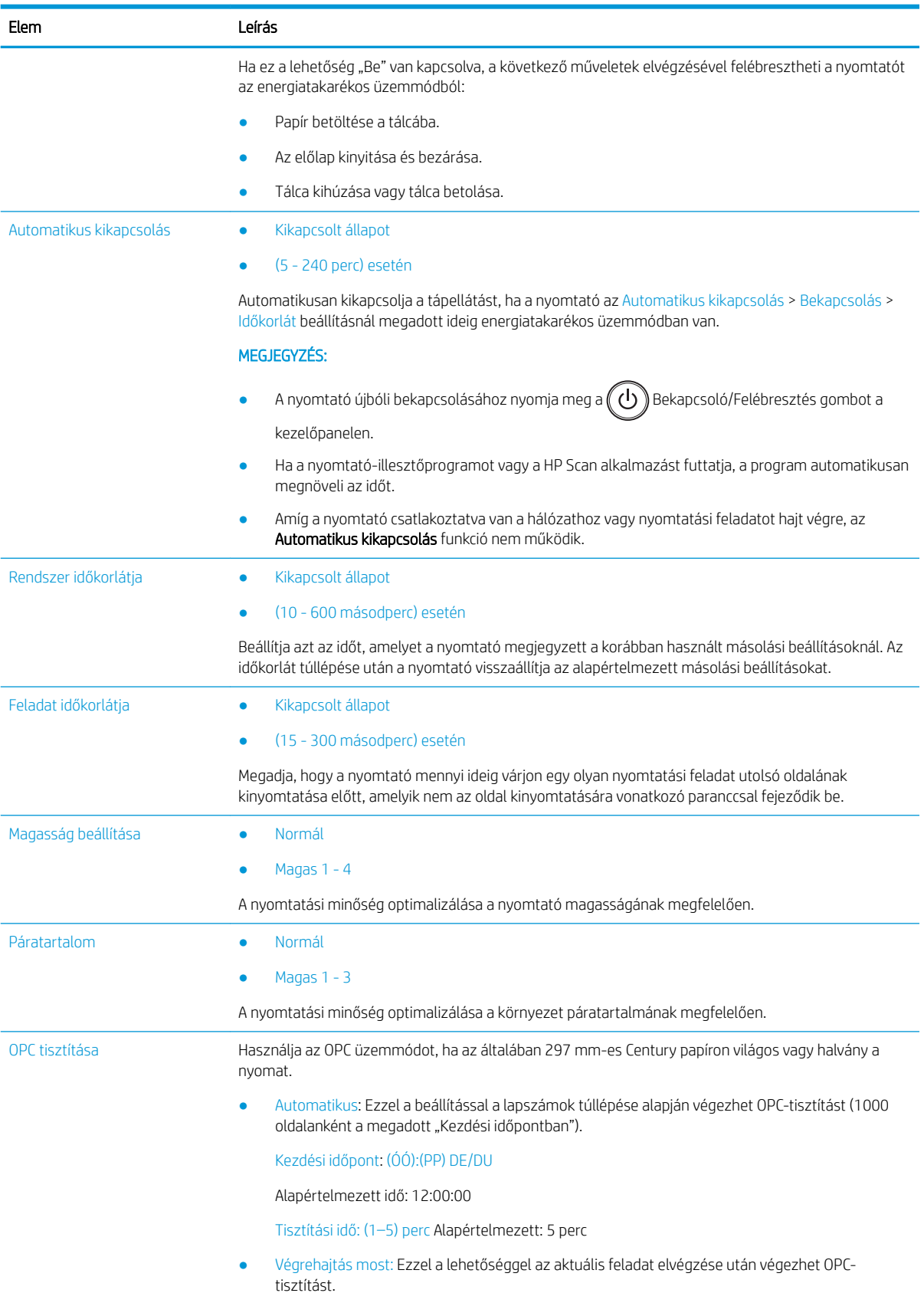

#### 9-1. táblázat: A készülék beállítása (folytatás)

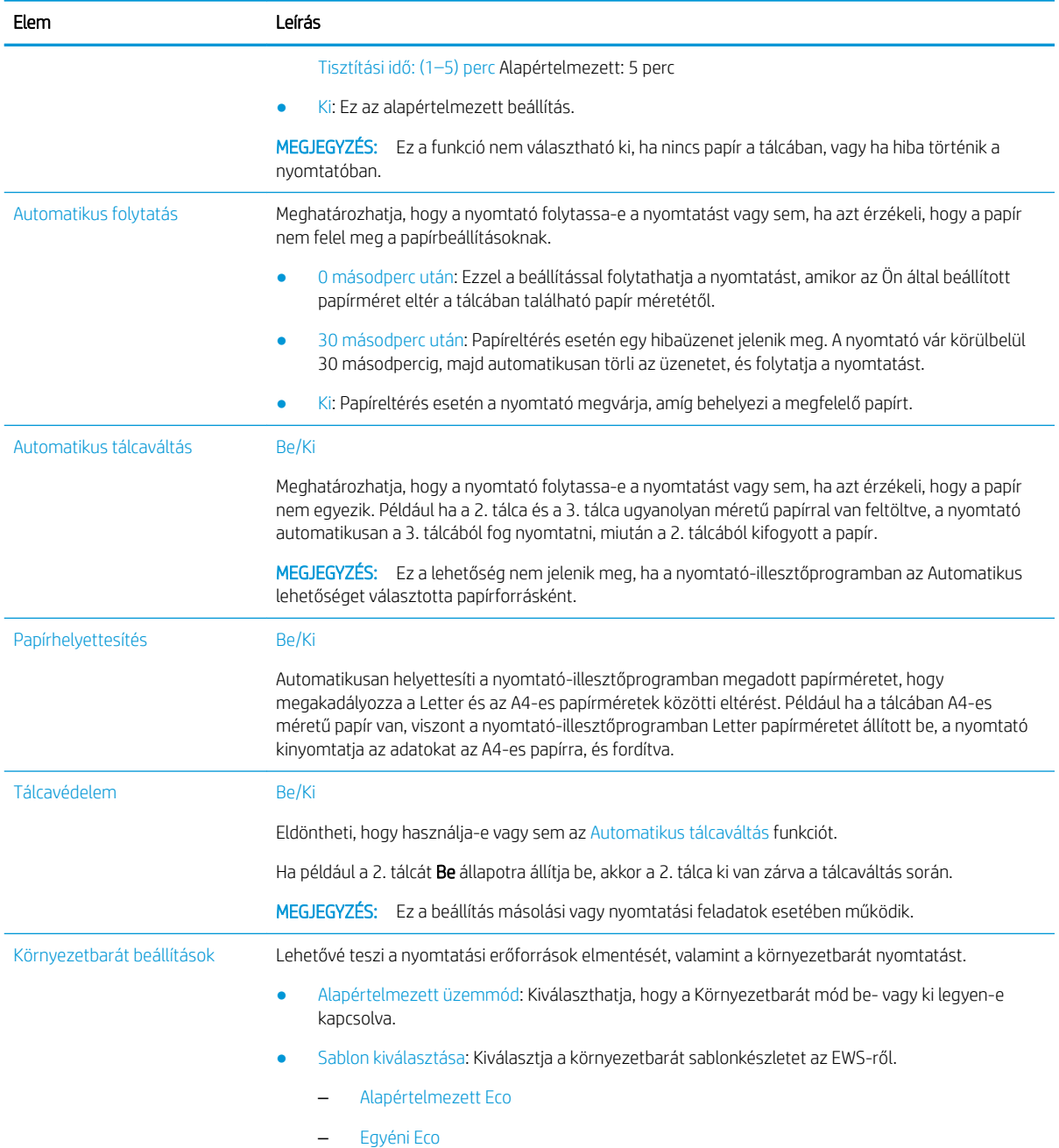

## Papírbeállítás menü

A Papírbeállítás menüvel adhatja meg a papír- és tálcabeállításokat.

**WEGJEGYZÉS:** Előfordulhat, hogy néhány menü a beállításoktól vagy a típustól függően nem jelenik meg a kijelzőn. Ha így van, ez nem alkalmazható az Ön nyomtatójára.

A menüben megadott beállítások módosításához nyomja meg a Menü gombot (, majd válassza a Rendszerbeállítás > Papírbeállítás elemet a kezelőpanelen.

#### 9-2. táblázat: Papírbeállítás

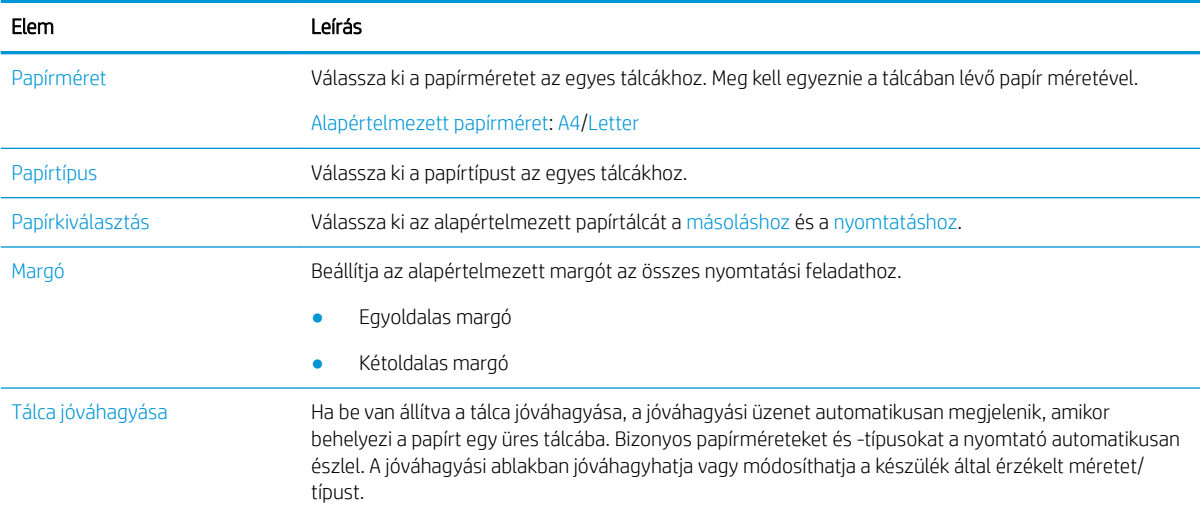

## Jelentés menü

A Jelentés menüvel különböző jelentéseket nyomtathat a nyomtató állapotáról.

**WEGJEGYZÉS:** Előfordulhat, hogy néhány menü a beállításoktól vagy a típustól függően nem jelenik meg a kijelzőn. Ha így van, ez nem alkalmazható az Ön nyomtatójára.

A menüben megadott beállítások módosításához nyomja meg a Menü gombot (, ), majd válassza a Rendszerbeállítás > Jelentés elemet a kezelőpanelen.

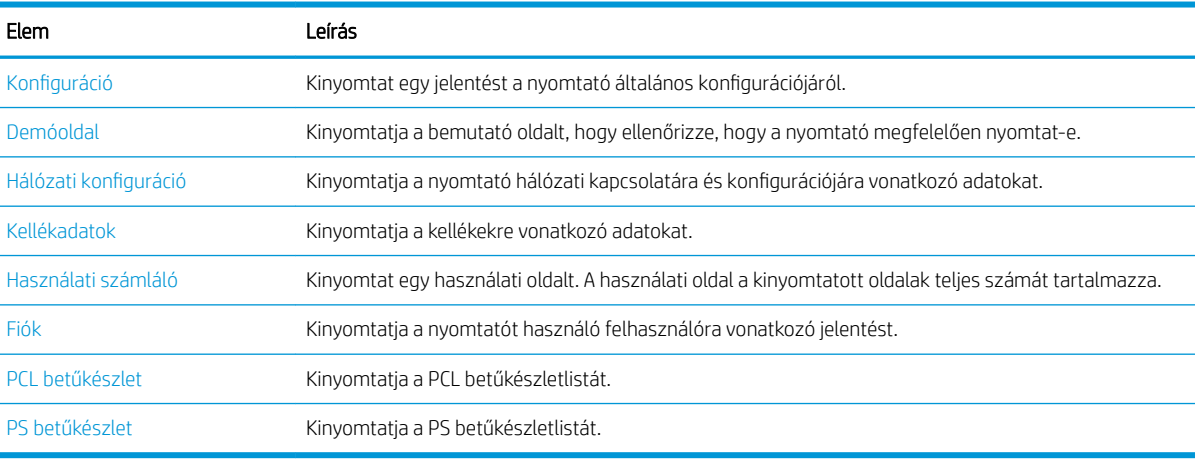

#### 9-3. táblázat: Jelentés

## Karbantartás menü

Ellenőrizze a nyomtató állapotát, vagy a Karbantartás menüben szerezze be a szolgáltatás sorozatszámát.

**WEGJEGYZÉS:** Előfordulhat, hogy néhány menü a beállításoktól vagy a típustól függően nem jelenik meg a kijelzőn. Ha így van, ez nem alkalmazható az Ön nyomtatójára.

A menüben megadott beállítások módosításához nyomja meg a Menü gombot (, ), majd válassza a Rendszerbeállítás > Karbantartás elemet a kezelőpanelen.

#### 9-4. táblázat: Karbantartás

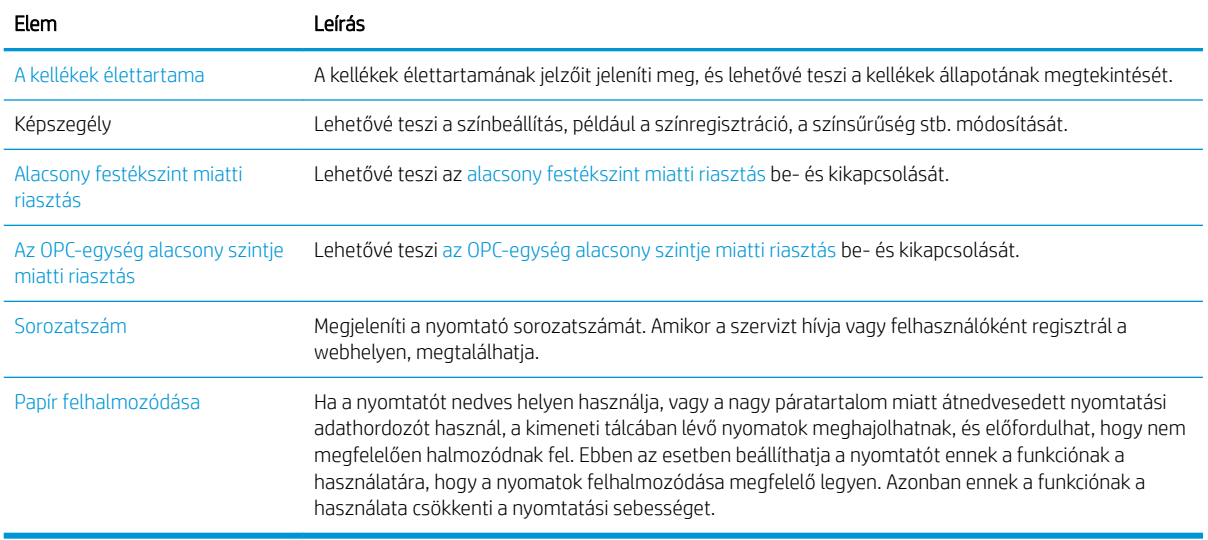

## Hálózati beállítások menü

Konfigurálja a hálózati beállításokat a Hálózat menüben.

**WEGJEGYZÉS:** Előfordulhat, hogy néhány menü a beállításoktól vagy a típustól függően nem jelenik meg a kijelzőn. Ha így van, ez nem alkalmazható az Ön nyomtatójára.

A menüben megadott beállítások módosításához nyomja meg a Menü gombot (, majd válassza a Hálózat elemet a kezelőpanelen.

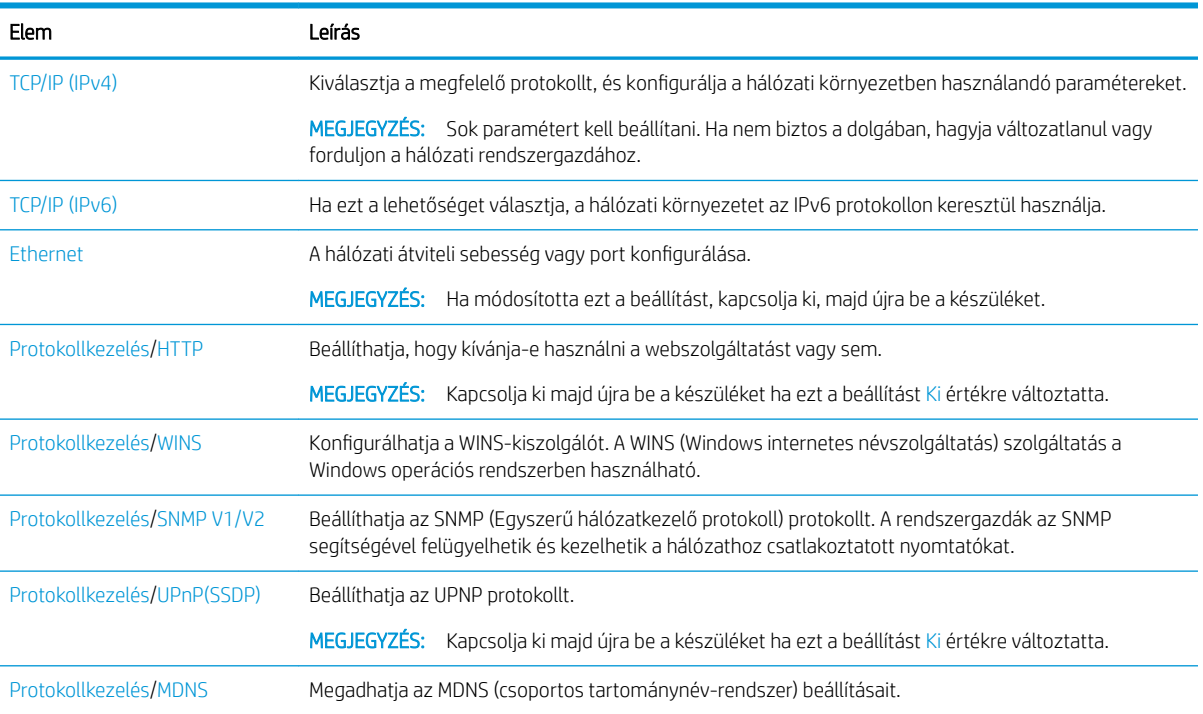

#### 9-5. táblázat: Karbantartás

#### 9-5. táblázat: Karbantartás (folytatás)

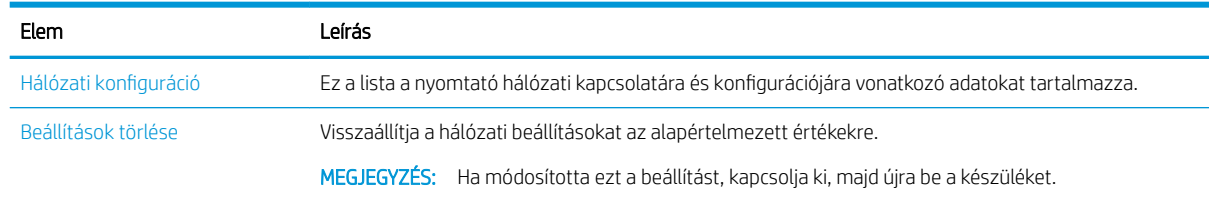

## Hálózathoz csatlakoztatott nyomtató használata

Hálózathoz csatlakoztatott nyomtató használatával kapcsolatos eszközök, beállítások és eljárások.

Ha a megfelelő hálózati kábel csatlakozik a nyomtató megfelelő portjához, elvégezhető a hálózat konfigurációja, és végrehajtható a nyomtatás.

## Hálózat menü

Tekintse át a Hálózat menüt a kezelőpanelen.

**WEGJEGYZÉS:** Előfordulhat, hogy néhány menü a kiválasztott beállításoktól, a termék típusától vagy a tartózkodási hely országától/térségétől függően nem jelenik meg a kijelzőn. Ha így van, ez nem alkalmazható az Ön nyomtatójára.

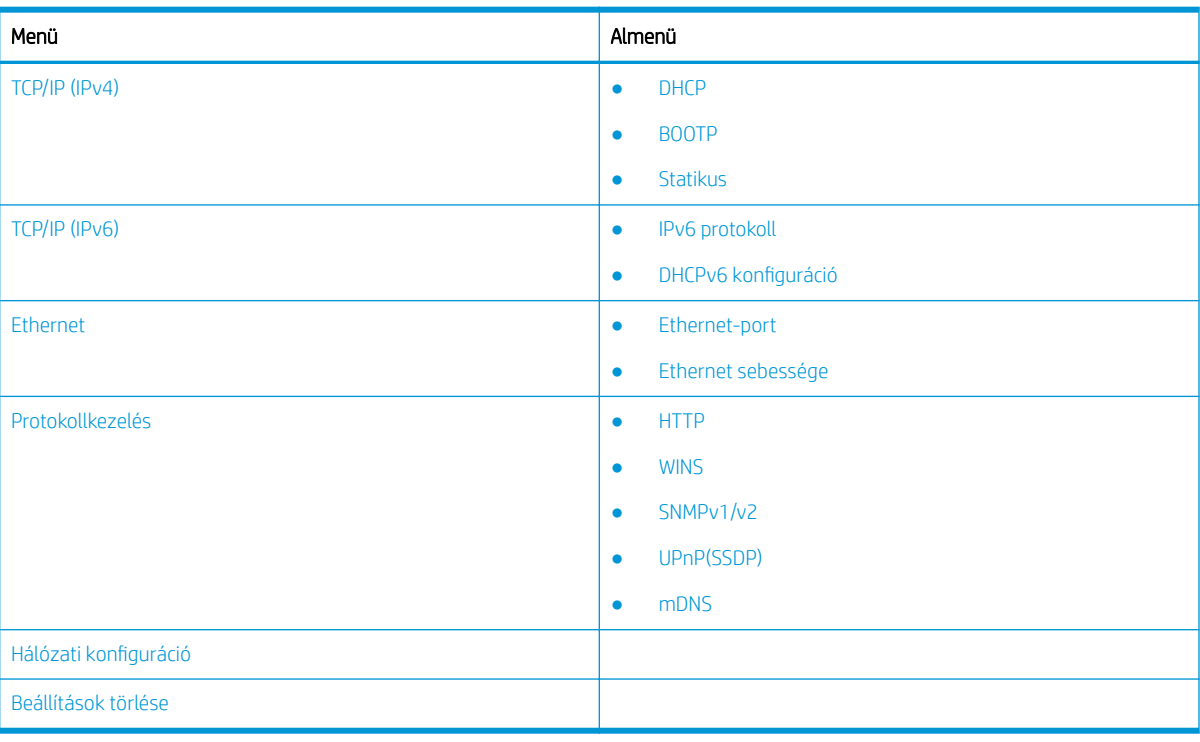

#### 9-6. táblázat: Hálózat menü

## Hálózati beállítás elérése

A nyomtató hálózathoz való csatlakoztatásakor adja meg a TCP/IP-beállításokat.

- <span id="page-95-0"></span>1. Győződjön meg arról, hogy az Ethernet-kábel csatlakoztatva van a nyomtatóhoz.
- 2. Nyomja meg a Menü gombot  $\bigcap$ , majd válassza a Hálózat lehetőséget a kezelőpanelen.
- 3. Nyomja le a nyílbillentyűket addig, amíg a kívánt menüelem meg nem jelenik, majd nyomja meg az OK gombot.
- 4. Válassza ki a kívánt beállítást.

Ha a beállítás csak a rendszergazda számára érhető el, adja meg a szükséges mezőket a beállítások módosításához.

5. A kiválasztás mentéséhez nyomja meg az OK gombot.

## A beállítások megnyitása az Embedded Web Server (EWS) használatával

A hálózathoz csatlakoztatott MFP nyomtatók egy beépített webkiszolgálóval (Embedded Web Server) rendelkeznek, amely segítségével megtekinthetők és módosíthatók a nyomtató beállításai.

Az Embedded Web Server (EWS) olyan illesztőfelületet biztosít a készülékhez, amelyet a hálózathoz csatlakoztatott bármely számítógépről el lehet érni egy szabványos webböngészővel. Nincs további szoftvervagy illesztőprogram-követelménye.

Az EWS-sel kapcsolatos további információkért látogassa meg a <http://support.hp.com> webhelyet.

## Az EWS megnyitása

Megtudhatja, hogyan szerezheti be a nyomtató IP-címét, és hogyan nyithatja meg az EWS-t.

A nyomtatónak csatlakoztatva kell lennie az internethez, és az alábbi lépéseket kell követnie az EWS megnyitásához:

- 1. Nyomtasson ki egy konfigurációs oldalt, hogy megszerezze a nyomtatója IP-címét vagy gazdagépnevét.
- 2. Nyisson meg egy webböngészőt, és gépelje be a címsorába az IP-címet vagy a gazdagép nevét pontosan úgy, ahogyan a konfigurációs oldalon látható. Nyomja le a számítógép billentyűzetének Enter billentyűjét. Megnyílik az EWS.

#### https://10.10.XXXXX/

Ha a Webböngésző a **Probléma van a weboldal biztonsági tanúsítványával** üzenetet jeleníti meg az EWS megnyitására tett kísérlet során, kattintson a Továbblépés erre a weboldalra (nem ajánlott) lehetőségre.

 $\mathbb{B}^n$  MEGJEGYZÉS: A Továbblépés erre a weboldalra (nem ajánlott) opció kiválasztása nem veszélyezteti a számítógépet, miközben a HP nyomtató EWS-én belül navigál.

## A beállítások módosítása a beágyazott webkiszolgálón

A beágyazott webkiszolgáló alapértelmezés szerint "Írásvédett" nézetben jeleníti meg a nyomtató beállításait. A beállítások módosításához a felhasználóknak be kell jelentkezniük a beágyazott webkiszolgálóra.

Ha nem sikerül hozzáférnie az EWS-hez vagy egyes lapokhoz, lépjen kapcsolatba a rendszergazdával.

A következő lépésekkel jelentkezhet be az EWS-re:

- 1. Kattintson az EWS oldalának jobb felső részén található **Bejelentkezés** gombra.
- 2. Írja be az admin szöveget az Azonosító és a Jelszó mezőbe is.

W MEGJEGYZÉS: Javasoljuk, hogy először a rendszergazda állítsa be az Azonosító és a Jelszó mezőt, és a felhasználóknak a megfelelő azonosítót és jelszót kell beírniuk, hogy bejelentkezhessenek az EWS-re.

## <span id="page-96-0"></span>Fiókok beállítása és kezelése az EWS-ben

A Feladatok nyilvántartása funkció engedélyezve van az EWS-ben. Kezelheti a fiókokat, és engedélyezheti a felhasználóknak, hogy azonosító és jelszó megadásával bejelentkezzenek.

**WEGJEGYZÉS:** Ha ez a funkció engedélyezve van, a Lapolvasás WSD-re nem támogatja a **Feladatok** nyilvántartása funkciót, mivel a Windows nem támogatja ezeknek a feladatoknak a nyilvántartási azonosítóját/ jelszavát.

Az UPD illesztőprogrammal kapcsolatos feladatok törlődnek a nyomtatón, ha a Standard nyilvántartás lehetőséget választja, vagy ha a nyomtatón a fiók módot "Be" állásra állítja.

A Feladatok nyilvántartása funkció engedélyezéséhez kövesse az alábbi lépéseket:

- 1. Nyissa meg az EWS-t, majd kattintson az EWS oldal jobb felső részén található Bejelentkezés gombra.
- 2. Az EWS-be való bejelentkezéshez írja be a megfelelő azonosítót és jelszót.
- 3. Az EWS-ben kattintson a Biztonság fülre.
- 4. A bal oldali navigációs panelen válassza a Nyilvántartás lehetőséget, majd kattintson a Nyilvántartási módszerek elemre.
- 5. Válassza a Standard nyilvántartás lehetőséget.

A Feladatok nyilvántartására két lehetőség van:

- Nincs fióknyilvántartás: Ezen lehetőség kiválasztása esetén a Feladatok nyilvántartása funkció le van tiltva.
- Standard nyilvántartás: Ezen lehetőség kiválasztása esetén a felhasználó az "Azonosító/Jelszó" mód és a "Csak azonosító" mód között választhat.
- 6. Kattintson a **Hozzáadás gombra** felhasználói fiókazonosító hozzáadásához.

**WEGJEGYZÉS:** A Standard nyilvántartás funkció legfeljebb 200 felhasználót támogat.

### E-mail-fiók beállítása

Beállíthat egy címjegyzéket az EWS-ben, és 200 különálló partnert és 200 csoportot kezelhet benne.

**WEGJEGYZÉS:** Ellenőrizze, hogy a hálózat csatlakozik-e a nyomtatóhoz.

E-mail-fiók beállításához kövesse az alábbi lépéseket:

- 1. Nyissa meg az EWS-t, majd kattintson az EWS oldal jobb felső részén található **Bejelentkezés** gombra.
- 2. Az EWS-be való bejelentkezéshez írja be a megfelelő azonosítót és jelszót.
- 3. Kattintson a Beállítások fülre, majd válassza a Hálózati beállítások**►**SMTP elemet.
- 4. Adja meg az IP-címet pontozott decimális formában vagy gazdagépnévként.
- 5. Adja meg a kiszolgáló portszámát 1 és 65535 közötti számként.
- 6. Hitelesítés kéréséhez jelölje be Az SMTP hitelesítést igényel jelölőnégyzetet.
- 7. Adja meg az SMTP-kiszolgáló bejelentkezési nevét és jelszavát.
- 8. Kattintson az Alkalmaz gombra.

## <span id="page-97-0"></span>Kiszolgálói célhely beállítása

Beállíthat egy FTP- vagy SMB-kiszolgálói célhelyet a beolvasott képek elküldéséhez.

**WEGJEGYZÉS:** Ellenőrizze, hogy a hálózat csatlakozik-e a nyomtatóhoz.

E-mail-kiszolgálói célhely beállításához kövesse az alábbi lépéseket:

- 1. Nyissa meg az EWS-t, majd kattintson az EWS oldal jobb felső részén található Bejelentkezés gombra.
- 2. Az EWS-be való bejelentkezéshez írja be a megfelelő azonosítót és jelszót.
- 3. Kattintson a Címjegyzék fülre, majd válassza az Egyéni**►**Hozzáadás lehetőséget.
- 4. Jelölje be az FTP hozzáadása vagy az SMB hozzáadása jelölőnégyzetet.
- 5. Adja meg az IP-címet pontozott decimális formában vagy gazdagépnévként.
- 6. Adja meg a kiszolgáló portszámát 1 és 65535 közötti számként.
- 7. Jelölje be a Névtelen jelölőnégyzetet, ha engedélyezni szeretné, hogy a kiszolgálóhoz jogosulatlan személyek férjenek hozzá.
- 8. Adja meg a bejelentkezési nevet és jelszót.
- 9. Írja be a tartomány nevét, ha a kiszolgáló adott tartományhoz kapcsolódik, ellenkező esetben annak a számítógépnek a nevét adja meg, amelyet az SMB-re regisztrált.
- 10. Adja meg a beolvasott kép mentési útvonalát.
	- **WEGJEGYZÉS:** A beolvasott kép tárolási mappájának a gyökérkönyvtárban kell lennie.

A mappa tulajdonságainál megosztottként kell beállítani a mappát.

Az Ön felhasználónevének a mappa írására és olvasására vonatkozó jogosultságokkal rendelkeznie.

11. Kattintson az Alkalmaz gombra.

## Szoftver- és firmware-frissítések

A HP rendszeresen frissíti a nyomtató firmware-ében elérhető funkciókat. A legújabb funkciók által nyújtott előnyökért frissítse a nyomtató firmware-ét.

A legújabb firmware-frissítés letölthető az internetről:

Keresse fel a következő címet: <http://www.hp.com/support/ljM438MFP>vagy [http://www.hp.com/support/](http://www.hp.com/support/ljM440MFP) [ljM440MFP](http://www.hp.com/support/ljM440MFP) vagy <http://www.hp.com/support/ljM442MFP>vagy [http://www.hp.com/support/ljM443MFP.](http://www.hp.com/support/ljM443MFP) Kattintson a Szoftverek, illesztőprogramok és firmware elemre.

## A firmware frissítése

Tudnivalók a firmware nyomtatóra való letöltéséről és frissítéséről.

## Első lépés: A firmware letöltése a HP.com webhelyről

Ez útmutató azt ismerteti, hogyan töltheti le a firmware-t a nyomtatóra.

- 1. Látogasson el a [www.hp.com/support](http://www.hp.com/support) címre.
- 2. Válassza a Szoftverek és illesztőprogramok lehetőséget, kattintson a Nyomtató ikonra, írja be a nyomtató nevét a keresőmezőbe, majd kattintson a Küldés gombra.
- 3. Ha a rendszer nem észleli automatikusan, válassza ki vagy változtassa meg az operációs rendszert.
- 4. A Firmware szakaszban keresse meg a firmware-frissítési segédprogramot.
- 5. Kattintson a Letöltés gombra, és mentse el a fájlt egy helyre, például az asztalra vagy a Letöltések mappába.
- 6. Nyissa meg azt a helyet, ahová a firmware-fájlt mentette, kattintson a jobb gombbal a .zip fájlra, majd bontsa ki a fájlokat.

## Második lépés: A firmware frissítése

A firmware frissítéséhez kövesse az USB-kábeles csatlakozáshoz vagy a vezetékes hálózati csatlakozáshoz megfelelő lépéseket.

#### Első módszer: Frissítse a nyomtató firmware-ét USB-kábellel csatlakoztatott nyomtató esetében (Windows XP/Vista/7/8/8.1/10)

Ezt a módszert akkor használja a firmware frissítésére, ha a nyomtató USB-kábelen keresztül csatlakozik a számítógéphez.

- **WEGJEGYZÉS:** Ennek a módszernek a használatához rendelkeznie kell egy telepített illesztőprogrammal vagy teljes értékű szoftvermegoldással.
	- 1. Ellenőrizze, hogy a nyomtató USB-kábellel csatlakozik-e a számítógéphez, illetve képes-e sikeresen másolni vagy nyomtatni.
	- 2. Kapcsolja ki a nyomtatót.
	- 3. Tartsa lenyomva a Leállítás/törlés  $(\times)$  gombot a kezelőpanelen.
	- 4. Kapcsolja be a nyomtatót, majd tartsa lenyomva a Leállítás/törlés  $(\times)$  gombot, amíg a kezelőpanelen meg nem jelenik a következő üzenet: Download mode, press stop or cancel key (Letöltés mód, nyomja meg a Leállítás vagy Mégse gombot).
	- 5. A vészhelyzeti üzemmód aktiválásához nyomja meg ismét a Leállítás/törlés  $(\times)$  gombot.

**WEGJEGYZÉS:** A **Wait Image** (Várakozás a képfájlra) üzenet jelenik meg a kezelőpanelen.

- 6. A számítógépen keresse meg a HP.com webhelyről letöltött fájlokat tartalmazó mappát.
- 7. Válassza ki a \*.hd firmware-fájlt, és húzza át az usblist2.exe fájlra. A firmware-frissítés automatikusan elindul a nyomtatón.
- 8. A befejezést követően a firmware-frissítés automatikusan újraindítja a nyomtatót.
- 9. Nyomtassa ki a konfigurációs oldalt a telepített firmware-verzió ellenőrzéséhez a frissítés után.

#### Második módszer: Firmware frissítése hálózathoz csatlakoztatott nyomtatón

Ezt a módszert akkor használja a firmware frissítésére, ha a nyomtató vezetékes hálózaton keresztül csatlakozik a számítógéphez.

1. Nyomtasson ki egy konfigurációs oldalt, hogy megszerezze a nyomtatója IP-címét vagy gazdagépnevét.

2. Nyisson meg egy webböngészőt, és gépelje be a címsorába az IP-címet vagy a gazdagép nevét pontosan úgy, ahogyan a konfigurációs oldalon látható. Nyomja le a számítógép billentyűzetének Enter billentyűjét. Megnyílik az EWS.

https://10.10.XXXXX/

Ha a Webböngésző a Probléma van a weboldal biztonsági tanúsítványával üzenetet jeleníti meg az EWS megnyitására tett kísérlet során, kattintson a Továbblépés erre a weboldalra (nem ajánlott) lehetőségre.

- **WEGJEGYZÉS:** A Továbblépés erre a weboldalra (nem ajánlott) opció kiválasztása nem veszélyezteti a számítógépet, miközben a HP nyomtató EWS-én belül navigál.
- 3. Kattintson az EWS oldalának jobb felső részén található Bejelentkezés gombra.

9-1. ábra: Jelentkezzen be az Embedded Web Serverre (EWS)

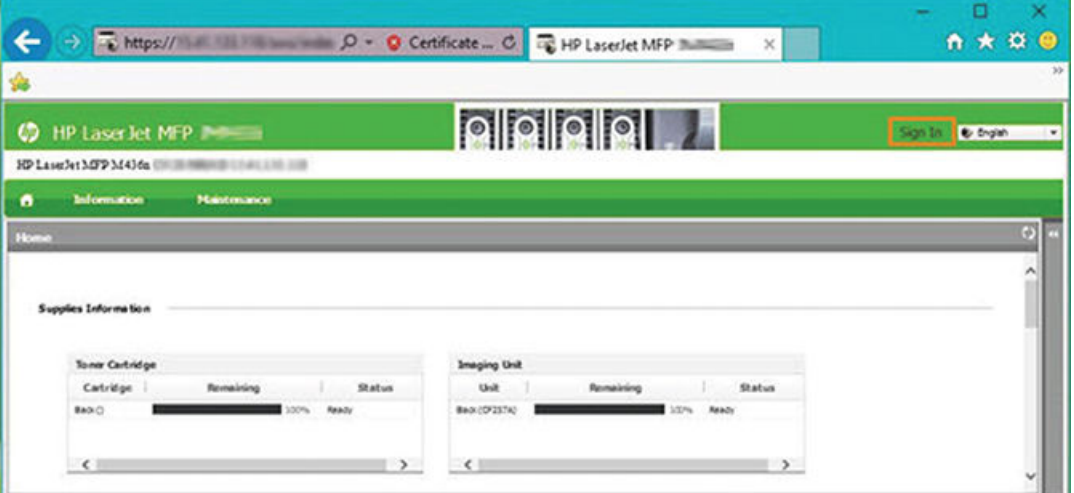

4. Adja meg a felhasználónevét és a jelszavát.

**WEGJEGYZÉS:** Ha még nem hozott létre jelszót az EWS-hez, írja be az alapértelmezett admin értéket az Azonosító (Felhasználónév) és a Jelszó mezőbe is.

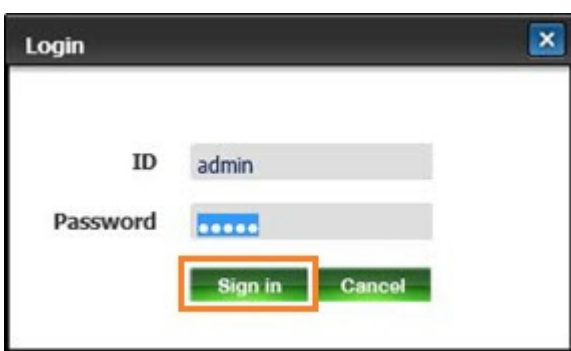

9-2. ábra: Felhasználónév és jelszó hitelesítő adatok az EWS-ben

- 5. Válassza ki a Karbantartás fület.
- 6. Válassza a Frissítés varázsló gombot.

**WEGJEGYZÉS:** Ha nem jelentkezett be az EWS-re, ez a gomb nem lesz elérhető.

7. Válassza ki a Tallózás lehetőséget, és keresse meg azt a helyet, ahová kibontotta a fájlokat.

- 8. Válassza ki a firmware fájlját, majd kattintson a Megnyitás gombra.
- 9. Válassza ki a Tovább lehetőséget, és várja meg, amíg a varázsló ellenőrzi a firmware-t.
- 10. Ha a program kéri, ellenőrizze a firmware-verziót, válassza ki a Tovább lehetőséget, és várja meg, amíg a firmware feltöltődik a nyomtatóra.

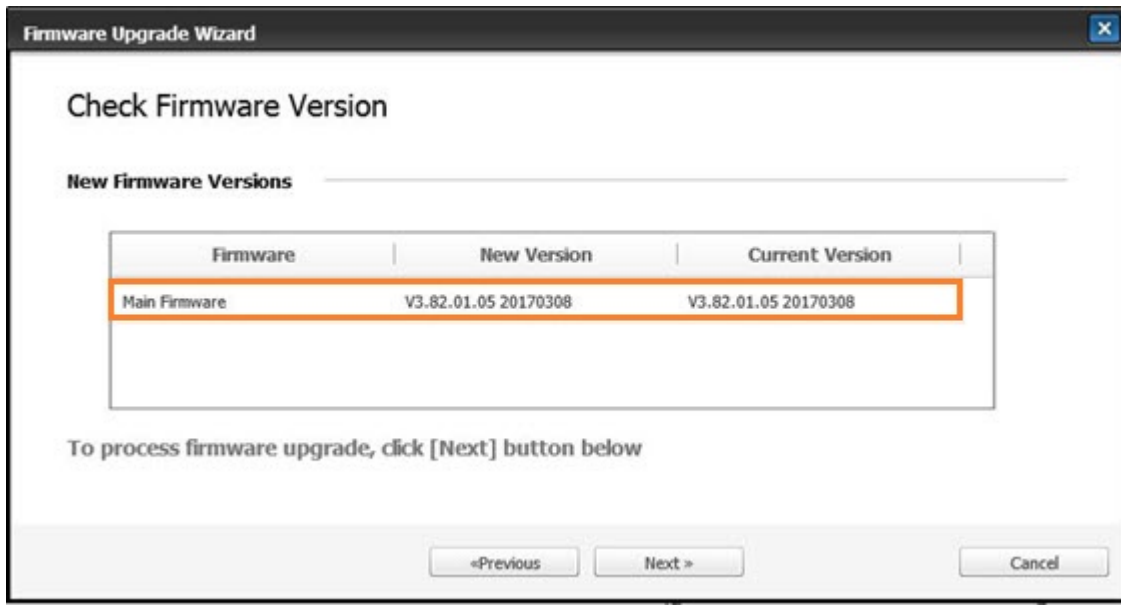

9-3. ábra: A firmware verziója az EWS-ben

- 11. Várja meg a firmware-programozási folyamat befejeződését és a nyomtató újraindulását.
	- **WEGJEGYZÉS:** A folyamat eltarthat néhány percig. Ne zárja be a böngésző ablakát vagy ne szakítsa meg a kommunikációt, amíg a HP Embedded Web Server (EWS) meg nem jeleníti a jóváhagyási oldalt.
- 12. A telepítés végrehajtásához kövesse a képernyőn megjelenő további utasításokat.
- 13. Nyomtassa ki a konfigurációs oldalt a telepített firmware-verzió ellenőrzéséhez a frissítés után.

## Hasznos beállítások

Ez a témakör ismerteti, hogyan tekintheti meg a nyomtató aktuális állapotát, és hogyan szabhatja testre a nyomtatón megadott alapértelmezett beállításokat.

### A jelszó módosítása a nyomtató kezdeti beállítása után

Miután beállította a nyomtatót, és csatlakoztatott hozzá tápkábelt, állítson be egy jelszót, vagy módosítsa a meglévőt.

A következő lépésekkel állíthat be jelszót, hogy az arra nem jogosult felhasználók ne módosíthassák a termékbeállításokat:

1. Válassza ki az országot az országok listájából.

**WEGJEGYZÉS:** A választott országtól függően a rendszer kiválasztja a nyelvet.

2. Jelszóként adjon meg egy nyolc számjegyű PIN-kódot, majd a jelszó megerősítéséhez írja be ismét a jelszót.

**WEGJEGYZÉS:** Ha a jelszó érvénytelen, a kijelzőn megjelenik az "A megadott adat érvénytelen" hibaüzenet. Nyomja le az OK gombot.

## A nyomtató alapbeállításainak módosítása

Megtudhatja, hogyan módosíthatja a nyomtató alapértelmezett beállításait.

A nyomtató beállításai is elérhetők az EWS-en való megtekintéshez/módosításhoz.

**WEGJEGYZÉS:** Bizonyos típusoknál szükség lehet az OK gomb megnyomására az alsóbb szintű menük eléréséhez.

Az alábbi lépéseket követve módosítsa az alapértelmezett beállításokat a kezelőpanelen:

- 1. Nyomja meg a Menü gombot (, majd válassza a Rendszerbeállítás > A készülék beállítása menüket a kezelőpanelen.
- 2. Válassza ki a kívánt beállítást, majd nyomja meg az OK gombot.
- 3. A kiválasztás mentéséhez nyomia meg az OK gombot.
- 4. A Leállítás/törlés  $(\times)$  gombot lenyomva visszatérhet az üzemkész módba.

### Magasság beállítása

A legjobb nyomtatási minőség érdekében testre szabhatja a nyomtató Magasság beállítása értékét.

A nyomtatási minőség függ a légnyomástól, amelyet a nyomtató tengerszint feletti magassága határoz meg. A nyomtatót az információk alapján állíthatja be a legjobb nyomtatási minőség eléréséhez:

1. A magasság értékének beállítása előtt határozza meg a tartózkodási helyének a magasságát.

9-4. ábra: Magasság értéke

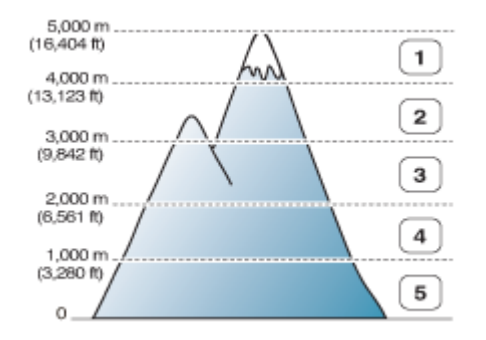

#### 9-7. táblázat: Magasságbeállítások a kezelőpanelen

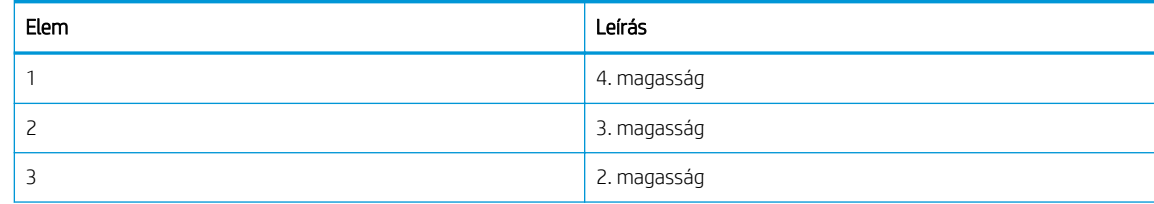

#### 9-7. táblázat: Magasságbeállítások a kezelőpanelen (folytatás)

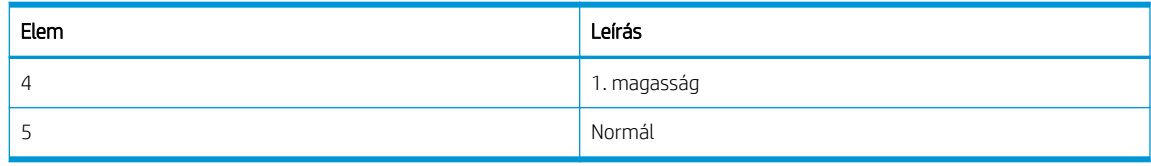

- 2. Nyomja meg a Menü gombot (, majd válassza a Rendszerbeállítás > A készülék beállítása > Magasság beállítása menüt a kezelőpanelen.
- 3. Az alábbi beállítások valamelyikének kiválasztásával optimalizálhatja a nyomtatási minőséget a nyomtató tengerszint feletti magasságának megfelelően.
	- Normál
	- 1. magasság
	- 2. magasság
	- 3. magasság
	- 4. magasság

## A nyomtató tisztítása

Ha nyomtatási minőséggel kapcsolatos problémák merülnek fel, illetve ha a nyomtatót poros környezetben használja, rendszeresen tisztítsa meg, hogy a legjobb nyomtatási állapotban tarthassa, és minél hosszabb ideig használhassa.

#### $\triangle$  VIGYÁZAT!

- Ha a nyomtató házát nagy mennyiségű alkoholt, oldószert vagy más erős anyagot tartalmazó tisztítószerrel tisztítja, az a nyomtatóház elszíneződését vagy eldeformálódását okozhatja.
- Ha a nyomtató vagy a környező terület festékkel szennyeződik be, javasoljuk, hogy vízzel benedvesített törlőruhával vagy -kendővel tisztítsa meg. Porszívó használata során a festék a levegőbe kerül, ami káros lehet Önre.

## A külső rész tisztítása

A nyomtatószekrény tisztítása megszünteti vagy csökkenti a nyomtatás során előforduló, nyomtatási minőséggel kapcsolatos problémákat.

A nyomtató külsejének tisztításakor kövesse az alábbi irányelveket:

- 1. A nyomtató szekrényét puha, szöszmentes törlőruhával tisztítsa.
- 2. Vízzel enyhén nedvesítse meg a törlőruhát, de ügyeljen rá, hogy ne kerüljön víz a nyomtató felszínére vagy belsejébe.

**WEGJEGYZÉS:** A nyomtató tisztításához ne használjon meleg vagy forró vizet.

### A belső rész tisztítása

A nyomtatás során papír, festék és por gyűlhet össze a nyomtató belsejében. Ezek felhalmozódása nyomtatásminőségi problémákhoz, például festékfoltok vagy elkenődések kialakulásához vezethet. A nyomtató belsejének tisztítása megszünteti vagy csökkenti ezeket a problémákat.

## A VIGYÁZAT!

- A tonerkazetta károsodásának megelőzése érdekében ne tegye ki azt néhány percnél hosszabb ideig fénynek. Ha szükséges, egy papírlappal fedje le.
- Ne érjen hozzá a tonerkazetta zöld területéhez. A terület érintésének elkerülése érdekében használja a kazettán található fogantyút.
- A nyomtató belsejének tisztításakor száraz, szöszmentes törlőruhát használjon. Vigyázzon, hogy ne sérüljön meg a továbbítógörgő vagy más belső rész. Ne használjon oldószereket, például benzint vagy hígítót. Nyomtatási minőséggel kapcsolatos problémák léphetnek fel, amelyek a nyomtató károsodását okozhatják.

A nyomtató belsejének tisztításakor vegye figyelembe a következő irányelveket:

- Száraz, szöszmentes törlőruha segítségével tisztítsa meg a nyomtatót.
- Kapcsolja ki a nyomtatót, és húzza ki a tápkábelt. Várjon, amíg a nyomtató lehűl.

## A görgő tisztítása

Megtudhatja, hogyan tisztíthatja meg a tálcát és az ADF-görgőket a képminőség megőrzése érdekében.

**WEGJEGYZÉS:** A felhasználói kézikönyvben található illusztrációk a nyomtatója típusától vagy opcionális lehetőségeitől függően eltérőek lehetnek. Ellenőrizze a nyomtató típusát.

#### Tálcában lévő görgő tisztítása

Megtudhatja, hogyan tisztíthatja meg a papírtálca területén található görgőket.

- **WEGJEGYZÉS:** A felhasználói kézikönyvben található illusztrációk a nyomtatója típusától vagy opcionális lehetőségeitől függően eltérőek lehetnek. Ellenőrizze a nyomtató típusát.
	- 1. Kapcsolja ki a nyomtatót, és húzza ki a tápkábelt. Várjon, amíg a nyomtató lehűl.
		- 9-5. ábra: Húzza ki a tápkábelt

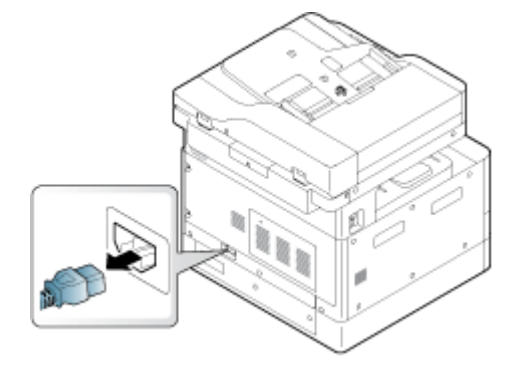

2. Húzza ki a papírtálcát, és távolítsa el a tálcában lévő papírköteget.

9-6. ábra: A 2. tálca kinyitása

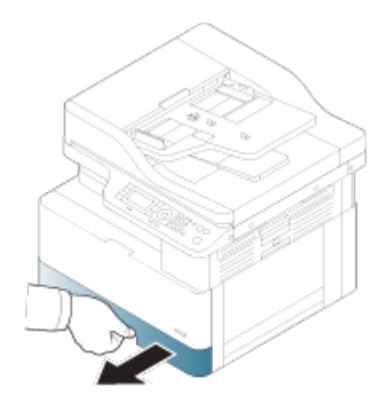

3. Desztillált vagy szűrt vízzel enyhén nedvesítsen meg egy tiszta, szálmentes törlőkendőt, majd csavarja ki belőle a felesleges vizet. Óvatosan tisztítsa meg a görgőket a nedves törlőkendővel.

Ügyeljen arra, hogy ne csöpögjön víz a nyomtatóra.

A VIGYÁZAT! Ne használjon oldószereket, például benzint vagy hígítót. Nyomtatási minőséggel kapcsolatos problémák léphetnek fel, amelyek a nyomtató károsodását okozhatják.

9-7. ábra: A tálcagörgő tisztítása

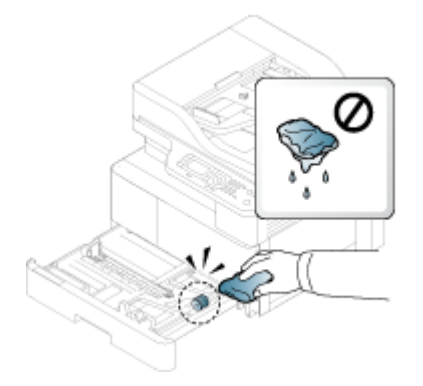

4. Hagyja megszáradni a görgőket, majd csukja le a papírtálcát.

#### 9-8. ábra: A tálca becsukása

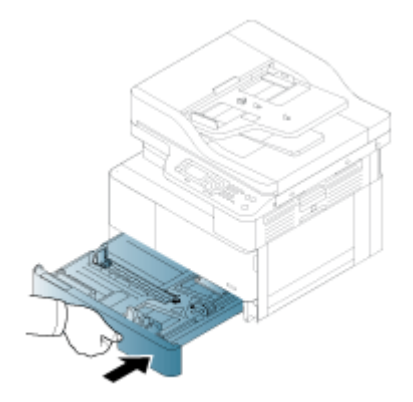

5. Csatlakoztassa a tápkábelt, majd kapcsolja be a nyomtatót.

9-9. ábra: Csatlakoztassa a tápkábelt

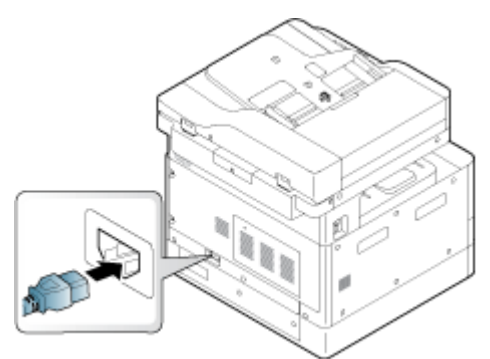

### A lapadagoló görgőjének tisztítása

Ha a nyomtatóban automatikus lapadagoló található, az elakadások megelőzése érdekében ajánlott megtisztítani az ADF-ben lévő görgőket.

**WEGJEGYZÉS:** A felhasználói kézikönyvben található illusztrációk a nyomtatója típusától vagy opcionális lehetőségeitől függően eltérőek lehetnek. Ellenőrizze a nyomtató típusát.

A következő eljárás csak az ADF-fel felszerelt modellekre érvényes.

1. Kapcsolja ki a nyomtatót, és húzza ki a tápkábelt. Várjon, amíg a nyomtató lehűl.

9-10. ábra: Húzza ki a tápkábelt

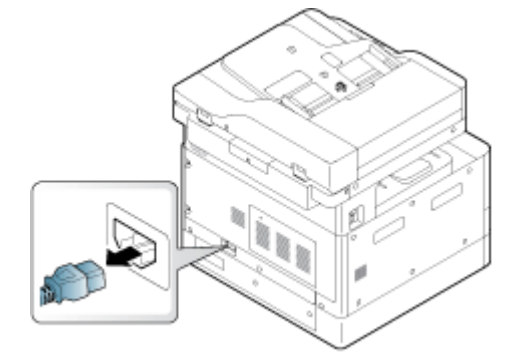

2. Nyissa fel az automatikus lapadagoló fedelét.

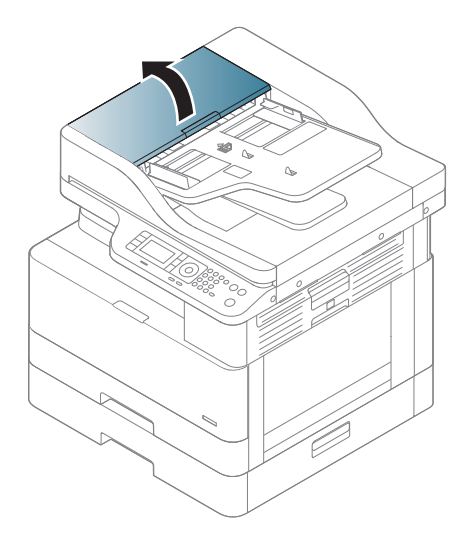

3. Desztillált vagy szűrt vízzel enyhén nedvesítsen meg egy tiszta, szálmentes törlőkendőt, majd csavarja ki belőle a felesleges vizet. Óvatosan tisztítsa meg a görgőket a nedves törlőkendővel.

Ügyeljen arra, hogy ne csöpögjön víz a nyomtatóra.

△ VIGYÁZAT! Ne használjon oldószereket, például benzint vagy hígítót. Nyomtatási minőséggel kapcsolatos problémák léphetnek fel, amelyek a nyomtató károsodását okozhatják.

9-11. ábra: Az ADF görgőjének tisztítása

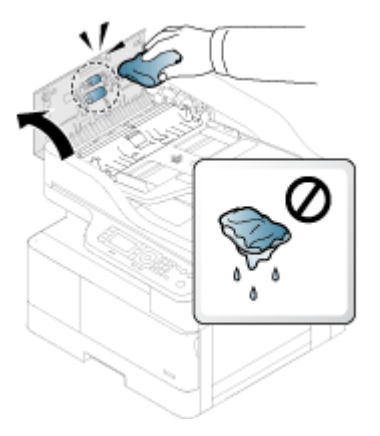

4. Hagyja megszáradni a görgőket, majd csukja le az ADF fedelét.

9-12. ábra: Zárja le az ADF-et

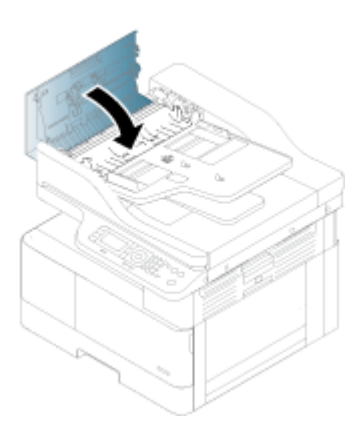

5. Csatlakoztassa a tápkábelt, majd kapcsolja be a nyomtatót.

9-13. ábra: Csatlakoztassa a tápkábelt

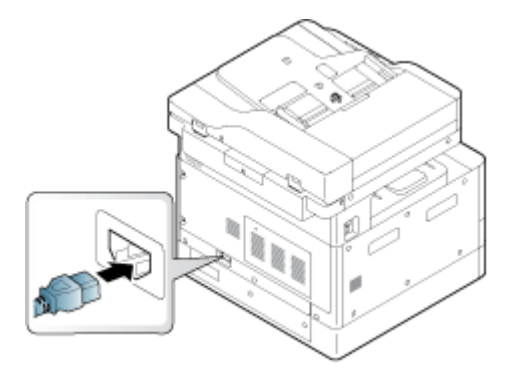

## A beolvasóegység tisztítása

A beolvasóegység tisztán tartása segít a lehető legjobb másolatok elérésében. Azt javasoljuk, minden nap kezdetén és szükség szerint a nap folyamán is tisztítsa meg a beolvasóegységet.

- **WEGJEGYZÉS:** A felhasználói kézikönyvben található illusztrációk a nyomtatója típusától vagy opcionális kiegészítőitől függően eltérőek lehetnek. Ellenőrizze a nyomtató típusát.
	- 1. Kapcsolja ki a nyomtatót, és húzza ki a tápkábelt. Várjon, amíg a nyomtató lehűl.
#### 9-14. ábra: Húzza ki a tápkábelt

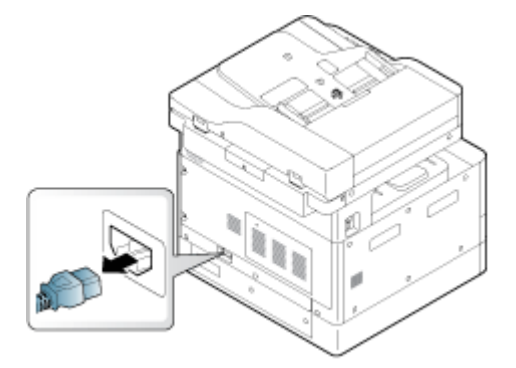

2. Desztillált vagy szűrt vízzel enyhén nedvesítsen meg egy tiszta, szálmentes törlőkendőt, majd csavarja ki belőle a felesleges vizet.

Ügyeljen arra, hogy ne csöpögjön víz a nyomtatóra.

- A VIGYÁZAT! Ne használjon oldószereket, például benzint vagy hígítót. Nyomtatási minőséggel kapcsolatos problémák léphetnek fel, amelyek a nyomtató károsodását okozhatják.
- 3. Emelje fel és nyissa fel a lapolvasó fedelét.
- 4. Törölje át a lapolvasóegység felületét, amíg tiszta és száraz nem lesz.

9-15. ábra: A beolvasóegység tisztítása

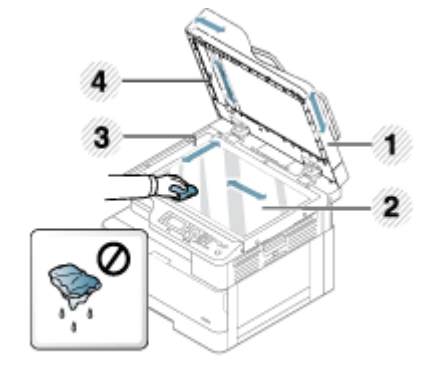

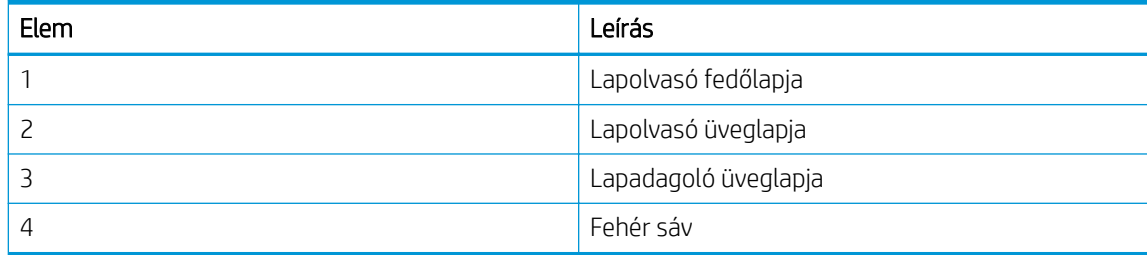

5. Zárja le a lapolvasó fedelét.

6. Csatlakoztassa a tápkábelt, majd kapcsolja be a nyomtatót.

9-16. ábra: Csatlakoztassa a tápkábelt

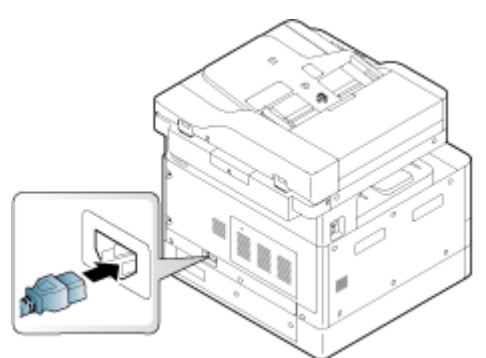

## Energiamegtakarítási beállítások

Megismerheti a nyomtatón rendelkezésre álló energiamegtakarítási beállításokat.

## Környezetbarát beállítások

A Környezetbarát beállítások lehetővé teszik, hogy nyomtatási erőforrásokat takarítson meg, és így környezetbarát módon nyomtasson.

A környezetbarát üzemmódot be- vagy kikapcsolhatja. Ha a Környezetbarát üzemmód be van kapcsolva, egyes funkciókon a gazdaságos kép látható. A funkciók egyes beállítási lehetőségei nem érhetők el Környezetbarát módban.

### **MEGJEGYZÉS:**

● A környezetbarát beállítások csak a rendszergazdák számára érhetők el

Nyomja meg a Menü gombot (, és válassza ki a Rendszer beállítása > Készülék beállítása > Környezetbarát beállítások menüket a kezelőpanelen.

- Ha a nyomtató jelszót kér a környezetbarát mód beállításához, meg kell adnia a jelszót. Ha szükséges, lépjen kapcsolatba a rendszergazdával.
- A környezetbarát üzemmód csak a Másolás menükben aktív.
- **WEGJEGYZÉS:** Előfordulhat, hogy egyes másolási funkciók nem érhetők el, ha a nyomtató Környezetbarát üzemmódban van.

#### 9-8. táblázat: Környezetbarát gomb

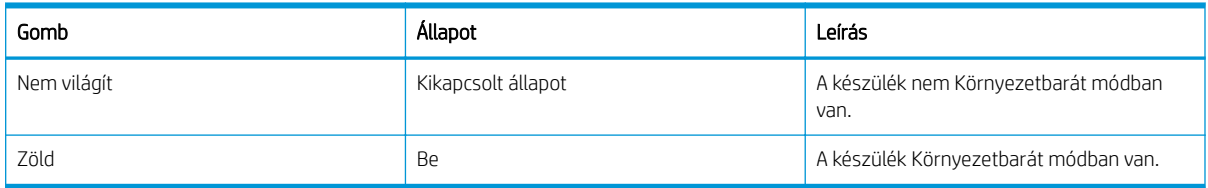

# <span id="page-110-0"></span>10 Hibaelhárítás

Hárítsa el a nyomtatóval kapcsolatos problémákat. Keresse meg a súgó és technikai támogatás további erőforrásait.

Az alábbi információk a megjelenés idején helyesek voltak. A legfrissebb információkat lásd: [http://www.hp.com/](http://www.hp.com/support/ljM438MFP) [support/ljM438MFP](http://www.hp.com/support/ljM438MFP) vagy<http://www.hp.com/support/ljM440MFP> vagy <http://www.hp.com/support/ljM442MFP> vagy<http://www.hp.com/support/ljM443MFP>.

#### További tudnivalók:

A HP mindenre kiterjedő nyomtatósúgója az alábbi információkat tartalmazza:

- Telepítés és konfigurálás
- Tanulás és használat
- **Hibaelhárítás**
- Szoftver- és firmware-frissítések letöltése
- Csatlakozás a támogatási fórumokhoz
- Garanciális és szabályzati információk keresése

## Lapadagolási problémák

A leggyakoribb lapadagolási problémák közé tartozik, hogy a nyomtató hibásan tölti be a papírt, vagy nem húzza be a papírt a tálcáról. Ezek a helyzetek papírelakadást eredményezhetnek.

## A papíradagolással vagy több papír behúzásával kapcsolatos problémák elhárítása

Kövesse az alábbi eljárást, ha a papíradagolással kapcsolatos problémák merülnek fel.

1. Ellenőrizze a használt papír típusát és állapotát.

A használt papír állapotának a vizsgálatához kövesse az alábbi irányelveket.

- Cserélje ki a szakadt, poros, hullámos, gyűrött vagy összehajtott papírlapokat. Ha szükséges, használjon másik csomagból vett papírt.
- Távolítson el minden fémkapcsot, gemkapcsot vagy öntapadós cédulát.
- · Csak olyan papírt használjon, amely megfelel a nyomtatóra vonatkozó HP-specifikációknak.
- Ne használjon olyan papírt, amelyre már nyomtattak vagy másoltak.
- **EZ MEGJEGYZÉS:** Ne töltsön vegyes típusú papírt a tálcába, mert a nyomtató egyszerre csak egy papírtípust tud feldolgozni.
- 2. Távolítsa el a papírköteget a tálcából. Két kézzel hajlítsa meg a papírköteget U alakba, majd hajlítsa meg az ellenkező irányba.

A FIGYELEM! A papír átpörgetése sztatikus elektromosságot okozhat.

- a. Két kézzel fogja meg a papírköteg két végét, majd hajlítsa meg a köteget U alakba.
- b. Fordítsa lefelé a végeket az U alak megfordításához.
- c. Fogja meg két oldalán a papírköteget, majd ismételje meg ezt az eljárást.
	- **WEGJEGYZÉS:** Ez a folyamat elválasztja egymástól a lapokat, vagy meglazítja a kötegbe szorult papírlapokat, és nem okoz sztatikus elektromosságot.

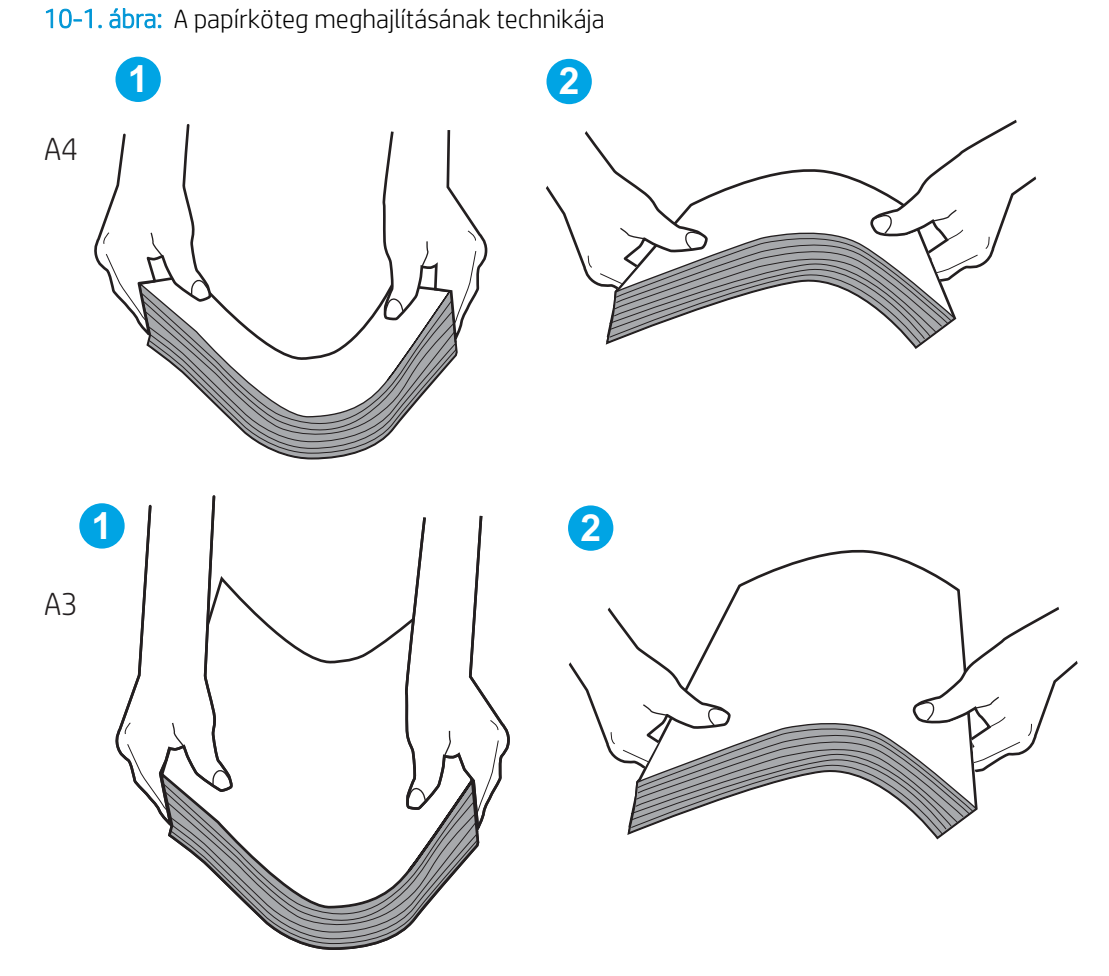

- d. Forgassa el a papírt 180 fokkal, majd fordítsa át
- e. Érintse a papírköteg széleit az asztalhoz, hogy a szélek egy vonalban legyenek
- 3. Ellenőrizze, hogy a helyiség páratartalma megfelel-e a nyomtató műszaki adataiban megadott ajánlásoknak, és hogy a papír bontatlan csomagolásban van-e tárolva.
	- **WEGJEGYZÉS:** A becsomagolt papírkötegek többségét a papír szárazon tartása érdekében vízhatlan csomagolással forgalmazzák.

A magas vagy alacsony páratartalmú környezettől függően végezze el a megfelelő feladatot:

Magas páratartalmú környezetben: Ha a tálcában található köteg tetején lévő papír hullámos vagy egyenetlen, távolítsa el a felső öt–tíz lapot a kötegről.

**WEGJEGYZÉS:** A hullámos vagy egyenetlen papírlap nedvességet szívhat magába.

Alacsony páratartalmú környezetben: Ha a papírlapok összeragadnak, vegye ki a papírt a tálcából, és hajlítsa meg a köteget.

- **MEGJEGYZÉS:** A túlzott sztatikus elektromosság miatt a papírlapok összeragadhatnak. Ne pörgesse át a papírköteget, mert az még több sztatikus elektromosságot gerjeszt.
- 4. Helyezze vissza a papírköteget a tálcába.
- 5. Állítsa be megfelelően a papírvezetőket a tálcában. Győződjön meg arról, hogy a tálca papírvezetői a papírméretnek megfelelően vannak beállítva. A tálca vezetőjén látható nyílnak pontosan igazodnia kell a tálcán lévő jelöléshez.
	- **MEGJEGYZÉS:** A beállításkor figyeljen arra, hogy a papírvezetők ne legyenek túl szorosan a papírköteghez nyomva.

A következő képek a különböző nyomtatók tálcáin lévő papírméret-bevágásokra mutatnak példát. A legtöbb HP-nyomtató ezekhez hasonló jelölésekkel rendelkezik.

10-2. ábra: Méretjelölések az 1. tálcán vagy a többfunkciós tálcán

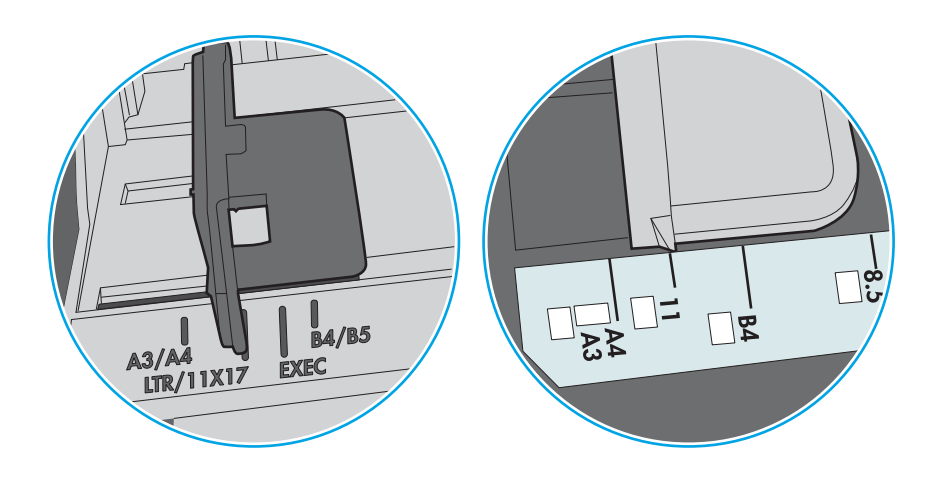

10-3. ábra: Méretjelölések kazettatálcákon

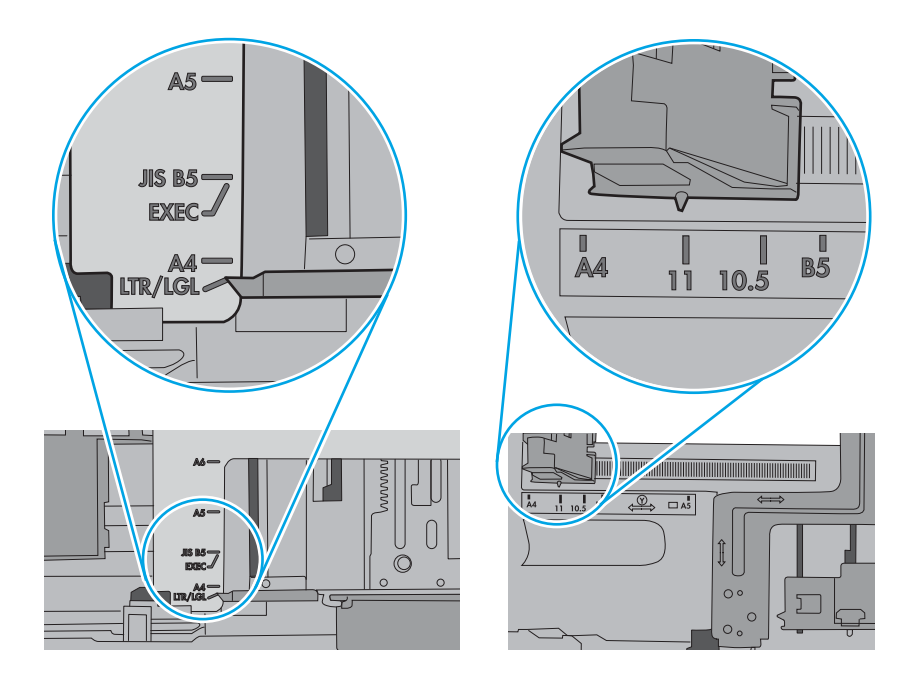

- 6. A tálca belsejében lévő kötegmagasság-jelöléseket figyelembe véve győződjön meg arról, hogy a tálca nincs túltöltve. Ha a tálca túl van töltve, vegye ki a teljes papírköteget, igazítsa meg, majd helyezze vissza a köteg egy részét a tálcára.
	- a. Ellenőrizze a kötegmagasság-jelöléseket a tálcában.
	- b. Ha a tálca túl van töltve, vegye ki a teljes papírköteget, igazítsa meg, majd helyezze vissza a köteg egy részét a tálcára.

c. Győződjön meg arról, hogy a papírköteg a kötegmagasság-jelzések melletti fülek alatt van.

**MEGJEGYZÉS:** Ezek a fülek segítenek megfelelő helyzetben tartani a papírt, amikor a nyomtatóba kerül.

A következő példák különböző nyomtatótálcák kötegmagasság-jelöléseit mutatják be. A legtöbb HPnyomtató ezekhez hasonló jelölésekkel rendelkezik.

10-4. ábra: Kötegmagasság-jelölések

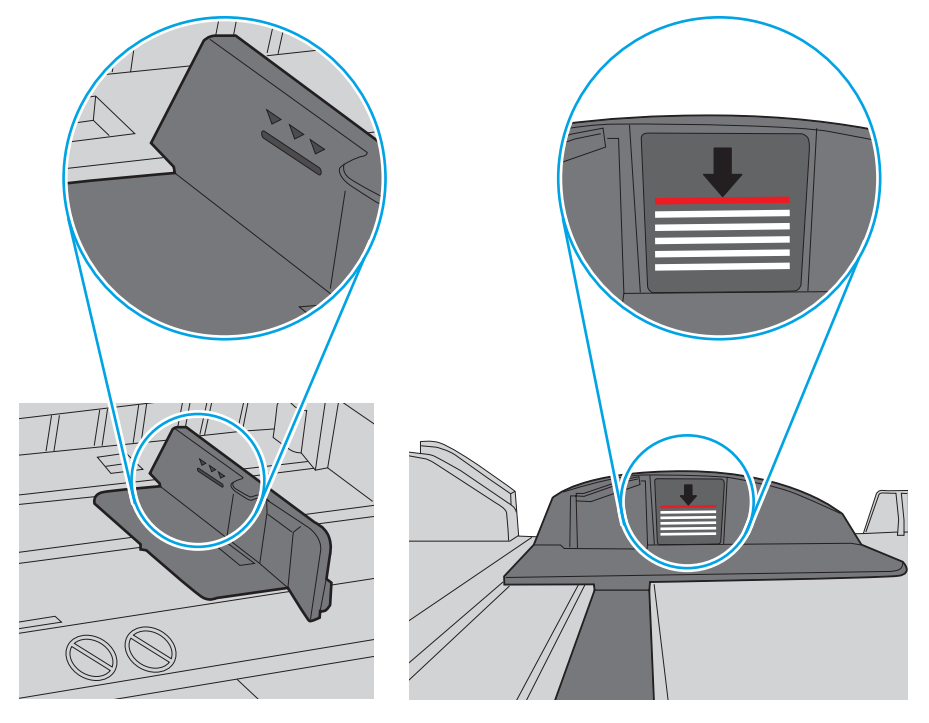

10-5. ábra: A papírkötegnél lévő fül

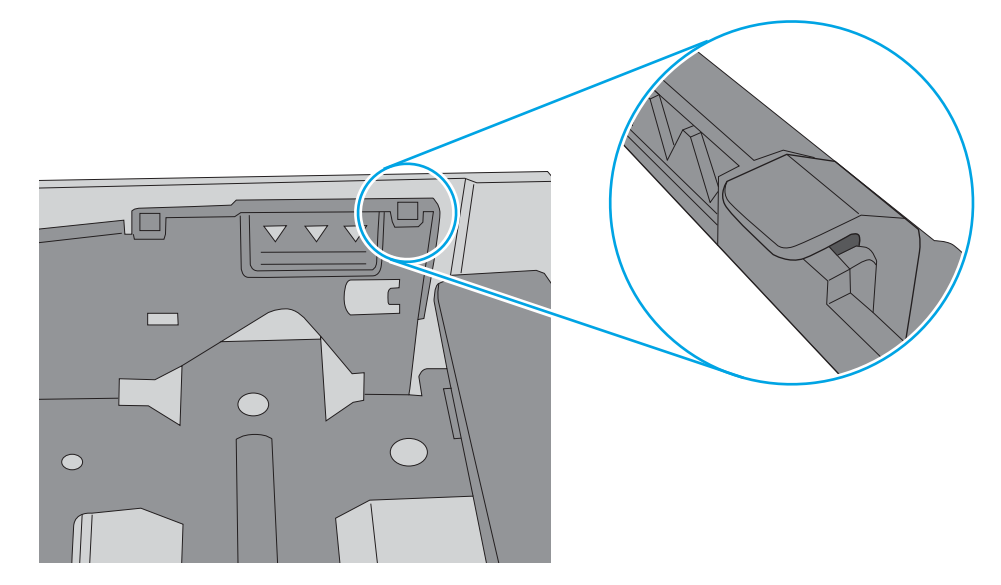

- 7. Próbáljon meg nyomtatni, és állapítsa meg, hogy a probléma továbbra is fennáll-e.
- 8. Ha a probléma továbbra is fennáll, ellenőrizze a tálcagörgőket.

9. Ellenőrizze, hogy a tálca feletti görgők szennyezettek vagy piszkosak-e.

A görgők megtisztítása: Desztillált vagy szűrt vízzel enyhén nedvesítsen meg egy tiszta, szálmentes törlőkendőt, majd csavarja ki belőle a felesleges vizet. Óvatosan tisztítsa meg a görgőket a nedves törlőkendővel.

- **WEGJEGYZÉS:** Ha a tálcagörgők sérültek vagy elhasználódtak, cserélje ki őket. Segítségért forduljon HPalkatrész-viszonteladóhoz vagy a felügyelt szolgáltatás képviselőjéhez.
- 10. Töltsön be papírt, és próbáljon nyomtatni.

### Papíradagolással kapcsolatos problémák elhárítása

Ez útmutató azt ismerteti, hogyan háríthatja el a papíradagolással kapcsolatos problémákat.

Az alábbi táblázat a leggyakoribb lapadagolási problémákat ismerteti, és mindegyikre javasol megoldást. További információ: [A papíradagolással vagy több papír behúzásával kapcsolatos problémák elhárítása](#page-110-0) 99. oldal

#### FONTOS: Ha papírt helyez egy kiürült tálcába, le kell nyomnia a médiaemelő lapot.

#### 10-1. táblázat: Lapadagolási problémák

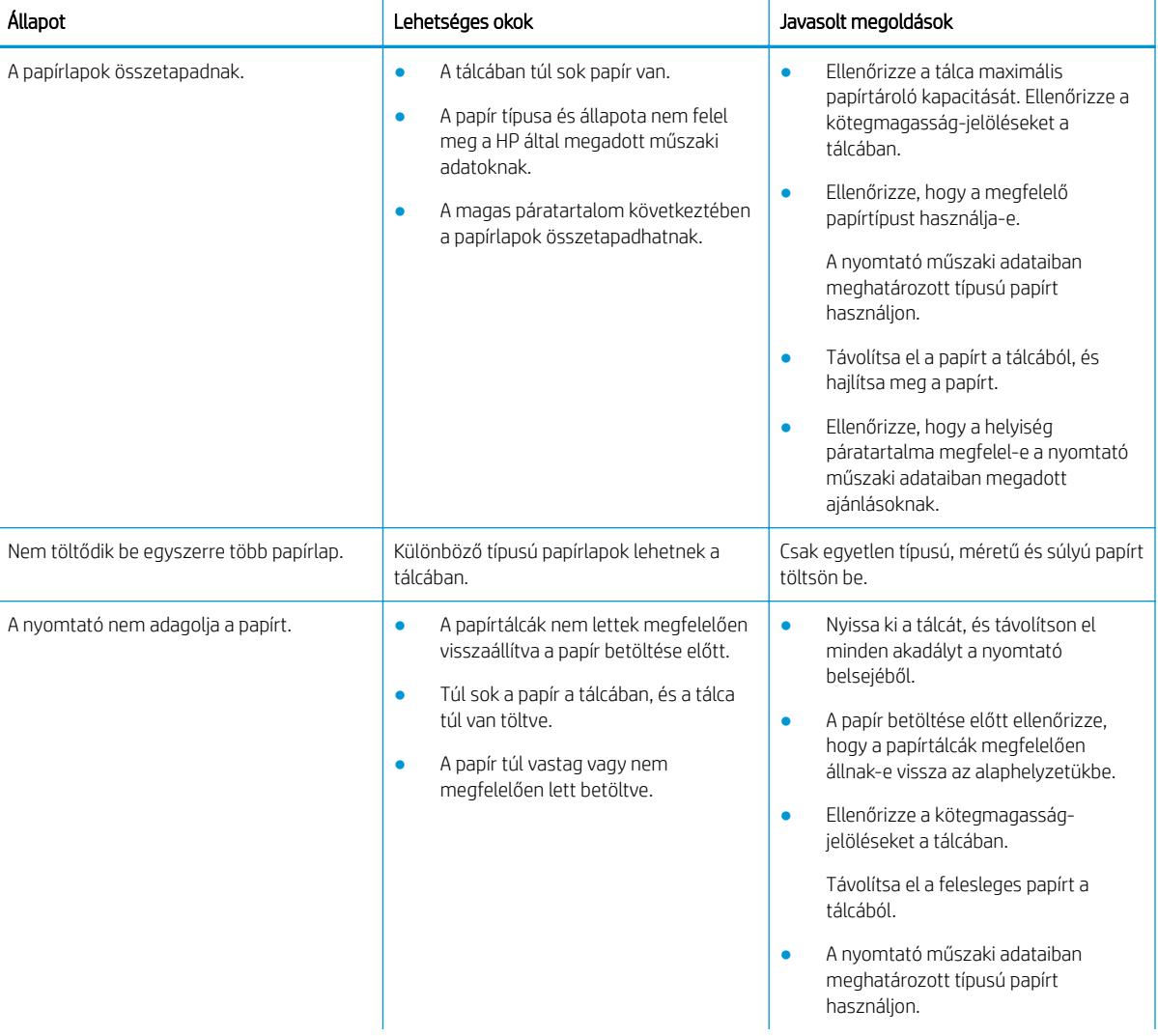

#### <span id="page-117-0"></span>10-1. táblázat: Lapadagolási problémák (folytatás)

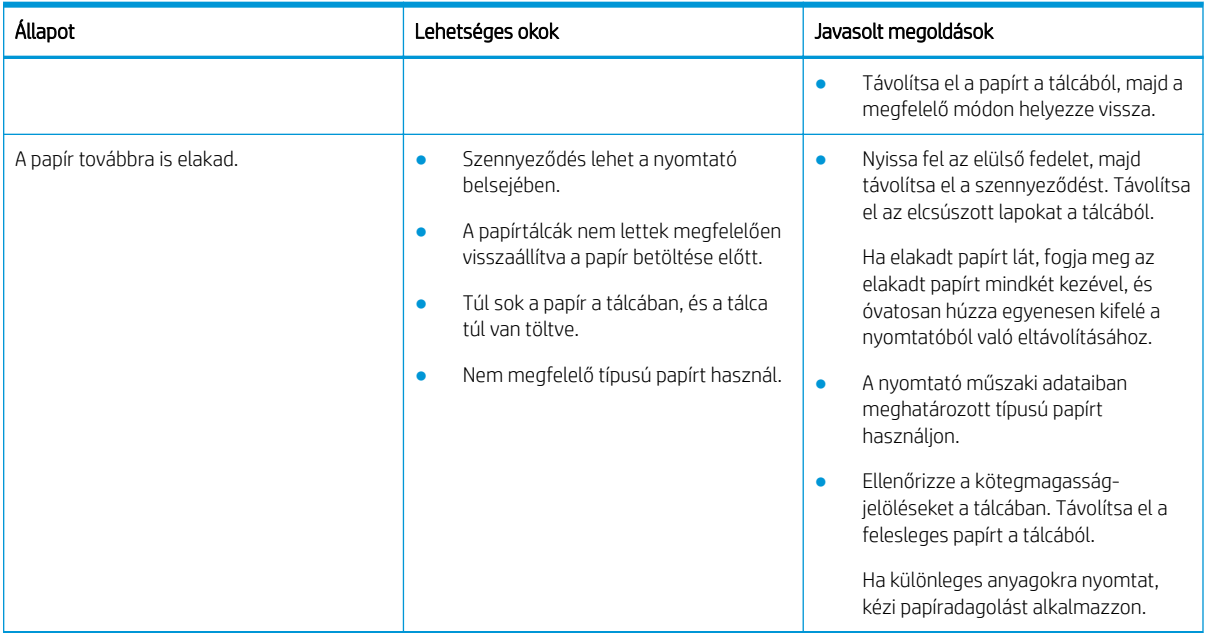

## Papírelakadások megszüntetése

Tekintse át, hogyan háríthatók el a papírelakadással kapcsolatos problémák.

### Papírelakadások lehetséges helye

Azon területek áttekintése, ahol papírelakadások fordulhatnak elő a nyomtatón.

10-6. ábra: Elakadási helyek

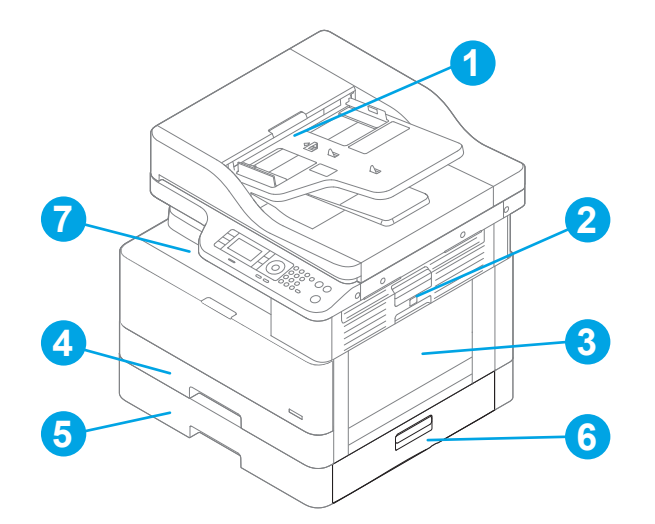

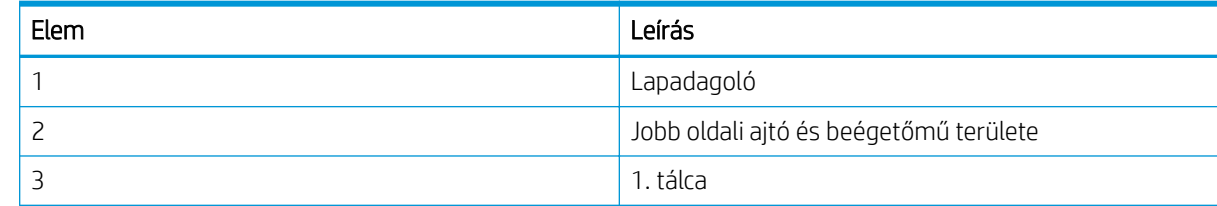

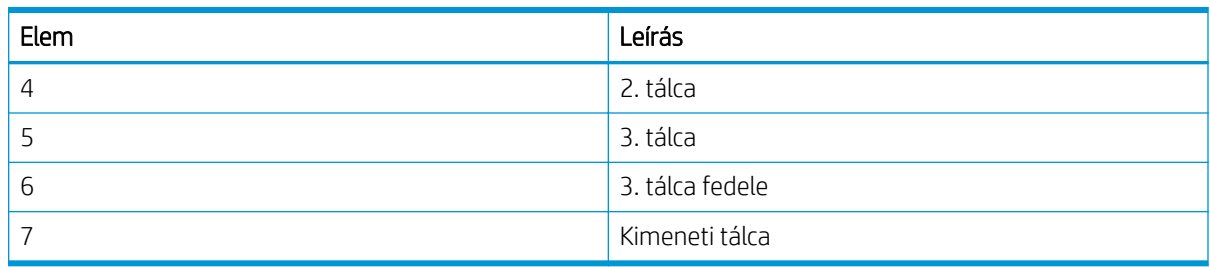

## Gyakori, visszatérő papírelakadásokat tapasztal?

A papírelakadások számának csökkentéséhez kövesse az alábbi irányelveket.

- Csak olyan papírt használjon, amely megfelel az erre a nyomtatóra vonatkozó HP-specifikációknak.
- Ne használjon gyűrött, összehajtott vagy sérült papírt. Ha szükséges, használjon másik csomagból vett papírt.
- Ne használjon olyan papírt, amelyre már nyomtattak vagy másoltak.
- Ellenőrizze a kötegmagasság-jelöléseket a tálcában, és győződjön meg arról, hogy a tálca nincs túltöltve.

Ha a tálca túl van töltve, vegye ki a teljes papírköteget, igazítsa meg, majd helyezze vissza a köteg egy részét a tálcára.

- Győződjön meg arról, hogy a tálca papírvezetői a papírméretnek megfelelően vannak beállítva. Állítsa be megfelelően a papírvezetőket a tálcában.
- Győződjön meg róla, hogy a tálca megfelelően be van helyezve a nyomtatóba.
- Ha nehéz, dombornyomásos vagy perforált papírra nyomtat, használja a kézi adagolás funkciót, és a lapokat egyenként adagolja.
- Ellenőrizze, hogy a nyomtatási környezet megfelel-e a tájékoztatóban megadott követelményeknek.

## Papírelakadás az 1. tálcában (M1-1110, M1-1111, M1-1113, M1-1610)

A következő eljárással megnézhet minden olyan, az 1. tálcához vagy többfunkciós tálcához kapcsolódó helyet, ahol elakadás fordulhat elő.

Elakadás esetén a kezelőpanelen az alábbi üzenet, valamint egy animáció látható, mely segít az elakadás elhárításában.

- M1-1110, papírelakadás az 1. tálcában
- M1-1111, papírelakadás az 1. tálcában
- M1-1113, papírelakadás az 1. tálcában
- M1-1610, papírelakadás a többfunkciós tálcában

1. Ha elakadt papír látható az 1. tálcán, annak eltávolításához óvatosan húzza egyenesen kifelé az elakadt papírt.

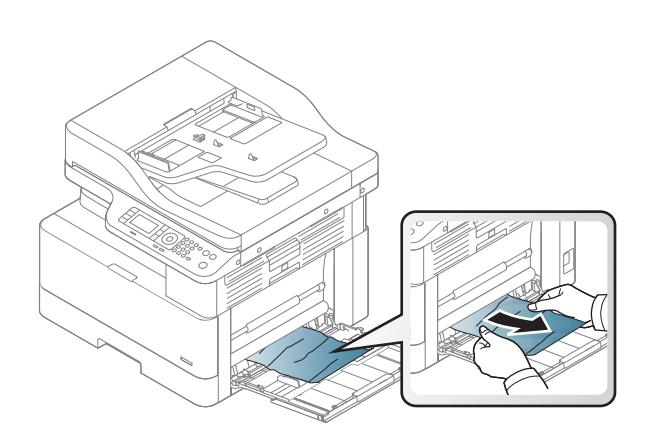

2. Nyissa ki a jobb oldali ajtót.

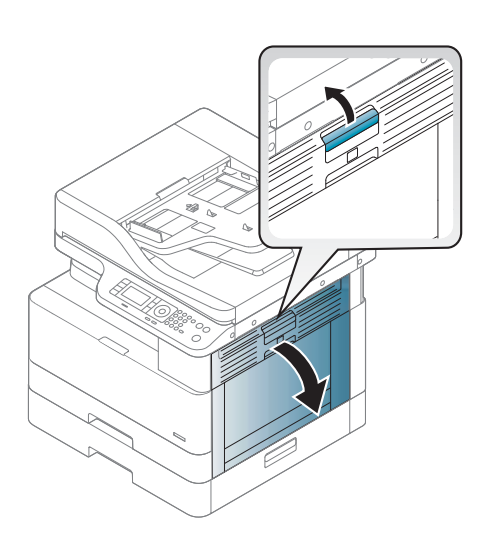

3. Óvatosan húzza ki az ott esetleg elakadt papírt.

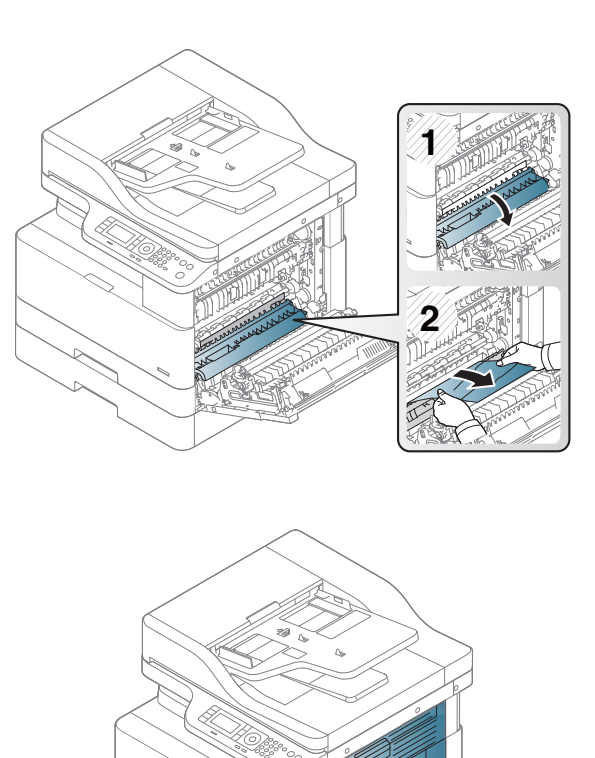

4. Csukja be a jobb oldali ajtót.

## Papírelakadás a 2. tálcában (H-1210)

A következő eljárással megnézhet minden olyan, a 2. tálcához kapcsolódó helyet, ahol elakadás fordulhat elő.

Elakadás esetén a kezelőpanelen az alábbi üzenet, valamint egy animáció látható, mely segít az elakadás elhárításában.

H1-1210, papírelakadás a 2. tálcában

1. A tálcát húzva és enyhén felfelé emelve teljesen húzza ki a nyomtatóból.

2. Távolítson el minden elakadt vagy sérült papírlapot. Ellenőrizze, hogy a tálca nincs-e túltöltve, és a papírvezetők megfelelően vannak-e beállítva.

3. Finoman távolítsa el a nyomtató belsejében az adagológörgők között esetlegesen elakadt papírt. Először húzza a papírt balra, hogy kiszabadítsa azt, majd húzza előrefelé az eltávolításához.

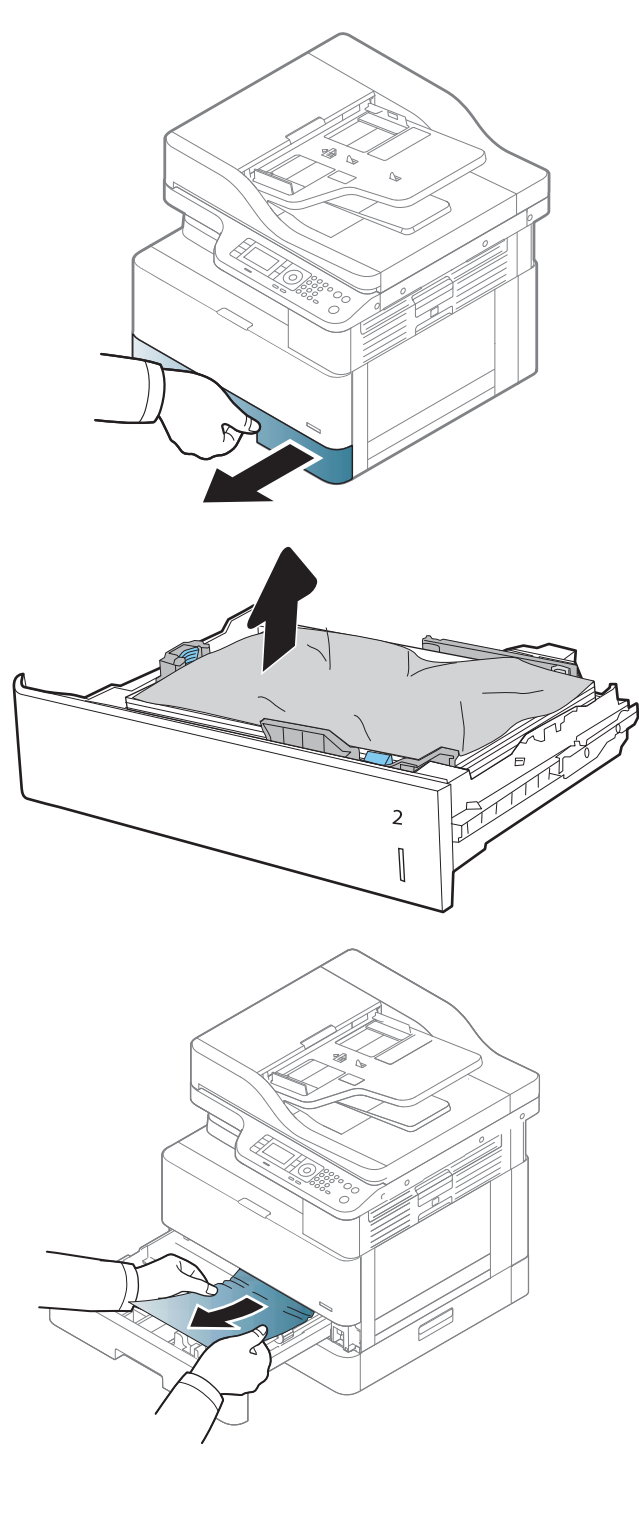

4. Kihúzott tálcával ellenőrizze és tisztítsa meg a tálcában található papírgörgőket egy nedves, szöszmentes ronggyal.

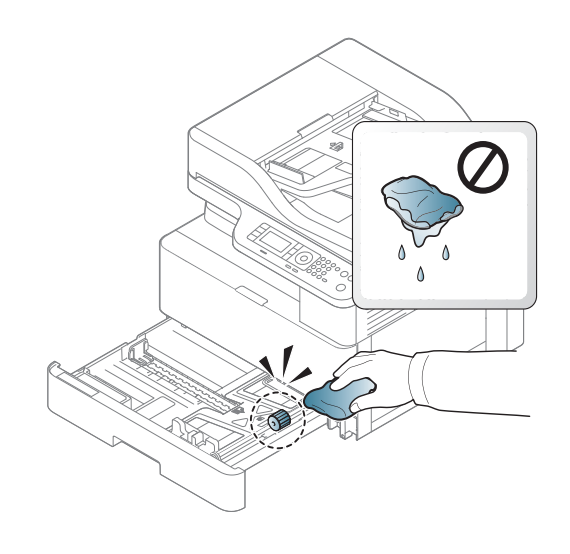

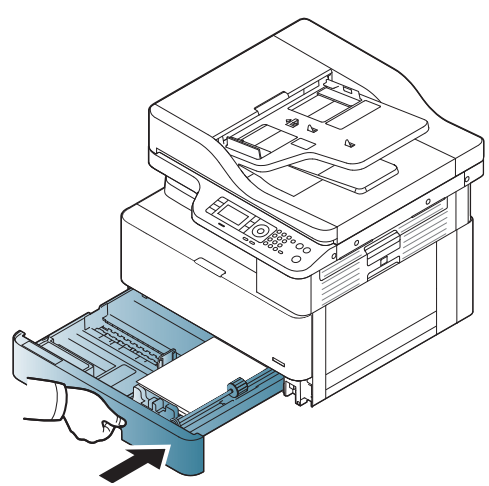

6. Nyissa ki a jobb oldali ajtót.

5. Szerelje be és zárja le a tálcát.

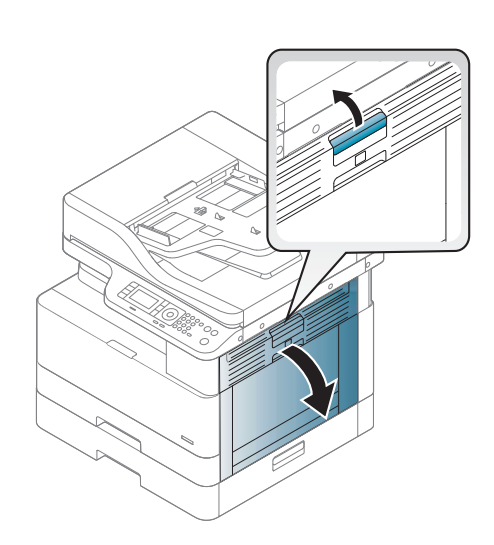

7. Óvatosan húzza ki az ott esetleg elakadt papírt.

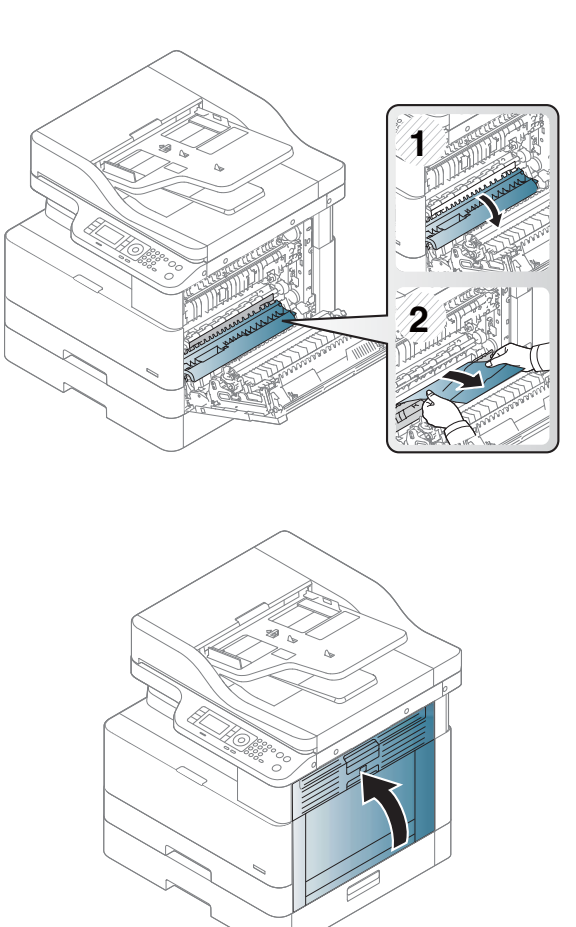

8. Csukja be a jobb oldali ajtót.

## Papírelakadás a 3. tálcában (H1-131x)

A következő eljárással megnézhet minden olyan, a 250 lapos adagolótálcával kapcsolatos helyet, ahol elakadás fordulhat elő.

Elakadás esetén a kezelőpanelen az alábbi üzenet, valamint egy animáció látható, mely segít az elakadás elhárításában.

H1-131x-, papírelakadás a 3. tálcában

1. A tálcát húzva és enyhén felfelé emelve teljesen húzza ki a nyomtatóból.

2. Távolítson el minden elakadt vagy sérült papírlapot. Ellenőrizze, hogy a tálca nincs-e túltöltve, és a papírvezetők megfelelően vannak-e beállítva.

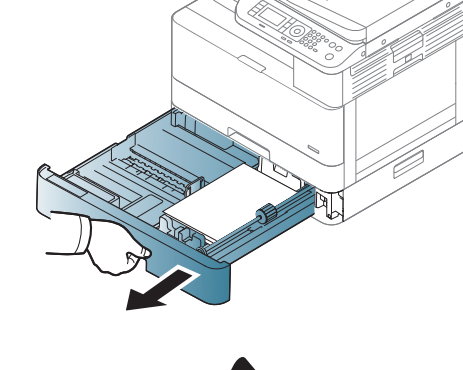

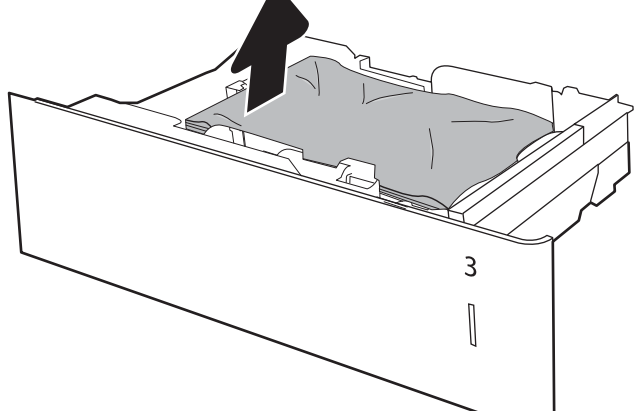

- 3. Távolítsa el a nyomtató belsejében az adagológörgők között esetlegesen elakadt papírt. Először húzza a papírt balra, hogy kiszabadítsa azt, majd húzza előrefelé az eltávolításához.
- 4. Kihúzott tálcával ellenőrizze és tisztítsa meg a tálcában található papírgörgőket egy nedves, szöszmentes ronggyal.

5. Finoman távolítsa el a nyomtató belsejében az adagológörgők között esetlegesen elakadt papírt. Először húzza a papírt balra, hogy kiszabadítsa azt, majd húzza előrefelé az eltávolításához.

6. Szerelje be és zárja le a tálcát.

7. Nyissa fel a jobb alsó elakadás-elhárítási fedelet.

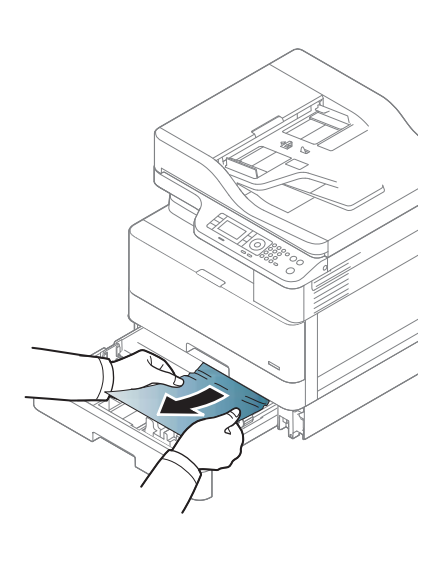

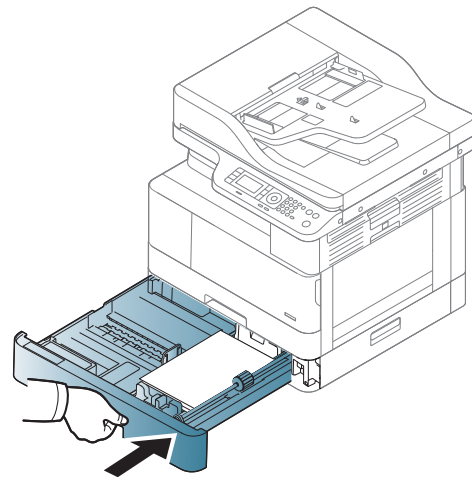

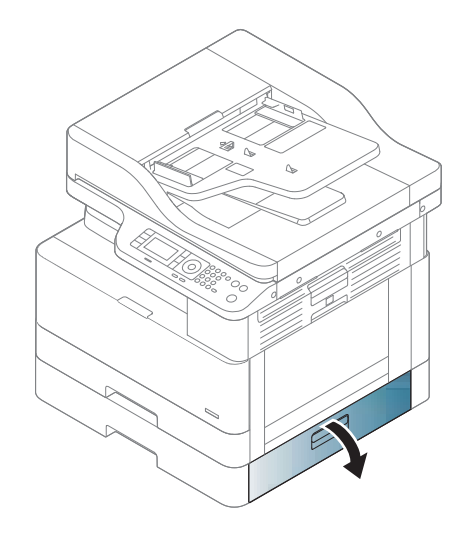

8. Óvatosan húzza ki az ott esetleg elakadt papírt.

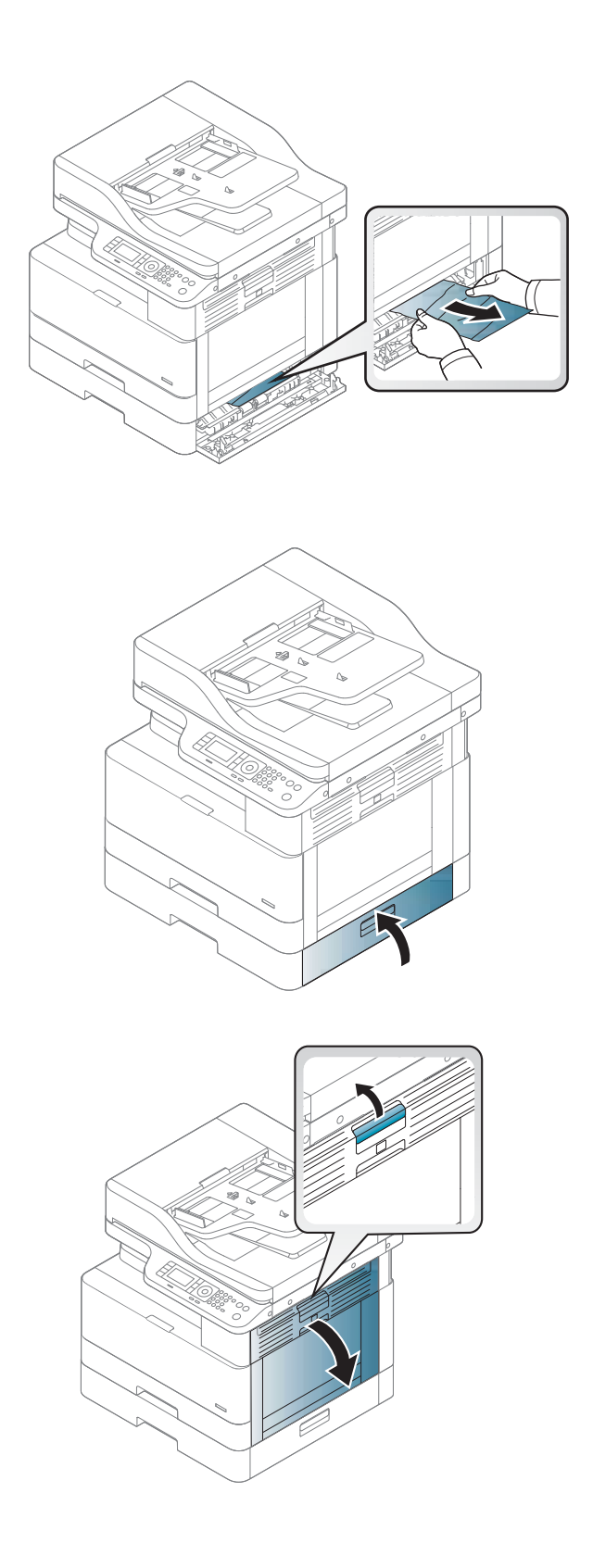

9. Csukja le a jobb alsó elakadás-elhárítási fedelet.

10. Nyissa ki a jobb oldali ajtót.

11. Óvatosan húzza ki az ott esetleg elakadt papírt.

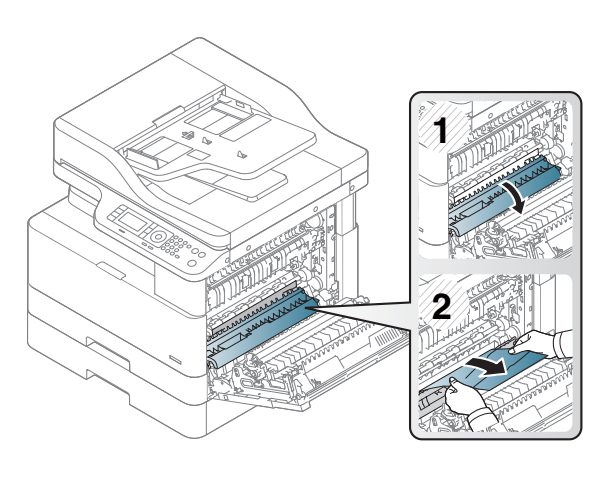

#### 12. Csukja be a jobb oldali ajtót.

## Elakadás a kimeneti területen (M3-1110)

A következő eljárással háríthatja el a kimeneti tálcában bekövetkező elakadásokat.

Elakadás esetén a kezelőpanelen az alábbi üzenet, valamint egy animáció látható, mely segít az elakadás elhárításában.

M3-1110, Elakadás a kimeneti területen

**A VIGYÁZAT!** A beégetőegység területe forró. Legyen óvatos, amikor a papírt eltávolítja a nyomtatóból.

- 1. Egyenesen kifelé húzva, óvatosan távolítsa el az elakadt papírt.
- 

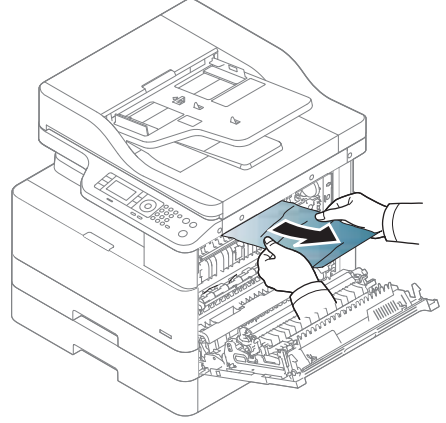

2. Nyissa fel a jobb oldali fedelet.

3. Távolítsa el az elakadt papírt a kimeneti egységből vagy a beégetőegységből.

4. Csukja le a jobb oldali fedelet.

VIGYÁZAT! A beégetőegység területe forró. Legyen óvatos, amikor a papírt eltávolítja a nyomtatóból.

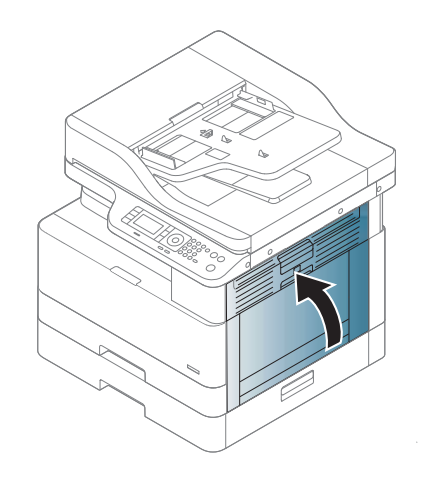

## Elakadás a nyomtató belsejében (M2-1110, M2-2210)

A következő eljárással megnézhet minden olyan helyet a jobb oldali ajtóban, ahol elakadás fordulhat elő. Elakadás esetén a kezelőpanelen az alábbi üzenet, valamint egy animáció látható, mely segít az elakadás elhárításában.

- M2-1110, belső elakadási hibák
- M2-2210, belső elakadási hibák

**A VIGYÁZAT!** A beégetőegység területe forró. Legyen óvatos, amikor a papírt eltávolítja a nyomtatóból.

1. Nyissa fel a jobb oldali fedelet.

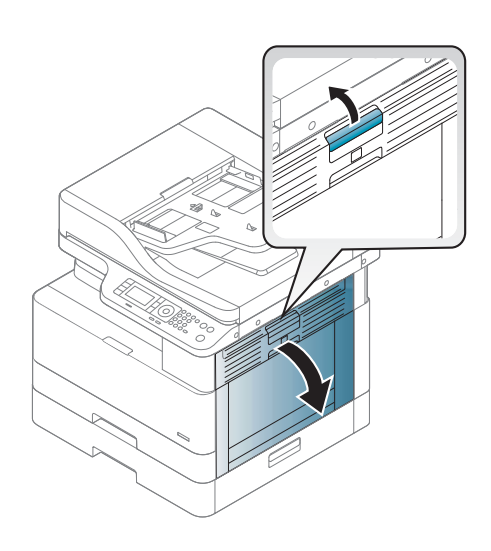

2. Nyissa ki az elakadást mutató papírvezetőt, és távolítsa el az elakadt papírt.

3. Nyissa ki a beégető elakadás-elhárítási fedelét, és távolítsa el az elakadt papírt.

VIGYÁZAT! A beégetőegység területe forró. Legyen óvatos, amikor a papírt eltávolítja a nyomtatóból.

4. Csukja be a jobb oldali ajtót.

## Papírelakadás a nyomtató duplex egységének papírútján

Az alábbi eljárással ellenőrizheti a duplex egységben található papírt.

Elakadás esetén a következő üzenet jelenhet meg a kezelőpanelen:

M2–2111, M2–2112, M2–2114 – Papírelakadás a duplex egységben

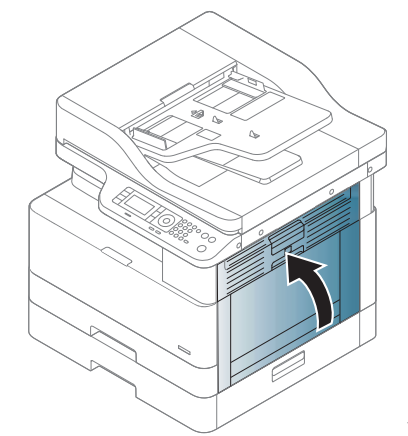

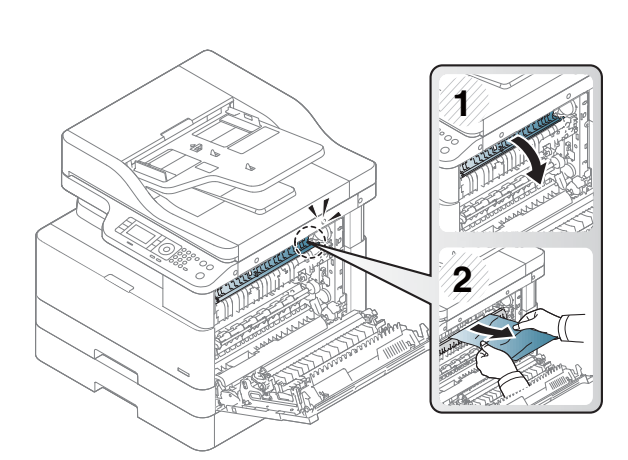

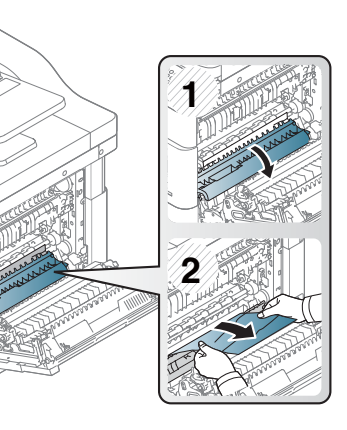

1. Nyissa fel a jobb oldali fedelet.

2. Távolítsa el az elakadt papírt a továbbítógörgőegységből.

3. Engedje fel a továbbítógörgő-egységet, és távolítsa el az elakadt papírt.

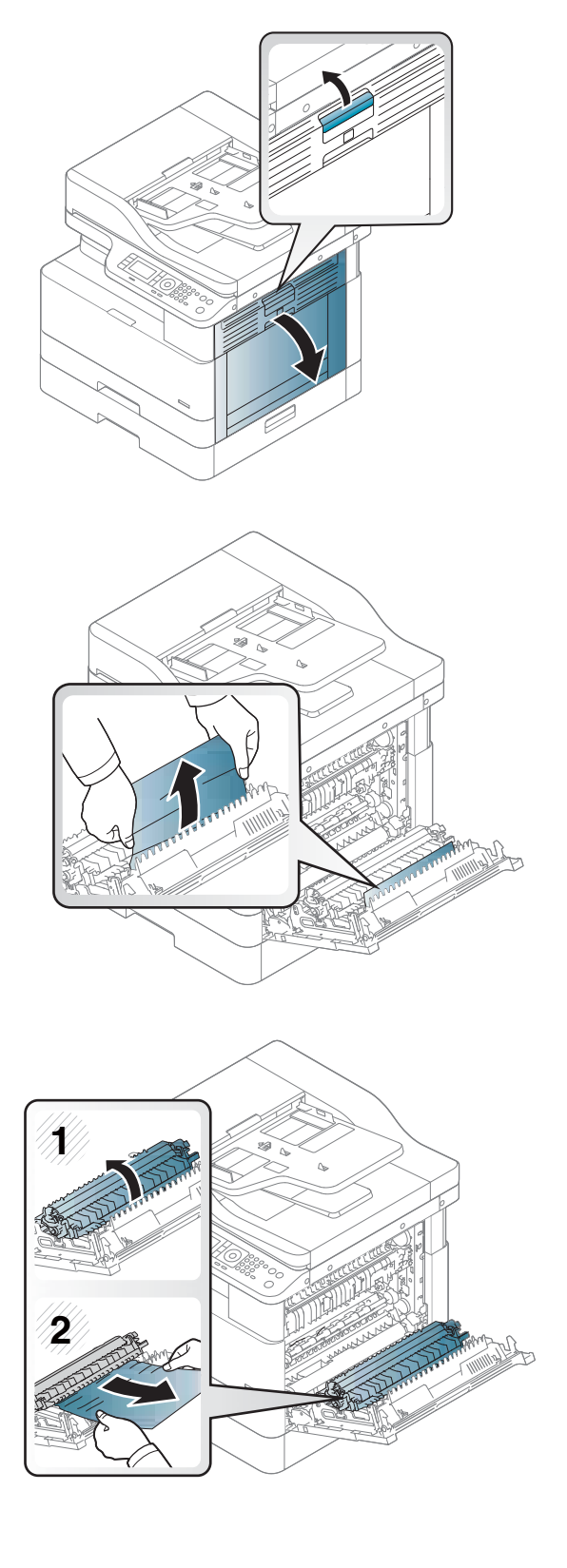

4. Engedje fel a továbbítógörgő-egységet, és távolítsa el az elakadt papírt.

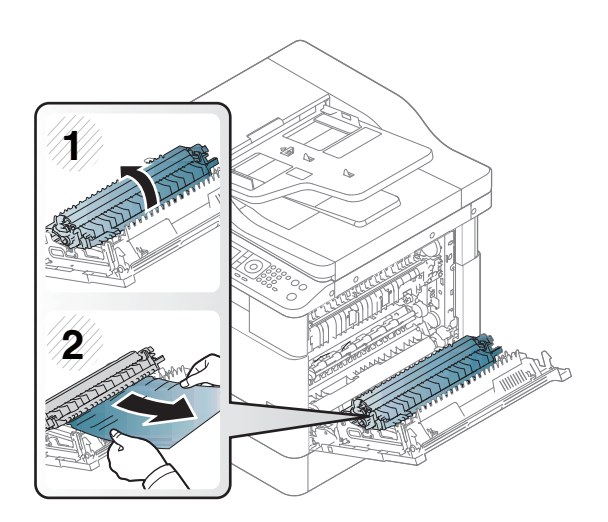

#### 5. Csukja le a jobb oldali fedelet.

### Papírelakadás megszüntetése a lapolvasóban

Megtudhatja, hogyan szüntetheti meg az elakadásokat eredeti dokumentumok beolvasásakor.

- **MEGJEGYZÉS:** A dokumentumok elakadásának megelőzése érdekében használja a lapolvasó üveglapját vastag, vékony vagy vegyes papíralapú eredetik beolvasásához.
- A VIGYÁZAT! A dokumentum eltépésének elkerülése érdekében az elakadt dokumentumot lassan és óvatosan távolítsa el.

#### Papírelakadások megszüntetése a lapadagolóban (U3-32yz, U3-33yz, U3-34yz, U3-35yz)

A következő eljárással megnézhet minden olyan, a lapadagolóval kapcsolatos helyet, ahol elakadás fordulhat elő.

Elakadás esetén a kezelőpanelen az alábbi üzenet, valamint egy animáció látható, mely segít az elakadás elhárításában.

U3-32yz, U3-33yz, U3-34yz, U3-35yz Elakadás a lapadagolóban

1. Nyissa fel a lapadagoló fedelét.

2. Óvatosan távolítsa el az elakadt papírt.

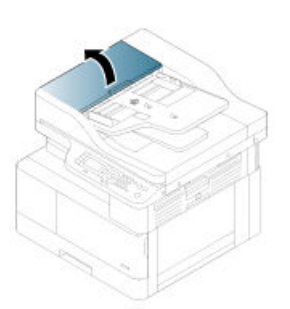

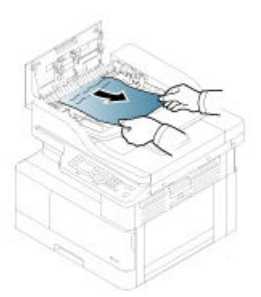

3. A behúzógörgők és az elválasztópárna tisztításához használjon nedves, szöszmentes ruhadarabot.

VIGYÁZAT! A nyomtató egyetlen alkatrészén se használjon olyan anyagokat, amelyek felsérthetik a felületét, illetve ne használjon acetont, benzint, ammóniát, etilalkoholt és szén-tetrakloridot sem, ezek ugyanis károsíthatják a nyomtatót. Ne helyezzen folyadékot közvetlenül az üvegre vagy a tálcákra. A folyadékok a nyomtatóba szivárogva károsíthatják azt.

4. Csukja le a lapadagoló fedelét.

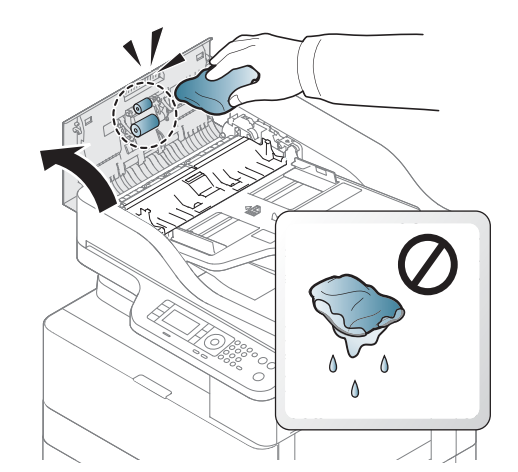

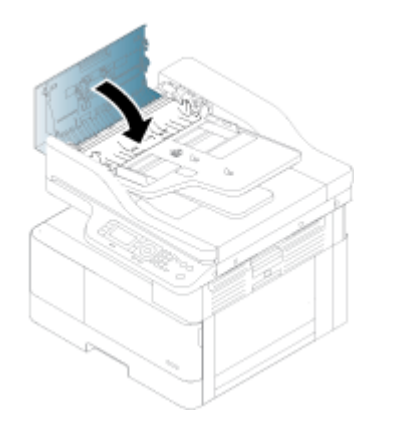

- **WEGJEGYZÉS:** Az elakadások elkerülése érdekében ellenőrizze, hogy a lapadagoló tálcában a papírvezetők szorosan illeszkednek-e a dokumentumhoz. Távolítsa el az esetleges tűzőkapcsokat, gemkapcsokat vagy szalagokat az eredeti dokumentumokról.
- **WEGJEGYZÉS:** A nehéz, fényes papírra nyomtatott eredeti dokumentumok gyakrabban elakadnak, mint a sima papírra nyomtatott eredetik.

### A lapolvasó belsejében bekövetkezett papírelakadások megszüntetése

Az eredeti dokumentumnak a lapolvasó belsejében bekövetkezett elakadását az alábbi eljárással szüntetheti meg.

1. Nyissa ki a lapadagoló fedelét.

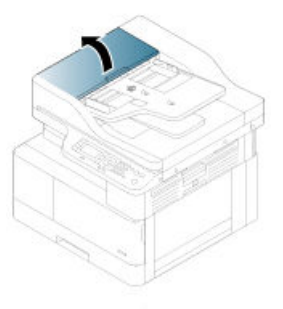

2. A lapadagolóból kifelé húzva, óvatosan távolítsa el az elakadt eredeti dokumentumot.

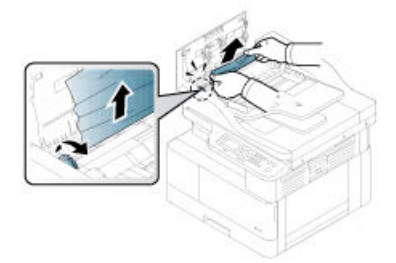

Ha nem látja a papírt ezen a területen, tekintse meg a következő lépést.

3. Nyissa fel a lapolvasó fedelét.

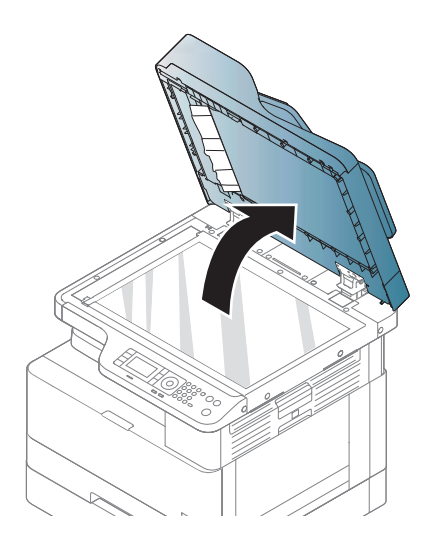

4. Fogja meg a hibásan betöltött eredetit, majd óvatosan kifelé húzva távolítsa el a papírt az adagolási területről.

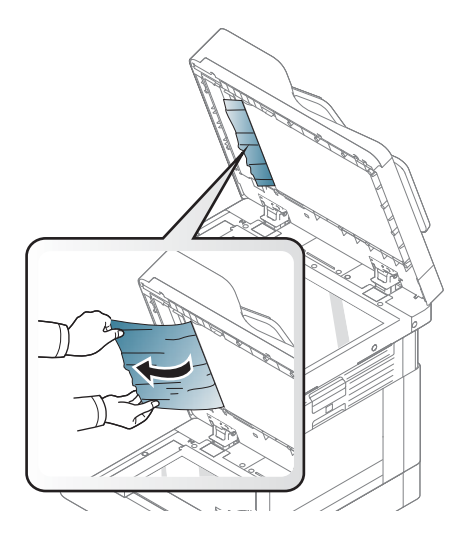

5. Zárja le a lapolvasó fedelét.

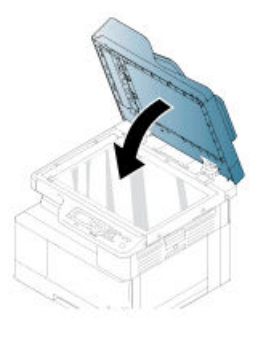

6. Csukja le a dokumentumadagoló fedelét.

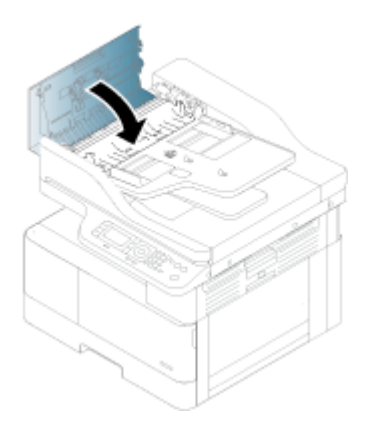

### A lapolvasó kimeneti területén bekövetkezett papírelakadások megszüntetése

Az eredeti dokumentumnak a lapolvasó kimeneti területén bekövetkezett elakadását az alábbi eljárással szüntetheti meg.

1. Nyissa fel a lapadagoló fedelét, és emelje fel a gyűjtőt.

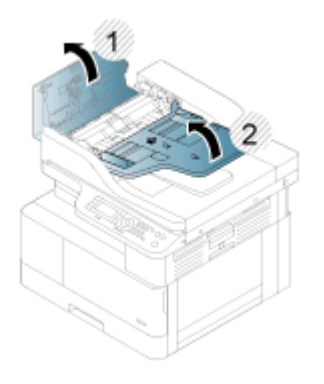

2. A lapadagolóból kifelé húzva, óvatosan távolítsa el az elakadt eredeti dokumentumot.

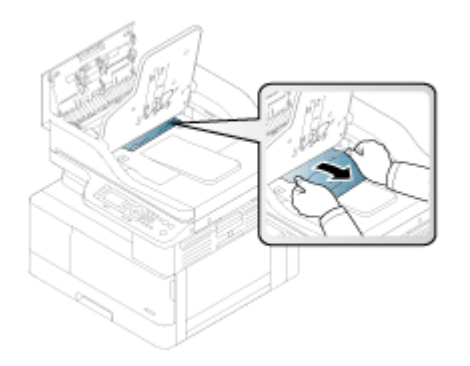

3. Csukja le a lapadagoló fedelét, és húzza le a gyűjtőt.

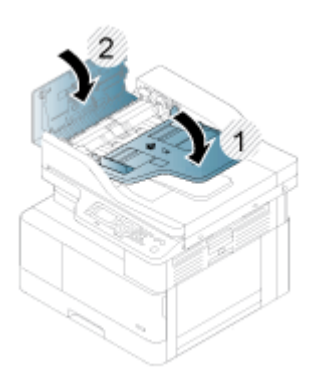

### Papírelakadás megszüntetése a lapolvasó duplex egységének papírútján

Ha az eredeti dokumentum elakad a lapolvasó duplex egységének papírútján, az alábbi eljárással szüntetheti meg az elakadást.

1. Nyissa ki a lapadagoló fedelét.

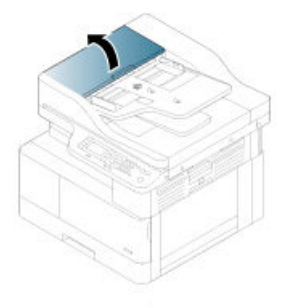

2. Nyissa fel a duplex egység elakadás-elhárítási fedelét. Finoman és óvatosan húzza ki az elakadt eredeti dokumentumot a lapadagolóból.

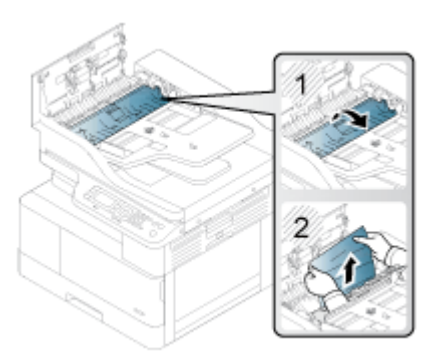

3. Zárja le a duplex egység elakadás-elhárítási fedelét és a lapadagoló fedelét.

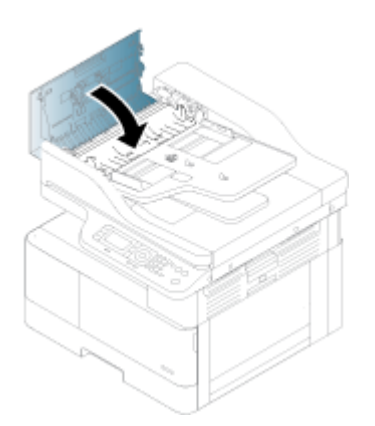

## Az állapotjelző LED működésének ismertetése

A LED színe jelzi a nyomtató aktuális állapotát.

**WEGJEGYZÉS:** Előfordulhat, hogy bizonyos LED-ek a típustól vagy az országtól/térségtől függően nem kaphatók.

Ha a kezelőpanelen lévő LED piros, hiba történt.

- A hiba elhárításához a hibaelhárítási részben ellenőrizze a hibaüzenetet és az utasításokat
- A számítógép Nyomtatási állapot ablakában megjelenő útmutatás segítségével is elháríthatja a hibát.
- Ha a probléma továbbra is fennáll, hívja a szerviz képviselőjét

## A LED-jelzőfény által jelzett állapot

A kezelőpanelen a LED-jelzőfények világító, kikapcsolt vagy villogó fénye a nyomtató állapotát jelzi. Az alábbi táblázat a LED-jelzőfény által jelzett állapotról nyújt tájékoztatást.

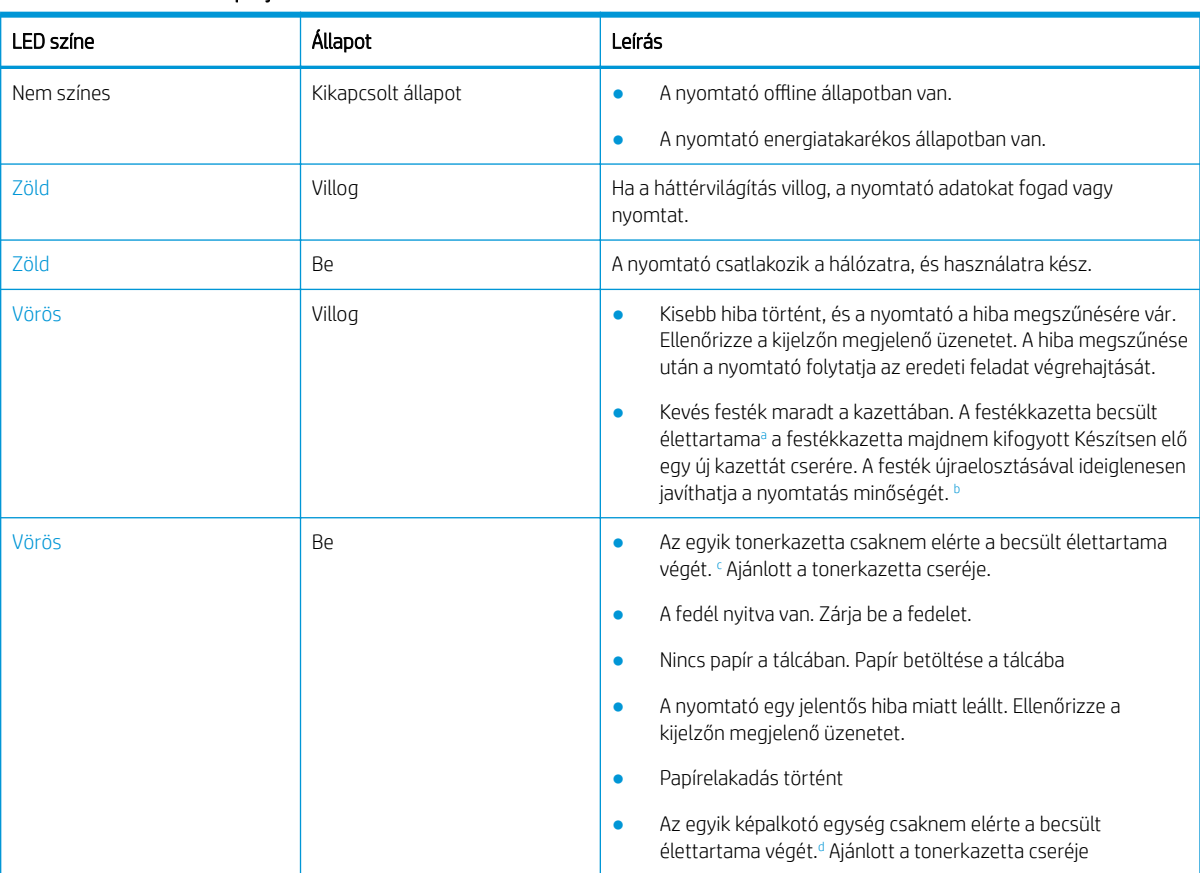

#### 10-2. táblázat: LED-állapotjelző

<sup>a</sup> A nyomtatókazetta élettartama közelítő érték, amely átlagos A4-es/Letter méretű oldalszámon alapul, ISO szerinti lefedettséggel. Hivatalos festékkazetta-értékek az ISO/IEC 19798 szabvány szerint. A tényleges értékek a kinyomtatott képek számától és egyéb tényezőktől függ. További tudnivalók: [http://www.hp.com/go/learnaboutsupplies.](http://www.hp.com/go/learnaboutsupplies) Valamennyi festék maradhat a kazettában még akkor is, ha a piros LED világít, és a nyomtató abbahagyja a nyomtatást.

<sup>b</sup> Előfordulhat, hogy bizonyos LED-ek a típustól vagy az országtól/térségtől függően nem állnak rendelkezésre.

<sup>c</sup> Lásd az a lábjegyzetet

<sup>d</sup> Ha a képalkotó egység elérte az élettartama végét, a nyomtató nem nyomtat tovább. Ebben az esetben választhat, hogy leállítja-e vagy folytatja a nyomtatást a Webszolgáltatásból (Beállítások > A készülék beállításai > Rendszer > Beállítás > Kellékek kezelése> Képalkotó egység leállítása). Ha kikapcsolja ezt a beállítást és folytatja a nyomtatást, károsíthatja a készülék rendszerét.

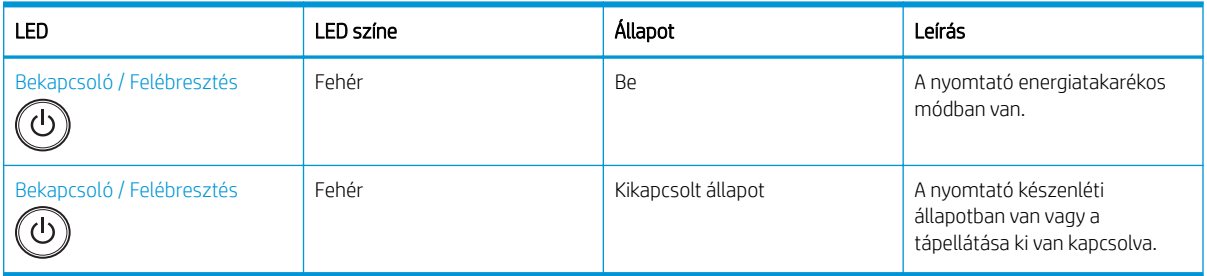

#### 10-3. táblázat: Bekapcsoló/ Felébresztés gomb LED-jelzőfény által jelzett állapota

## A kijelzőn megjelenő üzenetek ismertetése

A kezelőpanel kijelzőjén megjelenő üzenetek a nyomtató állapotát vagy hibáit jelzik.

Tekintse meg az alábbi táblázatokat, és ismerje meg az üzeneteket és a jelentésüket, hogy szükség esetén kijavíthassa a hibákat.

#### **EX MEGJEGYZÉS:**

- A számítógép Nyomtatási állapot programablakában megjelenő útmutatás segítségével is elháríthatja a hibát.
- Ha egy üzenet nem szerepel a táblázatban, indítsa újra a tápellátást, és próbálja meg újra a nyomtatási feladatot. Ha a probléma továbbra is fennáll, hívja a szerviz képviselőjét.
- Amikor a felhívja a szervizt, adja meg a szerviz munkatársának a kijelzőn megjelenő üzenet tartalmát.
- Előfordulhat, hogy bizonyos üzenetek az opcionális kiegészítőktől vagy a típustól függően nem jelennek meg a kijelzőn.
- [hibaszám] a hiba számát jelzi.
- [tálcatípus] a tálca típusát jelzi.
- [hordozótípus] az adathordozó típusát jelzi.
- [hordozóméret] az adathordozó méretét jelzi.
- [egységtípus] a egység típusát jelzi.

### Papírelakadással kapcsolatos üzenetek

Vizsgálja meg az elakadt papír helyét, ha papírelakadási hibaüzenet jelenik meg a kezelőpanelen.

A papírelakadás megszüntetésére vonatkozó utasításokat lásd a következő szakaszban: [Papírelakadások](#page-117-0)  [megszüntetése](#page-117-0) 106. oldal.

#### 10-4. táblázat: Papírelakadással kapcsolatos üzenetek

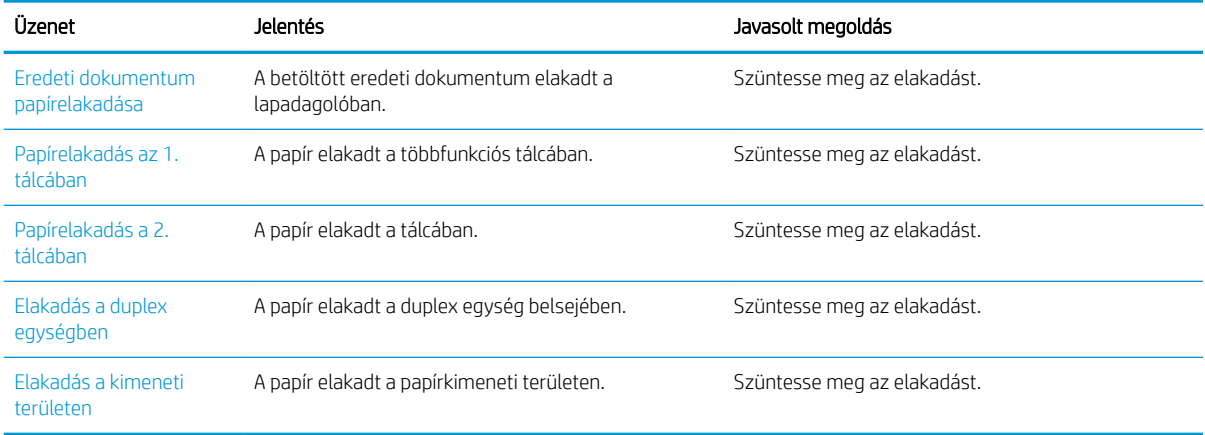

## Tonerkazettával kapcsolatos üzenetek

Tekintse át az alábbi megoldásokat, ha a kezelőpanelen megjelenik egy festékkazettával vagy képalkotó egységgel kapcsolatos hibaüzenet.

#### 10-5. táblázat: Festékkazettával kapcsolatos üzenetek

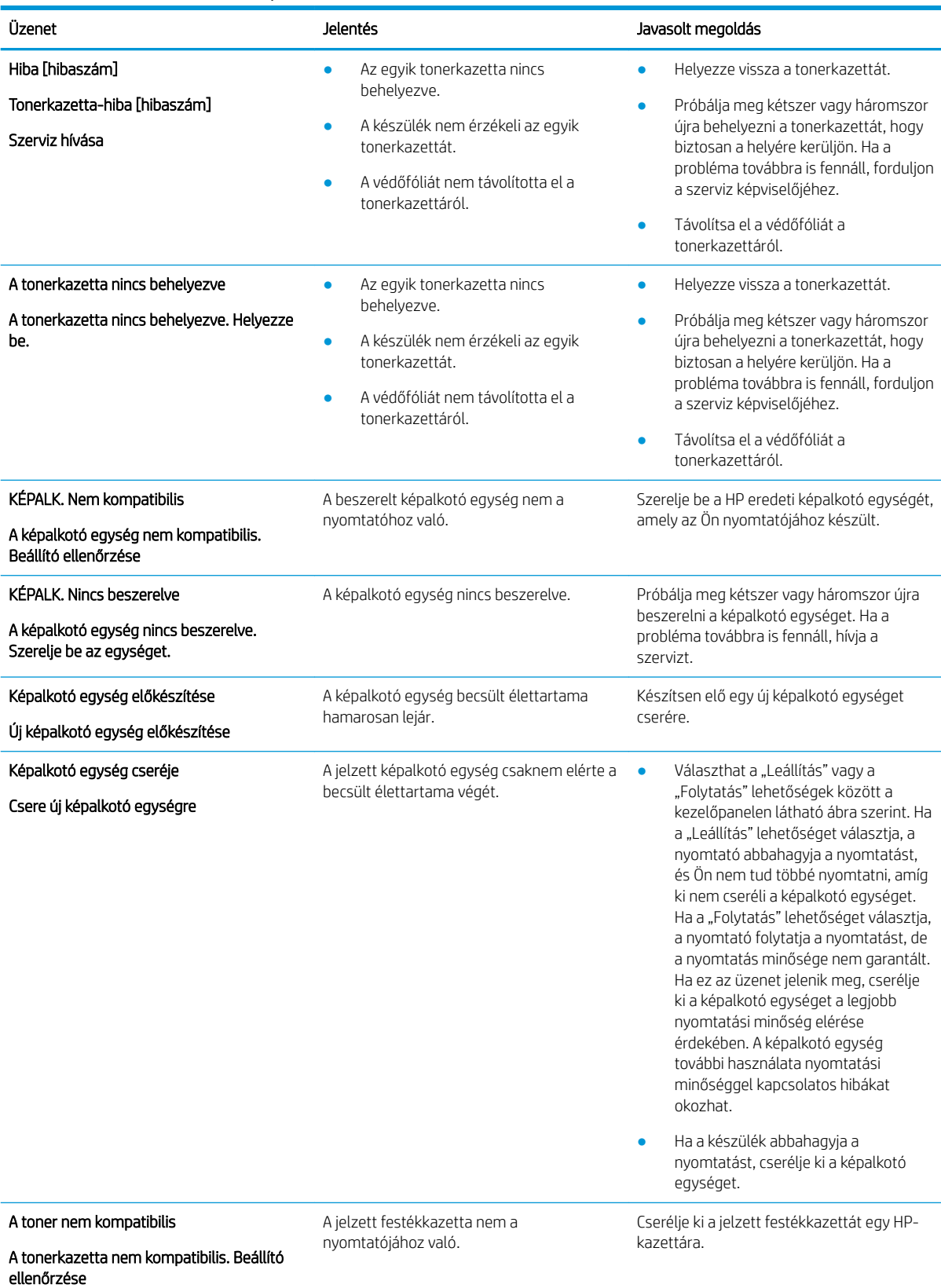

#### 10-5. táblázat: Festékkazettával kapcsolatos üzenetek (folytatás)

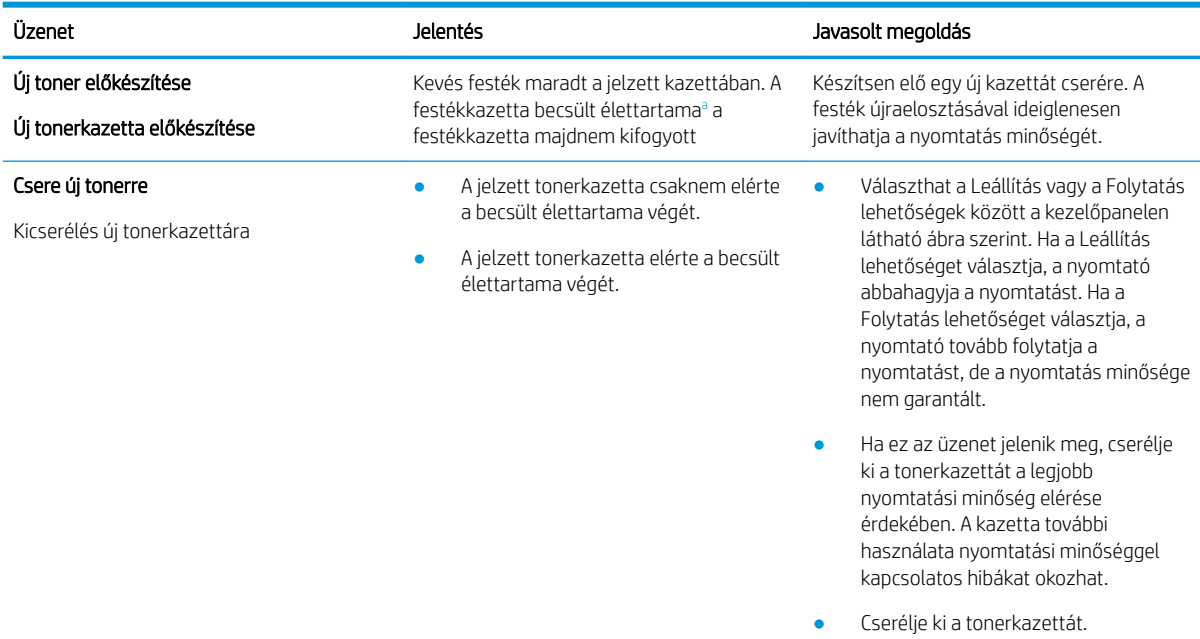

<sup>a</sup> A nyomtató jelzi, ha a kazettában lévő festék szintje alacsony. A kazetta fennmaradó élettartama eltérő lehet. Gondoskodjon arról, hogy legyen kéznél cserekazetta, ha a nyomtatási minőség már nem elfogadható. Ekkor a kazettát nem kell cserélni, kivéve ha a nyomtatási minőség már nem elfogadható.

**A VIGYÁZAT!** HP nyomtatótermékek esetén nem HP gyártmányú tonerkazetta vagy újratöltött tonerkazetta használata nem befolyásolja sem a vásárló felé vállalt garanciát, sem a vásárlóval kötött HP támogatási szerződést. Azonban ha a készülék hibája vagy károsodása nem HP gyártmányú vagy újratöltött tonerkazetta használatából ered, a HP a készülék szervizelésekor a normál óradíjat és anyagköltséget számítja fel.

### Tálcával kapcsolatos üzenetek

Tekintse át az alábbi megoldásokat, ha a kezelőpanelen a papírtálca hibáját jelző üzenet jelenik meg.

A papír tálcába való betöltésére vonatkozó utasításokat lásd: [Papír betöltése az 1. tálcába \(többfunkciós tálcába\)](#page-32-0) [21. oldal](#page-32-0) és [Papír betöltése a 2. tálcába és a 250 lapos tálcákba](#page-34-0) 23. oldal.

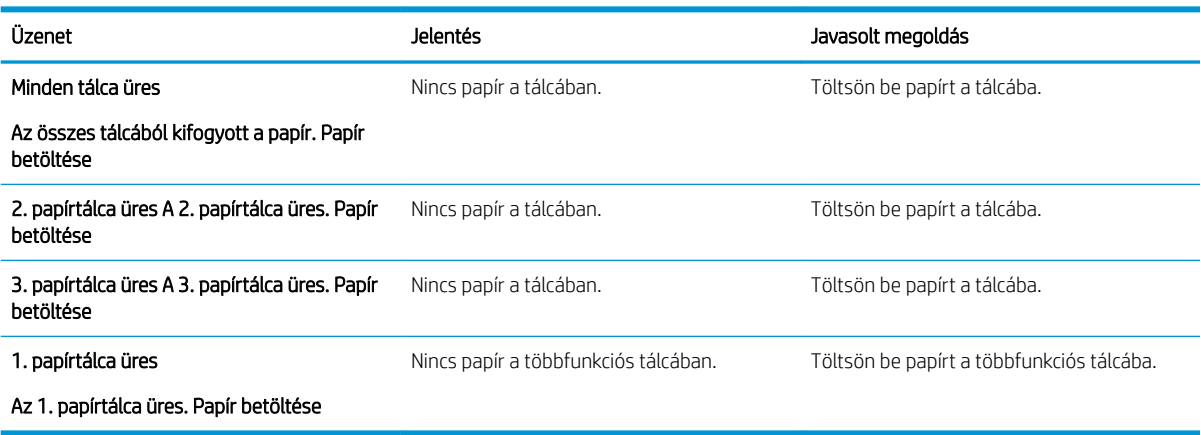

#### 10-6. táblázat: Tálca üzenetei

## Hálózattal kapcsolatos üzenetek

Tekintse át az alábbi megoldást, ha a kezelőpanelen hálózati hibát jelző üzenet jelenik meg.

A nyomtató IP-címét a kezelőpanel Jelentés menüjében kinyomtatott Konfiguráció oldal segítségével tudhatja meg.

(A kezelőpanelen nyomja meg a  $\bigcirc$ , majd válassza a Rendszerbeállítás > Jelentés menüt.)

A hálózati kapcsolat és a konfiguráció megtekintéséhez nyomtassa ki a hálózati konfigurációs oldalt a kezelőpanel Jelentés menüjéből.

#### 10-7. táblázat: Hálózattal kapcsolatos üzenetek

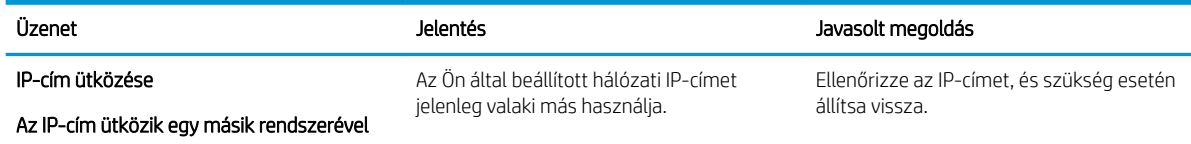

### Vegyes üzenetek

Tekintse át a kezelőpanel következő hibaüzeneteire vonatkozó megoldásokat.

#### 10-8. táblázat: Vegyes üzenetek

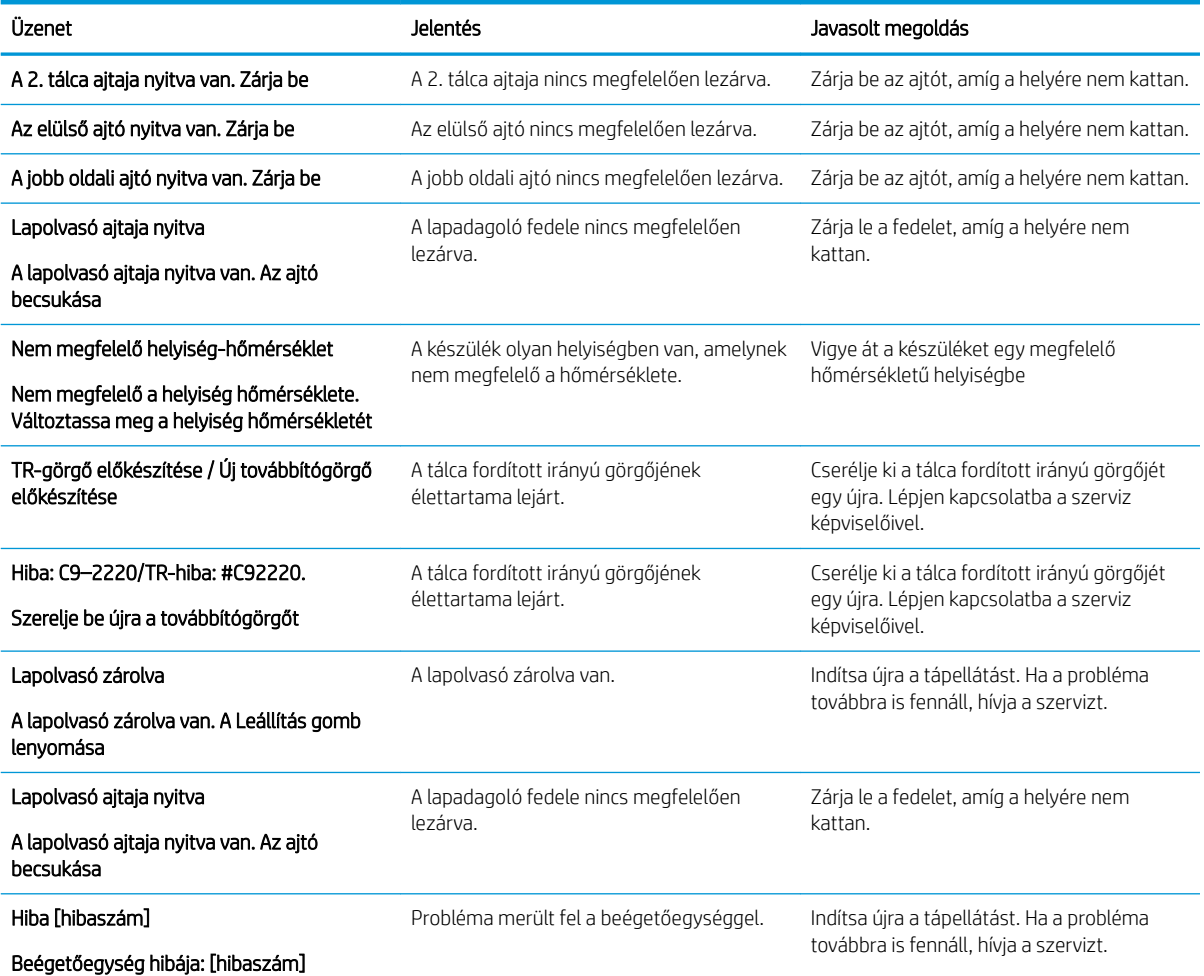

#### 10-8. táblázat: Vegyes üzenetek (folytatás)

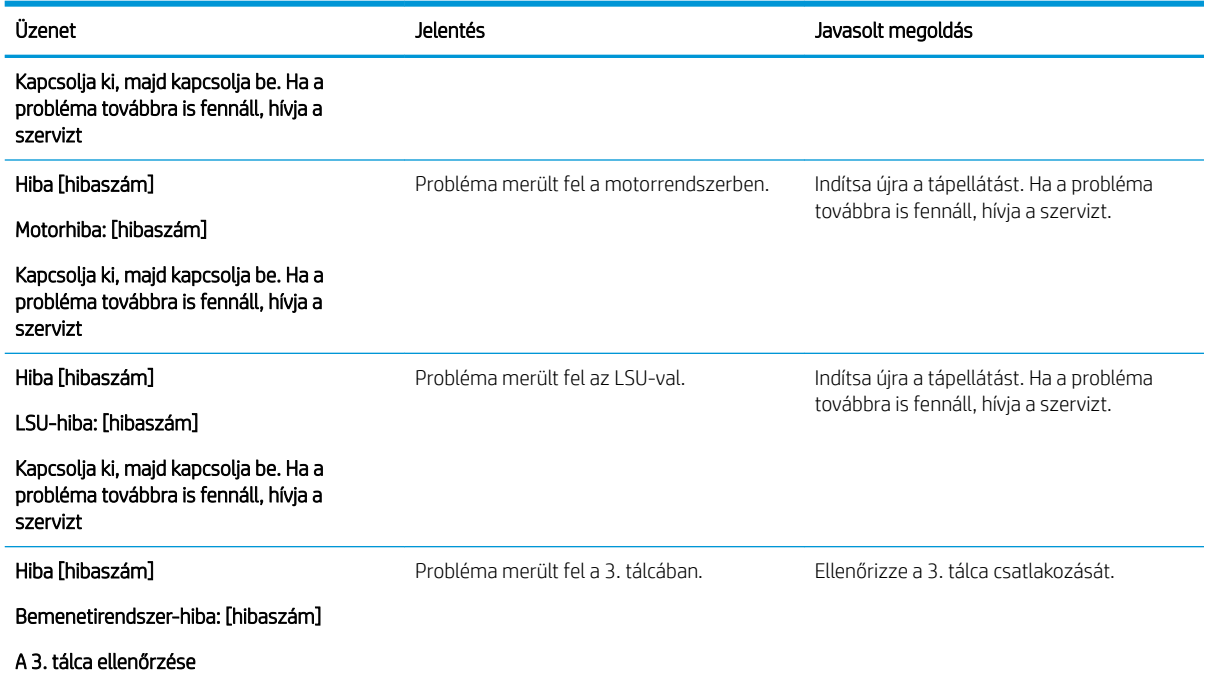

## Tápellátási és kábelcsatlakoztatási problémák

Előfordulhat, hogy a nyomtató nem kapcsol be, ha probléma történik a tápellátással vagy a kapcsolatokkal.

## Tápcsatlakozóval kapcsolatos probléma megoldása

Ha a nyomtatónál áramkimaradás tapasztalható, tekintse át az alábbi megoldásokat.

#### 10-9. táblázat: Áramellátási probléma megoldásai

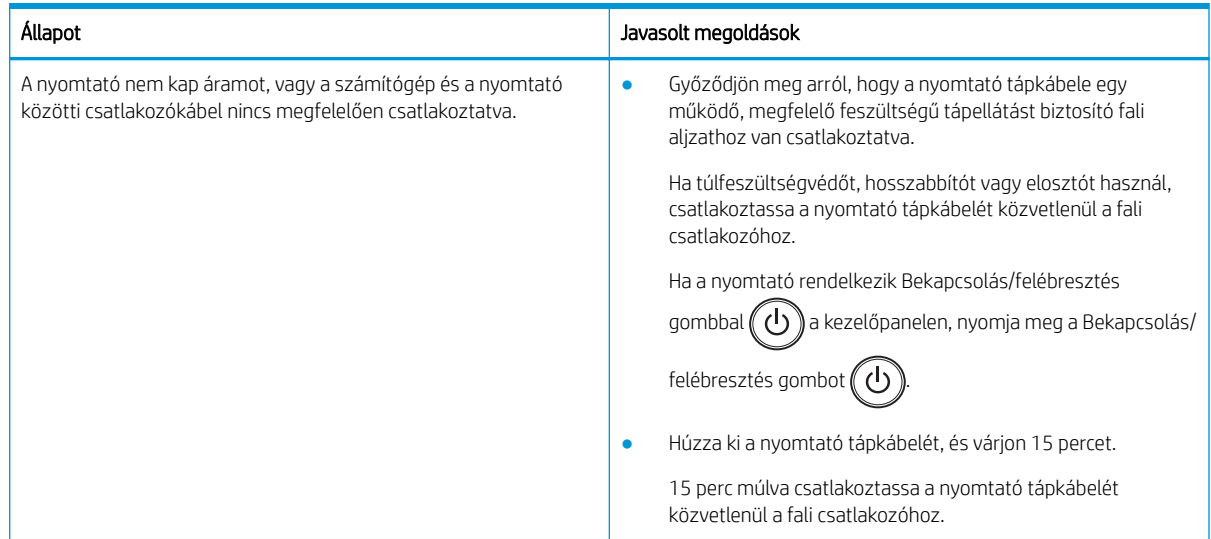
# A nyomtatással kapcsolatos problémák megoldása

Megtudhatja, hogyan oldhatja meg a nyomtatással kapcsolatos problémákat.

## Nyomtatási problémák

Ha nyomtatási problémákat tapasztal, tekintse át az alábbi okokat és javasolt megoldásokat.

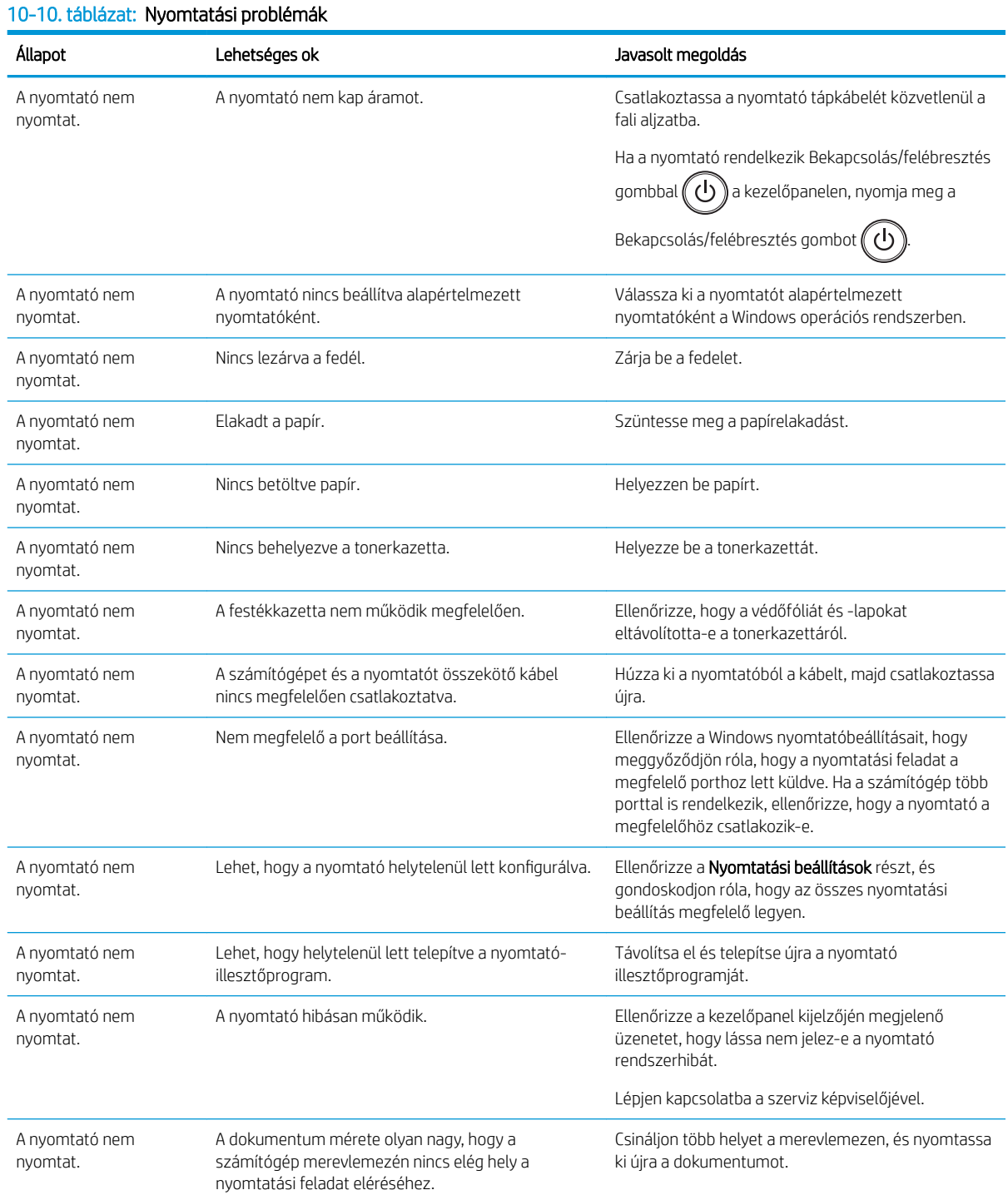

#### 10-10. táblázat: Nyomtatási problémák (folytatás)

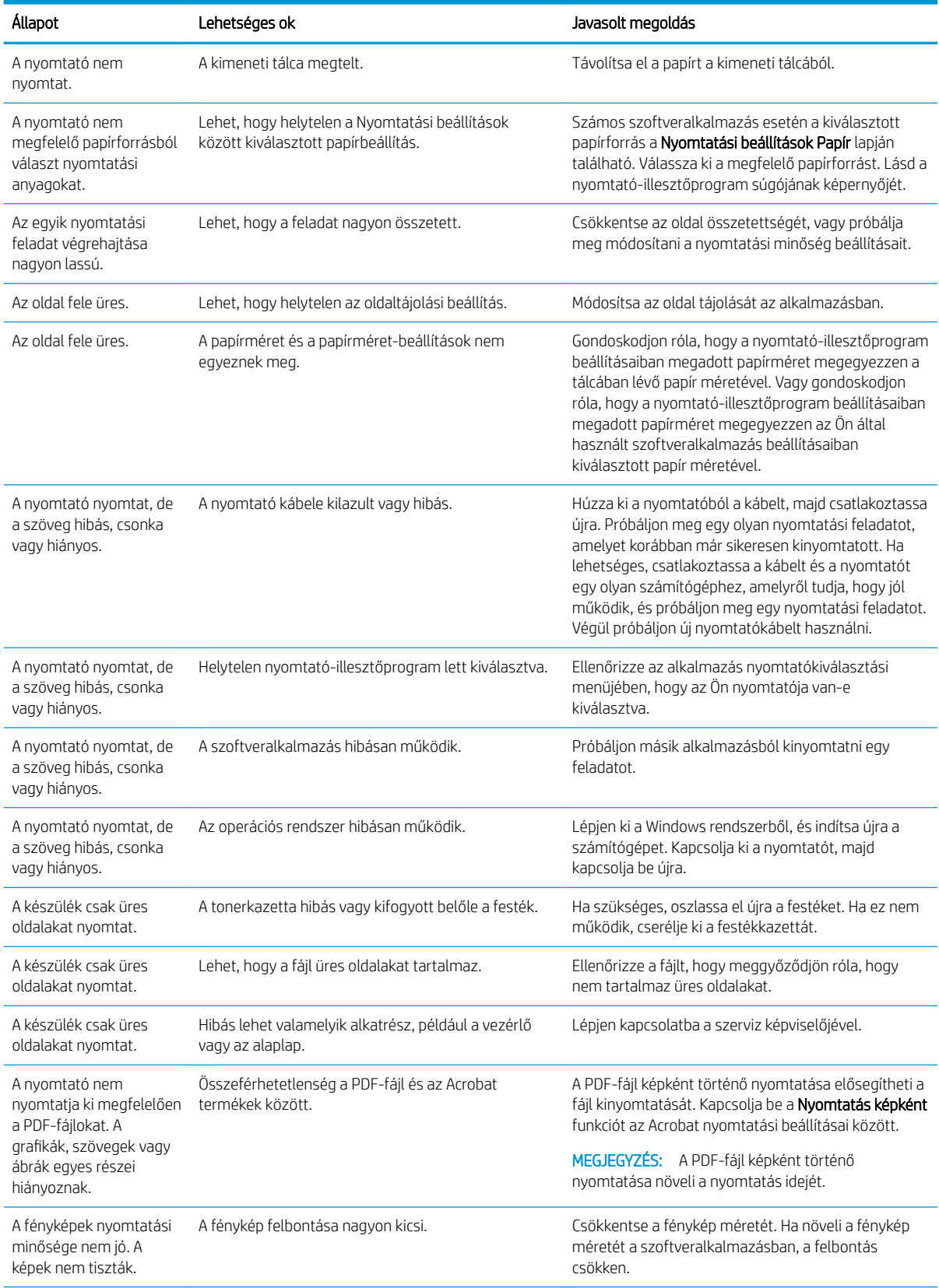

#### 10-10. táblázat: Nyomtatási problémák (folytatás)

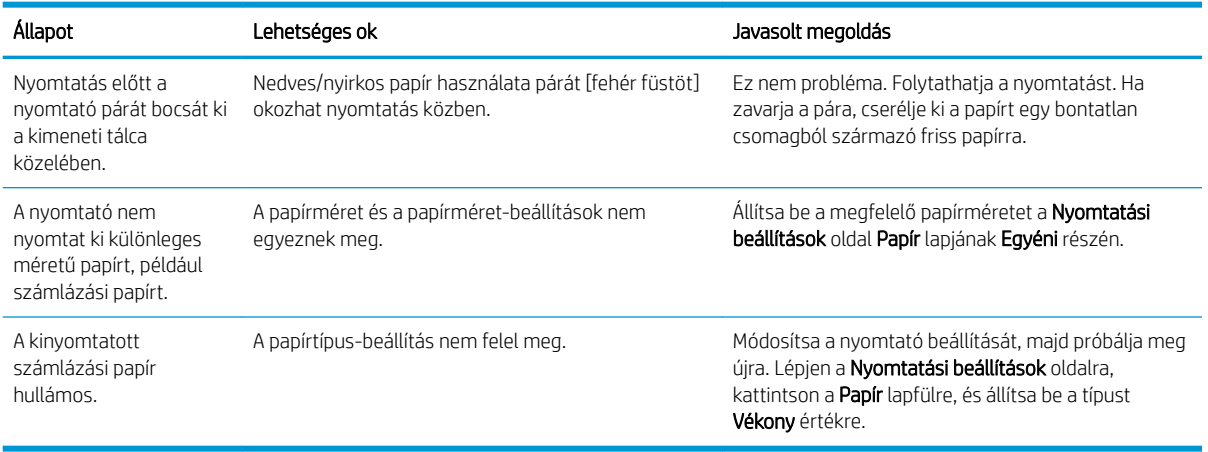

# Nyomtatási minőséggel kapcsolatos problémák

Az alábbi információk segítségével elháríthatja a nyomtatási minőséggel, többek között a képminőséggel kapcsolatos problémákat.

A hibaelhárítási lépések a következő hibák megoldásában segíthetnek:

- Fekete vagy színes háttér
- Fekete oldalak
- Folytonossági hiányok
- Világos vagy halvány nyomat
- Deformált karakterek
- Ferde oldalak, gyűrődés vagy hullámosodás
- Festékfoltok, festékmaradványok és elkenődések
- Függőleges vonalak, függőleges csíkok és vízszintes csíkok
- Fehér foltok
- Gyűrődések és ráncok

Adott képhibák elhárításainak lépéseivel kapcsolatban lásd: [Képhibák hibaelhárítása](#page-148-0) 137. oldal.

### A nyomtatási minőséggel kapcsolatos hibák elhárítása

Az alábbi eljárásokkal háríthatja el a nyomtatási minőséggel kapcsolatos problémákat.

A hiba elhárítása érdekében az alább ismertetett sorrendben próbálkozzon a lehetséges megoldásokkal. Ha ezen megoldások valamelyike megoldja a problémát, nem kell folytatnia a hibaelhárítást.

1. Ellenőrizze a papírtípus beállításait a nyomtató kezelőpanelén. Szükség esetén módosítsa a beállítást.

MEGJEGYZÉS: Gondoskodjon róla, hogy a nyomtató-illesztőprogram beállításaiban megadott papírméret megegyezzen a tálcában lévő papír méretével. Vagy gondoskodjon róla, hogy a nyomtató-illesztőprogram beállításaiban megadott papírméret megegyezzen az Ön által használt szoftveralkalmazás beállításaiban kiválasztott papír méretével.

Útmutatásért lásd: [A papírméret és -típus beállítása](#page-41-0) 30. oldal.

Ha szoftverprogramból nyomtat, ellenőrizze, hogy a nyomtatott oldalak elmosódottak, halványak vagy sötétek-e, a papír hullámos-e, festékfoltok vagy -nyomok láthatók-e a lapon, illetve adott részeken hiányzik-e a festék.

2. Ellenőrizze, hogy eredeti HP-kazettákat használ-e, és tekintse meg a festékkazetta állapotát.

**WEGJEGYZÉS:** A HP eredeti HP-kazetták használatát javasolja. A HP nem tudja szavatolni a nem HPkazetták vagy újratöltött HP-kazetták minőségét és megbízhatóságát.

- a. A kezelőpanelen nyomja meg Menü gombot  $\bigcap$ , majd válassza a Rendszerbeállítás > Karbantartás > Kellékek élettartama menüt a kezelőpanelen.
- b. Válassza ki a kívánt beállítást, majd nyomja meg az OK gombot.
- c. A Leállítás/törlés  $(\times)$  gombot lenyomva visszatérhet az üzemkész módba.
- 3. Ellenőrizze, hogy a festékkazetta vagy a képalkotó egység nem sérült-e.

Újra eloszthatja a kazettában lévő festéket, és ideiglenesen javíthatja a nyomtatási minőséget. Útmutatásért lásd: [A festék újraelosztása](#page-46-0) 35. oldal

A kazetta eltávolítására vonatkozó útmutatásért lásd: [A kazetták eltávolítása és cseréje](#page-49-0) 38. oldal

4. Állítson be egy riasztást a kezelőpanelen arra az esetre, ha a kazettában kevés festék van.

Útmutatásért lásd: [Az alacsony festékszint miatti riasztás beállítása](#page-61-0) 50. oldal.

- 5. Ellenőrizze a papírt és a nyomtatási környezetet.
	- a. Csak a HP előírásainak megfelelő papírt használjon.
	- b. Ügyeljen rá, hogy a nyomtató ne legyen kitéve a nyomtató műszaki leírásában szereplő határértékeket túllépő hőmérsékletnek vagy páratartalomnak.

A papír tálcába való betöltésére vonatkozó útmutatásért lásd: [A papíradagolással vagy több papír](#page-110-0) [behúzásával kapcsolatos problémák elhárítása](#page-110-0) 99. oldal.

- 6. Tisztítsa meg az OPC-t.
	- **WEGJEGYZÉS:** A nyomtatás során papír, zsírkő és por gyűlhet össze a nyomtató belsejében, a festékkazettában lévő OPC-dobon. Ez a nyomtatási minőséggel kapcsolatos problémákat, például halvány nyomtatást vagy egyenetlen nyomtatási sűrűséget okozhat.
		- a. Nyomja meg a kezelőpanelen a Menü gombot  $\bigcap$ , majd válassza a Rendszerbeállítás > A készülék beállítása > OPC tisztítása menüket.
		- b. Válassza az Automatikus lehetőséget, ha 1000 oldalanként tisztítást szeretne indítani.

Az OPC megtisztítása körülbelül öt percet vesz igénybe.

A nyomtató kezelőpaneljén megjelenik a Tisztítás... üzenet. Ne kapcsolja ki a nyomtatót, amíg a tisztítási folyamat be nem fejeződik.

7. Ellenőrizze az Energiagazdálkodási beállításokat.

 $\mathbb{F}$  MEGJEGYZÉS: A HP nem javasolja a Környezetbarát mód folyamatos használatát. Ha folyamatosan Környezetbarát módban nyomtat, a festékkazetta mechanikus részei tönkremehetnek, mielőtt kifogyna belőlük a festék. Ha a nyomtatási minőség leromlik és már nem elfogadható, fontolja meg a tonerkazetta cseréjét.

- a. Nyomja meg a kezelőpanelen a Menü gombot (, majd válassza a Rendszerbeállítás > A készülék beállítása > Energiagazdálkodási beállítások menüket.
- b. Állítsa az Alapértelmezett üzemmódot Ki értékre, majd nyomja meg az OK gombot.

### <span id="page-148-0"></span>Képhibák hibaelhárítása

Nézze át a képhibák példáit és az ezen hibák megoldására vonatkozó lépéseket.

#### Rövid útmutató a képhibákhoz

Azonosítsa a nyomtatási minőséggel kapcsolatos problémát tartalmazó képet, majd kattintson a hivatkozásra a probléma megoldásához szükséges hibaelhárítási lépések megtekintéséhez.

#### 10-11. táblázat: Képhibákat tartalmazó táblázat rövidített útmutatója

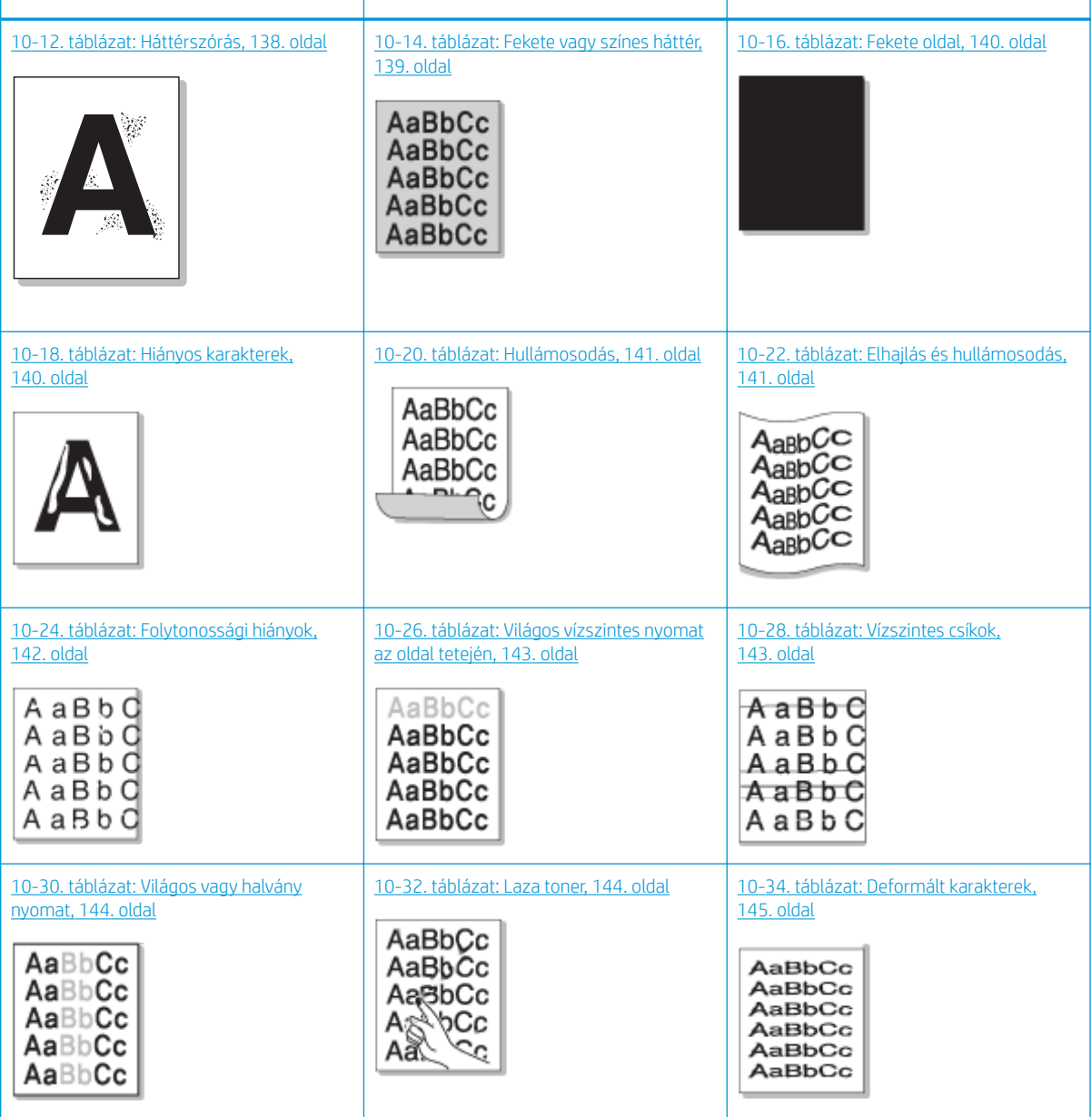

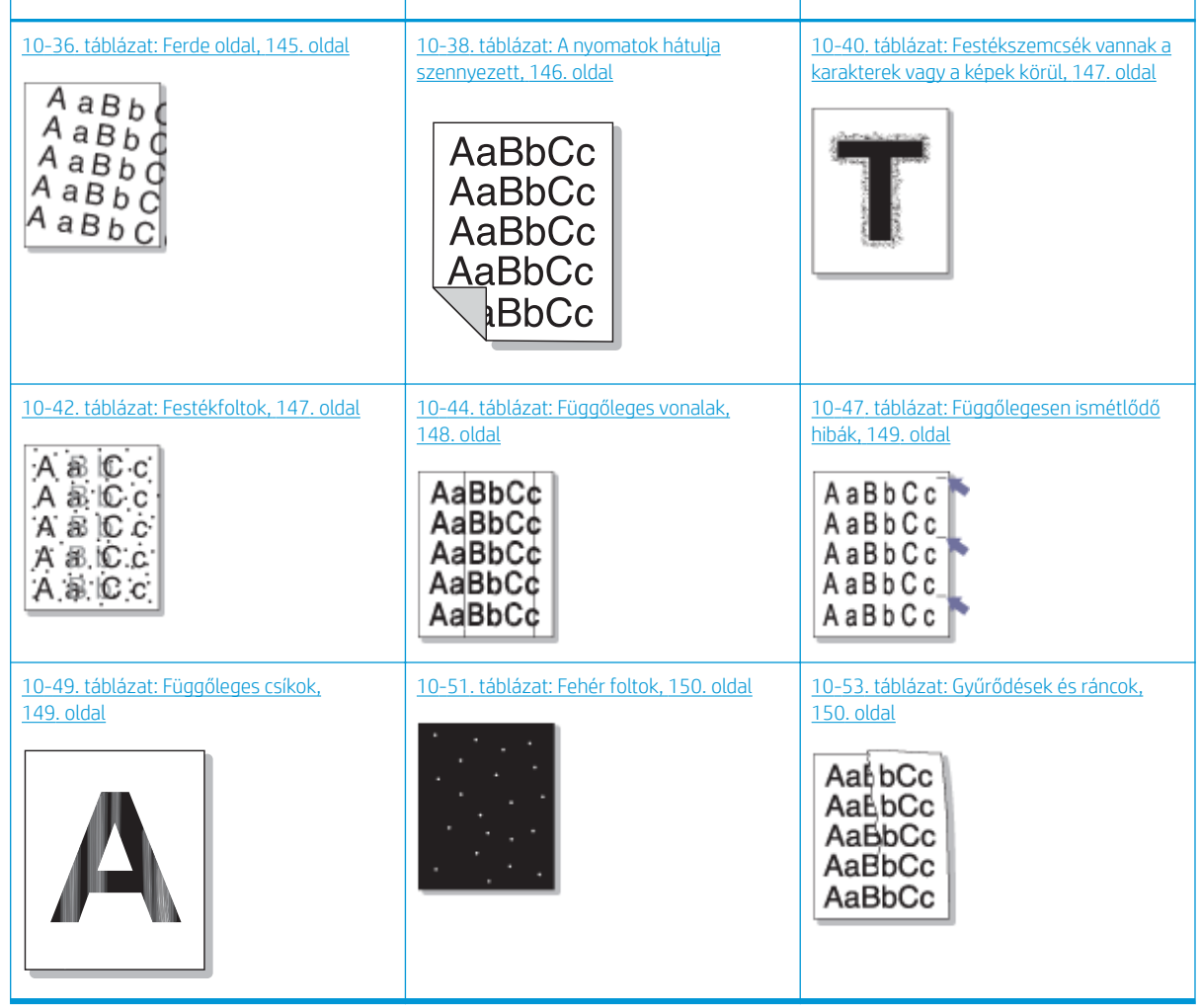

#### <span id="page-149-0"></span>10-11. táblázat: Képhibákat tartalmazó táblázat rövidített útmutatója (folytatás)

**WEGJEGYZÉS:** A kinyomtatott oldalon lévő ismeretlen képek hibáinak elhárításáért lásd: 10-55. táblázat: [Ismétlődő ismeretlen képpel kapcsolatos probléma megoldása,](#page-162-0) 151. oldal

#### 10-12. táblázat: Háttérszórás

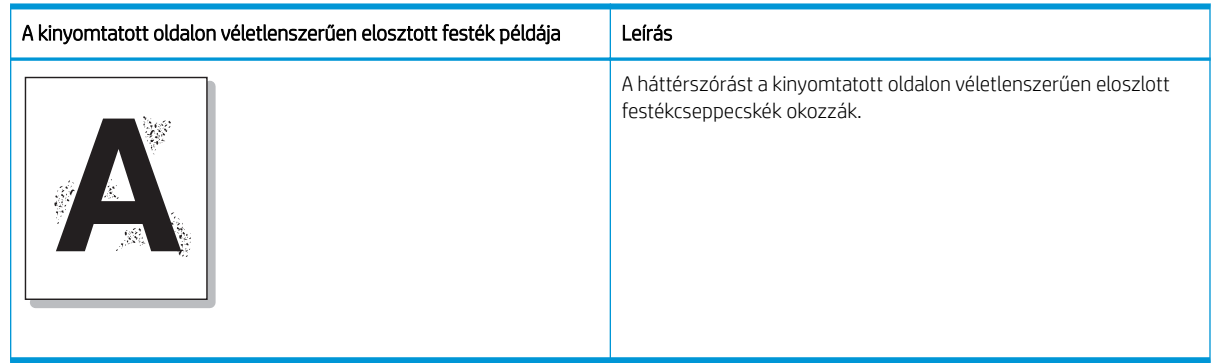

Ok és megoldás

<span id="page-150-0"></span>**W MEGJEGYZÉS:** A képhiba elhárításához próbálja ki az alábbi táblázatban javasolt megoldásokat. Ha ezen megoldások valamelyike megoldja a problémát, nem kell folytatnia a hibaelhárítást.

#### 10-13. táblázat: Háttérszórással kapcsolatos probléma megoldása

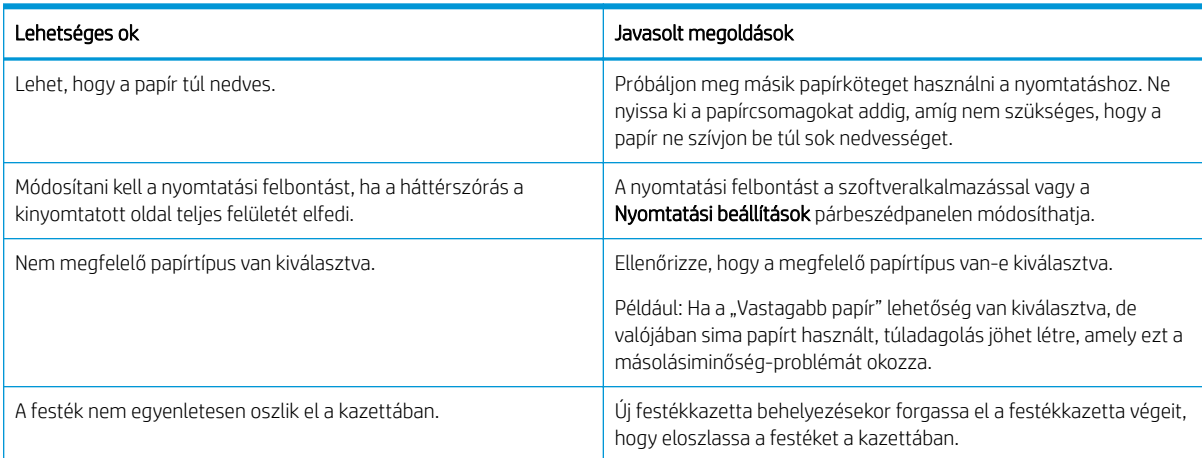

#### 10-14. táblázat: Fekete vagy színes háttér

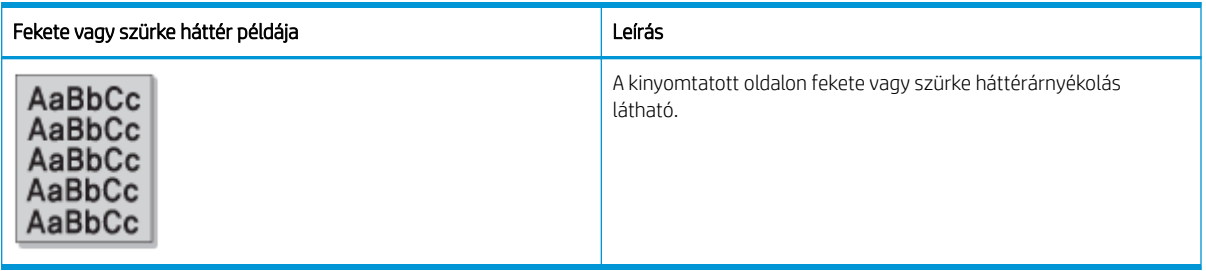

#### Ok és megoldás

<sup>22</sup> MEGJEGYZÉS: A képhiba elhárításához próbálja ki az alábbi táblázatban javasolt megoldásokat. Ha ezen megoldások valamelyike megoldja a problémát, nem kell folytatnia a hibaelhárítást.

#### 10-15. táblázat: Fekete vagy színes háttér megoldása

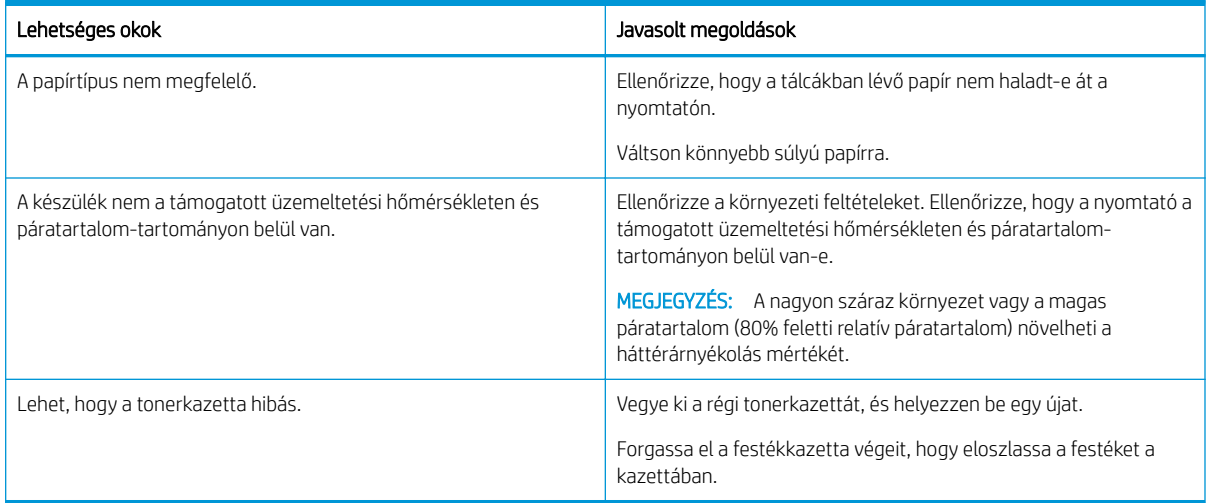

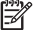

#### <span id="page-151-0"></span>10-16. táblázat: Fekete oldal

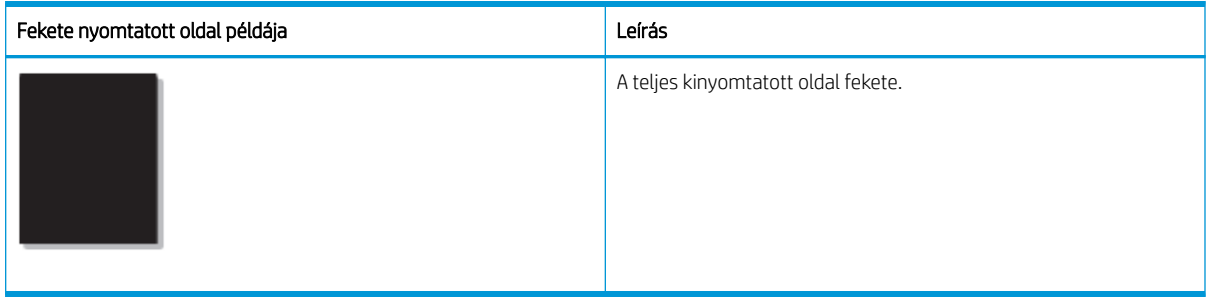

#### Ok és megoldás

**WEGJEGYZÉS:** A képhiba elhárításához próbálja ki az alábbi táblázatban javasolt megoldásokat. Ha ezen megoldások valamelyike megoldja a problémát, nem kell folytatnia a hibaelhárítást.

Ha a probléma a javasolt megoldások elvégzésének megkísérlése után is fennáll, a készüléket valószínűleg javítani kell. Lépjen kapcsolatba a szerviz képviselőjével.

#### 10-17. táblázat: Fekete nyomtatott oldallal kapcsolatos probléma megoldása

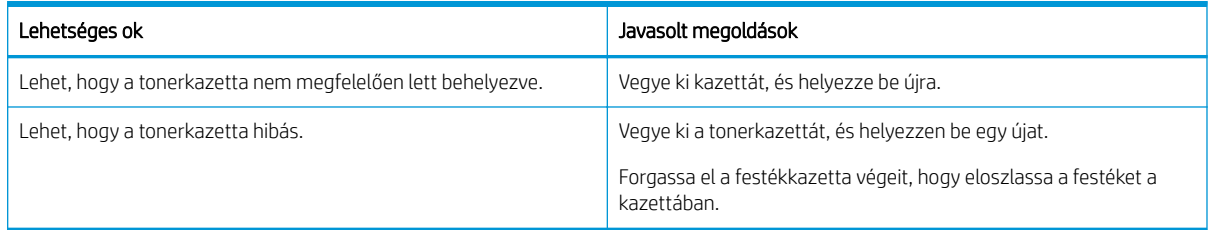

#### 10-18. táblázat: Hiányos karakterek

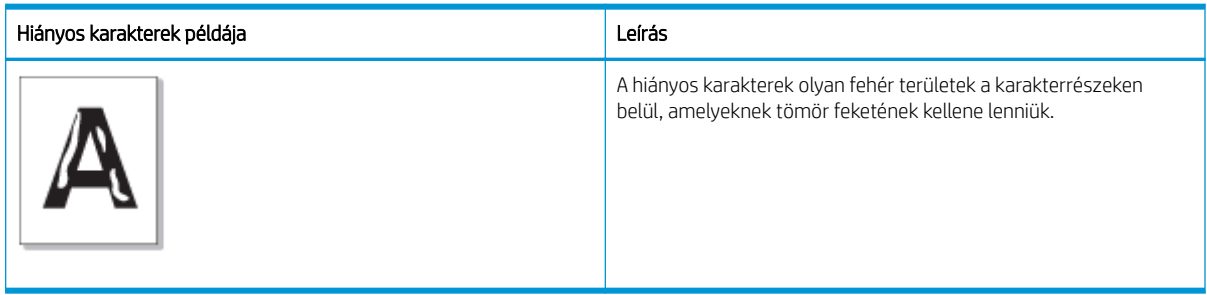

#### Ok és megoldás

**WEGJEGYZÉS:** A képhiba elhárításához próbálja ki az alábbi táblázatban javasolt megoldásokat.

#### 10-19. táblázat: Hiányos karakterekkel kapcsolatos probléma megoldása

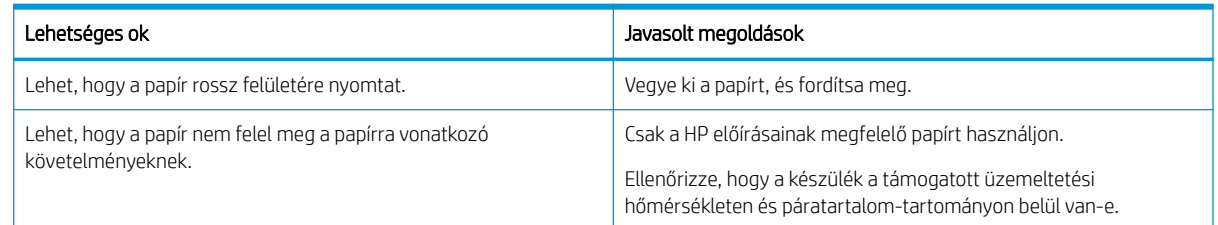

#### <span id="page-152-0"></span>10-20. táblázat: Hullámosodás

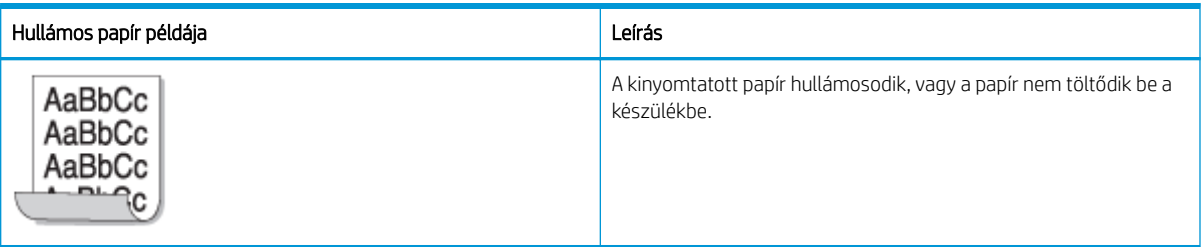

#### Ok és megoldás

### **WEGJEGYZÉS:** A képhiba elhárításához próbálja ki az alábbi táblázatban javasolt megoldásokat.

#### 10-21. táblázat: A papír hajlásával kapcsolatos probléma megoldása

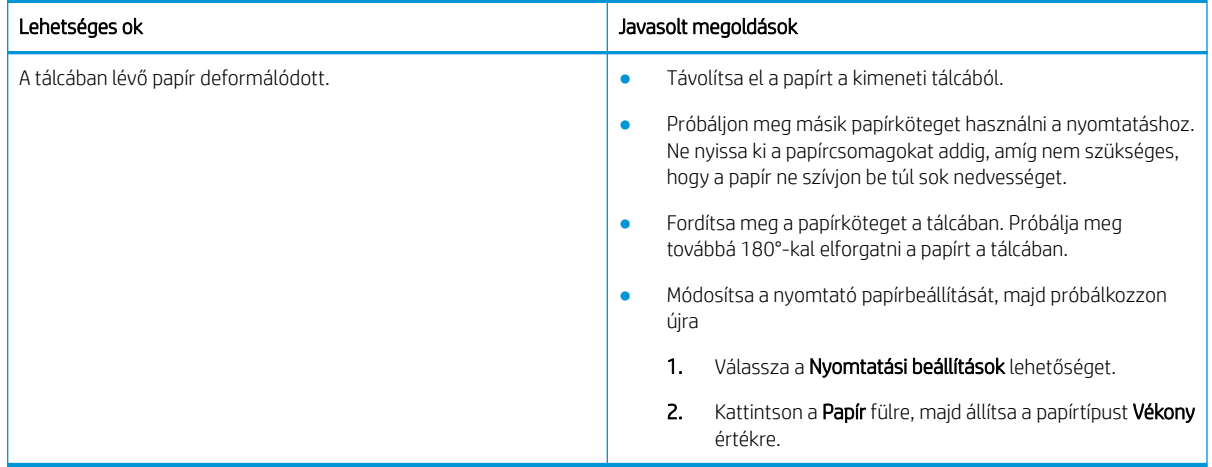

#### 10-22. táblázat: Elhajlás és hullámosodás

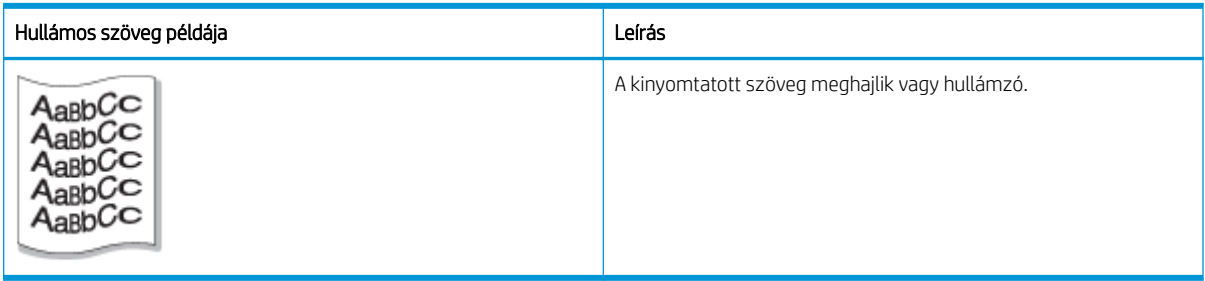

#### Ok és megoldás

**WEGJEGYZÉS:** A képhiba elhárításához próbálja ki az alábbi táblázatban javasolt megoldásokat.

#### 10-23. táblázat: Meghajlással vagy hullámzó szöveggel kapcsolatos probléma megoldása

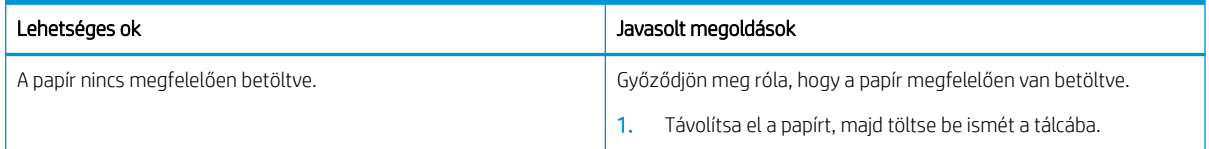

#### <span id="page-153-0"></span>10-23. táblázat: Meghajlással vagy hullámzó szöveggel kapcsolatos probléma megoldása (folytatás)

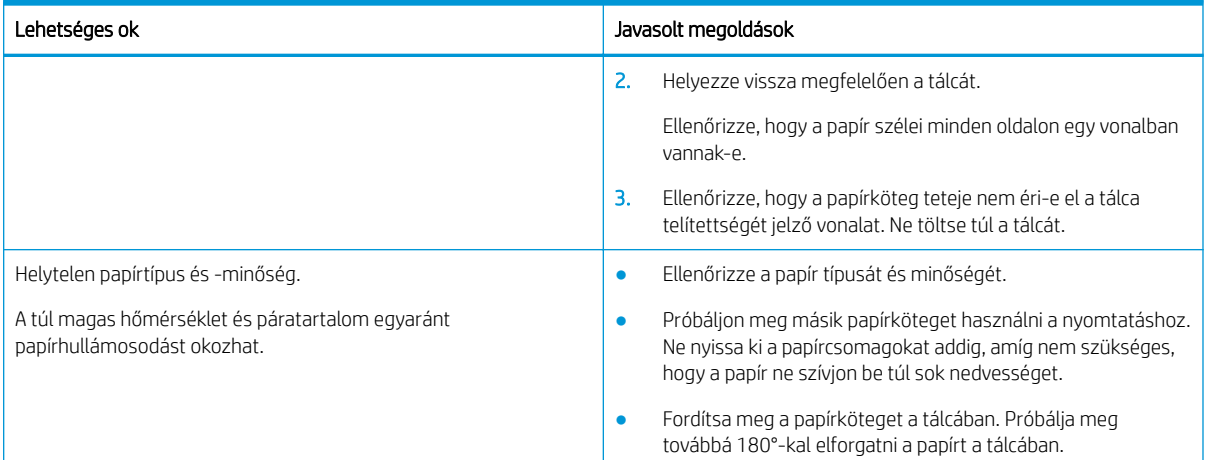

#### 10-24. táblázat: Folytonossági hiányok

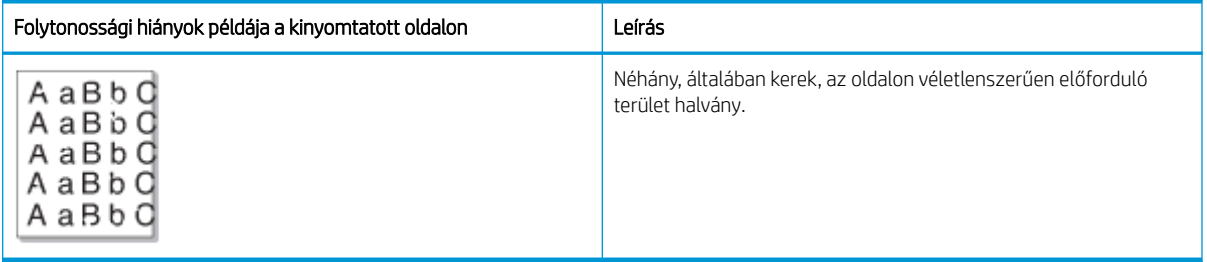

#### Ok és megoldás

**W MEGJEGYZÉS:** A képhiba elhárításához próbálja ki az alábbi táblázatban javasolt megoldásokat. Ha ezen megoldások valamelyike megoldja a problémát, nem kell folytatnia a hibaelhárítást.

Ha ezek a lépések nem oldják meg a problémát, forduljon a szerviz képviselőjéhez.

#### 10-25. táblázat: Az oldalon lévő folytonossági hiányokkal vagy halvány területekkel kapcsolatos probléma megoldása

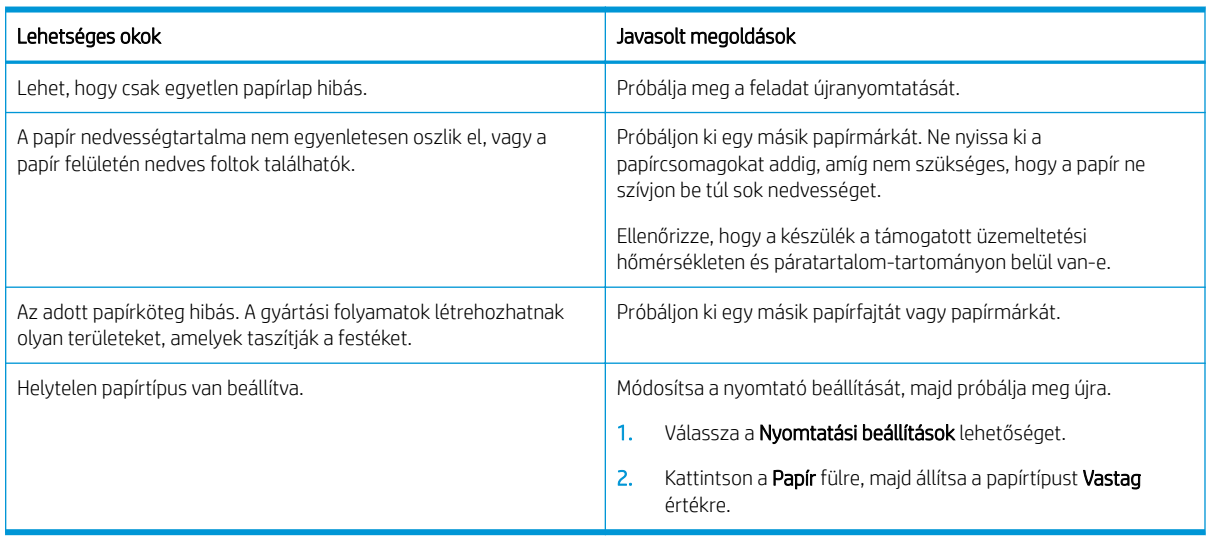

#### <span id="page-154-0"></span>10-26. táblázat: Világos vízszintes nyomat az oldal tetején

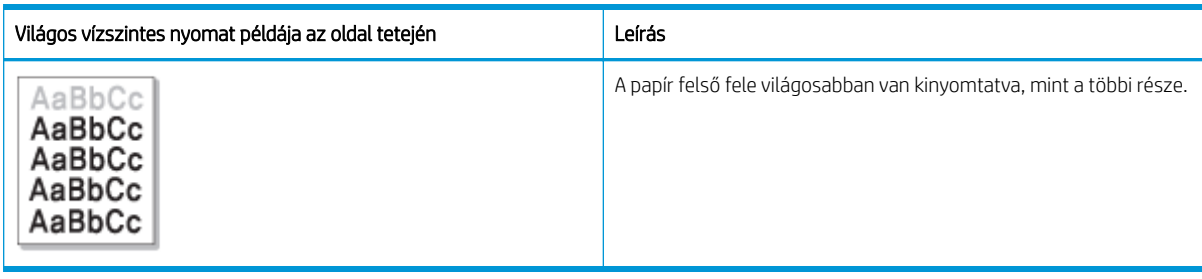

#### Ok és megoldás

A képhiba elhárításához próbálja ki az alábbi táblázatban javasolt megoldásokat.

#### 10-27. táblázat: Az oldal tetején lévő világos vízszintes nyomat problémájának megoldása

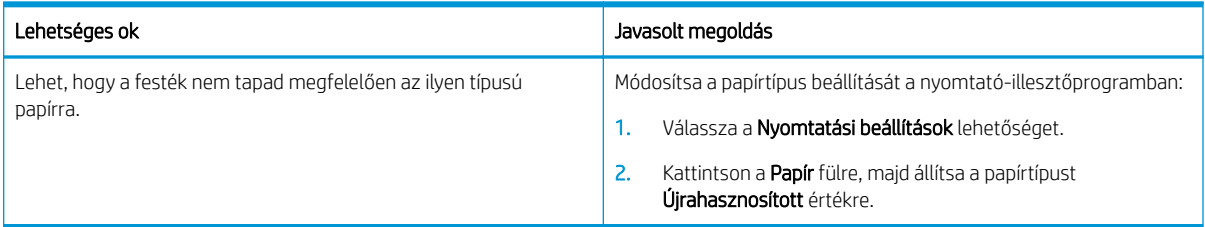

#### 10-28. táblázat: Vízszintes csíkok

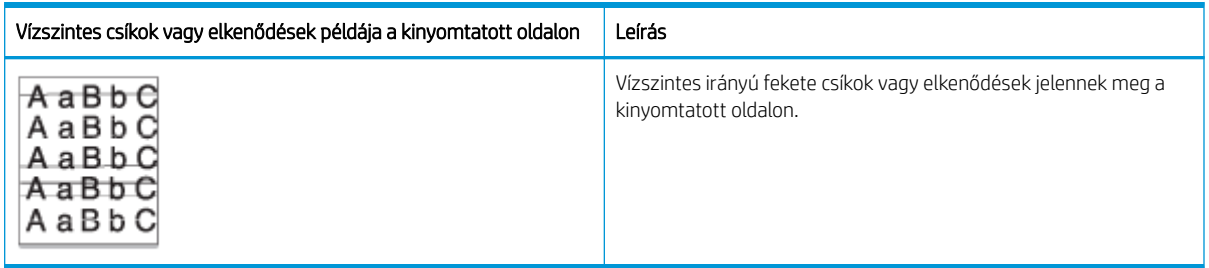

#### Ok és megoldás

**MEGJEGYZÉS:** A képhiba elhárításához próbálja ki az alábbi táblázatban javasolt megoldásokat. Ha ezen megoldások valamelyike megoldja a problémát, nem kell folytatnia a hibaelhárítást.

Ha a probléma továbbra is fennáll, a készüléket valószínűleg javítani kell. Lépjen kapcsolatba a szerviz képviselőjével.

#### 10-29. táblázat: Vízszintes csíkokkal kapcsolatos probléma megoldása

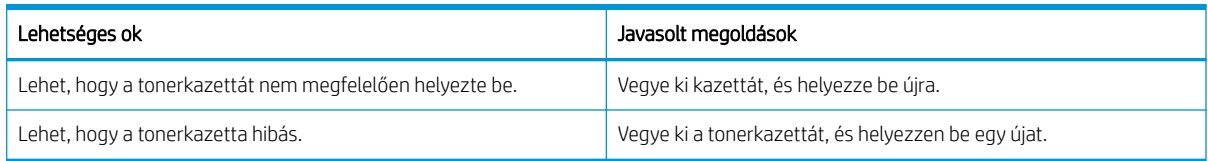

#### <span id="page-155-0"></span>10-30. táblázat: Világos vagy halvány nyomat

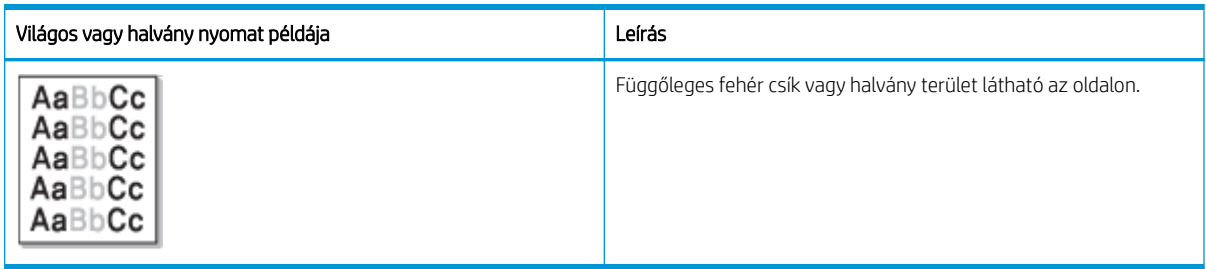

#### Ok és megoldás

**3 MEGJEGYZÉS:** A képhiba elhárításához próbálja ki az alábbi táblázatban javasolt megoldásokat. Ha ezen megoldások valamelyike megoldja a problémát, nem kell folytatnia a hibaelhárítást.

#### 10-31. táblázat: Világos vagy halvány nyomattal kapcsolatos problémák megoldása

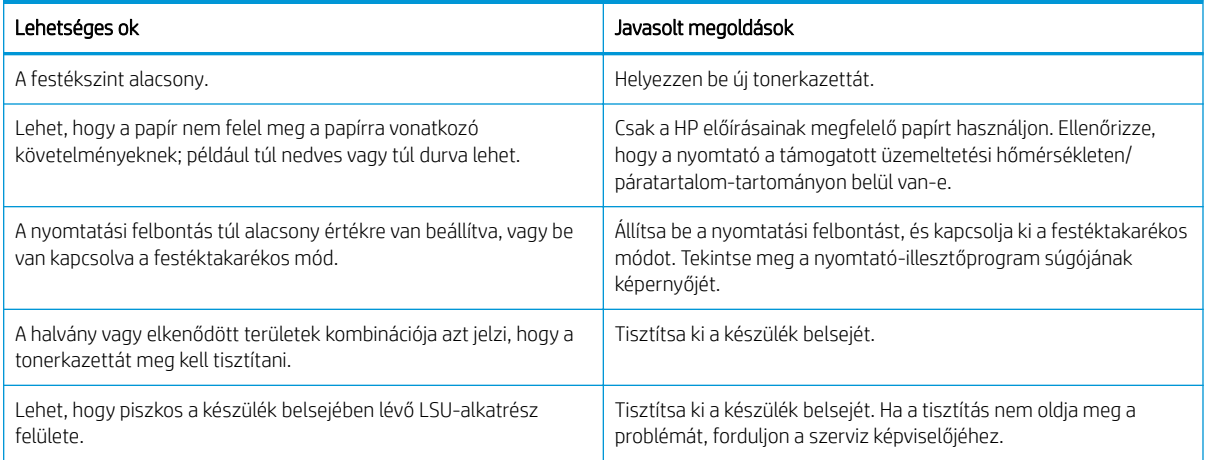

#### 10-32. táblázat: Laza toner

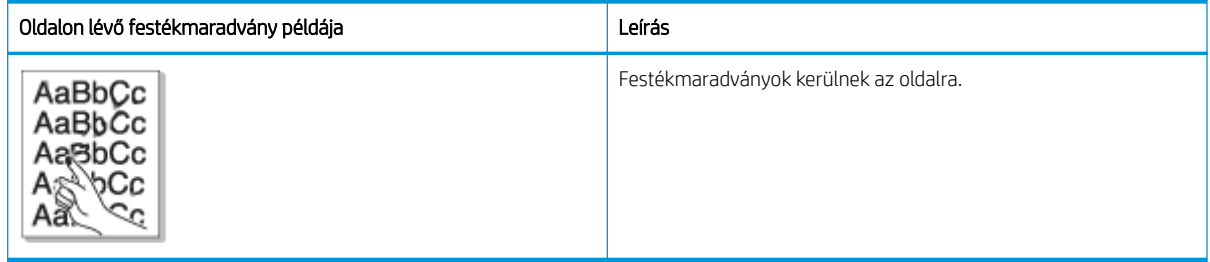

#### Ok és megoldás

**W MEGJEGYZÉS:** A képhiba elhárításához próbálja ki az alábbi táblázatban javasolt megoldásokat. Ha ezen megoldások valamelyike megoldja a problémát, nem kell folytatnia a hibaelhárítást.

Ha a probléma továbbra is fennáll, a készüléket valószínűleg javítani kell. Lépjen kapcsolatba a szerviz képviselőjével.

#### <span id="page-156-0"></span>10-33. táblázat: Festékmaradványokkal kapcsolatos probléma megoldása

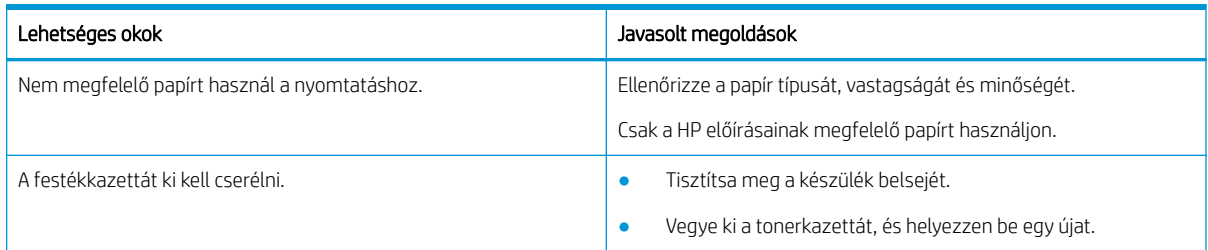

#### 10-34. táblázat: Deformált karakterek

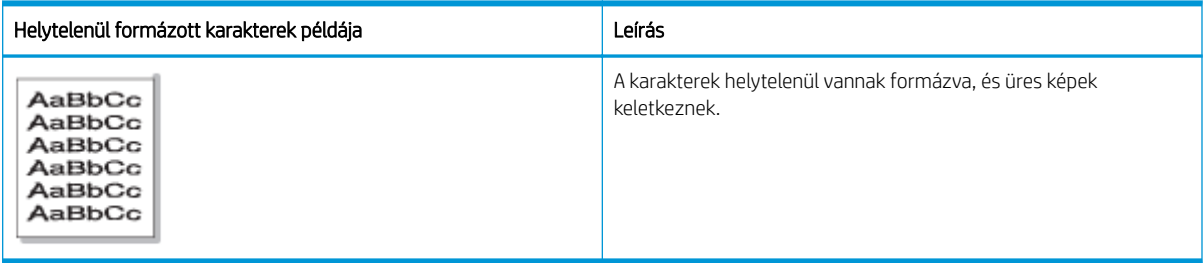

#### Ok és megoldás

A képhiba elhárításához próbálja ki az alábbi táblázatban javasolt megoldásokat.

#### 10-35. táblázat: Deformált karakterekkel kapcsolatos probléma megoldása

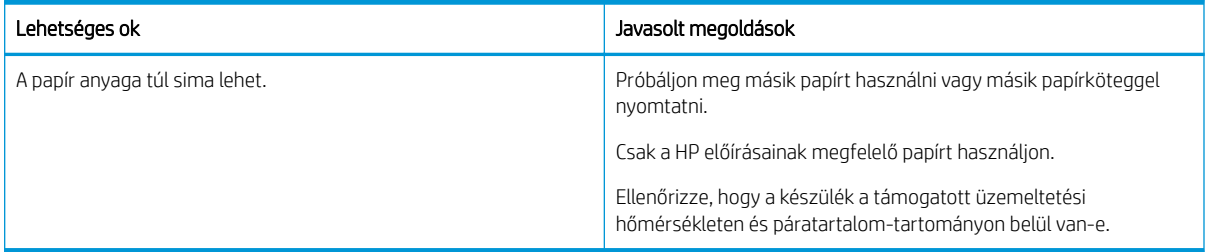

#### 10-36. táblázat: Ferde oldal

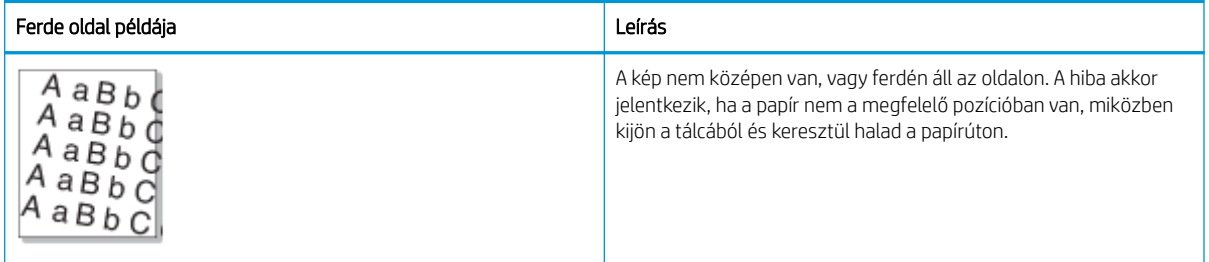

#### Ok és megoldás

**W MEGJEGYZÉS:** A képhiba elhárításához próbálja ki az alábbi táblázatban javasolt megoldásokat. Ha ezen megoldások valamelyike megoldja a problémát, nem kell folytatnia a hibaelhárítást.

#### <span id="page-157-0"></span>10-37. táblázat: Ferde oldallal kapcsolatos probléma megoldása

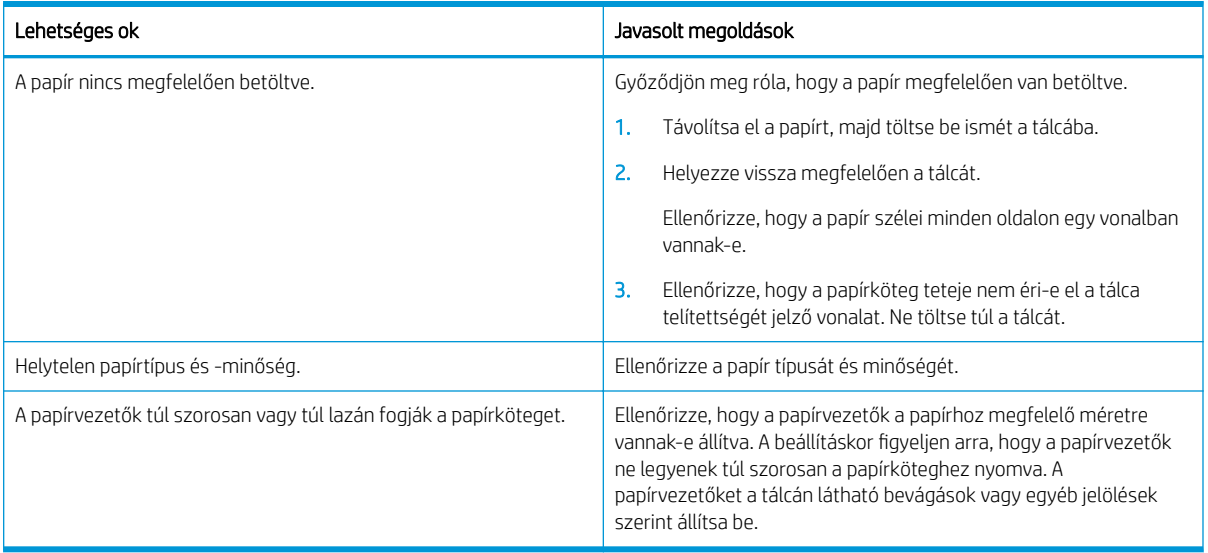

#### 10-38. táblázat: A nyomatok hátulja szennyezett

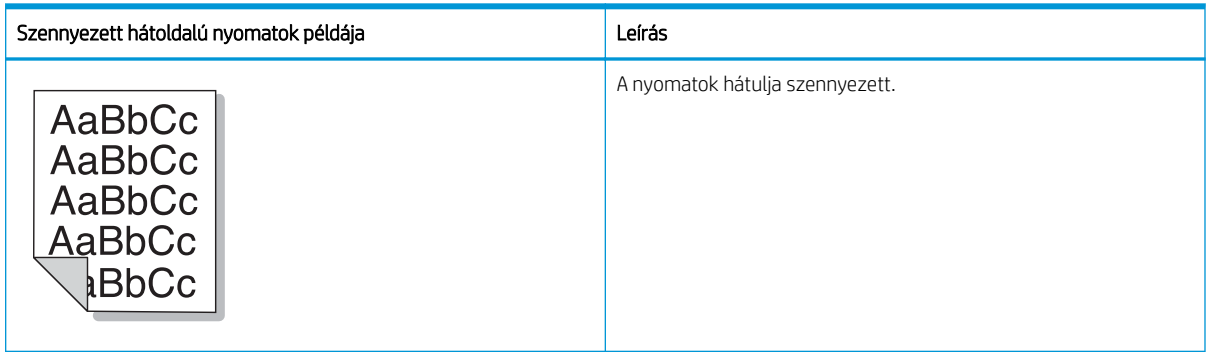

### Ok és megoldás

**WEGJEGYZÉS:** A képhibák elhárításához próbálja ki a javasolt megoldásokat. Ha ezen megoldások valamelyike megoldja a problémát, nem kell folytatnia a hibaelhárítást.

#### 10-39. táblázat: Szennyezett hátoldalú nyomatok problémájának elhárítása

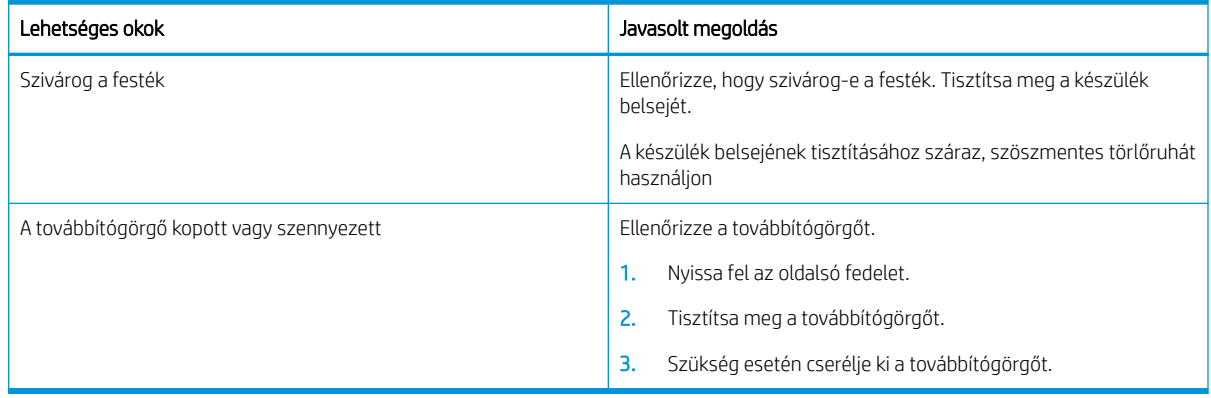

#### <span id="page-158-0"></span>10-40. táblázat: Festékszemcsék vannak a karakterek vagy a képek körül

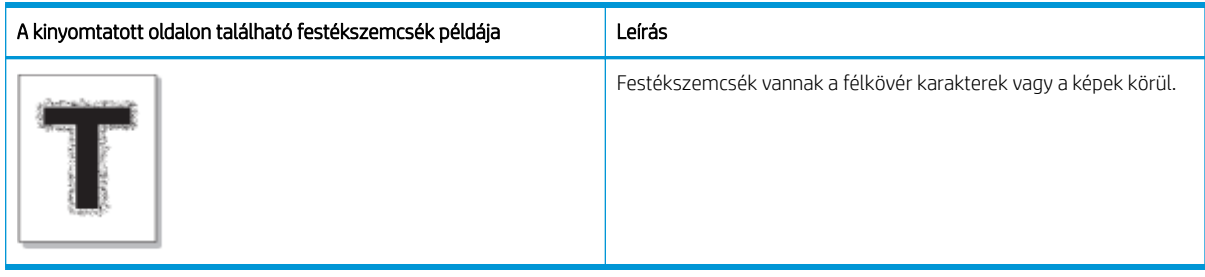

#### Ok és megoldás

**W MEGJEGYZÉS:** A képhiba elhárításához próbálja ki az alábbi táblázatban javasolt megoldásokat. Ha ezen megoldások valamelyike megoldja a problémát, nem kell folytatnia a hibaelhárítást.

#### 10-41. táblázat: Az oldalon lévő karakterek vagy vonalak körüli festékszemcsék megoldása

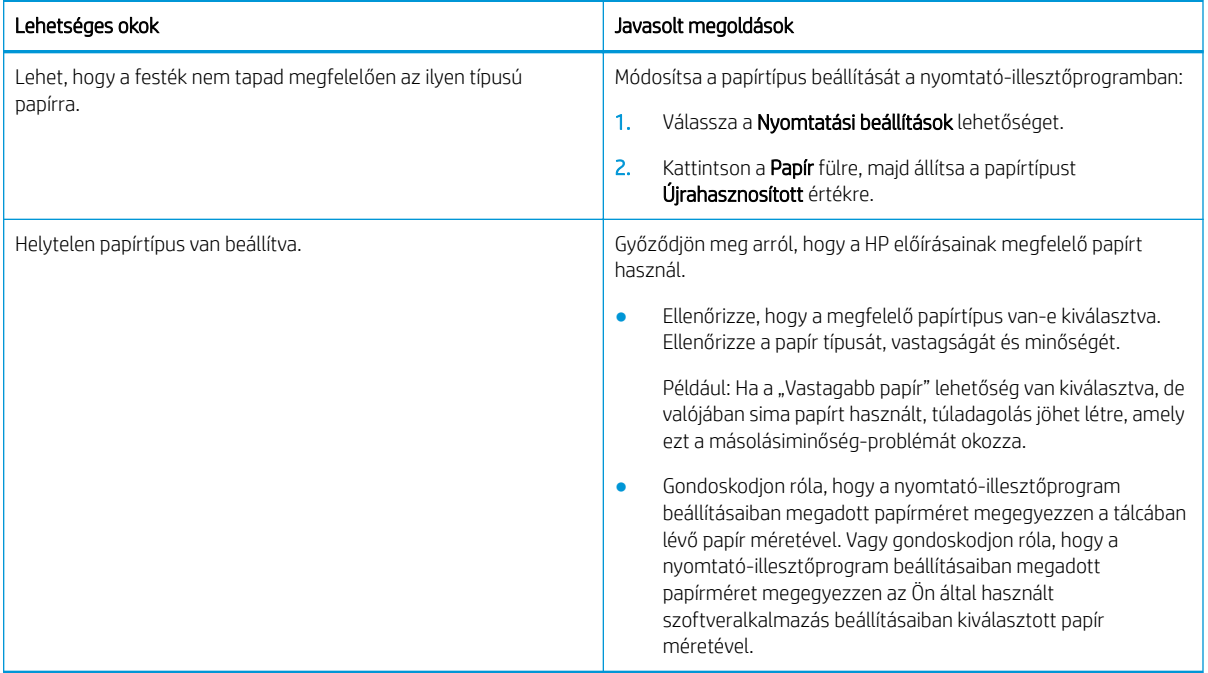

#### 10-42. táblázat: Festékfoltok

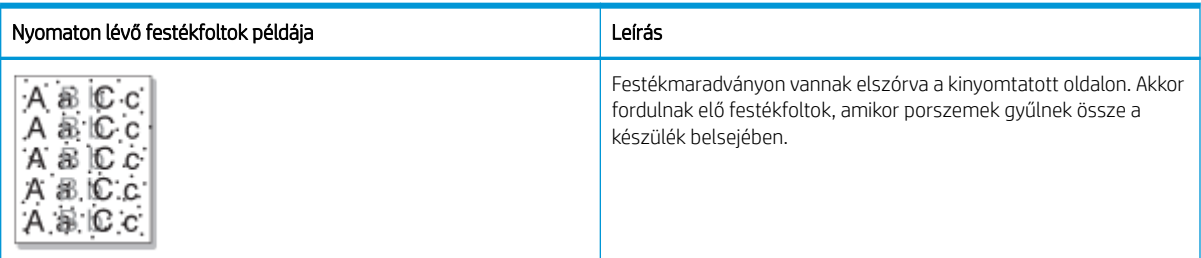

#### Ok és megoldás

<span id="page-159-0"></span>**WEGJEGYZÉS:** A képhibák elhárításához próbálja ki a javasolt megoldásokat. Ha ezen megoldások valamelyike megoldja a problémát, nem kell folytatnia a hibaelhárítást.

Ha ezek a lépések nem oldják meg a problémát, forduljon a szerviz képviselőjéhez.

#### 10-43. táblázat: A festékfoltok megoldása

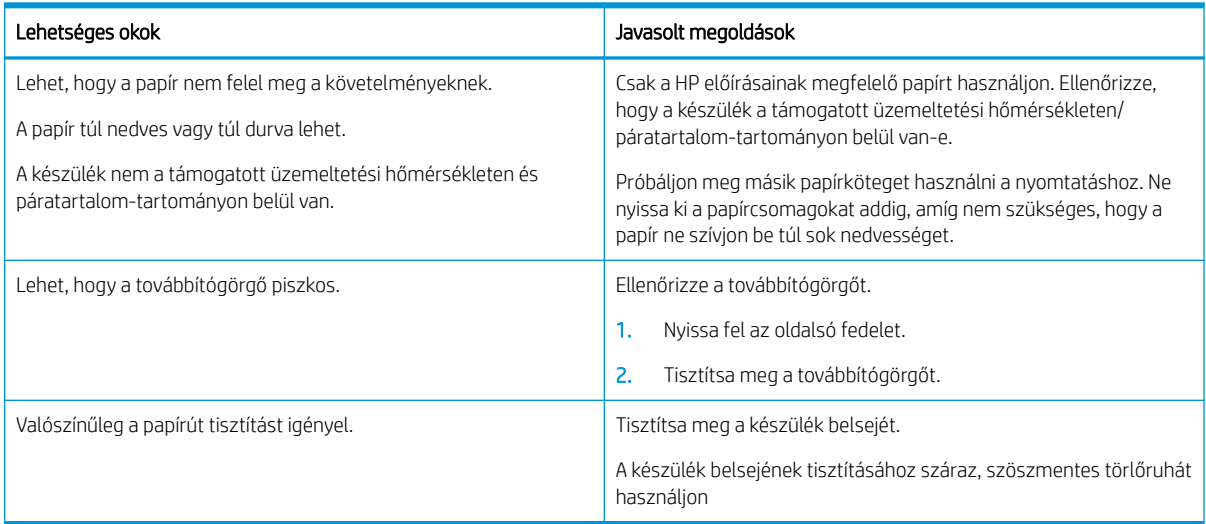

#### 10-44. táblázat: Függőleges vonalak

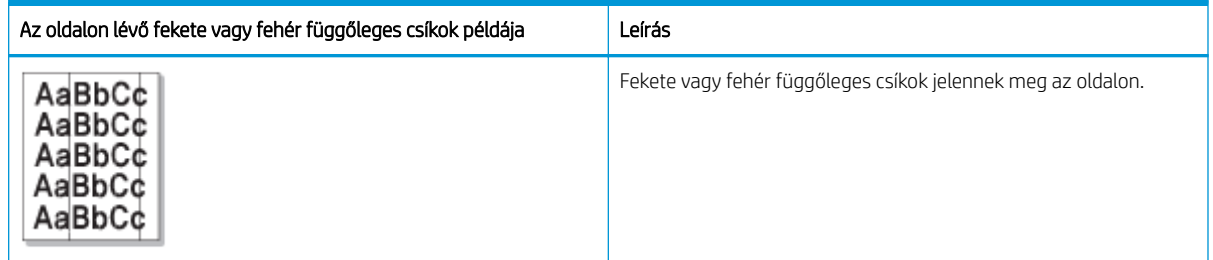

#### Ok és megoldás

**WEGJEGYZÉS:** A képhibák elhárításához próbálja ki az alábbi táblázatokban javasolt megoldásokat.

#### 10-45. táblázat: A fekete függőleges csíkok megoldása

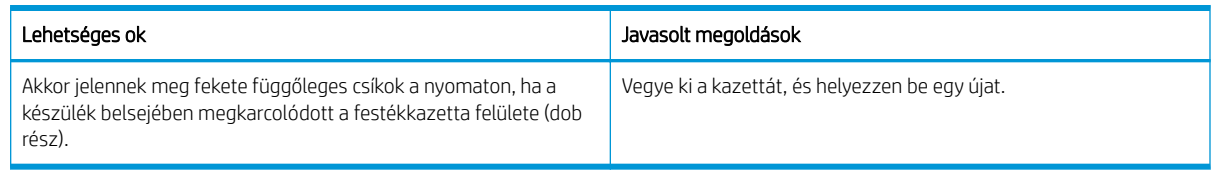

#### 10-46. táblázat: A fehér függőleges csíkok megoldása

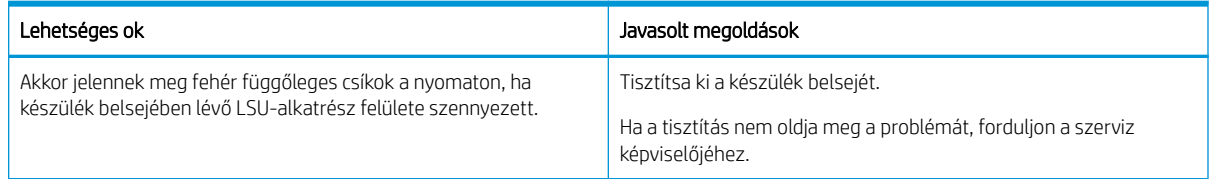

#### <span id="page-160-0"></span>10-47. táblázat: Függőlegesen ismétlődő hibák

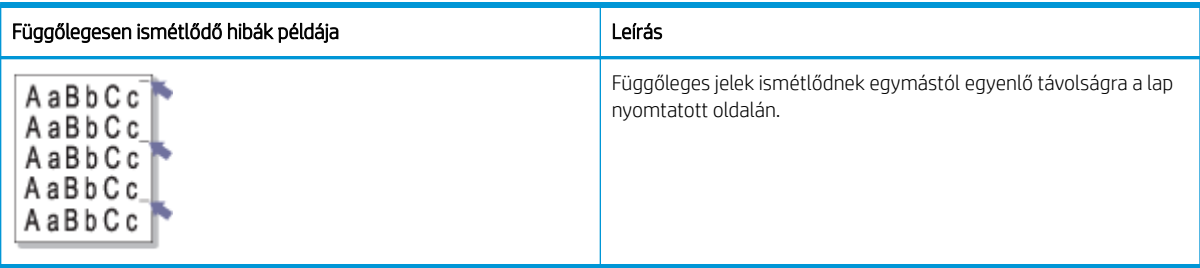

#### Ok és megoldás

**W MEGJEGYZÉS:** A képhiba elhárításához próbálja ki az alábbi táblázatban javasolt megoldásokat. Ha ezen megoldások valamelyike megoldja a problémát, nem kell folytatnia a hibaelhárítást.

#### 10-48. táblázat: A függőlegesen ismétlődő hibák megoldása

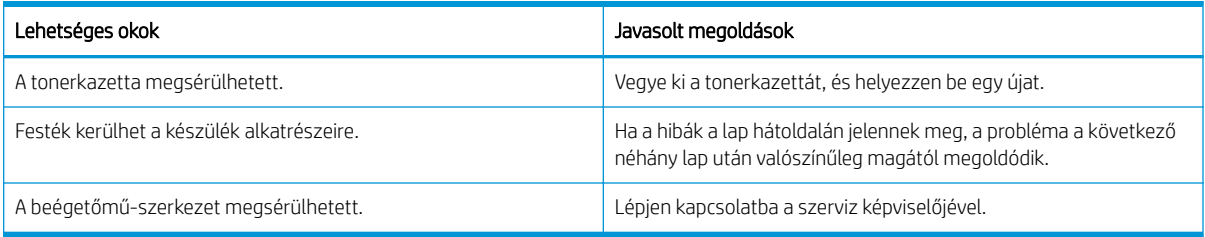

#### 10-49. táblázat: Függőleges csíkok

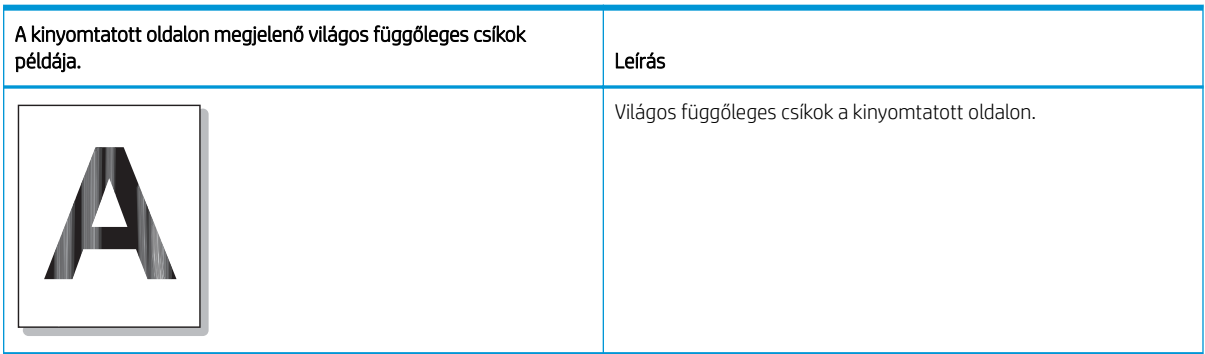

#### Ok és megoldás

**WEGJEGYZÉS:** A képhiba elhárításához próbálja ki az alábbi táblázatban javasolt megoldást.

#### 10-50. táblázat: A kinyomtatott oldalon megjelenő világos függőleges csíkok megoldása.

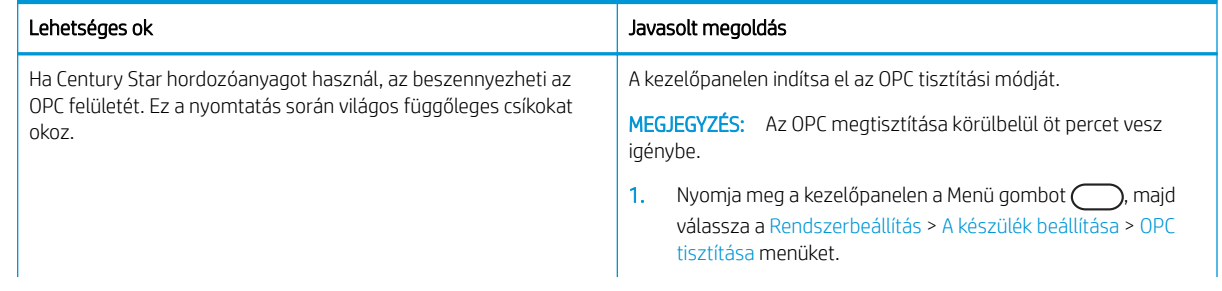

#### <span id="page-161-0"></span>10-50. táblázat: A kinyomtatott oldalon megjelenő világos függőleges csíkok megoldása.

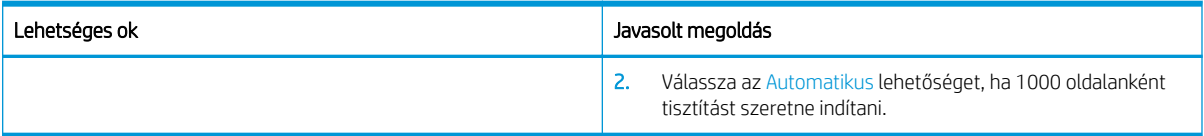

#### 10-51. táblázat: Fehér foltok

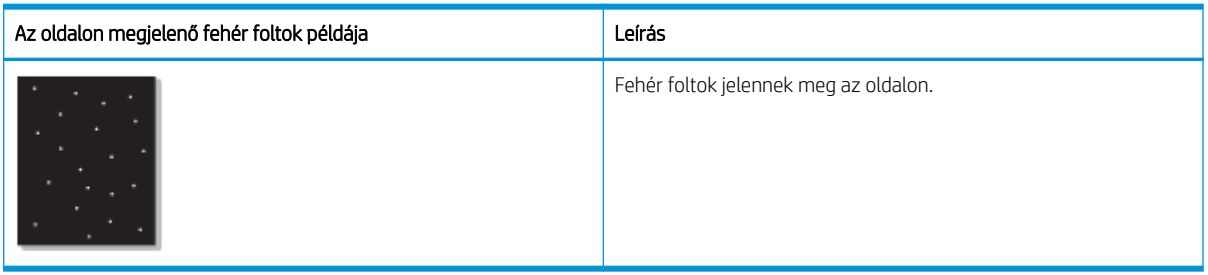

#### Ok és megoldás

**WEGJEGYZÉS:** A képhiba elhárításához próbálja ki az alábbi táblázatban javasolt megoldásokat. Ha ezen megoldások valamelyike megoldja a problémát, nem kell folytatnia a hibaelhárítást.

Ha ezek a lépések nem oldják meg a problémát, forduljon a szerviz képviselőjéhez.

#### 10-52. táblázat: Az oldalon megjelenő fehér foltok megoldása

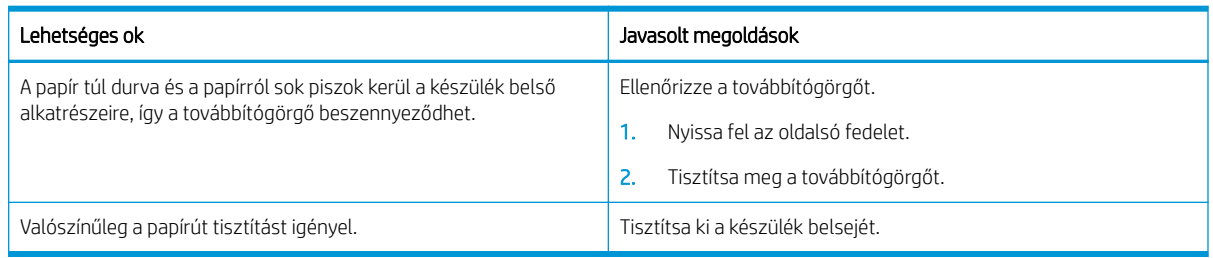

#### 10-53. táblázat: Gyűrődések és ráncok

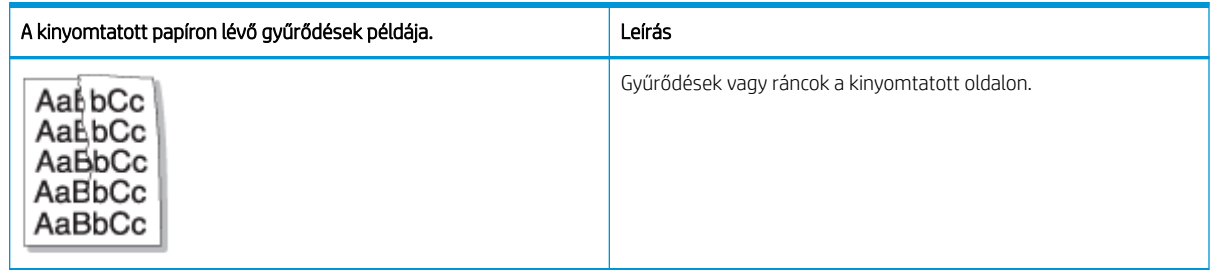

### Ok és megoldás

**W MEGJEGYZÉS:** A képhiba elhárításához próbálja ki az alábbi táblázatban javasolt megoldásokat. Ha ezen megoldások valamelyike megoldja a problémát, nem kell folytatnia a hibaelhárítást.

#### <span id="page-162-0"></span>10-54. táblázat: A kinyomtatott papíron lévő ráncok vagy gyűrődések megoldása.

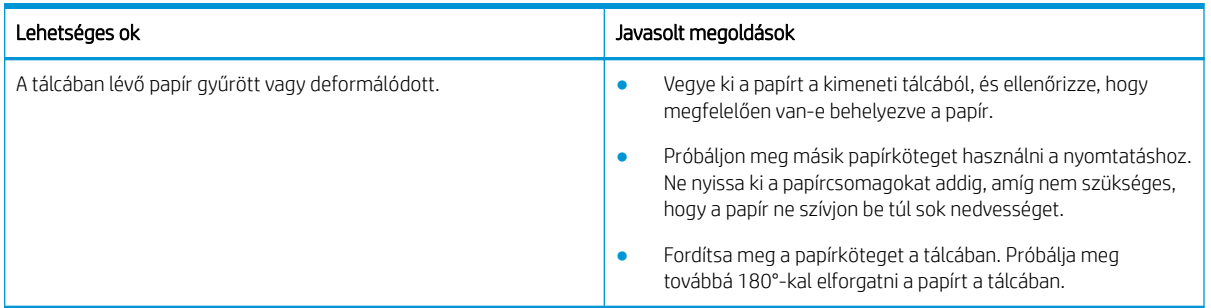

#### Ismeretlen kép

Egy ismeretlen kép jelenik meg ismételten néhány lapon. Ebben az esetben világos nyomtatás vagy szennyeződés történik.

#### Ok és megoldás

#### 10-55. táblázat: Ismétlődő ismeretlen képpel kapcsolatos probléma megoldása

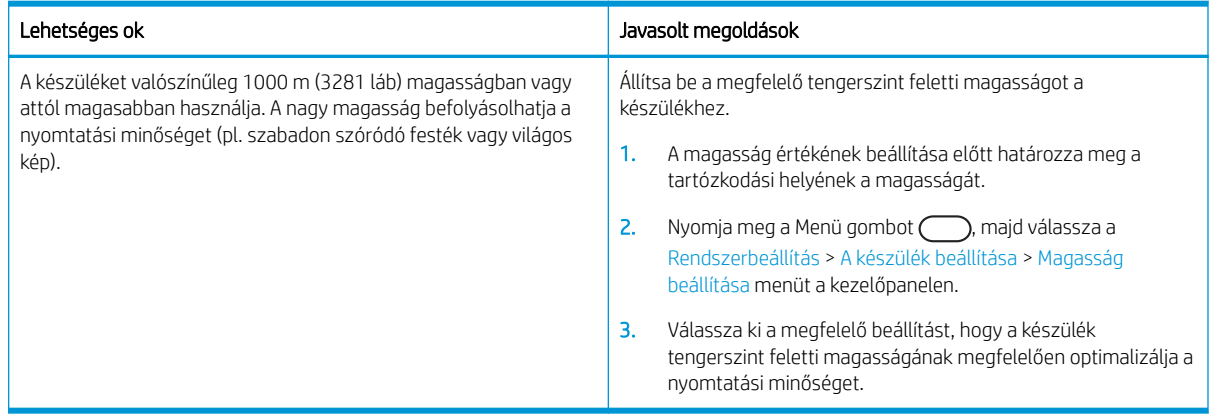

# Másolási problémák

Megtudhatja, hogyan oldhatja meg a másolási problémákat.

### A másolási minőség javítása

Ha a nyomtató másolási minőségével vannak gondok, a hiba elhárítása érdekében az alább ismertetett sorrendben próbálkozzon a lehetséges megoldásokkal.

1. Eredeti dokumentum másolása esetén a lapolvasó üvegét használja a lapadagoló helyett.

Ellenőrizze, hogy az eredeti dokumentum a beolvasni kívánt felülettel lefelé van-e a lapolvasó üvegén.

```
WEGJEGYZÉS: A dokumentumok elakadásának megelőzése érdekében használja a lapolvasó üveglapját
vastag, vékony vagy vegyes papíralapú eredetik beolvasásához.
```
- 2. Használjon jó minőségű eredeti példányokat.
- 3. Ha dokumentumadagolót használ, megfelelően töltse be az eredetit az adagolóba: használja a papírvezetőket, így nem lesz homályos vagy ferde a kép.

Ellenőrizze, hogy az eredeti dokumentum írással felfelé van-e a lapadagolóba helyezve.

4. Ellenőrizze, hogy nincs-e por és egyéb szennyeződés a lapolvasó üvegén

Útmutatásért lásd: [A beolvasóegység tisztítása](#page-107-0) 96. oldal

5. Tisztítsa meg a lapadagoló görgőit.

Útmutatásért lásd: [A lapadagoló görgőjének tisztítása](#page-105-0) 94. oldal

6. A kezelőpanel gombjaival szabja testre a másolási beállításokat, beleértve a Kicsinyítés/nagyítás, a Sötétség, az Eredeti típus valamint más beállítások értékét.

### Másolási problémák

Az alábbi táblázat ismerteti a gyakran előforduló másolási problémákat, valamint a javasolt megoldásokat.

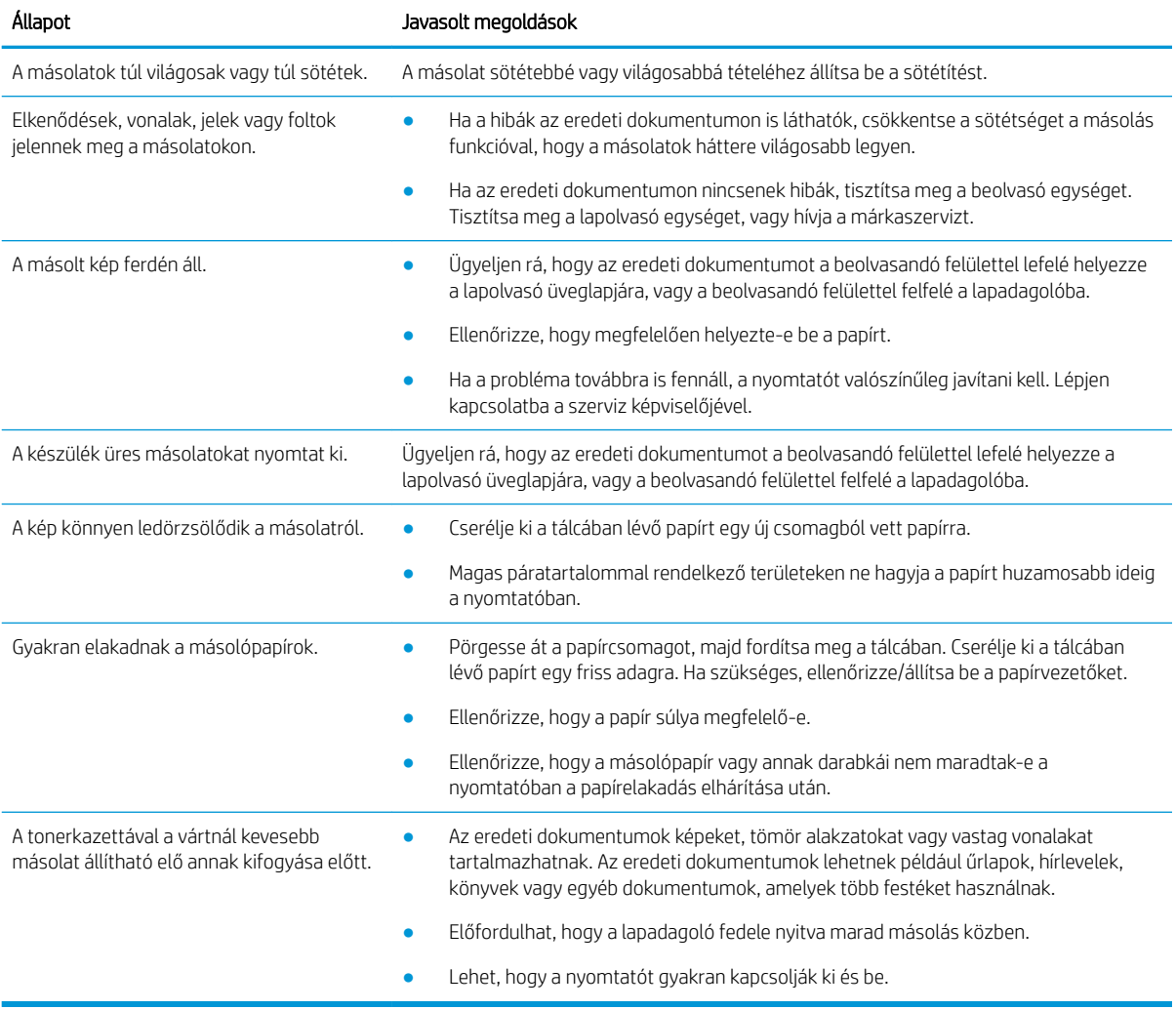

#### 10-56. táblázat: Másolási problémák

# Beolvasási problémák

Megtudhatja, hogyan oldhatja meg a beolvasási problémákat.

### A beolvasási minőség javítása

Próbálkozzon az alábbi alapvető megoldásokkal a beolvasott képek minőségének javítása érdekében.

1. Eredeti dokumentum beolvasása esetén a lapolvasó üvegét használja a lapadagoló helyett.

Ellenőrizze, hogy az eredeti dokumentum a beolvasni kívánt felülettel lefelé van-e a lapolvasó üvegén.

**WEGJEGYZÉS:** A legjobb beolvasási minőséget a lapolvasó üveglapjával érheti el, főleg színes vagy szürke árnyalatos képek esetében.

Ügyeljen rá, hogy az eredeti dokumentumok ne maradjanak a lapadagolóban. Ha a készülék eredeti dokumentumot észlel a lapadagolóban, elsőbbséget biztosít neki a lapolvasó üveglapján lévő eredeti dokumentummal szemben.

- 2. Használjon jó minőségű eredeti példányokat.
- 3. Ha dokumentumadagolót használ, megfelelően töltse be az eredetit az adagolóba: használja a papírvezetőket, így nem lesz homályos vagy ferde a kép.

Ellenőrizze, hogy az eredeti dokumentum írással felfelé van-e a lapadagolóba helyezve.

4. Ellenőrizze, hogy nincs-e por és egyéb szennyeződés a lapolvasó üvegén

Útmutatásért lásd: [A beolvasóegység tisztítása](#page-107-0) 96. oldal.

- 5. Adja meg a beolvasási beállításokat és a felbontást. Ha a felbontást magas értékre állítja, megnő a fájl mérete és a beolvasás ideje.
- **WEGJEGYZÉS:** Az elérhető legnagyobb felbontás több tényezőtől függ, beleértve a számítógép sebességét, a rendelkezésre álló lemezterületet, a memória méretét, a beolvasandó kép méretét, valamint a bitmélység beállításait. Ennek következtében előfordulhat, hogy – a használt rendszertől és beolvasni kívánt anyagtól függően – bizonyos felbontásokkal nem hajtható végre a beolvasás, különösen ha dpijavítást is használ.
- 6. Tisztítsa meg a lapadagoló görgőit.

Útmutatásért lásd: [A lapadagoló görgőjének tisztítása](#page-105-0) 94. oldal.

### Beolvasási problémák megoldása

Az alábbi táblázat ismerteti a gyakran előforduló beolvasási problémákat, valamint a javasolt megoldásokat.

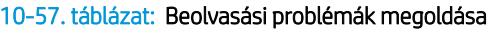

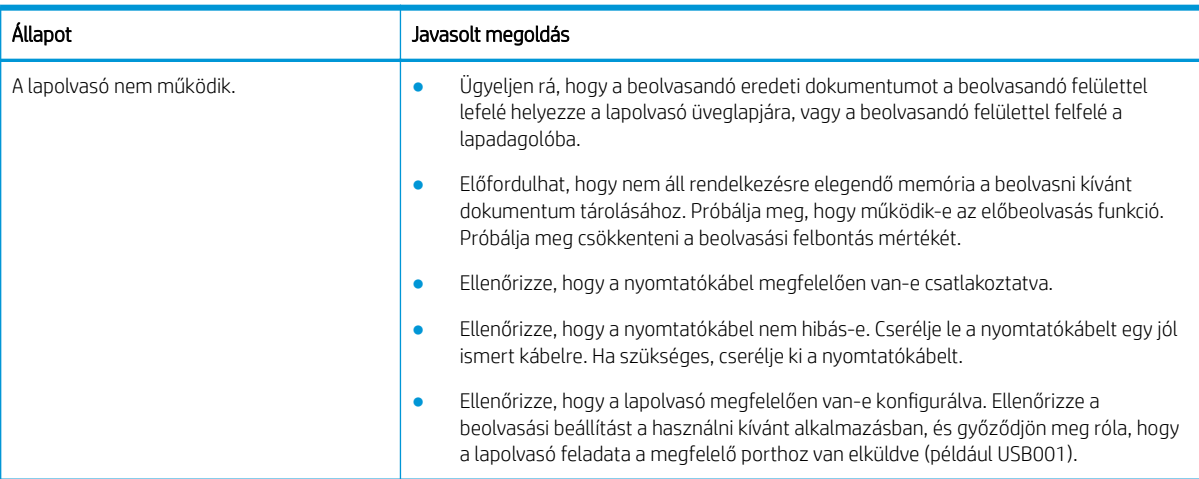

#### 10-57. táblázat: Beolvasási problémák megoldása (folytatás)

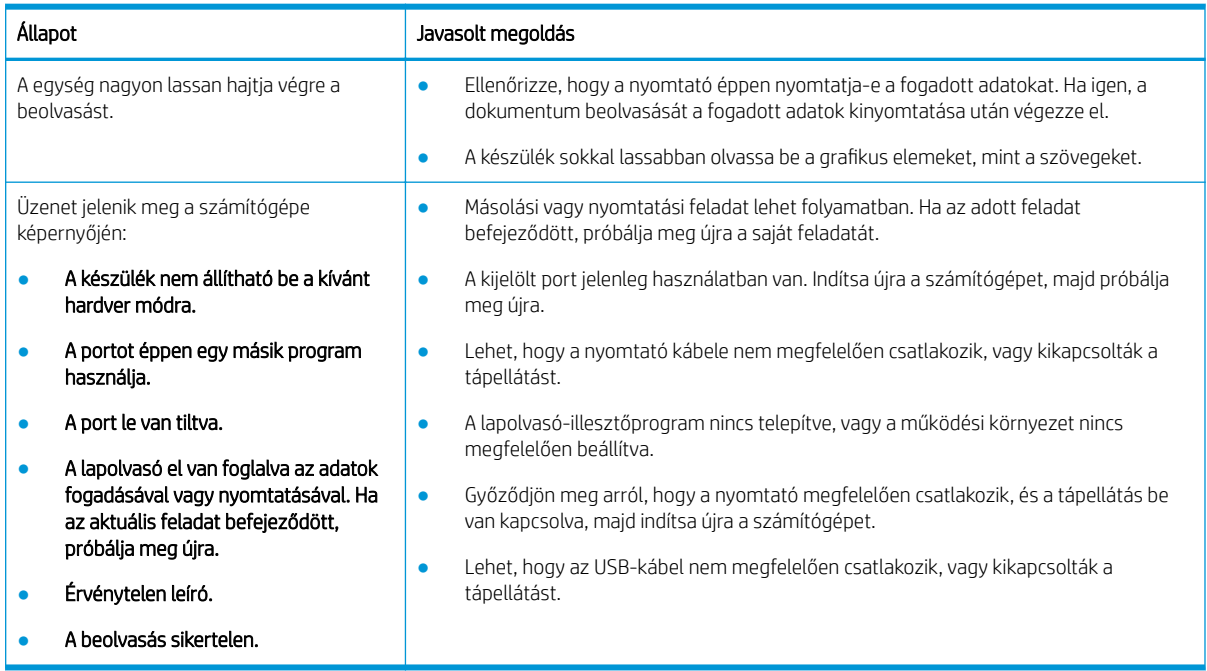

# Operációs rendszerrel kapcsolatos problémák

Tudnivalók a nyomtató-illesztőprogram telepítése vagy a nyomtató szoftveralkalmazásának használata során az operációs rendszertől kapott üzenetek megoldásáról.

### Operációs rendszerrel kapcsolatos problémák megoldása

Ha a Windows nyomtató-illesztőprogramjával kapcsolatos problémákat tapasztal, használja az alábbi megoldásokat.

#### 10-58. táblázat: Operációs rendszerrel kapcsolatos problémák

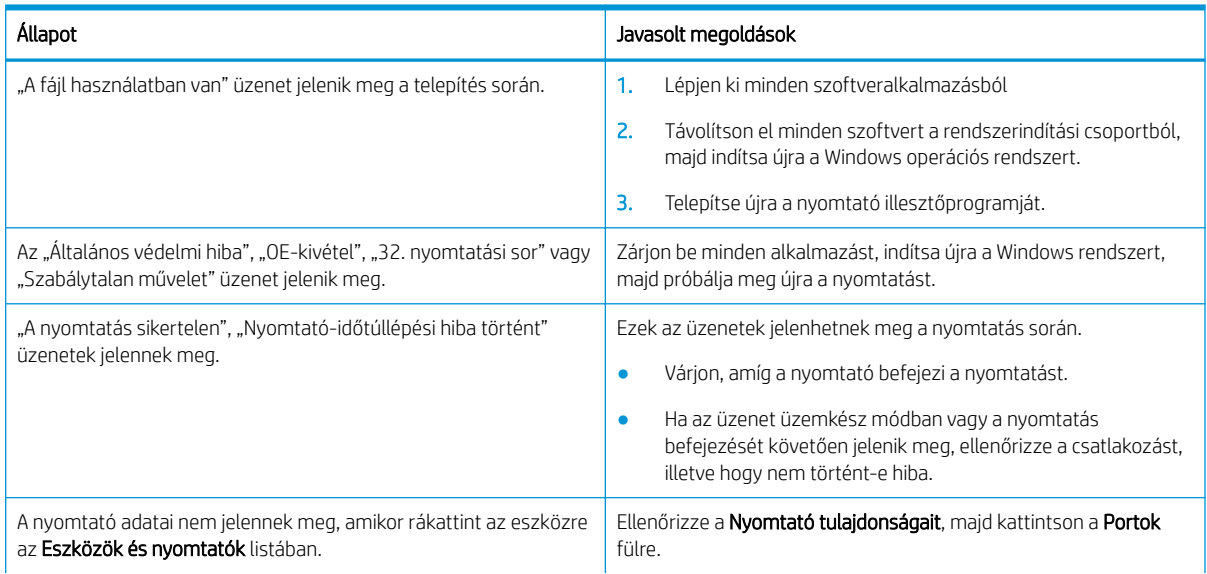

#### 10-58. táblázat: Operációs rendszerrel kapcsolatos problémák (folytatás)

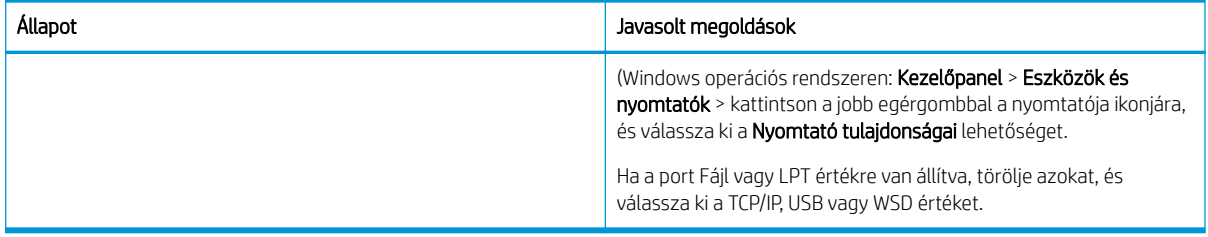

**MEGJEGYZÉS:** A számítógépéhez mellékelt Microsoft Windows felhasználói kézikönyvben további információkat talál a Windows hibaüzeneteivel kapcsolatban.

# A Ügyfélszolgálat és támogatás

# A HP korlátozott jótállási nyilatkozata

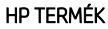

A KORLÁTOZOTT JÓTÁLLÁS IDŐTARTAMA\*

HP LaserJet MFP M438, M440, M442, M443 Egyéves következő munkanapi helyszíni garancia

**WEGJEGYZÉS:** \*A jótállás és a támogatási lehetőségek termékenként, országonként és a helyi törvényeknek megfelelően változnak. Látogasson el a [support.hp.com](http://support.hp.com) címre, és ismerje meg a HP díjnyertes szolgáltatási és támogatási lehetőségeit az Ön régiójában.

A HP garantálja a végfelhasználónak, hogy ez a HP korlátozott jótállás kizárólag azokra a HP-termékekre vonatkozik, amelyeket a) a HP Inc., annak leányvállalatai, társvállalatai, hivatalos viszonteladói, hivatalos forgalmazói vagy regionális forgalmazói értékesítenek vagy adnak bérbe, illetve amelyekhez b) a jelen HP korlátozott jótállás elérhető; valamint, hogy HP-hardverek és -tartozékok anyagukban és kidolgozásukban hibáktól mentesek maradnak a vásárlás időpontjától a fent megadott időtartam erejéig. Amennyiben a HP értesítést kap arról, hogy a jótállási időszakon belül a fent említett okokból származó hiba lépett fel, a HP megjavítja vagy kicseréli a hibás terméket. A cseretermékek újak vagy teljesítményükben az új termékkel megegyezők.

A HP garantálja, hogy a HP által biztosított szoftver végre fogja hajtani a programozott utasításokat a vásárlás időpontjától a fent megadott időtartam erejéig, amennyiben Ön helyesen telepíti és használja. Amennyiben a HP értesítést kap arról, hogy a jótállási időszakon belül a fent említett okokból származó hiba lépett fel, a HP kicseréli a szoftverterméket.

A HP nem garantálja a HP termékek megszakítás nélküli vagy hibamentes működését. Ha a HP nem képes kellően rövid idő alatt megjavítani vagy kicserélni a jótállás hatálya alá eső terméket, a HP a termék visszaszolgáltatásakor visszatéríti a vásárlónak a termék árát.

A HP termékek tartalmazhatnak újragyártott, az újéval azonos teljesítményű, esetleg korábban használt részegységeket.

A garancia nem vonatkozik (a) a nem megfelelő vagy hiányos karbantartásból vagy kalibrációból, (b) a nem HP által szállított szoftver, interfész, alkatrészek vagy tartozékok hibájából, (c) engedély nélküli módosításból vagy nem rendeltetésszerű használatból, (d) a készüléknek a megadott környezeti specifikációktól eltérő használatából vagy (e) az üzemelési hely nem megfelelő előkészítéséből vagy karbantartásából származó károkra.

A FENTI GARANCIÁK A HELYI TÖRVÉNYEK ÁLTAL MEGENGEDETT MÉRTÉKIG KIZÁRÓLAGOSAK, ÉS SEMMILYEN MÁS GARANCIA VAGY FELTÉTEL, LEGYEN AZ ÍRÁSOS VAGY SZÓBELI, NEM ALKALMAZHATÓ, ÉS A HP HATÁROZOTTAN ELUTASÍT BÁRMILYEN BELEÉRTETT, AZ ÉRTÉKESÍTHETŐSÉGRE, A KIELÉGÍTŐ MINŐSÉGRE VAGY AZ ADOTT CÉLRA VALÓ MEGFELELŐSÉGRE VONATKOZÓ GARANCIÁT VAGY FELTÉTELT. Egyes országok/térségek, államok vagy tartományok nem engednek meg a beleértett garancia időtartamára vonatkozó korlátozásokat, így előfordulhat, hogy a fenti korlátozás vagy kizárás Önre nem vonatkozik. Ez a garancia Önt bizonyos jogokhoz juttatja, és rendelkezhet olyan jogokkal, amik országtól/térségtől függően, illetve államról államra, tartományról tartományra változhatnak.

A HP korlátozott jótállása minden olyan országban/térségben érvényes, ahol a HP terméktámogatási szolgáltatása igénybe vehető, és ahol az adott termék szerepel a megvásárolható HP termékek listáján. A jótállási szolgáltatás hatásköre az egyes országokban/térségekben érvényben lévő jogi szabályozásnak

megfelelően változhat. A HP nem fogja a készülék alakjának, illesztésének vagy funkciójának változtatásával azt üzemeltethetővé tenni olyan országokban/térségekben, ahol jogi vagy szabályozási okok miatt nem szándékozta bevezetni a készüléket.

A HELYI JOGI SZABÁLYOZÁS ÁLTAL MEGHATÁROZOTT MÉRTÉKBEN KIZÁRÓLAG E JÓTÁLLÁSI NYILATKOZATBAN LEÍRT JOGORVOSLATOKRA VAN LEHETŐSÉG. A FENTIEK KIVÉTELÉVEL A HP ÉS BESZÁLLÍTÓI SEMMINEMŰ FELELŐSSÉGET NEM VÁLLALNAK AZ ADATVESZTÉSÉRT, ÉS SEMMILYEN KÖZVETLEN, KÜLÖNLEGES, VÉLETLEN, KÖZVETETT VAGY EGYÉB KÁRÉRT (BELEÉRTVE AZ ELMARADT HASZNOT ÉS AZ ADATVESZTÉST IS), KELETKEZZEN A SZERZŐDÉSBŐL, CSELEKMÉNYBŐL VAGY EGYÉB ÚTON. Vannak olyan országok/térségek, államok és tartományok, amelyek nem engedik meg a véletlen és a következményes károk kizárását és korlátozását, így előfordulhat, hogy nem vonatkoznak Önre a fenti korlátozó és kizáró rendelkezések.

A JELEN NYILATKOZATBA FOGLALT GARANCIA NEM ZÁRJA KI, NEM KORLÁTOZZA ÉS NEM MÓDOSÍTJA A JELEN KÉSZÜLÉK ELADÁSÁRA VONATKOZÓ KÖTELEZŐ ÉRVÉNYŰ JOGSZABÁLYOKAT (KIVÉVE A TÖRVÉNY BIZTOSÍTOTTA KIVÉTELEKET), ÉS AZOKNAK A KIEGÉSZÍTÉSEKÉNT ÉRTENDŐK.

### Egyesült Királyság, Írország és Málta

The HP Limited Warranty is a commercial guarantee voluntarily provided by HP. The name and address of the HP entity responsible for the performance of the HP Limited Warranty in your country/region is as follows:

UK: HP Inc UK Limited, Cain Road, Amen Corner, Bracknell, Berkshire, RG12 1HN

Ireland: Hewlett-Packard Ireland Limited, Liffey Park Technology Campus, Barnhall Road, Leixlip, Co.Kildare

Malta: Hewlett-Packard Europe B.V., Amsterdam, Meyrin Branch, Route du Nant-d'Avril 150, 1217 Meyrin, Switzerland

United Kingdom: The HP Limited Warranty benefits apply in addition to any legal rights to a guarantee from seller of nonconformity of goods with the contract of sale. These rights expire six years from delivery of goods for products purchased in England or Wales and five years from delivery of goods for products purchased in Scotland. However various factors may impact your eligibility to receive these rights. For further information, please consult the following link: Consumer Legal Guarantee [\(www.hp.com/go/eu-legal](http://www.hp.com/go/eu-legal)) or you may visit the European Consumer Centers website [\(http://ec.europa.eu/consumers/solving\\_consumer\\_disputes/non](https://ec.europa.eu/info/live-work-travel-eu/consumers/resolve-your-consumer-complaint/european-consumer-centres-network_en)[judicial\\_redress/ecc-net/index\\_en.htm\)](https://ec.europa.eu/info/live-work-travel-eu/consumers/resolve-your-consumer-complaint/european-consumer-centres-network_en). Consumers have the right to choose whether to claim service under the HP Limited Warranty or against the seller under the legal guarantee.

Ireland: The HP Limited Warranty benefits apply in addition to any statutory rights from seller in relation to nonconformity of goods with the contract of sale. However various factors may impact your eligibility to receive these rights. Consumer statutory rights are not limited or affected in any manner by HP Care Pack. For further information, please consult the following link: Consumer Legal Guarantee ([www.hp.com/go/eu-legal](http://www.hp.com/go/eu-legal)) or you may visit the European Consumer Centers website [\(http://ec.europa.eu/consumers/solving\\_consumer\\_disputes/non](https://ec.europa.eu/info/live-work-travel-eu/consumers/resolve-your-consumer-complaint/european-consumer-centres-network_en)[judicial\\_redress/ecc-net/index\\_en.htm\)](https://ec.europa.eu/info/live-work-travel-eu/consumers/resolve-your-consumer-complaint/european-consumer-centres-network_en). Consumers have the right to choose whether to claim service under the HP Limited Warranty or against the seller under the legal guarantee.

Malta: The HP Limited Warranty benefits apply in addition to any legal rights to a two-year guarantee from seller of nonconformity of goods with the contract of sale; however various factors may impact your eligibility to receive these rights. Consumer statutory rights are not limited or affected in any manner by the HP Limited Warranty. For further information, please consult the following link: Consumer Legal Guarantee ([www.hp.com/go/eu-legal\)](http://www.hp.com/go/eu-legal) or you may visit the European Consumer Centers website ([http://ec.europa.eu/](https://ec.europa.eu/info/live-work-travel-eu/consumers/resolve-your-consumer-complaint/european-consumer-centres-network_en) [consumers/solving\\_consumer\\_disputes/non-judicial\\_redress/ecc-net/index\\_en.htm\)](https://ec.europa.eu/info/live-work-travel-eu/consumers/resolve-your-consumer-complaint/european-consumer-centres-network_en). Consumers have the right to choose whether to claim service under the HP Limited Warranty or against the seller under two-year legal guarantee.

### Ausztria, Belgium, Németország és Luxemburg

Die beschränkte HP Herstellergarantie ist eine von HP auf freiwilliger Basis angebotene kommerzielle Garantie. Der Name und die Adresse der HP Gesellschaft, die in Ihrem Land für die Gewährung der beschränkten HP Herstellergarantie verantwortlich ist, sind wie folgt:

Deutschland: HP Deutschland GmbH, Schickardstr. 32, D-71034 Böblingen

Österreich: HP Austria GmbH., Technologiestrasse 5, A-1120 Wien

Luxemburg: Hewlett-Packard Luxembourg S.C.A., 75, Parc d'Activités Capellen, Rue Pafebruc, L-8308 Capellen

Belgien: HP Belgium BVBA, Hermeslaan 1A, B-1831 Diegem

Die Rechte aus der beschränkten HP Herstellergarantie gelten zusätzlich zu den gesetzlichen Ansprüchen wegen Sachmängeln auf eine zweijährige Gewährleistung ab dem Lieferdatum. Ob Sie Anspruch auf diese Rechte haben, hängt von zahlreichen Faktoren ab. Die Rechte des Kunden sind in keiner Weise durch die beschränkte HP Herstellergarantie eingeschränkt bzw. betroffen. Weitere Hinweise finden Sie auf der folgenden Website: Gewährleistungsansprüche für Verbraucher [\(www.hp.com/go/eu-legal](http://www.hp.com/go/eu-legal)) oder Sie können die Website des Europäischen Verbraucherzentrums [\(http://ec.europa.eu/consumers/solving\\_consumer\\_disputes/non](https://ec.europa.eu/info/live-work-travel-eu/consumers/resolve-your-consumer-complaint/european-consumer-centres-network_en)[judicial\\_redress/ecc-net/index\\_en.htm\)](https://ec.europa.eu/info/live-work-travel-eu/consumers/resolve-your-consumer-complaint/european-consumer-centres-network_en) besuchen. Verbraucher haben das Recht zu wählen, ob sie eine Leistung von HP gemäß der beschränkten HP Herstellergarantie in Anspruch nehmen oder ob sie sich gemäß der gesetzlichen zweijährigen Haftung für Sachmängel (Gewährleistung) sich an den jeweiligen Verkäufer wenden.

### Belgium, Franciaország és Luxemburg

La garantie limitée HP est une garantie commerciale fournie volontairement par HP. Voici les coordonnées de l'entité HP responsable de l'exécution de la garantie limitée HP dans votre pays:

France: HP France SAS, société par actions simplifiée identifiée sous le numéro 448 694 133 RCS Evry, 1 Avenue du Canada, 91947, Les Ulis

G.D. Luxembourg: Hewlett-Packard Luxembourg S.C.A., 75, Parc d'Activités Capellen, Rue Pafebruc, L-8308 Capellen

Belgique: HP Belgium BVBA, Hermeslaan 1A, B-1831 Diegem

France: Les avantages de la garantie limitée HP s'appliquent en complément des droits dont vous disposez au titre des garanties légales applicables dont le bénéfice est soumis à des conditions spécifiques. Vos droits en tant que consommateur au titre de la garantie légale de conformité mentionnée aux articles L. 211-4 à L. 211-13 du Code de la Consommation et de celle relatives aux défauts de la chose vendue, dans les conditions prévues aux articles 1641 à 1648 et 2232 du Code de Commerce ne sont en aucune façon limités ou affectés par la garantie limitée HP. Pour de plus amples informations, veuillez consulter le lien suivant : Garanties légales accordées au consommateur ([www.hp.com/go/eu-legal\)](http://www.hp.com/go/eu-legal). Vous pouvez également consulter le site Web des Centres européens des consommateurs ([http://ec.europa.eu/consumers/solving\\_consumer\\_disputes/non-judicial\\_redress/ecc-net/](https://ec.europa.eu/info/live-work-travel-eu/consumers/resolve-your-consumer-complaint/european-consumer-centres-network_en) [index\\_en.htm](https://ec.europa.eu/info/live-work-travel-eu/consumers/resolve-your-consumer-complaint/european-consumer-centres-network_en)). Les consommateurs ont le droit de choisir d'exercer leurs droits au titre de la garantie limitée HP, ou auprès du vendeur au titre des garanties légales applicables mentionnées ci-dessus.

#### POUR RAPPEL:

Garantie Légale de Conformité:

*« Le vendeur est tenu de livrer un bien conforme au contrat et répond des défauts de conformité existant lors de la délivrance.*

*Il répond également des défauts de conformité résultant de l'emballage, des instructions de montage ou de l'installation lorsque celle-ci a été mise à sa charge par le contrat ou a été réalisée sous sa responsabilité ».*

Article L211-5 du Code de la Consommation:

*« Pour être conforme au contrat, le bien doit:*

*1° Etre propre à l'usage habituellement attendu d'un bien semblable et, le cas échéant:*

*- correspondre à la description donnée par le vendeur et posséder les qualités que celui-ci a présentées à l'acheteur sous forme d'échantillon ou de modèle;*

*- présenter les qualités qu'un acheteur peut légitimement attendre eu égard aux déclarations publiques faites par le vendeur, par le producteur ou par son représentant, notamment dans la publicité ou l'étiquetage;*

*2° Ou présenter les caractéristiques dÄƬQLeV d'un commun accord par les parties ou être propre à tout usage spécial recherché par l'acheteur, porté à la connaissance du vendeur et que ce dernier a accepté ».*

Article L211-12 du Code de la Consommation:

*« L'action résultant du défaut de conformité se prescrit par deux ans à compter de la délivrance du bien ».*

Garantie des vices cachés

Article 1641 du Code Civil : *« Le vendeur est tenu de la garantie à raison des défauts cachés de la chose vendue qui*  la rendent impropre à l'usage auquel on la destine, ou qui diminuent tellement cet usage que l'acheteur ne l'aurait *pas acquise, ou n'en aurait donné qu'un moindre prix, s'il les avait connus. »*

Article 1648 alinéa 1 du Code Civil:

*« L'action résultant des vices rédhibitoires doit être intentée par l'acquéreur dans un délai de deux ans à compter de la découverte du vice. »*

G.D. Luxembourg et Belgique: Les avantages de la garantie limitée HP s'appliquent en complément des droits dont vous disposez au titre de la garantie de non-conformité des biens avec le contrat de vente. Cependant, de nombreux facteurs peuvent avoir un impact sur le bénéfice de ces droits. Vos droits en tant que consommateur au titre de ces garanties ne sont en aucune façon limités ou affectés par la garantie limitée HP. Pour de plus amples informations, veuillez consulter le lien suivant: Garanties légales accordées au consommateur ([www.hp.com/go/eu-legal\)](http://www.hp.com/go/eu-legal) ou vous pouvez également consulter le site Web des Centres européens des consommateurs [\(http://ec.europa.eu/consumers/solving\\_consumer\\_disputes/non-judicial\\_redress/ecc-net/](https://ec.europa.eu/info/live-work-travel-eu/consumers/resolve-your-consumer-complaint/european-consumer-centres-network_en) [index\\_en.htm](https://ec.europa.eu/info/live-work-travel-eu/consumers/resolve-your-consumer-complaint/european-consumer-centres-network_en)). Les consommateurs ont le droit de choisir de réclamer un service sous la garantie limitée HP ou auprès du vendeur au cours d'une garantie légale de deux ans.

### Olaszország

La Garanzia limitata HP è una garanzia commerciale fornita volontariamente da HP. Di seguito sono indicati nome e indirizzo della società HP responsabile della fornitura dei servizi coperti dalla Garanzia limitata HP nel vostro Paese:

Italia: HP Italy S.r.l., Via G. Di Vittorio 9, 20063 Cernusco S/Naviglio

I vantaggi della Garanzia limitata HP vengono concessi ai consumatori in aggiunta ai diritti derivanti dalla garanzia di due anni fornita dal venditore in caso di non conformità dei beni rispetto al contratto di vendita. Tuttavia, diversi fattori possono avere un impatto sulla possibilita' di beneficiare di tali diritti. I diritti spettanti ai consumatori in forza della garanzia legale non sono in alcun modo limitati, né modificati dalla Garanzia limitata HP. Per ulteriori informazioni, si prega di consultare il seguente link: Garanzia legale per i clienti ([www.hp.com/go/eu-legal\)](http://www.hp.com/go/eu-legal), oppure visitare il sito Web dei Centri europei per i consumatori [\(http://ec.europa.eu/](https://ec.europa.eu/info/live-work-travel-eu/consumers/resolve-your-consumer-complaint/european-consumer-centres-network_en) [consumers/solving\\_consumer\\_disputes/non-judicial\\_redress/ecc-net/index\\_en.htm\)](https://ec.europa.eu/info/live-work-travel-eu/consumers/resolve-your-consumer-complaint/european-consumer-centres-network_en). I consumatori hanno il diritto di scegliere se richiedere un servizio usufruendo della Garanzia limitata HP oppure rivolgendosi al venditore per far valere la garanzia legale di due anni.

### Spanyolország

Su Garantía limitada de HP es una garantía comercial voluntariamente proporcionada por HP. El nombre y dirección de las entidades HP que proporcionan la Garantía limitada de HP (garantía comercial adicional del fabricante) en su país es:

España: Hewlett-Packard Española S.L. Calle Vicente Aleixandre, 1 Parque Empresarial Madrid - Las Rozas, E-28232 Madrid

Los beneficios de la Garantía limitada de HP son adicionales a la garantía legal de 2 años a la que los consumidores tienen derecho a recibir del vendedor en virtud del contrato de compraventa; sin embargo, varios factores pueden afectar su derecho a recibir los beneficios bajo dicha garantía legal. A este respecto, la Garantía limitada de HP no limita o afecta en modo alguno los derechos legales del consumidor [\(www.hp.com/go/eu](http://www.hp.com/go/eu-legal)[legal](http://www.hp.com/go/eu-legal)). Para más información, consulte el siguiente enlace: Garantía legal del consumidor o puede visitar el sitio web de los Centros europeos de los consumidores ([http://ec.europa.eu/consumers/solving\\_consumer\\_disputes/](https://ec.europa.eu/info/live-work-travel-eu/consumers/resolve-your-consumer-complaint/european-consumer-centres-network_en) [non-judicial\\_redress/ecc-net/index\\_en.htm\)](https://ec.europa.eu/info/live-work-travel-eu/consumers/resolve-your-consumer-complaint/european-consumer-centres-network_en). Los clientes tienen derecho a elegir si reclaman un servicio acogiéndose a la Garantía limitada de HP o al vendedor de conformidad con la garantía legal de dos años.

### Dánia

Den begrænsede HP-garanti er en garanti, der ydes frivilligt af HP. Navn og adresse på det HP-selskab, der er ansvarligt for HP's begrænsede garanti i dit land, er som følger:

Danmark: HP Inc Danmark ApS, Engholm Parkvej 8, 3450, Allerød

Den begrænsede HP-garanti gælder i tillæg til eventuelle juridiske rettigheder, for en toårig garanti fra sælgeren af varer, der ikke er i overensstemmelse med salgsaftalen, men forskellige faktorer kan dog påvirke din ret til at opnå disse rettigheder. Forbrugerens lovbestemte rettigheder begrænses eller påvirkes ikke på nogen måde af den begrænsede HP-garanti. Se nedenstående link for at få yderligere oplysninger: Forbrugerens juridiske garanti [\(www.hp.com/go/eu-legal\)](http://www.hp.com/go/eu-legal) eller du kan besøge De Europæiske Forbrugercentres websted ([http://ec.europa.eu/consumers/solving\\_consumer\\_disputes/non-judicial\\_redress/ecc-net/index\\_en.htm\)](https://ec.europa.eu/info/live-work-travel-eu/consumers/resolve-your-consumer-complaint/european-consumer-centres-network_en). Forbrugere har ret til at vælge, om de vil gøre krav på service i henhold til HP's begrænsede garanti eller hos sælger i henhold til en toårig juridisk garanti.

### Norvégia

HPs garanti er en begrenset og kommersiell garanti som HP selv har valgt å tilby. Følgende lokale selskap innestår for garantien:

Norge: HP Norge AS, Rolfbuktveien 4b, 1364 Fornebu

HPs garanti kommer i tillegg til det mangelsansvar HP har i henhold til norsk forbrukerkjøpslovgivning, hvor reklamasjonsperioden kan være to eller fem år, avhengig av hvor lenge salgsgjenstanden var ment å vare. Ulike faktorer kan imidlertid ha betydning for om du kvalifiserer til å kreve avhjelp iht slikt mangelsansvar. Forbrukerens lovmessige rettigheter begrenses ikke av HPs garanti. Hvis du vil ha mer informasjon, kan du klikke på følgende kobling: Juridisk garanti for forbruker [\(www.hp.com/go/eu-legal](http://www.hp.com/go/eu-legal)) eller du kan besøke nettstedet til de europeiske forbrukersentrene ([http://ec.europa.eu/consumers/solving\\_consumer\\_disputes/non](https://ec.europa.eu/info/live-work-travel-eu/consumers/resolve-your-consumer-complaint/european-consumer-centres-network_en)[judicial\\_redress/ecc-net/index\\_en.htm\)](https://ec.europa.eu/info/live-work-travel-eu/consumers/resolve-your-consumer-complaint/european-consumer-centres-network_en). Forbrukere har retten til å velge å kreve service under HPs garanti eller iht selgerens lovpålagte mangelsansvar.

### Svédország

HP:s begränsade garanti är en kommersiell garanti som tillhandahålls frivilligt av HP. Namn och adress till det HP-företag som ansvarar för HP:s begränsade garanti i ditt land är som följer:

#### Sverige: HP PPS Sverige AB, SE-169 73 Stockholm

Fördelarna som ingår i HP:s begränsade garanti gäller utöver de lagstadgade rättigheterna till tre års garanti från säljaren angående varans bristande överensstämmelse gentemot köpeavtalet, men olika faktorer kan påverka din rätt att utnyttja dessa rättigheter. Konsumentens lagstadgade rättigheter varken begränsas eller påverkas på något sätt av HP:s begränsade garanti. Mer information får du om du följer denna länk: Lagstadgad garanti för konsumenter [\(www.hp.com/go/eu-legal\)](http://www.hp.com/go/eu-legal) eller så kan du gå till European Consumer Centers webbplats ([http://ec.europa.eu/consumers/solving\\_consumer\\_disputes/non-judicial\\_redress/ecc-net/index\\_en.htm\)](https://ec.europa.eu/info/live-work-travel-eu/consumers/resolve-your-consumer-complaint/european-consumer-centres-network_en).

Konsumenter har rätt att välja om de vill ställa krav enligt HP:s begränsade garanti eller på säljaren enligt den lagstadgade treåriga garantin.

### Portugália

A Garantia Limitada HP é uma garantia comercial fornecida voluntariamente pela HP. O nome e a morada da entidade HP responsável pela prestação da Garantia Limitada HP no seu país são os seguintes:

Portugal: HPCP – Computing and Printing Portugal, Unipessoal, Lda., Edificio D. Sancho I, Quinta da Fonte, Porto Salvo, Lisboa, Oeiras, 2740 244

As vantagens da Garantia Limitada HP aplicam-se cumulativamente com quaisquer direitos decorrentes da legislação aplicável à garantia de dois anos do vendedor, relativa a defeitos do produto e constante do contrato de venda. Existem, contudo, vários fatores que poderão afetar a sua elegibilidade para beneficiar de tais direitos. Os direitos legalmente atribuídos aos consumidores não são limitados ou afetados de forma alguma pela Garantia Limitada HP. Para mais informações, consulte a ligação seguinte: Garantia legal do consumidor ([www.hp.com/go/eu-legal\)](http://www.hp.com/go/eu-legal) ou visite o Web site da Rede dos Centros Europeus do Consumidor ([http://ec.europa.eu/consumers/solving\\_consumer\\_disputes/non-judicial\\_redress/ecc-net/index\\_en.htm\)](https://ec.europa.eu/info/live-work-travel-eu/consumers/resolve-your-consumer-complaint/european-consumer-centres-network_en). Os consumidores têm o direito de escolher se pretendem reclamar assistência ao abrigo da Garantia Limitada HP ou contra o vendedor ao abrigo de uma garantia jurídica de dois anos.

### Görögország és Ciprus

Η Περιορισμένη εγγύηση HP είναι μια εμπορική εγγύηση η οποία παρέχεται εθελοντικά από την HP. Η επωνυμία και η διεύθυνση του νομικού προσώπου ΗΡ που παρέχει την Περιορισμένη εγγύηση ΗΡ στη χώρα σας είναι η εξής:

Ελλάδα /Κύπρoς: HP Printing and Personal Systems Hellas EPE, Tzavella 1-3, 15232 Chalandri, Attiki

Ελλάδα /Κύπρoς: HP Συστήματα Εκτύπωσης και Προσωπικών Υπολογιστών Ελλάς Εταιρεία Περιορισμένης Ευθύνης, Tzavella 1-3, 15232 Chalandri, Attiki

Τα προνόμια της Περιορισμένης εγγύησης HP ισχύουν επιπλέον των νόμιμων δικαιωμάτων για διετή εγγύηση έναντι του Πωλητή για τη μη συμμόρφωση των προϊόντων με τις συνομολογημένες συμβατικά ιδιότητες, ωστόσο η άσκηση των δικαιωμάτων σας αυτών μπορεί να εξαρτάται από διάφορους παράγοντες. Τα νόμιμα δικαιώματα των καταναλωτών δεν περιορίζονται ούτε επηρεάζονται καθ' οιονδήποτε τρόπο από την Περιορισμένη εγγύηση HP. Για περισσότερες πληροφορίες, συμβουλευτείτε την ακόλουθη τοποθεσία web: Νόμιμη εγγύηση καταναλωτή [\(www.hp.com/go/eu-legal](http://www.hp.com/go/eu-legal)) ή μπορείτε να επισκεφτείτε την τοποθεσία web των Ευρωπαϊκών Κέντρων Καταναλωτή [\(http://ec.europa.eu/consumers/solving\\_consumer\\_disputes/non](https://ec.europa.eu/info/live-work-travel-eu/consumers/resolve-your-consumer-complaint/european-consumer-centres-network_en)[judicial\\_redress/ecc-net/index\\_en.htm\)](https://ec.europa.eu/info/live-work-travel-eu/consumers/resolve-your-consumer-complaint/european-consumer-centres-network_en). Οι καταναλωτές έχουν το δικαίωμα να επιλέξουν αν θα αξιώσουν την υπηρεσία στα πλαίσια της Περιορισμένης εγγύησης ΗΡ ή από τον πωλητή στα πλαίσια της νόμιμης εγγύησης δύο ετών.

### Magyarország

A HP korlátozott jótállás egy olyan kereskedelmi jótállás, amelyet a HP a saját elhatározásából biztosít. Az egyes országokban a HP mint gyártó által vállalt korlátozott jótállást biztosító HP vállalatok neve és címe:

Magyarország: HP Inc Magyarország Kft., H-1117 Budapest, Alíz utca 1.

A HP korlátozott jótállásban biztosított jogok azokon a jogokon felül illetik meg Önt, amelyek a termékeknek az adásvételi szerződés szerinti minőségére vonatkozó kétéves, jogszabályban foglalt eladói szavatosságból, továbbá ha az Ön által vásárolt termékre alkalmazandó, a jogszabályban foglalt kötelező eladói jótállásból erednek, azonban számos körülmény hatással lehet arra, hogy ezek a jogok Önt megilletik-e. További információért kérjük, keresse fel a következő webhelyet: Jogi Tájékoztató Fogyasztóknak [\(www.hp.com/go/eu](http://www.hp.com/go/eu-legal)[legal](http://www.hp.com/go/eu-legal)) vagy látogassa meg az Európai Fogyasztói Központok webhelyét ([http://ec.europa.eu/consumers/](https://ec.europa.eu/info/live-work-travel-eu/consumers/resolve-your-consumer-complaint/european-consumer-centres-network_en) [solving\\_consumer\\_disputes/non-judicial\\_redress/ecc-net/index\\_en.htm\)](https://ec.europa.eu/info/live-work-travel-eu/consumers/resolve-your-consumer-complaint/european-consumer-centres-network_en). A fogyasztóknak jogában áll, hogy

megválasszák, hogy a jótállással kapcsolatos igényüket a HP korlátozott jótállás alapján vagy a kétéves, jogszabályban foglalt eladói szavatosság, illetve, ha alkalmazandó, a jogszabályban foglalt kötelező eladói jótállás alapján érvényesítik.

### Cseh Köztársaság

Omezená záruka HP je obchodní zárukou dobrovolně poskytovanou společností HP. Názvy a adresy společností skupiny HP, které odpovídají za plnění omezené záruky HP ve vaší zemi, jsou následující:

Česká republika: HP Inc Czech Republic s. r. o., Za Brumlovkou 5/1559, 140 00 Praha 4

Výhody, poskytované omezenou zárukou HP, se uplatňuji jako doplňek k jakýmkoli právním nárokům na dvouletou záruku poskytnutou prodejcem v případě nesouladu zboží s kupní smlouvou. Váš nárok na uznání těchto práv však může záviset na mnohých faktorech. Omezená záruka HP žádným způsobem neomezuje ani neovlivňuje zákonná práva zákazníka. Další informace získáte kliknutím na následující odkaz: Zákonná záruka spotřebitele ([www.hp.com/go/eu-legal\)](http://www.hp.com/go/eu-legal) případně můžete navštívit webové stránky Evropského spotřebitelského centra [\(http://ec.europa.eu/consumers/solving\\_consumer\\_disputes/non-judicial\\_redress/ecc-net/index\\_en.htm\)](https://ec.europa.eu/info/live-work-travel-eu/consumers/resolve-your-consumer-complaint/european-consumer-centres-network_en). Spotřebitelé mají právo se rozhodnout, zda chtějí službu reklamovat v rámci omezené záruky HP nebo v rámci zákonem stanovené dvouleté záruky u prodejce.

### Szlovákia

Obmedzená záruka HP je obchodná záruka, ktorú spoločnosť HP poskytuje dobrovoľne. Meno a adresa subjektu HP, ktorý zabezpečuje plnenie vyplývajúce z Obmedzenej záruky HP vo vašej krajine:

Slovenská republika: HP Inc Slovakia, s.r.o., Galvaniho 7, 821 04 Bratislava

Výhody Obmedzenej záruky HP sa uplatnia vedľa prípadných zákazníkových zákonných nárokov voči predávajúcemu z vád, ktoré spočívajú v nesúlade vlastností tovaru s jeho popisom podľa predmetnej zmluvy. Možnosť uplatnenia takých prípadných nárokov však môže závisieť od rôznych faktorov. Služby Obmedzenej záruky HP žiadnym spôsobom neobmedzujú ani neovplyvňujú zákonné práva zákazníka, ktorý je spotrebiteľom. Ďalšie informácie nájdete na nasledujúcom prepojení: Zákonná záruka spotrebiteľa [\(www.hp.com/go/eu-legal](http://www.hp.com/go/eu-legal)), prípadne môžete navštíviť webovú lokalitu európskych zákazníckych stredísk ([http://ec.europa.eu/consumers/](https://ec.europa.eu/info/live-work-travel-eu/consumers/resolve-your-consumer-complaint/european-consumer-centres-network_en) [solving\\_consumer\\_disputes/non-judicial\\_redress/ecc-net/index\\_en.htm\)](https://ec.europa.eu/info/live-work-travel-eu/consumers/resolve-your-consumer-complaint/european-consumer-centres-network_en). Spotrebitelia majú právo zvoliť si, či chcú uplatniť servis v rámci Obmedzenej záruky HP alebo počas zákonnej dvojročnej záručnej lehoty u predajcu.

### Lengyelország

Ograniczona gwarancja HP to komercyjna gwarancja udzielona dobrowolnie przez HP. Nazwa i adres podmiotu HP odpowiedzialnego za realizację Ograniczonej gwarancji HP w Polsce:

Polska: HP Inc Polska sp. z o.o., Szturmowa 2a, 02-678 Warszawa, wpisana do rejestru przedsiębiorców prowadzonego przez Sąd Rejonowy dla m.st. Warszawy w Warszawie, XIII Wydział Gospodarczy Krajowego Rejestru Sądowego, pod numerem KRS 0000546115, NIP 5213690563, REGON 360916326, GIOŚ E0020757WZBW, kapitał zakładowy 480.000 PLN.

Świadczenia wynikające z Ograniczonej gwarancji HP stanowią dodatek do praw przysługujących nabywcy w związku z dwuletnią odpowiedzialnością sprzedawcy z tytułu niezgodności towaru z umową (rękojmia). Niemniej, na możliwość korzystania z tych praw mają wpływ różne czynniki. Ograniczona gwarancja HP w żaden sposób nie ogranicza praw konsumenta ani na nie nie wpływa. Więcej informacji można znaleźć pod następującym łączem: Gwarancja prawna konsumenta ([www.hp.com/go/eu-legal\)](http://www.hp.com/go/eu-legal), można także odwiedzić stronę internetową Europejskiego Centrum Konsumenckiego [\(http://ec.europa.eu/consumers/](https://ec.europa.eu/info/live-work-travel-eu/consumers/resolve-your-consumer-complaint/european-consumer-centres-network_en) [solving\\_consumer\\_disputes/non-judicial\\_redress/ecc-net/index\\_en.htm\)](https://ec.europa.eu/info/live-work-travel-eu/consumers/resolve-your-consumer-complaint/european-consumer-centres-network_en). Konsumenci mają prawo wyboru co do możliwosci skorzystania albo z usług gwarancyjnych przysługujących w ramach Ograniczonej gwarancji HP albo z uprawnień wynikających z dwuletniej rękojmi w stosunku do sprzedawcy.

### Bulgária

Ограничената гаранция на HP представлява търговска гаранция, доброволно предоставяна от HP. Името и адресът на дружеството на HP за вашата страна, отговорно за предоставянето на гаранционната поддръжка в рамките на Ограничената гаранция на HP, са както следва:

HP Inc Bulgaria EOOD (Ейч Пи Инк България ЕООД), гр. София 1766, район р-н Младост, бул. Околовръстен Път No 258, Бизнес Център Камбаните

Предимствата на Ограничената гаранция на HP се прилагат в допълнение към всички законови права за двугодишна гаранция от продавача при несъответствие на стоката с договора за продажба. Въпреки това, различни фактори могат да окажат влияние върху условията за получаване на тези права. Законовите права на потребителите не са ограничени или засегнати по никакъв начин от Ограничената гаранция на HP. За допълнителна информация, моля вижте Правната гаранция на потребителя [\(www.hp.com/go/eu](http://www.hp.com/go/eu-legal)[legal](http://www.hp.com/go/eu-legal)) или посетете уебсайта на Европейския потребителски център ([http://ec.europa.eu/consumers/](https://ec.europa.eu/info/live-work-travel-eu/consumers/resolve-your-consumer-complaint/european-consumer-centres-network_en) [solving\\_consumer\\_disputes/non-judicial\\_redress/ecc-net/index\\_en.htm\)](https://ec.europa.eu/info/live-work-travel-eu/consumers/resolve-your-consumer-complaint/european-consumer-centres-network_en). Потребителите имат правото да избират дали да претендират за извършване на услуга в рамките на Ограничената гаранция на HP или да потърсят такава от търговеца в рамките на двугодишната правна гаранция.

### Románia

Garanția limitată HP este o garanție comercială furnizată în mod voluntar de către HP. Numele și adresa entității HP răspunzătoare de punerea în aplicare a Garanției limitate HP în țara dumneavoastră sunt următoarele:

Romănia: HP Inc Romania SRL, 5 Fabrica de Glucoza Str., Building F, Ground Floor and Floor 8, 2nd District, Bucureşti

Beneficiile Garanției limitate HP se aplică suplimentar față de orice drepturi privind garanția de doi ani oferită de vânzător pentru neconformitatea bunurilor cu contractul de vânzare; cu toate acestea, diverşi factori pot avea impact asupra eligibilității dvs. de a beneficia de aceste drepturi. Drepturile legale ale consumatorului nu sunt limitate sau afectate în vreun fel de Garanția limitată HP. Pentru informaţii suplimentare consultaţi următorul link: garanția acordată consumatorului prin lege ([www.hp.com/go/eu-legal\)](http://www.hp.com/go/eu-legal) sau puteți accesa site-ul Centrul European al Consumatorilor [\(http://ec.europa.eu/consumers/solving\\_consumer\\_disputes/non-judicial\\_redress/](https://ec.europa.eu/info/live-work-travel-eu/consumers/resolve-your-consumer-complaint/european-consumer-centres-network_en) [ecc-net/index\\_en.htm](https://ec.europa.eu/info/live-work-travel-eu/consumers/resolve-your-consumer-complaint/european-consumer-centres-network_en)). Consumatorii au dreptul să aleagă dacă să pretindă despăgubiri în cadrul Garanței limitate HP sau de la vânzător, în cadrul garanției legale de doi ani.

### Belgium és Hollandia

De Beperkte Garantie van HP is een commerciële garantie vrijwillig verstrekt door HP. De naam en het adres van de HP-entiteit die verantwoordelijk is voor het uitvoeren van de Beperkte Garantie van HP in uw land is als volgt:

Nederland: HP Nederland B.V., Startbaan 16, 1187 XR Amstelveen

België: HP Belgium BVBA, Hermeslaan 1A, B-1831 Diegem

De voordelen van de Beperkte Garantie van HP vormen een aanvulling op de wettelijke garantie voor consumenten gedurende twee jaren na de levering te verlenen door de verkoper bij een gebrek aan conformiteit van de goederen met de relevante verkoopsovereenkomst. Niettemin kunnen diverse factoren een impact hebben op uw eventuele aanspraak op deze wettelijke rechten. De wettelijke rechten van de consument worden op geen enkele wijze beperkt of beïnvloed door de Beperkte Garantie van HP. Raadpleeg voor meer informatie de volgende webpagina: Wettelijke garantie van de consument ([www.hp.com/go/eu-legal\)](http://www.hp.com/go/eu-legal) of u kan de website van het Europees Consumenten Centrum bezoeken ([http://ec.europa.eu/consumers/](https://ec.europa.eu/info/live-work-travel-eu/consumers/resolve-your-consumer-complaint/european-consumer-centres-network_en) [solving\\_consumer\\_disputes/non-judicial\\_redress/ecc-net/index\\_en.htm\)](https://ec.europa.eu/info/live-work-travel-eu/consumers/resolve-your-consumer-complaint/european-consumer-centres-network_en). Consumenten hebben het recht om te kiezen tussen enerzijds de Beperkte Garantie van HP of anderzijds het aanspreken van de verkoper in toepassing van de wettelijke garantie.

### Finnország

HP:n rajoitettu takuu on HP:n vapaaehtoisesti antama kaupallinen takuu. HP:n myöntämästä takuusta maassanne vastaavan HP:n edustajan yhteystiedot ovat:

Suomi: HP Finland Oy, Piispankalliontie, FIN - 02200 Espoo

HP:n takuun edut ovat voimassa mahdollisten kuluttajansuojalakiin perustuvien oikeuksien lisäksi sen varalta, että tuote ei vastaa myyntisopimusta. Saat lisätietoja seuraavasta linkistä: Kuluttajansuoja ([www.hp.com/go/eu](http://www.hp.com/go/eu-legal)[legal](http://www.hp.com/go/eu-legal)) tai voit käydä Euroopan kuluttajakeskuksen sivustolla ([http://ec.europa.eu/consumers/](https://ec.europa.eu/info/live-work-travel-eu/consumers/resolve-your-consumer-complaint/european-consumer-centres-network_en) [solving\\_consumer\\_disputes/non-judicial\\_redress/ecc-net/index\\_en.htm\)](https://ec.europa.eu/info/live-work-travel-eu/consumers/resolve-your-consumer-complaint/european-consumer-centres-network_en). Kuluttajilla on oikeus vaatia virheen korjausta HP:n takuun ja kuluttajansuojan perusteella HP:lta tai myyjältä.

### Szlovénia

Omejena garancija HP je prostovoljna trgovska garancija, ki jo zagotavlja podjetje HP. Ime in naslov poslovne enote HP, ki je odgovorna za omejeno garancijo HP v vaši državi, sta naslednja:

Slovenija: Hewlett-Packard Europe B.V., Amsterdam, Meyrin Branch, Route du Nant-d'Avril 150, 1217 Meyrin, Switzerland

Ugodnosti omejene garancije HP veljajo poleg zakonskih pravic, ki ob sklenitvi kupoprodajne pogodbe izhajajo iz dveletne garancije prodajalca v primeru neskladnosti blaga, vendar lahko na izpolnjevanje pogojev za uveljavitev pravic vplivajo različni dejavniki. Omejena garancija HP nikakor ne omejuje strankinih z zakonom predpisanih pravic in ne vpliva nanje. Za dodatne informacije glejte naslednjo povezavo: Strankino pravno jamstvo ([www.hp.com/go/eu-legal\)](http://www.hp.com/go/eu-legal); ali pa obiščite spletno mesto evropskih središč za potrošnike ([http://ec.europa.eu/](https://ec.europa.eu/info/live-work-travel-eu/consumers/resolve-your-consumer-complaint/european-consumer-centres-network_en) [consumers/solving\\_consumer\\_disputes/non-judicial\\_redress/ecc-net/index\\_en.htm\)](https://ec.europa.eu/info/live-work-travel-eu/consumers/resolve-your-consumer-complaint/european-consumer-centres-network_en). Potrošniki imajo pravico izbrati, ali bodo uveljavljali pravice do storitev v skladu z omejeno garancijo HP ali proti prodajalcu v skladu z dvoletno zakonsko garancijo.

### **Horvátország**

HP ograničeno jamstvo komercijalno je dobrovoljno jamstvo koje pruža HP. Ime i adresa HP subjekta odgovornog za HP ograničeno jamstvo u vašoj državi:

Hrvatska: HP Computing and Printing d.o.o. za računalne i srodne aktivnosti, Radnička cesta 41, 10000 Zagreb

Pogodnosti HP ograničenog jamstva vrijede zajedno uz sva zakonska prava na dvogodišnje jamstvo kod bilo kojeg prodavača s obzirom na nepodudaranje robe s ugovorom o kupnji. Međutim, razni faktori mogu utjecati na vašu mogućnost ostvarivanja tih prava. HP ograničeno jamstvo ni na koji način ne utječe niti ne ograničava zakonska prava potrošača. Dodatne informacije potražite na ovoj adresi: Zakonsko jamstvo za potrošače ([www.hp.com/go/eu-legal\)](http://www.hp.com/go/eu-legal) ili možete posjetiti web-mjesto Europskih potrošačkih centara [\(http://ec.europa.eu/](https://ec.europa.eu/info/live-work-travel-eu/consumers/resolve-your-consumer-complaint/european-consumer-centres-network_en) [consumers/solving\\_consumer\\_disputes/non-judicial\\_redress/ecc-net/index\\_en.htm\)](https://ec.europa.eu/info/live-work-travel-eu/consumers/resolve-your-consumer-complaint/european-consumer-centres-network_en). Potrošači imaju pravo odabrati žele li ostvariti svoja potraživanja u sklopu HP ograničenog jamstva ili pravnog jamstva prodavača u trajanju ispod dvije godine.

### **Lettország**

HP ierobežotā garantija ir komercgarantija, kuru brīvprātīgi nodrošina HP. HP uzņēmums, kas sniedz HP ierobežotās garantijas servisa nodrošinājumu jūsu valstī:

Latvija: HP Finland Oy, PO Box 515, 02201 Espoo, Finland

HP ierobežotās garantijas priekšrocības tiek piedāvātas papildus jebkurām likumīgajām tiesībām uz pārdevēja un/vai rażotāju nodrošinātu divu gadu garantiju gadījumā, ja preces neatbilst pirkuma līgumam, tomēr šo tiesību saņemšanu var ietekmēt vairāki faktori. HP ierobežotā garantija nekādā veidā neierobežo un neietekmē patērētāju likumīgās tiesības. Lai iegūtu plašāku informāciju, izmantojiet šo saiti: Patērētāju likumīgā garantija ([www.hp.com/go/eu-legal\)](http://www.hp.com/go/eu-legal) vai arī Eiropas Patērētāju tiesību aizsardzības centra tīmekļa vietni

([http://ec.europa.eu/consumers/solving\\_consumer\\_disputes/non-judicial\\_redress/ecc-net/index\\_en.htm\)](https://ec.europa.eu/info/live-work-travel-eu/consumers/resolve-your-consumer-complaint/european-consumer-centres-network_en). Patērētājiem ir tiesības izvēlēties, vai pieprasīt servisa nodrošinājumu saskaņā ar HP ierobežoto garantiju, vai arī pārdevēja sniegto divu gadu garantiju.

### Litvánia

HP ribotoji garantija yra HP savanoriškai teikiama komercinė garantija. Toliau pateikiami HP bendrovių, teikiančių HP garantiją (gamintojo garantiją) jūsų šalyje, pavadinimai ir adresai:

Lietuva: HP Finland Oy, PO Box 515, 02201 Espoo, Finland

HP ribotoji garantija papildomai taikoma kartu su bet kokiomis kitomis įstatymais nustatytomis teisėmis į pardavėjo suteikiamą dviejų metų laikotarpio garantiją dėl prekių atitikties pardavimo sutarčiai, tačiau tai, ar jums ši teisė bus suteikiama, gali priklausyti nuo įvairių aplinkybių. HP ribotoji garantija niekaip neapriboja ir neįtakoja įstatymais nustatytų vartotojo teisių. Daugiau informacijos rasite paspaudę šią nuorodą: Teisinė vartotojo garantija ([www.hp.com/go/eu-legal\)](http://www.hp.com/go/eu-legal) arba apsilankę Europos vartotojų centro internetinėje svetainėje ([http://ec.europa.eu/consumers/solving\\_consumer\\_disputes/non-judicial\\_redress/ecc-net/index\\_en.htm\)](https://ec.europa.eu/info/live-work-travel-eu/consumers/resolve-your-consumer-complaint/european-consumer-centres-network_en). Vartotojai turi teisę prašyti atlikti techninį aptarnavimą pagal HP ribotąją garantiją arba pardavėjo teikiamą dviejų metų įstatymais nustatytą garantiją.

### Észtország

HP piiratud garantii on HP poolt vabatahtlikult pakutav kaubanduslik garantii. HP piiratud garantii eest vastutab HP üksus aadressil:

Eesti: HP Finland Oy, PO Box 515, 02201 Espoo, Finland

HP piiratud garantii rakendub lisaks seaduses ettenähtud müüjapoolsele kaheaastasele garantiile, juhul kui toode ei vasta müügilepingu tingimustele. Siiski võib esineda asjaolusid, mille puhul teie jaoks need õigused ei pruugi kehtida. HP piiratud garantii ei piira ega mõjuta mingil moel tarbija seadusjärgseid õigusi. Lisateavet leiate järgmiselt lingilt: tarbija õiguslik garantii ([www.hp.com/go/eu-legal\)](http://www.hp.com/go/eu-legal) või võite külastada Euroopa tarbijakeskuste veebisaiti [\(http://ec.europa.eu/consumers/solving\\_consumer\\_disputes/non-judicial\\_redress/ecc-net/](https://ec.europa.eu/info/live-work-travel-eu/consumers/resolve-your-consumer-complaint/european-consumer-centres-network_en) [index\\_en.htm](https://ec.europa.eu/info/live-work-travel-eu/consumers/resolve-your-consumer-complaint/european-consumer-centres-network_en)). Tarbijal on õigus valida, kas ta soovib kasutada HP piiratud garantiid või seadusega ette nähtud müüjapoolset kaheaastast garantiid.

# HP kiegészítő garancia: A LaserJet festékkazetta korlátozott jótállási nyilatkozata

Ez a HP termék garantáltan mentes a gyártási- és anyaghibáktól.

Ez a garancia nem vonatkozik azokra a készülékekre, (a) melyeket újratöltöttek, felújítottak, átalakítottak vagy bármilyen módon szakszerűtlenül kezeltek, (b) melyek problémája a nem rendeltetésszerű használatból, a helytelen tárolásból vagy a nyomtatótermékhez közzétett környezeti feltételeknek nem megfelelő használatból ered, és (c) melyeken a rendes használattól eltérő kopás tapasztalható.

A garancia érvényesítéséhez juttassa vissza a terméket a vásárlás helyére (a probléma leírásával és nyomtatási mintákkal együtt), vagy vegye fel a kapcsolatot a HP ügyfélszolgálatával. A HP, saját döntése szerint, kicseréli a hibásnak bizonyult termékeket, vagy visszatéríti a vételárat.

A FENTI GARANCIA A HELYI TÖRVÉNYEK ÁLTAL MEGENGEDETT MÉRTÉKIG KIZÁRÓLAGOS, ÉS SEMMILYEN MÁS GARANCIA VAGY FELTÉTEL, LEGYEN AZ ÍRÁSOS VAGY SZÓBELI, NEM ALKALMAZHATÓ, ÉS A HP HATÁROZOTTAN ELUTASÍT BÁRMILYEN BELEÉRTETT, AZ ÉRTÉKESÍTHETŐSÉGRE, A KIELÉGÍTŐ MINŐSÉGRE VAGY AZ ADOTT CÉLRA VALÓ MEGFELELŐSÉGRE VONATKOZÓ GARANCIÁT VAGY FELTÉTELT.

A FENT EMLÍTETTEKEN TÚL A HP ÉS HIVATALOS SZÁLLÍTÓI A HELYI TÖRVÉNYEKBEN KÖTELEZŐEN ELŐÍRT ESETEKEN KÍVÜL SEMMILYEN KÖRÜLMÉNYEK KÖZÖTT NEM FELELŐSEK A KÖZVETLEN, KÖZVETETT, KÜLÖNLEGES, VÉLETLENSZERŰ, KÖVETKEZMÉNYES (IDEÉRTVE A NYERESÉGKIESÉST ÉS AZ ADATVESZTÉST)

VAGY EGYÉB KÁROKÉRT, AKÁR A SZERZŐDÉSRE, AKÁR MAGÁNJOGI SÉRELEMRE VAGY MÁS JOGALAPRA HIVATKOZVA.

A JELEN NYILATKOZATBA FOGLALT GARANCIA NEM ZÁRJA KI, NEM KORLÁTOZZA ÉS NEM MÓDOSÍTJA A JELEN KÉSZÜLÉK ELADÁSÁRA VONATKOZÓ KÖTELEZŐ ÉRVÉNYŰ JOGSZABÁLYOKAT (KIVÉVE A TÖRVÉNY BIZTOSÍTOTTA KIVÉTELEKET), ÉS AZOKNAK A KIEGÉSZÍTÉSEKÉNT ÉRTENDŐK.

# Hosszú élettartamú fogyóeszközökre és karbantartási készletekre vonatkozó korlátozott jótállási nyilatkozat

Ez a HP készülék garantáltan mentes marad az anyag- és megmunkálási hibáktól a következők közül a hamarabbi esemény bekövetkeztéig: a) amíg a nyomtatón ki nem gyullad az élettartam végét jelző fény; b) amíg le nem telik a jótállási idő. A megelőző karbantartási készletekre és az LLC termékekre csak az utolsó vásárlás dátumától számított 90 napos, az alkatrészre vonatkozó jótállás vonatkozik.

Ez a garancia nem vonatkozik azokra a termékekre, (a) melyeket felújítottak, átalakítottak vagy bármilyen módon szakszerűtlenül kezeltek, (b) melyek problémája a nem rendeltetésszerű használatból, a helytelen tárolásból vagy a nyomtatótermékhez közzétett környezeti feltételeknek nem megfelelő használatból ered, és (c) melyeken a rendes használat okozta kopás tapasztalható.

A garancia érvényesítéséhez juttassa vissza a terméket a vásárlás helyére (a probléma leírásával együtt), vagy forduljon a HP ügyfélszolgálatához. A HP, saját döntése szerint, kicseréli a hibásnak bizonyult termékeket, vagy visszatéríti a vételárat.

A HELYI JOGSZABÁLYOZÁS ÁLTAL MEGHATÁROZOTT MÉRTÉKIG A HP FENT RÉSZLETEZETT GARANCIAVÁLLALÁSA KIZÁRÓLAGOSNAK TEKINTENDŐ, ÉS SEMMILYEN EGYÉB ÍRÁSOS VAGY SZÓBELI KÖZLÉS, KIFEJEZETT VAGY VÉLELMEZETT GARANCIA NEM ÉRVÉNYESÍTHETŐ. A HP KIFEJEZETTEN KIZÁRJA AZ ELADHATÓSÁGRA, A KIELÉGÍTŐ MINŐSÉGRE ÉS AZ ADOTT CÉLRA VALÓ ALKALMASSÁGRA VONATKOZÓ ÖSSZES VÉLELMEZETT GARANCIÁT ÉS FELTÉTELT.

A FENT EMLÍTETTEKEN TÚL A HP ÉS HIVATALOS SZÁLLÍTÓI A HELYI TÖRVÉNYEKBEN KÖTELEZŐEN ELŐÍRT ESETEKEN KÍVÜL SEMMILYEN KÖRÜLMÉNYEK KÖZÖTT NEM FELELŐSEK A KÖZVETLEN, KÖZVETETT, KÜLÖNLEGES, VÉLETLENSZERŰ, KÖVETKEZMÉNYES (IDEÉRTVE A NYERESÉGKIESÉST ÉS AZ ADATVESZTÉST) VAGY EGYÉB KÁROKÉRT, AKÁR A SZERZŐDÉSRE, AKÁR MAGÁNJOGI SÉRELEMRE VAGY MÁS JOGALAPRA HIVATKOZVA.

A JELEN NYILATKOZATBA FOGLALT GARANCIA NEM ZÁRJA KI, NEM KORLÁTOZZA ÉS NEM MÓDOSÍTJA A TERMÉK ELADÁSÁRA VONATKOZÓ KÖTELEZŐ ÉRVÉNYŰ JOGSZABÁLYOKAT (KIVÉVE A TÖRVÉNY BIZTOSÍTOTTA KIVÉTELEKET), ÉS AZOKNAK A KIEGÉSZÍTÉSEKÉNT ÉRTENDŐK.

# A HP irányelvei a nem HP által gyártott kellékekre vonatkozóan

A HP nem ajánlja a nem a HP által gyártott új vagy felújított tonerkazetták használatát.

**WEGJEGYZÉS:** HP nyomtatótermékek esetén nem HP gyártmányú tonerkazetta vagy újratöltött tonerkazetta használata nem befolyásolja sem a vásárló felé vállalt garanciát, sem a vásárlóval kötött HP támogatási szerződést. Azonban ha a készülék hibája vagy károsodása nem HP gyártmányú vagy újratöltött tonerkazetta használatából ered, a HP a készülék szervizelésekor a normál óradíjat és anyagköltséget számítja fel.

# A HP hamisításellenes webhelye

Ha egy HP patron behelyezésekor a kezelőpanelen megjelenő üzenetben az olvasható, hogy a patron nem HP gyártmányú, látogasson el a [www.hp.com/go/anticounterfeit](http://www.hp.com/go/anticounterfeit) weboldalra. A HP segítséget nyújt a patron eredetiségének megállapításához, és lépéseket tesz a probléma megoldása érdekében.

Ha a következőket észleli, lehetséges, hogy a patronja nem eredeti HP patron:

- A kellékek állapotát jelző oldal arra figyelmezteti, hogy nem HP kellék van behelyezve.
- Gyakran tapasztal problémát a kazettával kapcsolatban.
- Ha a patron nem úgy néz ki, ahogy általában szokott (például a csomagolás eltér a HP-csomagolástól).

# A festékkazettán tárolt adatok

A készülékhez használt HP festékkazetták tartalmaznak egy memóriachipet, amely segíti a készülék működtetését.

Ezenkívül a memóriachip részben a készülék használatára vonatkozó információkkal is rendelkezik, amelyek között szerepelhet: a festékkazetta első üzembe helyezésének dátuma, a nyomtatókazetta utolsó használatának dátuma, a nyomtatókazettával kinyomtatott oldalak száma, az oldalak fedéssűrűsége, az alkalmazott nyomtatási módok, az esetlegesen jelentkező nyomtatási hibák, illetve a készülék típusszáma. Ezek az információk segítenek abban, hogy a HP a felhasználók nyomtatási igényeinek megfelelően fejleszthesse újabb termékeit.

A tonerkazetta memóriachipjén található adatok alapján nem lehet azonosítani a vásárlót, a felhasználót vagy az adott készüléket.

A HP a díjmentes visszajuttatási és újrahasznosítási program során visszaküldött festékkazettákon található memóriachipeket mintavételezéshez használja (HP Planet Partners: [www.hp.com/recycle](http://www.hp.com/recycle)). A mintavételből használt memóriachipek adatait a HP az újabb termékek fejlesztése céljából tanulmányozza. A festékkazetta újrahasznosításában résztvevő HP partnerek szintén hozzáférhetnek ezekhez az adatokhoz.

Minden olyan külső fél, amelynek birtokába kerül a festékkazetta, hozzáférhet a memóriachipen található anonim adatokhoz.

# Végfelhasználói licencszerződés

FIGYELMESEN OLVASSA EL A SZOFTVERTERMÉK HASZNÁLATA ELŐTT: A jelen Végfelhasználói licencmegállapodás ("EULA") az (a) Ön (mint magánszemély vagy mint szervezet) és a (b) HP Inc. ("HP") között létrejött jogi megállapodás, amely a nyomtatókészülékére telepített, vagy az azon a HP által rendelkezésére bocsátott Signin Once alkalmazás (a "Szoftver") Ön általi használatát szabályozza.

Előfordulhat, hogy a HP termékhez a jelen EULA javítása vagy kiegészítése is mellékelve van.

A SZOFTVERHEZ FŰZŐDŐ JOGOKAT KIZÁRÓLAG AZZAL A FELTÉTELLEL BIZTOSÍTJUK, HOGY ÖN ELFOGADJA A JELEN VÉGFELHASZNÁLÓI LICENCSZERZŐDÉS MINDEN RENDELKEZÉSÉT. A SZOFTVER TELEPÍTÉSÉVEL, LEMÁSOLÁSÁVAL, LETÖLTÉSÉVEL VAGY MÁS MÓDON TÖRTÉNŐ HASZNÁLATÁVAL ÖN KÖTELEZI MAGÁT A JELEN VÉGFELHASZNÁLÓI LICENCSZERZŐDÉS FELTÉTELEINEK BETARTÁSÁRA. HA NEM FOGADJA EL EZEKET A LICENCFELTÉTELEKET, AZ EGYETLEN RENDELKEZÉSÉRE ÁLLÓ JOGORVOSLAT A SZOFTVER HASZNÁLATÁNAK AZONNALI FELFÜGGESZTÉSE, ÉS A TERMÉK ELTÁVOLÍTÁSA A KÉSZÜLÉKRŐL.

EZ AZ EULA GLOBÁLIS MEGÁLLAPODÁS, ÉS NEM EGY ADOTT ORSZÁGRA, ÁLLAMRA VAGY TERÜLETRE VONATKOZIK. HA A SZOFTVERT FOGYASZTÓKÉNT SZEREZTE MEG ORSZÁGA, ÁLLAMA VAGY TERÜLETE VONATKOZÓ FOGYASZTÓI JOGSZABÁLYAINAK ÉRTELMÉBEN, AKKOR AZ EZEN EULA BÁRMELY TÉNYÉNEK ELLENTMONDÓ SEMMILYEN TÉNY NINCS HATÁSSAL SEMMILYEN NEM KIZÁRHATÓ TÖRVÉNYI RENDELKEZÉSRE VAGY JOGORVOSLATRA, AMELYRE ÉRVÉNYES LEHET AZ ILYEN FOGYASZTÓKRA VONATKOZÓ JOGSZABÁLY, ÉS EZ AZ EULA AZ EMLÍTETT JOGOK ÉS JOGORVOSLATOK ALÁ TARTOZIK. TOVÁBBI INFORMÁCIÓÉRT OLVASSA EL A FOGYASZTÓI JOGOKRÓL SZÓLÓ 17. PONTOT.

1. A LICENC BIZTOSÍTÁSA. Amennyiben betartja az EULA valamennyi feltételét és előírását, a HP az alábbi jogokat biztosítja Önnek. Abban az esetben, ha egy entitást vagy egy szervezetet képvisel, a jelen 1. részben felsorolt feltételek szintén vonatkoznak a Szoftver az érdekelt entitás vagy szervezet készülékein történő használatára, másolására és tárolására.

- a. Használat. A Szoftver egyetlen példányát használhatja a készüléken, a Szoftverhez való hozzáférés és a használata céljából. Nem választhatja külön a Szoftver összetevőit egynél több készüléken történő használatra. Ön nem rendelkezik a Szoftver terjesztésére vagy módosítására vonatkozó joggal, sem a Szoftver bármely licencelési és ellenőrző funkciójának kikapcsolására vonatkozó joggal. A Szoftver használatának céljából betöltheti a Szoftvert készüléke ideiglenes memóriájába (RAM).
- b. Tárolás. Ön átmásolhatja a Szoftvert készüléke helyi memóriájába vagy tárolóeszközére.
- c. Másolás. Ön jogosult a Szoftver archiválására és biztonsági másolatok készítésére, feltéve, hogy a másolat tartalmazza az eredeti Szoftver összes szerzői jogi megjegyzését, és csak biztonsági másolatként szolgál.
- d. A jogok fenntartása. A HP és beszállítói minden jogot fenntartanak, amelyet a jelen EULA kifejezetten nem biztosít az Ön számára.
- e. Ingyenes szoftverek. A jelen EULA feltételeire és előírásaira való tekintet nélkül a Szoftver minden olyan részét, mely nem a HP tulajdonát képezi, vagy külső felek nyilvános licenc keretében biztosított szoftvere ("Ingyenes szoftver"), a letöltés, telepítés vagy az Ingyenes szoftver használata idején az ilyen Ingyenes szoftverekre vonatkozó szoftverlicenc-megegyezés vagy egyéb dokumentum feltételeinek hatálya alatt bocsátják rendelkezésére. Az ingyenes szoftver Ön általi használatára teljes egészében az ilyen licenc feltételei és kikötései vonatkoznak.
- 2. FRISSÍTÉSEK. A frissítésként megnevezett Szoftver használatának feltétele, hogy Ön már rendelkezzék a HP által a frissítésre jogosultnak ítélt eredeti Szoftver licencjogával. A frissítés után Ön nem jogosult tovább használni a frissítésre jogosító eredeti Szoftverterméket.
- 3. EGYÉB SZOFTVEREK. A jelen EULA az eredeti Szoftver HP által kiadott frissítéseire és kiegészítéseire is vonatkozik, amennyiben a HP nem biztosít egyéb feltételeket a frissítéssel vagy a kiegészítéssel. A feltételek értelmezésének ütközése esetén az egyéb feltételek az irányadóak.

#### 4. TOVÁBBADÁS.

- a. Harmadik fél. A Szoftver eredeti felhasználója egy alkalommal jogosult a Szoftvert egy másik felhasználó számára továbbadni. A továbbadás során a szoftver összes összetevőjét (hordozó, nyomtatott anyagok, ezen EULA, és ha lehetséges, az Eredetiségi Tanúsítvány) tovább kell adni. A továbbadás nem lehet közvetett átadás, például bizományos értékesítés. A továbbadást megelőzően az átadott terméket fogadó fél köteles elfogadni ezen EULA feltételeit. A Szoftver továbbadása során az Ön licencének érvényessége automatikusan megszűnik.
- b. Korlátozások. A Szoftver kölcsönzése, bérbeadása, illetve megosztott kereskedelmi és irodai használata tilos. Ön nem jogosult a licenc vagy a Szoftver továbbadására, kirendelésére vagy átruházására, kivéve az ebben az EULA megállapodásban egyértelműen megállapított eseteket.
- 5. TULAJDONJOGOK. A Szoftverhez és a felhasználói dokumentációhoz kapcsolódó szellemi tulajdonjogok a HP-t vagy annak beszállítóit illetik, és a törvény (többek között az Egyesült Államok szerzői jogokra, üzleti titokra és védjegyjogokra vonatkozó törvénye, valamint az egyéb vonatkozó törvények és nemzetközi megállapodások) védelme alatt állnak. Ön nem távolíthatja el a Szoftverből a termékazonosítókat, szerzői jogi megjegyzéseket vagy a tulajdonjogi korlátozásokat.
- 6. VISSZAFEJTÉSRE VONATKOZÓ KORLÁTOZÁSOK. A Szoftver visszafejtése, dekódolása vagy szétbontása tilos, kivéve és csakis az alkalmazandó jogszabályok által biztosított mértékben, ezen korlátozástól függetlenül, valamint amennyiben a jelen EULA ezt kifejezetten lehetővé teszi.
- 7. ÉRVÉNYESSÉG. A jelen EULA a felmondásáig vagy visszautasításáig érvényes. Az EULA a jelen EULA egyéb pontjaiban meghatározott feltételek teljesülése esetén vagy akkor is érvénytelenné válik, ha Ön nem teljesíti jelen EULA valamely feltételét.
- 8. FIÓK BEÁLLÍTÁSA.
- a. A Szoftver használatához regisztrálnia kell magát és létre kell hoznia egy fiókot a HP ID felületén. Az Ön felelőssége, hogy megszerezze és fenntartsa a HP ID fiókhoz való hozzáféréshez és a fiók használatához szükséges valamennyi berendezést, szolgáltatást és szoftvert, a Szoftveren keresztül kapcsolódó alkalmazásokat, a készülék(ek)et, valamint, hogy megtérítse az esetleges díjszabásokat.
- b. ÖN KIZÁRÓLAGOSAN ÉS TELJESKÖRŰEN FELELŐS A SZOFTVER ÁLTAL ÖSSZEGYŰJTÖTT FELHASZNÁLÓNEVEK ÉS JELSZAVAK BIZALMASSÁGÁNAK VÉDELMÉÉRT. Köteles azonnal értesíteni a HP-t a HP ID fiÎkja bárminemű illetéktelen használatáról, valamint jelen Szoftverrel és az annak telepítési helyéül szolgáló készülék(ek)kel kapcsolatos biztonság bármely egyéb módon történő megsértéséről.
- 9. ADATGYŰJTÉSI TÁJÉKOZTATÁS. A HP összegyűjtheti az Ön által a HP ID felületéhez, valamint a jelen Szoftveren keresztül csatlakoztatott különböző alkalmazásokhoz történő hozzáféréshez használt felhasználóneveket, jelszavakat, készülékek IP-címeit és/vagy egyéb hitelesítési adatokat. A HP ezen adatokat felhasználhatja a Szoftver teljesítményének a felhasználói beállítások alapján történő optimalizálásához,a támogatás és karbantartás biztosításához, valamint a biztonság és a szoftver sértetlenségének garantálásához. Az adatgyűjtésről többet olvashat a [HP Adatvédelmi nyilatkozatának](http://www.hp.com/privacy) "Milyen adatokat gyűjtünk?" és "Hogyan használjuk fel az adatokat?" című fejezeteiben.
- 10. A GARANCIA KORLÁTOZÁSA. AZ ALKALMAZANDÓ TÖRVÉNYEK ÁLTAL MEGENGEDETT LEGNAGYOBB MÉRTÉKIG A HP ÉS ANNAK BESZÁLLÍTÓI A SZOFTVERT JELEN FORMÁJÁBAN, ANNAK MINDEN HIBÁJÁVAL EGYÜTT BOCSÁTJÁK RENDELKEZÉSRE, ENNÉLFOGVA EZENNEL KIZÁRNAK MINDENNEMŰ EGYÉB, AKÁR KIFEJEZETT, HALLGATÓLAGOS VAGY TÖRVÉNYES GARANCIÁT, KÖTELEZETTSÉGET ÉS FELTÉTELT, BELEÉRTVE, DE NEM KIZÁRÓLAGOSAN AZ ALÁBBI GARANCIÁKAT: (i) CÍM ÉS NEM JOGSÉRTÉS; (ii) FORGALOMKÉPESSÉG; (iii) ADOTT CÉLNAK TÖRTÉNŐ MEGFELELŐSÉG; (iv) A SZOFTVER MŰKÖDNI FOG NEM HP KELLÉKANYAGOKKAL VAGY TARTOZÉKOKKAL; ÉS (v) A VÍRUSOKTÓL VALÓ MENTESSÉG, MINDEZ A SZOFTVER TEKINTETÉBEN. Egyes államok/joghatóságok nem engedélyezik a bennefoglalt garanciák kizárását, vagy a bennefoglalt garanciák időtartamának korlátozását, így előfordulhat, hogy a fenti kizáró nyilatkozat Önre nem vonatkozik teljes mértékben.
- 11. FELELŐSSÉG KORLÁTOZÁSA. A helyi törvényeknek megfelelően, az elszenvedett kár mértékétől függetlenül a HP és annak beszállítóinak teljes felelőssége a jelen EULA bármely rendelkezésének értelmében, valamint a jelen megállapodás által biztosított kizárólagos jogorvoslat összege az Ön által a külön a Szoftverért kifizetett összeg, illetve 5 USD összeg közül a nagyobb összeg. AZ ALKALMAZANDÓ TÖRVÉNYEK ÁLTAL MEGENGEDETT LEGNAGYOBB MÉRTÉKIG A HP VAGY BESZÁLLÍTÓI SEMMILYEN KÖRÜLMÉNYEK KÖZÖTT NEM FELELŐSEK AZOKÉRT A KÜLÖNLEGES, VÉLETLENSZERŰ, KÖZVETETT VAGY KÖVETKEZMÉNYES KÁROKÉRT (NEM KIZÁRÓLAGOSAN BELEÉRTVE A HASZON ELMARADÁSÁT, A BIZALMAS JELLEGŰ VAGY EGYÉB ADATOK ELVESZTÉSÉT, AZ ÜZLETMENET MEGSZAKADÁSÁT, A SZEMÉLYI SÉRÜLÉST VAGY AZ ADATVÉDELMI JOGOK MEGSÉRTÉSÉT), AMELYEK BÁRMELY MÓDON A SZOFTVER HASZNÁLATÁBÓL VAGY HASZNÁLHATATLANSÁGÁBÓL EREDNEK, ILLETVE AZZAL ÖSSZEFÜGGÉSBEN ÁLLNAK, VAGY BÁRMELY MÁS MÓDON ÖSSZEFÜGGÉSBEN ÁLLNAK A JELEN EULA RENDELKEZÉSEIVEL, MÉG AKKOR SEM, HA AZ ILYEN KÁROK LEHETŐSÉGÉRŐL A HP VAGY ANNAK LEÁNYVÁLLALATAI TÁJÉKOZTATÁST KAPTAK, VAGY HA A JOGORVOSLAT NEM ÉRI EL EREDETI CÉLJÁT. Egyes államokban/joghatóságokban a véletlen vagy következményes károk kizárása vagy korlátozása nem engedélyezett, így előfordulhat, hogy a fenti korlátozás vagy kizárás Önre nem vonatkozik.
- 12. AZ USA KORMÁNYZATÁNAK VÁSÁRLÓI. A FAR 12.211 és 12.212 rendelkezéseivel összhangban a kereskedelmi számítástechnikai szoftverek, a számítástechnikai szoftverek dokumentációi és a kereskedelmi elemek műszaki adatai az Egyesült Államok kormányánál vannak bejegyezve a HP szokásos kereskedelmi licencfeltételeinek alapján.
- 13. AZ EXPORTTÖRVÉNYEKNEK VALÓ MEGFELELÉS. Ön köteles betartani az Egyesült Államok és más országok minden törvényét és szabályozását ("Exporttörvények"), ezzel biztosítva, hogy (1) a Szoftvertermék exportálása nem sérti közvetlen vagy közvetett módon az Exporttörvényeket, illetve (2) a Szoftverterméket nem használják olyan célra, mely sérti az Exporttörvényeket, beleértve de nem kizárólagosan a nukleáris, vegyi és biológiai fegyverek terjesztésére vonatkozó törvényeket is.
- 14. A MEGÁLLAPODÁS MEGKÖTÉSÉRE VONATKOZÓ KÉPESSÉG ÉS JOGOSULTSÁG. Ön kijelenti, hogy betöltötte az Ön lakóhelyén érvényes nagykorúság korhatárát, illetve amennyiben szükséges, munkáltatója megfelelően felhatalmazta Önt a jelen megállapodás megkötésére.
- 15. ALKALMAZANDÓ TÖRVÉNYEK. Ezt az EULA megállapodást az USA-beli Kalifornia állam törvényei szabályozzák.
- 16. A TELJES MEGÁLLAPODÁS. Kivéve, ha Ön a Szoftverre vonatkozó külön licencszerződést kötött, a jelen EULA (beleértve az EULA a HP termékhez tartozó minden kiegészítését és javítását) teljes egészében magában foglalja az Ön és a HP között létrejött, a Szoftverre vonatkozó megállapodást, és felülír minden, a Szoftverre vagy bármely más, a jelen EULA megállapodásban foglalt tárgyra vonatkozó előzetes vagy egyidejű szóbeli vagy írásbeli kommunikációt, ajánlattételt és kijelentést. Amennyiben a HP irányelveinek vagy támogatási szolgáltatásokra vonatkozó programjainak bármely feltétele ütközik a jelen EULA megállapodás feltételeivel, a jelen EULA megállapodásban foglalt feltételek alkalmazandók.
- 17. A FOGYASZTÓK JOGAI. Egyszer országokban, államokban vagy területeken a fogyasztók a fogyasztóvédelmi jogszabályok értelmében olyan jogok és jogorvoslatok előnyeiben részesülhetnek, amelyek tekintetében a HP felelőssége jogilag nem zárható ki vagy nem korlátozható. Ha a Szoftvert országa, állama vagy területe vonatkozó fogyasztói jogszabályainak értelmében fogyasztóként szerezte meg, akkor az ezen EULA rendelkezéseit (beleértve a jótállások jogi nyilatkozatait, a felelősség korlátozásait és kizárásait) a vonatkozó törvényeknek megfelelően kell értelmezni, és csak a vonatkozó törvények által megengedett legnagyobb mértékben alkalmazhatók.

Ausztrál fogyasztók: Ha a Szoftvert a 2010-es Ausztrál Verseny- és fogyasztóvédelmi törvény (Cth) alatti "Ausztrál fogyasztóvédelmi törvény" értelmében fogyasztóként szerezte meg, akkor a jelen EULA bármely más rendelkezése ellenére:

- a. a Szoftverhez olyan garanciák tartoznak, amelyek nem zárhatók ki az Ausztrál fogyasztóvédelmi törvény értelmében, beleértve azt, hogy ezen áruk megfelelő minőségűek, és a szolgáltatásokat kellő gondossággal és megfelelő szakértelemmel biztosítják. Ön cseretermékre vagy visszatérítésre jogosult súlyos hiba esetén, valamint kártérítésre jogosult az egyéb előre látható veszteség vagy kár esetén. Ezenkívül kérheti a Szoftver javítását vagy cseréjét, amennyiben a Szoftver minősége nem elfogadható, és a hiba nem minősül súlyos hibának
- b. a jelen EULA semmilyen rendelkezése nem zár ki, korlátoz vagy módosít az Ausztrál fogyasztóvédelmi törvényekben szereplő, törvényesen ki nem zárható vagy nem korlátozható semmilyen jogot vagy jogorvoslatot, vagy semmilyen garanciát, jótállást vagy más feltételt; és
- c. a jelen EULA kifejezett jótállásai által nyújtott előnyök az Ausztrál fogyasztóvédelmi törvény alatt elérhető más jogok és jogorvoslatok kiegészítései. Összeegyeztethetetlenség esetén az Ausztrál fogyasztóvédelmi törvényben foglalt jogai elsőbbséget élveznek a kifejezett jótállásban szereplő bármely korlátozáshoz képest.

Lehetséges, hogy a Szoftver képest a felhasználó által létrehozott adatok megőrzésére. A HP ezennel tájékoztatja Önt, hogy ha a HP javítási munkát végez a Szoftveren, akkor a javítás az ilyen adatok elvesztésével járhat. Az ilyen adatvesztés esetén, a törvény által megengedett legteljesebb mértékben a HP felelősségének a jelen EULA-ban szereplő korlátozásai és kizárásai érvényesek.

Ha úgy gondolja, hogy a jelen megállapodásnak vagy bármely fenti jogorvoslatnak megfelelően jogosult bármilyen garanciára, akkor kérjük, vegye fel a kapcsolatot a HP-vel:

> HP PPS Australia Pty Ltd Building F, 1 Homebush Bay Drive Rhodes, NSW 2138 Australia

<span id="page-182-0"></span>Támogatási kérelem vagy garanciális igény bejelentéséhez, kérjük, hívja a 13 10 47 (Ausztráliában) vagy a +61 2 8278 1039 (nemzetközi hívás esetén) telefonszámot, vagy keresse fel a www.hp.com.au webhelyet, és válassza a "Support" (Támogatás) lapot az ügyfélszolgálati lehetőségek legfrissebb listájának megtekintéséhez.

Ha Ön az Ausztrál fogyasztóvédelmi törvény értelmében felhasználó, és a Szoftvert vagy a Szoftverhez tartozó jótállási és támogatási szolgáltatást nem személyes, otthoni vagy háztartási használatra vagy fogyasztásra, nem szokványos módon szerzi meg, akkor a jelen EULA minden rendelkezése ellenére a HP a felelősségét az alábbi felhasználói garanciáknak való nem megfelelőségre korlátozza:

- a. a Szoftverrel kapcsolatos garancia és támogatási szolgáltatások biztosítása: a következők közül egy vagy több tételre vonatkozóan: a szolgáltatások ismételt biztosítása, vagy a szolgáltatások ismételt biztosításával kapcsolatos költségek fedezése;
- b. a Szoftver biztosítása: a következők közül egy vagy több tételre vonatkozóan: a Szoftver cseréje vagy annak megfelelő szoftver biztosítása; a Szoftver javítása; a Szoftver cseréjének vagy az annak megfelelő szoftver beszerzési költségének kifizetése; vagy a Szoftver javítási költségeinek kifizetése; és
- c. ellenkező esetben a törvény által megengedett legnagyobb mértékig.

Új-zélandi fogyasztók: Új-Zélandon a Szoftverhez olyan garanciát biztosítunk, amely nem zárható ki az 1993-as Fogyasztóvédelmi törvény értelmében. Új-Zélandon a Fogyasztói tranzakció olyan tranzakciót jelent, amelyet olyan személy végez, aki személyes, otthoni vagy háztartási célú, és nem üzleti célú használatra vagy fogyasztásra vásárol árut. A személyes, otthoni, háztartási és fogyasztási célokra szánt, és nem üzleti célú termékeket vásárló új-zélandi vásárlók ("Új-zélandi vásárlók") javításra, cserére vagy visszatérítésre jogosultak hiba esetén, valamint kártérítésre jogosultak az egyéb előre látható veszteség vagy kár esetén. A (fentiekben meghatározott) Új-zélandi fogyasztók visszakaphatják a termék vásárlás helyére történő visszaszállításának költségét az új-zélandi fogyasztóvédelmi törvények megsértése esetén; továbbá akkor, ha az Új-zélandi fogyasztó számára jelentős költséggel jár az áru HP-nek történő visszajuttatása, akkor a HP saját költségen összegyűjti az ilyen árukat. Az üzleti célú termék- vagy szolgáltatásbiztosítás esetén Ön beleegyezik abba, hogy az 1993-as Fogyasztóvédelmi törvény nem érvényes Önre, és a tranzakció jellegétől és értékétől függően ez méltányos és ésszerű.

© Copyright 2019 HP Development Company, L.P.

Jelen dokumentum tartalma előzetes értesítés nélkül változhat. A dokumentációban említett többi terméknév a megfelelő cégek kereskedelmi védjegye lehet. Az alkalmazandó törvényben meghatározott mértékig a HP termékekre és szolgáltatásokra vonatkozó kizárólagos garanciavállalás az adott termékhez és szolgáltatáshoz mellékelt jótállási nyilatkozatban található. A jelen dokumentumban foglaltak semmiképpen sem tekinthetők további garanciavállalásnak. Az alkalmazandó törvényekben meghatározott mértékig a HP nem vállal felelősséget a jelen dokumentum esetleges szerkesztési vagy technikai hibáiért vagy hiányosságaiért.

Verzió: 2019. április

## A vásárló által végzett javításra vonatkozó garanciális szolgáltatás

A HP készülékek számos olyan alkatrészt tartalmaznak, amelyek a vásárló által cserélhető alkatrészek (Customer Self Repair - CSR), ezáltal biztosítva a lehető leggyorsabb javítást, illetve a rugalmasabb eljárást a hibás alkatrészek cseréjében. Ha a diagnosztika során a HP megállapítja, hogy a javítás elvégezhető egy CSR alkatrész használatával, akkor azt az alkatrészt kiszállítja közvetlenül Önnek, hogy elvégezhesse a cserét. A CSR alkatrészeknek két kategóriája van: 1) Alkatrészek, amelyek esetében a vásárló által végzett javítás kötelező. Ha azt kéri, hogy a HP cserélje ki ezeket az alkatrészeket, akkor Önnek kell kifizetnie a szervizeléssel járó utazási költséget és munkadíjat. 2) Alkatrészek, amelyek esetében a vásárló által végzett javítás opcionális. Ezek az alkatrészek szintén a vásárló által cserélhető alkatrészek közé tartoznak. Ha azt kéri, hogy a HP végezze el a cserét, akkor az adott készülékhez tartozó garanciális szolgáltatás igénylése nem fog további költséget jelenteni.

<span id="page-183-0"></span>Az adott CSR alkatrész elérhetősége esetén, illetve a földrajzi körülményeknek megfelelően a szállítás a következő munkanapon fog megtörténni. Amennyiben a földrajzi körülmények engedik, többletdíj felszámítása mellett lehetőség van az aznapi vagy a négy órán belüli szállítás igénylésére is. Ha segítségre van szüksége, hívja a HP technikai támogatási központot, ahol telefonos tanácsadást kaphat egy szakembertől. A HP a csere CSR alkatrésszel együtt szállított dokumentációban kiköti, hogy kéri-e a hibás alkatrész visszajuttatását. Ha a HP kéri a hibás alkatrész visszajuttatását, akkor Önnek egy meghatározott időn belül - ami normál esetben öt (5) munkanap - vissza kell azt szállíttatnia. A hibás alkatrésszel együtt az ahhoz tartozó dokumentációt is vissza kell küldeni a kapott szállítási csomagban. A hibás alkatrész visszaküldésének elmulasztása esetén a HP Önre háríthatja a csere költségeit. A fogyasztó által végzett javítás esetén a HP fizeti a szállítás és az alkatrészvisszajuttatás összes költségét, valamint megnevezi a szállítást végző szolgáltatót is.

## Ügyfélszolgálat

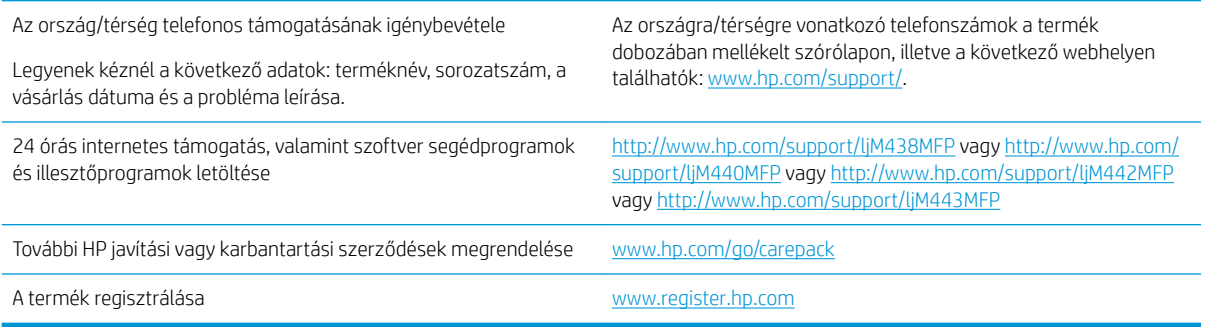

# <span id="page-184-0"></span>B Környezetvédelmi termékkezelési program

## A környezet védelme

A HP környezetbarát módon igyekszik jó minőségű termékeket előállítani. A termék kialakításának számos jellemzője azt szolgálja, hogy minimális hatást fejtsen ki a környezetre.

## Ózonképződés

A termék levegőbeli ózonkibocsátásának egy szabványeljárással\* történő mérése és a kibocsátási adatoknak egy várhatóan nagy felhasználású irodai munkahelyre vonatkozó forgatókönyvre\*\* történő alkalmazása alapján a HP megállapította, hogy a nyomtatás során nem keletkezik olyan értékelhető mennyiségű ózon, amely túllépné bármelyik beltéri levegőminőségi szabványt vagy irányelvet.

\* A papíralapú példányokat készítő készülékek szennyezőanyag-kibocsátásának vizsgálatára szolgáló módszer, tekintettel a nyomtatófunkciót biztosító irodai eszközök környezetvédelmi címkéinek odaítélésére; DE-UZ 205 – BAM, 2018. január

\*\* Napi 2 órás nyomtatást, óránként 0,68 levegőcserével szellőző 30,6 köbméteres helyiséget és HP nyomtatótartozékok használatát feltételező ózonkoncentráción alapul

## Papírhasználat

A termék kézi, illetve automatikus kétoldalas nyomtatás és N-szeres nyomtatás funkciójával (több oldal nyomtatása egy oldalra) csökkenthető a papírfogyasztás, és ezáltal a természeti erőforrások használata is.

## Műanyagok

A 25 grammnál nehezebb műanyag alkatrészek a nemzetközi szabványok szerinti jelöléssel rendelkeznek, így a termék életciklusának végén könnyen azonosíthatók az újrafelhasználható műanyag alkatrészek.

## HP LaserJet nyomtatási kellékek

Az eredeti HP termékeket környezettudatosan készítettük. A HP megkönnyíti az erőforrás- és papírtakarékos nyomtatást. A munka végeztével pedig megkönnyíti az újrahasznosítást, és ingyenes lehetőséget biztosít rá.<sup>1</sup>

A HP Planet Partners hálózat tagjaihoz visszajuttatott HP patronok többfázisú újrahasznosítási folyamaton mennek át. Ennek során szétválasztjuk és finomítjuk az anyagokat, hogy nyersanyagként használhassuk fel őket új eredeti HP patronokban és hétköznapi termékekben. A HP Planet Partners hálózatnak visszajuttatott eredeti HP patronok soha nem kerülnek szemétlerakóba, továbbá a HP nem tölti újra és nem adja el újra az eredeti HP patronokat.

Ha részt szeretne venni a HP Planet Partners visszajuttatási és újrahasznosítási programban, keresse fel a következő weblapot: [www.hp.com/recycle](http://www.hp.com/recycle). Válassza ki országát/térségét a HP nyomtatási kellékek visszaküldési módjainak megismeréséhez. A programról többnyelvű tájékoztató és útmutató található minden HP LaserJet nyomtatókazetta csomagjában.

<sup>1</sup> A program elérhetősége változó. További információk: <u>www.hp.com/recycle</u>.

## <span id="page-185-0"></span>Papír

A készülék képes az újrahasznosított papír és könnyű papír (EcoFFICIENT™) használatára, ha a papír megfelel a *HP LaserJet nyomtatási adathordozókat bemutató útmutatójában* ismertetett irányelveknek. Ebben a nyomtatóban használható az EN12281:2002 szabványnak megfelelő újrahasznosított papír és könnyű papír (EcoFFICIENT™).

## Anyagok használatára vonatkozó korlátozások

Ez a HP termék nem tartalmaz higanyadalékot.

## Akkumulátor adatai

A termék a következőket tartalmazhatja:

- Lítium-polikarbon-monofluorid (BR típusú) vagy
- Lítium-mangán-dioxid (CR típus)

akkumulátor, amely speciális kezelést igényelhet az élettartama végén.

**WEGJEGYZÉS:** MEGJEGYZÉS kizárólag CR típushoz: Perklorátot tartalmazó anyag – különleges kezelést igényelhet. Lásd: <http://dtsc.ca.gov/hazardouswaste/perchlorate>.

**Tömeg:**  $\sim$  3 g

Hely: Az alaplapon

Felhasználó által eltávolítható: Nem

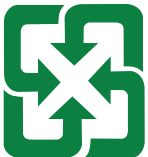

#### 廢電池請回收

Az újrahasznosítással kapcsolatos információkért látogasson el a <http://www.hp.com/recycle> weboldalra, vagy forduljon a helyi hatóságokhoz, illetve az Electronics Industries Alliance nevű szervezethez a következő weboldalon keresztül: <http://www.eiae.org>.

## <span id="page-186-0"></span>Leselejtezett berendezések felhasználók általi ártalmatlanítása (EU, Egyesült Királyság és India)

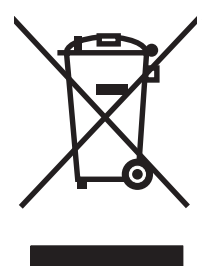

Ez a szimbólum azt jelenti, hogy a terméket nem szabad háztartási hulladékként kezelni. Az egészség és a környezet megóvása érdekében a leselejtezett berendezést adja le olyan gyűjtőhelyen, ahol az elektromos és elektronikus hulladékokat gyűjtik. További információért forduljon a lakossági hulladékgyűjtőhöz, vagy keresse fel a következő webhelyet: [www.hp.com/recycle](http://www.hp.com/recycle).

## Elektronikus hardver-újrahasznosítás

A HP javasolja vásárlói számára az elhasznált hardvereszközök újrahasznosítását. További információ az újrahasznosítási programokról: [www.hp.com/recycle.](http://www.hp.com/recycle)

## Hardver-újrahasznosítási információk brazíliai felhasználók számára

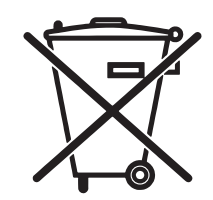

Este produto eletrônico e seus componentes não devem ser descartados no lixo comum, pois embora estejam em conformidade com padrões mundiais de restrição a substâncias nocivas, podem conter, ainda que em quantidades mínimas, substâncias impactantes ao meio ambiente. Ao final da vida útil deste produto, o usuário deverá entregá-lo à HP. A não observância dessa orientação sujeitará o infrator às sanções previstas em lei.

Após o uso, as pilhas e/ou baterias dos produtos HP deverão ser entregues ao estabelecimento comercial ou rede de assistência técnica autorizada pela HP.

Não descarte o produto eletrônico em lixo comum

Para maiores informações, inclusive sobre os pontos de recebimento, acesse:

[www.hp.com.br/reciclar](http://www.hp.com.br/reciclar)

## Vegyi anyagok

A HP fontosnak tartja, hogy a termékeiben jelen lévő vegyi anyagokról tájékoztassa ügyfeleit, az olyan előírásoknak megfelelően, mint például az európai REACH (EK 1907/2006 rendelet, Európai Parlament és Tanács). Az erre a termékre vonatkozó vegyianyag-jelentés az alábbi helyen található meg: [www.hp.com/go/](http://www.hp.com/go/reach) [reach.](http://www.hp.com/go/reach)

## A termék teljesítményadatai az Európai Unió 1275/2008 bizottsági rendelete és az Egyesült Királyság vonatkozó törvényi előírásai szerint

A termék teljesítményadatairól, köztük a hálózati készenléti állapot közben, minden vezetékes hálózati port csatlakoztatása és minden vezeték nélküli port aktiválása esetén tapasztalható energiafogyasztásról a termék IT ECO energiatakarékossági nyilatkozatának P14, "Additional information" (További információk) című szakasza nyújt tájékoztatást: [www.hp.com/hpinfo/globalcitizenship/environment/productdata/itecodesktop-pc.html.](http://www.hp.com/hpinfo/globalcitizenship/environment/productdata/itecodesktop-pc.html)

## SEPA ökocímke – felhasználói információk (Kína)

中国环境标识认证产品用户说明 噪声大于 63.0 dB(A)的办公设备不宜放置于办公室内,请在独立的隔离区域使用。 如需长时间使用本产品或打印大量文件,请确保在通风良好的房间内使用。 如您需要确认本产品处于零能耗状态,请按下电源关闭按钮,并将插头从电源插座断开。 您可以使用再生纸,以减少资源耗费。

## A nyomtatókra, faxokra és másolókra vonatkozó kínai energiatakarékossági címke előírásainak teljesítésére vonatkozó szabályozás

依据"复印机、打印机和传真机能源效率标识实施规则",本打印机具有中国能效标签。根据"复印机、 打印机和传真机能效限定值及 能效等级" ("GB21521") 决定并计算得出该标签上所示的能效等级和 TEC (典型能耗) 值。

1. 能效等级

能效等级分为三个等级,等级 1 级能效最高。 根据产品类型和打印速度标准决定能效限定值。

2. 能效信息

2.1 LaserJet 打印机和高性能喷墨打印机

● 典型能耗

典型能耗是正常运行 GB21521 测试方法中指定的时间后的耗电量。 此数据表示为每周千瓦时 (kWh)。

标签上所示的能效数字按涵盖根据"复印机、打印机和传真机能源效率标识实施规则"选择的登记装置中 所有配置的代表性配置测定而 得。因此,本特定产品型号的实际能耗可能与标签上所示的数据不同。

有关规格的详细信息,请参阅 GB21521 标准的当前版本。

## Nyilatkozat a veszélyes anyagok korlátozásáról (India)

This product, as well as its related consumables and spares, complies with the reduction in hazardous substances provisions of the "India E-waste Rule 2016." It does not contain lead, mercury, hexavalent chromium, polybrominated biphenyls or polybrominated diphenyl ethers in concentrations exceeding 0.1 weight % and 0.01 weight % for cadmium, except where allowed pursuant to the exemptions set in Schedule 2 of the Rule.

## WEEE (Törökország)

Türkiye Cumhuriyeti: AEEE Yönetmeliğine Uygundur

## <span id="page-188-0"></span>Anyagtáblázat (Kína)

产品中有害物质或元素的名称及含量

The Table of Hazardous Substances/Elements and their Content 根据中国《电器电子产品有害物质限制使用管理办法》

As required by China's Management Methods for Restricted Use of Hazardous Substances in Electrical and Electronic Products

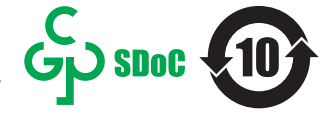

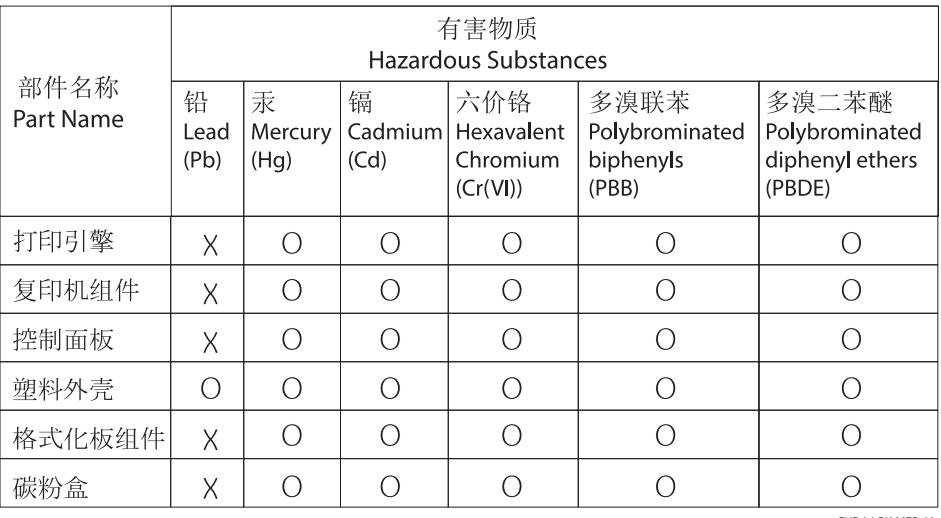

CHR-LJ-PK-MFP-02

表格依据SJ/T 11364 的规定编制。

This form has been prepared in compliance with the provisions of SJ/T 11364.

o: 表示该有害物质在该部件所有均质材料中的含量均在GB/T 26572 规定的限量要求以下。 O: Indicates that the content of said hazardous substance in all of the homogenous materials in the component is within the limits required by GB/T 26572.

X: 表示该有害物质至少在该部件的某一均质材料中的含量超出GB/T 26572 规定的限量要求。 X: Indicates that the content of said hazardous substance exceeds the limits required by GB/T 26572 in at least one homogenous material in the component.

此表中所有名称中含 "X" 的部件均符合中国 RoHS达标管理目录限用物质应用例外清单的豁免。 All parts named in this table with an "X" are in compliance with the China RoHS "List of Exceptions to RoHS Compliance Management Catalog (or China RoHS Exemptions)".

此表中所有名称中含 "X" 的部件均符合欧盟 RoHS 立法。

All parts named in this table with an "X" are in compliance with the European Union's RoHS Legislation.

注: 环保使用期限的参考标识取决于产品正常工作的温度和湿度等条件

Note: The referenced Environmental Protection Use Period Marking was determined according to normal operating use conditions of the product such as temperature and humidity.

## Anyagbiztonsági adatlap (MSDS)

A vegyszert tartalmazó kellékekre (pl. a tonerre) vonatkozó anyagbiztonsági adatlapok (MSDS) a HP weblapján érhetők el: [www.hp.com/go/msds](http://www.hp.com/go/msds).

## EPEAT

Számos HP termék készült az EPEAT előírások figyelembevételével. Az EPEAT mindenre kiterjedő környezetvédelmi minősítés, amely segít a környezetbarátabb elektronikus berendezések felismerésében. Az EPEAT minősítésről a [www.epeat.net](http://www.epeat.net) címen olvashat részletesebb tájékoztatást. Ha részletesebben tájékozódni szeretne a HP EPEAT regisztrációval rendelkező termékeiről, keresse fel a következő weblapot: [www.hp.com/](http://www.hp.com/hpinfo/globalcitizenship/environment/pdf/epeat_printers.pdf) [hpinfo/globalcitizenship/environment/pdf/epeat\\_printers.pdf.](http://www.hp.com/hpinfo/globalcitizenship/environment/pdf/epeat_printers.pdf)

## Anyagtáblázat (Tajvan)

台灣 限用物質含有情況標示聲明書

Taiwan Declaration of the Presence Condition of the Restricted Substances Marking (20190207)

LaserJet Multi Function Printer (LaserJet MFD Printer) - 01

# 限用物質含有情況標示聲明書

若要存取產品的最新使用指南或手冊,請前往 http://www.hp.com/support 。選取搜尋您的產品,然後依照畫 面上的指示繼續執行。

To access the latest user guides or manuals for your product. Go to

http://www.support.hp.com. Select Find your product, and then follow the on-screen instructions.

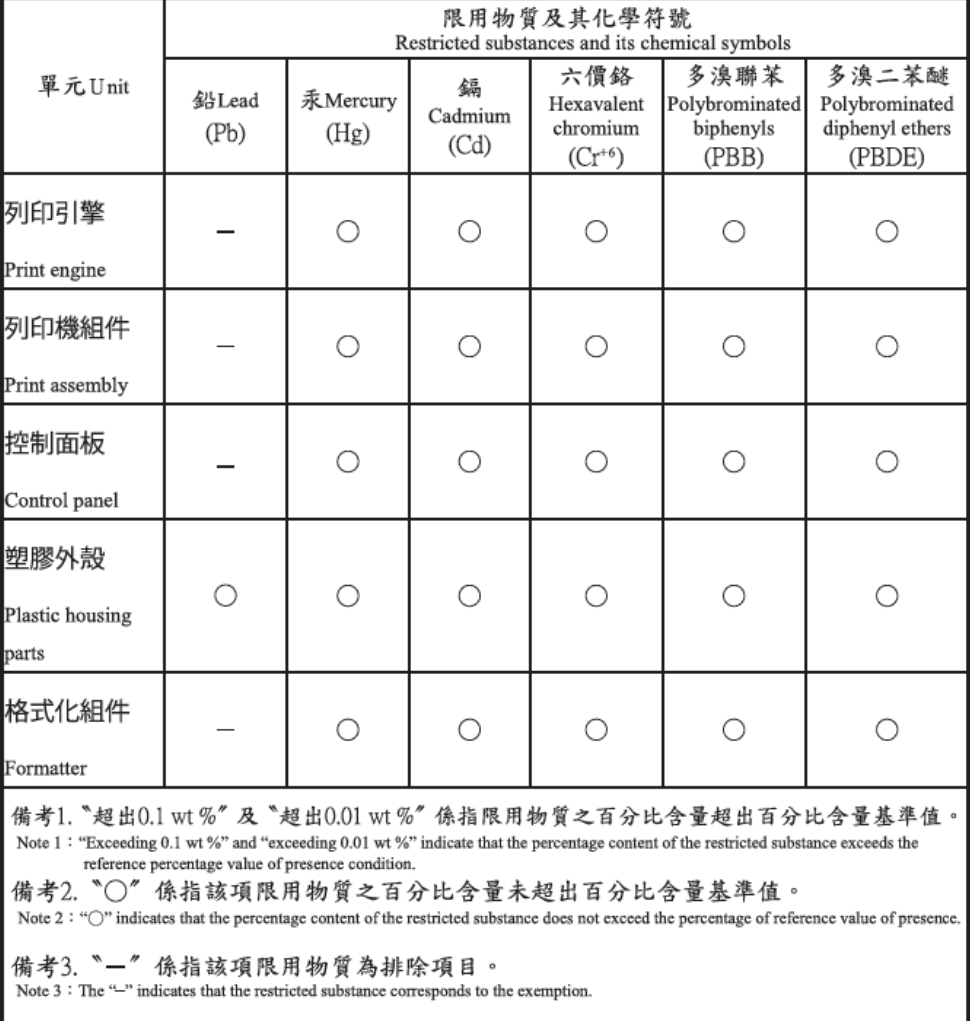

TWR-LJ-MFP-01

## További információ

Tájékoztatás a következő környezeti témákkal kapcsolatban:

- Ezen termék és egyéb HP termékek környezetvédelmi adatlapja
- A HP környezetvédelmi kötelezettségvállalása
- A HP környezetgazdálkodási rendszere
- A HP elhasznált termékek visszaküldésére és újrahasznosítására irányuló programja
- Anyagbiztonsági adatlap

Látogasson el a [www.hp.com/go/environment](http://www.hp.com/go/environment) weblapra.

Keresse fel a következő weblapot is: [www.hp.com/recycle](http://www.hp.com/recycle).

# <span id="page-191-0"></span>C Hatósági információ

## Hatósági nyilatkozatok

### Hatósági típusazonosító számok

Hivatalos azonosítás céljából a termék egy hatósági típusazonosító számmal rendelkezik. A hatósági típusazonosító számokat nem szabad összekeverni a marketingcélú nevekkel vagy termékszámokkal.

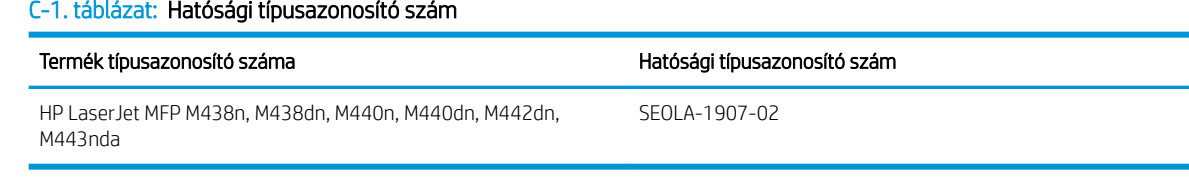

#### C-2. táblázat: Hatósági típusszám: M438nda és M440nda

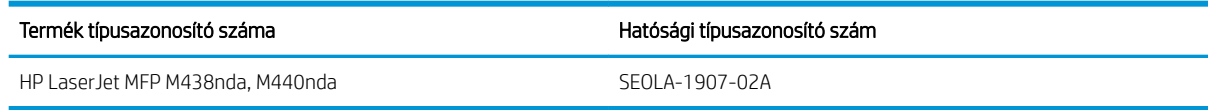

### Európai uniós és egyesült királyságbeli hatósági nyilatkozatok

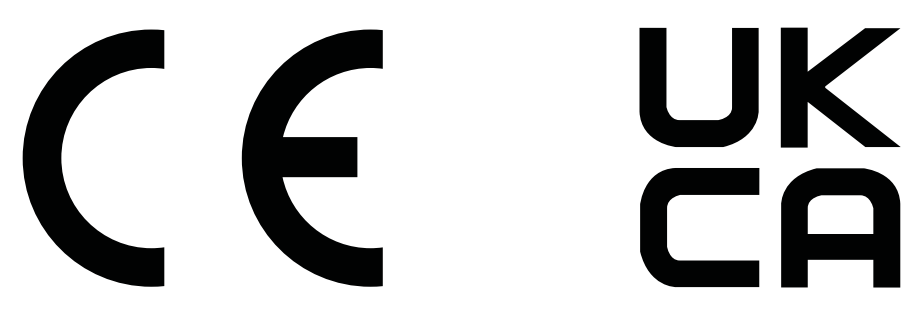

A CE- és UKCA-jelölést viselő termékek megfelelnek az alábbi EU-irányelvek és/vagy az ezekkel egyenértékű egyesült királyságbeli törvényi előírások közül egynek vagy többnek, az alkalmazhatóságtól függően: Alacsony feszültségű irányelv (2014/35/EU), EMC-irányelv (2014/30/EU), környezetbarát kialakításra vonatkozó irányelv (2009/125/EK), rádió- és távközlő végberendezésekre vonatkozó irányelv (2014/53/EU), RoHS-irányelv (2011/65/EU).

Az ezeknek az irányelveknek való megfelelés elbírálása a vonatkozó európai összehangolt szabványok használatával történik. Az EU-s és az egyesült királyságbeli megfelelőségi nyilatkozat teljes szövege megtalálható a következő weboldalon: www.hp.com/go/certificates (keresés a termék modellnevével vagy hatósági modellmegjelölésével (RMN), amely a hatósági címkén található).

Hatósági ügyekben a kapcsolattartó: E-mail: techregshelp@hp.com

Európai uniós hatósági ügyekben a kapcsolattartó:

HP Deutschland GmbH, HP HQ-TRE, 71025 Böblingen, Németország

<span id="page-192-0"></span>Egyesült királyságbeli hatósági ügyekben a kapcsolattartó:

HP Inc UK Ltd, Regulatory Enquiries, Earley West, 300 Thames Valley Park Drive, Reading, RG6 1PT

A termék megfelel az EN 55032 és az ezzel egyenértékű UK/BS EN szabvány követelményeinek, amelyre a következő használati feltételek vonatkoznak: "Figyelem – A osztályú termék. A termék otthoni környezetben rádiófrekvenciás zavarokat okozhat, amely esetben a felhasználónak megfelelő lépéseket kell tennie."

### FCC-előírások

Ez a készülék az "A" osztályú digitális eszközökre vonatkozó határértékek tesztje során teljesítette az FCCszabályzat 15. részében foglalt feltételeket. Ezek a határértékek megfelelő védelmet nyújtanak a káros interferenciával szemben, ha a készüléket általános célú környezetben üzemeltetik. A készülék rádiófrekvenciás energiát állít elő, használ, illetve sugározhat. Ha az üzembe helyezés és a használat nem az útmutatónak megfelelően történik, káros interferenciát okozhat a rádiókommunikációban. A készülék lakóterületen való üzemeltetése valószínűleg káros interferenciát okoz, mely esetben a felhasználónak a saját költségén orvosolnia kell az interferenciát.

**WEGJEGYZÉS:** A nyomtatón végzett bármely olyan módosítás vagy átalakítás, amelyet a HP nem hagyott jóvá, a berendezés működtetési jogának elvesztését vonhatja maga után.

Olyan árnyékolt illesztőkábelt használjon, amely az FCC-szabályok 15. cikkelye szerint megfelel az "A" osztály előírásainak.

### Kanada – "Industry Canada ICES-003" megfelelőségi nyilatkozat

CAN ICES-3(A)/NMB-3(A)

### VCCI-nyilatkozat (Japán)

VCCI 32-1 規定適合の場合

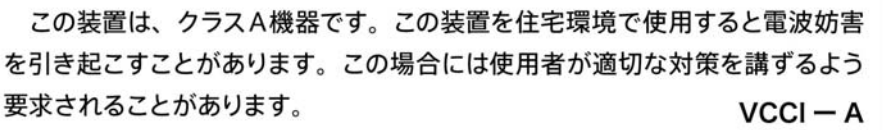

### EMC-nyilatkozat (Korea)

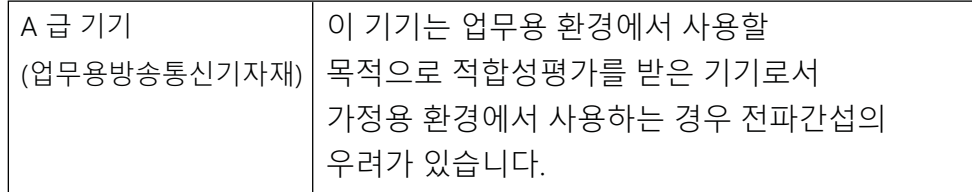

### EMC-nyilatkozat (Kína)

此为A级产品, 在生活环境中, 该 产品可能会造成无线电干扰。在这种情 况下,可能需要用户对其干扰采取切实 可行的措施。

### <span id="page-193-0"></span>A tápkábel használati utasításai

Ellenőrizze, hogy a készülék tápellátása megfelel-e a készülék feszültségbesorolásának. A feszültségbesorolás a készülék termékcímkéjén található. A készülék működéséhez 100–127 V váltakozó feszültség vagy 220–240 V váltakozó feszültség és 50/60 Hz szükséges.

Csatlakoztassa a tápkábelt a készülékhez és egy földelt fali aljzathoz.

 $\triangle$  VIGYÁZAT! A készülék károsodásának elkerülése érdekében csak a készülékhez mellékelt tápkábelt használja.

### Tápkábelre vonatkozó nyilatkozat (Japán)

製品には、同梱された電源コードをお使い下さい。 同梱された電源コードは、他の製品では使用出来ません。

### Lézerbiztonság

Az Egyesült Államok Élelmiszer- és Gyógyszerellenőrző Hivatalának (FDA) Center for Devices and Radiological Health (CDRH) központja előírásokat vezetett be az 1976. augusztus 1. óta gyártott lézertermékekre vonatkozóan. Az Egyesült Államokban forgalmazott termékek esetén kötelező az előírásoknak való megfelelés. Az eszköz a U.S. Department of Health and Human Services (DHHS) Sugárterhelési szabvány besorolása alapján az "1. osztályhoz" tartozik, az 1968-as Sugárzás-ellenőrző Egészségvédelmi és Biztonsági Törvénynek megfelelően. Mivel a készülék belsejében kibocsátott sugárzás teljes egészében a védőburkolatokon és a külső burkolatokon belül marad, a lézersugár a normál felhasználói üzemeltetés egyik fázisában sem tud kiszökni.

 $\triangle$  FIGYELEM! Ha az ebben a használati útmutatóban meghatározottaktól különböző vezérléseket használ, különböző beállításokat végez vagy különböző folyamatokat hajt végre, veszélyes sugárzásnak teheti ki önmagát és környezetét.

Az Amerikai Egyesült Államok/Kanada egyéb szabályozásait érintő kérdéseivel az alábbi elérhetőségekhez fordulhat:

HP Inc.

1501 Page Mill Rd, Palo Alto, CA 94304, USA

E-mail-cím: techregshelp@hp.com vagy telefon: +1 (650) 857-1501

### Lézerbiztonsági nyilatkozat Finnország számára

#### Luokan 1 laserlaite

HP LaserJet MFP M438, M440, M442, M443, laserkirjoitin on käyttäjän kannalta turvallinen luokan 1 laserlaite. Normaalissa käytössä kirjoittimen suojakotelointi estää lasersäteen pääsyn laitteen ulkopuolelle. Laitteen turvallisuusluokka on määritetty standardin EN 60825-1 (2014) mukaisesti.

#### VAROITUS !

Laitteen käyttäminen muulla kuin käyttöohjeessa mainitulla tavalla saattaa altistaa käyttäjän turvallisuusluokan 1 ylittävälle näkymättömälle lasersäteilylle.

#### VARNING !

Om apparaten används på annat sätt än i bruksanvisning specificerats, kan användaren utsättas för osynlig laserstrålning, som överskrider gränsen för laserklass 1.

#### **HUOLTO**

HP LaserJet MFP M438, M440, M442, M443 - kirjoittimen sisällä ei ole käyttäjän huollettavissa olevia kohteita. Laitteen saa avata ja huoltaa ainoastaan sen huoltamiseen koulutettu henkilö. Tällaiseksi huoltotoimenpiteeksi ei katsota väriainekasetin vaihtamista, paperiradan puhdistusta tai muita käyttäjän käsikirjassa lueteltuja, käyttäjän tehtäväksi tarkoitettuja ylläpitotoimia, jotka voidaan suorittaa ilman erikoistyökaluja.

#### VARO !

Mikäli kirjoittimen suojakotelo avataan, olet alttiina näkymättömällelasersäteilylle laitteen ollessa toiminnassa. Älä katso säteeseen.

#### VARNING !

Om laserprinterns skyddshölje öppnas då apparaten är i funktion, utsättas användaren för osynlig laserstrålning. Betrakta ej strålen.

Tiedot laitteessa käytettävän laserdiodin säteilyominaisuuksista: Aallonpituus 775-795 nm Teho 5 m W Luokan 3B laser.

### Skandináv országokra vonatkozó nyilatkozatok (Dánia, Finnország, Norvégia, Svédország)

#### Dánia:

Apparatets stikprop skal tilsuttes en stikkontakt med jord, som giver forbindelse til stikproppens jord.

#### Finnország:

Laite on liitettävä suojakoskettimilla varustettuun pistorasiaan.

#### Norvégia:

Apparatet må tilkoples jordet stikkontakt.

#### Svédország:

Apparaten skall anslutas till jordat uttag.

### GS-nyilatkozat (Korea)

Das Gerät ist nicht für die Benutzung im unmittelbaren Gesichtsfeld am Bildschirmarbeitsplatz vorgesehen. Um störende Reflexionen am Bildschirmarbeitsplatz zu vermeiden, darf dieses Produkt nicht im unmittelbaren Gesichtsfeld platziert werden.

Das Gerät ist kein Bildschirmarbeitsplatz gemäß BildscharbV. Bei ungünstigen Lichtverhältnissen (z. B. direkte Sonneneinstrahlung) kann es zu Reflexionen auf dem Display und damit zu Einschränkungen der Lesbarkeit der dargestellten Zeichen kommen.

Die Bilddarstellung dieses Gerätes ist nicht für verlängerte Bildschirmtätigkeiten geeignet.

### <span id="page-195-0"></span>Eurázsiai megfelelőség (Fehéroroszország, Kazahsztán, Kirgizisztán, Oroszország, Örményország)

#### Өндіруші және өндіру мерзімі

HP Inc. Мекенжайы: 1501 Page Mill Road, Palo Alto, California 94304, U.S.

Өнімнің жасалу мерзімін табу үшін өнімнің қызмет көрсету жапсырмасындағы 10 таңбадан тұратын сериялық нөмірін қараңыз.

4-ші, 5-ші және 6-шы сандар өнімнің жасалған жылы мен аптасын көрсетеді. 4-ші сан жылын көрсетеді, мысалы «З» саны «2013» дегенді білдіреді.

5-ші және 6-шы сандары берілген жылдың қай аптасында жасалғанын көрсетеді, мысалы, «12» саны «12-ші» апта дегенді білдіреді.

#### Жергілікті өкілдіктері:

Ресей: 000 "ЭйчПи Инк". Ресей Федерациясы, 125171, Мәскеу, Ленинград шоссесі, 16А блок 3, Телефон/факс: +7 495 797 35 00 / +7 499 92132 50

Казақстан: "ЭйчПи Глобал Трэйдинг Би.Ви." компаниясынын Қазақстандағы филиалы, Қазақстан Республикасы, 050040, Алматы к., Бостандык ауданы, Әл-Фараби даңғылы, 77/7, Телефон/факс: +7 727 355 35 52

#### Производитель и дата производства

HP Inc. Адрес: 1501 Page Mill Road, Palo Alto, California 94304, U.S.

Дата производства зашифрована в 10-значном серийном номере, расположенном на наклейке со служебной информацией изделия.

4-я, 5-я и 6-я цифры обозначают год и неделю производства. 4-я цифра обозначает год, например, «З» обозначает, что изделие произведено в «2013» году.

5-я и 6-я цифры обозначают номер недели в году производства, например, «12» обозначает «12-ю» неделю.

#### Местные представители:

Россия: 000 "ЭйчПи Инк",

Российская Федерация, 125171, г. Москва, Ленинградское шоссе, 16А, стр.3, Телефон/факс: +7 495 797 35 00 / +7 499 92132 50

Казахстан: Филиал компании "ЭйчПи Глобал Трэйдинг Би.Ви.", Республика Казахстан, 050040, г. Алматы, Бостандыкский район, проспект Аль-Фараби, 77/7, Телефон/факс: + 7 727 355 35 52

## EMI-nyilatkozat (Tajvan)

警告使用者:

此為甲類資訊技術設備,於居住環境中使用時,可能會造成射頻擾動, 在此種情況下,使用者會被要求採取某些適當的對策。

## A készülék stabilitása

Ne húzzon ki több papírtálcát egyszerre.

Ne használja a papírtálcát lépcsőként.

Ne hagyja a kezét a papírtálcában, amikor becsukja őket.

A nyomtató mozgatásakor minden tálcának zárva kell lennie.

# Tárgymutató

#### Jelek és számok

1. tálca, papír betöltése [21](#page-32-0) 1. tálca, többfunkciós tálca a nyomtatón [2](#page-13-0) 2. tálca, betöltés [23](#page-34-0) 2. tálca a nyomtatón [2](#page-13-0) 32. tekercs(hiba) [154](#page-165-0)

#### A

ADF-görgők, tisztítás [92](#page-103-0) A HP csalásokkal foglalkozó webhelye [156](#page-167-0), [166](#page-177-0) A készülék beállítása kezelőpanel használata [78](#page-89-0) a kezelőpanel hibaüzenetei [128](#page-139-0) a kezelőpanel üzenetei [128](#page-139-0) akkumulátorok mellékelve [173,](#page-184-0) [174](#page-185-0) alaphelyzetbe állítás gomb, kezelőpanel [4](#page-15-0) A LED-jelzőfény által jelzett állapot jelzőfény a kezelőpanelen [127](#page-138-0) Alkatrészek áttekintés [32](#page-43-0) általános védelmi hiba(hiba) [154](#page-165-0) alváskésleltetés beállítás [98](#page-109-0) Anyagbiztonsági adatlap (MSDS) [173](#page-184-0), [177](#page-188-0) anyagok használatára vonatkozó korlátozások [173,](#page-184-0) [174](#page-185-0) a nyomtató állapota Állapotjelző LED [127](#page-138-0) a nyomtató funkciói [2](#page-13-0) a nyomtató kezelése áttekintés [78](#page-89-0) a nyomtató műszaki adatai áttekintés [6](#page-17-0) A tálca üres, hibaüzenet [130](#page-141-0) automatikus lapadagoló (ADF) a nyomtatón [2](#page-13-0) automatikus lapadagoló (ADF) bemeneti és kimeneti tálcával a nyomtatón [2](#page-13-0) automatikus lapadagoló (ADF) papírvezetővel a nyomtatón [2](#page-13-0)

Az EWS megnyitása IP-cím [84](#page-95-0)

#### B

bekapcsolás/felébresztés gomb, kezelőpanel [4](#page-15-0) beolvasás áttekintés [69](#page-80-0) HP Scan alkalmazás [74](#page-85-0) beolvasás a nyomtatóról a beolvasás menü elemei [70](#page-81-0) beolvasás a számítógépről beolvasás használata [73](#page-84-0) beolvasás célhelye beolvasási beállítások [70](#page-81-0) beolvasás célhelyre [76](#page-87-0) Beolvasás e-mailbe, kezelőpanel [76](#page-87-0) Beolvasás FTP-re, kezelőpanel [77](#page-88-0) beolvasás gomb, kezelőpanel [4](#page-15-0) Beolvasás helye gomb [73](#page-84-0) beolvasási beállítások Beolvasás számítógépre – beállítás [73](#page-84-0) beolvasási funkciók teljes körű szoftvermegoldás [74](#page-85-0) beolvasási hiba, hibaelhárítás [153](#page-164-0) beolvasási műszaki adatok [6](#page-17-0) beolvasási problémák hibaelhárítás [152](#page-163-0) Beolvasás SMB-re, kezelőpanel [77](#page-88-0) Beolvasás számítógépre beolvasás [70](#page-81-0) beolvasás a kezelőpanelen [74](#page-85-0) Beolvasás számítógépre – beállítás beolvasás [73](#page-84-0) Beolvasás WSD-re [75](#page-86-0) beolvasóegység, tisztítás [92](#page-103-0) bizalmas nyomtatás [57](#page-68-0) biztonsági nyilatkozatok [180](#page-191-0), [182](#page-193-0) Biztonságos feladat menü kezelőpanel [57](#page-68-0) biztonságos nyomtatási feladatok [57](#page-68-0)

### C

cél e-mail-cím, beolvasott képek [86](#page-97-0) címjegyzék gomb, kezelőpanel [4](#page-15-0)

### CS

csalásokkal foglalkozó webhely [156](#page-167-0), [166](#page-177-0) csere tonerkazetták [34](#page-45-0)

### D

deformált nyomtatott karakterek hibaelhárítás [137](#page-148-0)

### E

egyedi papír, kártya [28](#page-39-0) egyoldalas nyomtatás Windows nyomtatóillesztőprogram [55](#page-66-0) elakadás a beolvasási területen papírelakadás [123](#page-134-0) elakadás a duplex egység területén papírelakadás eltávolítása [106](#page-117-0) elakadás a lapadagolóban papírelakadások megszüntetése [121](#page-132-0) elakadás a lapolvasó duplex egységének papírútján papírelakadás [125](#page-136-0) elakadás a lapolvasó kimeneti területén papírelakadás [124](#page-135-0) elakadás a nyomtató belsejében papírelakadás eltávolítása [106](#page-117-0) elakadások okok hibaelhárítás [107](#page-118-0) Elakadások a 2. tálcában papírelakadás eltávolítása [106](#page-117-0) Elakadások a 3. tálcában papírelakadás eltávolítása [106](#page-117-0) elakadások a jobb ajtónál papírelakadás eltávolítása [106](#page-117-0) elakadások a kimeneti tálcában papírelakadás eltávolítása [106](#page-117-0) elakadások a lapadagolóban papírelakadás eltávolítása [106](#page-117-0) elakadások a lapolvasóban papírelakadások megszüntetése [121](#page-132-0) Elakadások az 1. többfunkciós tálcában papírelakadás eltávolítása [106](#page-117-0) elektronikus hardverújrahasznosítás [173](#page-184-0), [175](#page-186-0) élettartam végi selejtezés [173](#page-184-0), [174](#page-185-0) elkenődések, jelek a másolaton, hibaelhárítás [152](#page-163-0) előlap a nyomtatón [2](#page-13-0) előnyomott papír, betöltés útmutató [29](#page-40-0) e-mail beállításai hálózati beállítások módosítása [85](#page-96-0) e-mail-beállítások az EWS-ben lapolvasás [76](#page-87-0) e-mail-fiók EWS-kiszolgálói célhely [86](#page-97-0) Embedded Web Server, EWS [84](#page-95-0) energiafelhasználás, optimalizálás [98](#page-109-0) energiafogyasztás [14,](#page-25-0) [98](#page-109-0) eredeti dokumentumok behelyezése útmutató [26](#page-37-0) eredeti dokumentumok másolása igazolvány másolása [66](#page-77-0) eredeti példányok beolvasása hálózati mappa [72](#page-83-0) eredeti példányok másolása másolási beállítás [65](#page-76-0) Eurázsiai megfelelőség [180](#page-191-0), [184](#page-195-0) EWS, beállítások módosítása [84](#page-95-0) FWS, e-mail-fiok EWS-beállítások [85](#page-96-0) EWS, fiókok beállítása és kezelése Feladatok nyilvántartása [85](#page-96-0) EWS, kiszolgálói célhely EWS-beállítások [86](#page-97-0)

#### F

fájl használatban(hiba) [154](#page-165-0) FCC-előírások [180](#page-191-0), [181](#page-192-0) Feladatok nyilvántartása Az EWS beállítása [85](#page-96-0)

Feladattárolás biztonságos feladatok nyomtatása [57](#page-68-0) ferde másolat, hibaelhárítás [152](#page-163-0) festékkazetta alkatrészszámok [32](#page-43-0) használat [34](#page-45-0) festékkazetta a nyomtatón [2](#page-13-0) festékkazetták jótállás [156](#page-167-0), [165](#page-176-0) memóriachipek [156](#page-167-0), [167](#page-178-0) nem HP által gyártott [156,](#page-167-0) [166](#page-177-0) újrahasznosítás [173](#page-184-0) festékkazettával kapcsolatos hibaüzenet kezelőpanel [128](#page-139-0) festékmaradvány, elkenődések, foltok hibaelhárítás [137](#page-148-0) festékriasztások festékkazetta [50](#page-61-0) festékszint riasztás beállítása [50](#page-61-0) festék újraelosztása [35](#page-46-0) Finn lézerbiztonsági nyilatkozat [180](#page-191-0), [182](#page-193-0) firmware frissítése HP ügyfélszolgálat, USB, EWS) [86](#page-97-0) firmware letöltése HP ügyfélszolgálat [86](#page-97-0) fogyóeszközök tárolási körülmények [50](#page-61-0) FTP-/SMB-kiszolgáló, beolvasási beállítások [76](#page-87-0)

#### G

gép kezdeti beállítása alapértelmezett beállítások módosítása [89](#page-100-0)

#### H

hálózathoz csatlakoztatott MFP, EWS [84](#page-95-0) hálózathoz csatlakoztatott nyomtató firmware frissítése [87](#page-98-0) Hálózati IP-címmel kapcsolatos hibaüzenet [131](#page-142-0) hálózati port hely [4](#page-15-0) hálózat menü beállítások, kezelőpanel [83](#page-94-0)

Hálózat menü, beállítások [82](#page-93-0) halvány vagy világos nyomat hibaelhárítás [137](#page-148-0) hamisítást megakadályozó kellékek [156](#page-167-0), [166](#page-177-0) hamisított kellékek [156](#page-167-0), [166](#page-177-0) hardver-újrahasznosítás, Brazília [173](#page-184-0), [175](#page-186-0) hibaelhárítás áttekintés [99](#page-110-0) hibaüzenet kezelőpanel [131](#page-142-0) higanymentes termék [173](#page-184-0), [174](#page-185-0) hordozó súlya [18](#page-29-0) HP Scan alkalmazás beolvasás [73](#page-84-0) HP UPD, biztonságos feladatok nyomtatása [57](#page-68-0) HP ügyfélszolgálat [156](#page-167-0), [172](#page-183-0) hulladékkezelés [173](#page-184-0), [175](#page-186-0) hullámosodott papír, ferde oldal hibaelhárítás [137](#page-148-0)

#### I

indítás gomb, kezelőpanel [4](#page-15-0) IP-címmel kapcsolatos hibaüzenet [131](#page-142-0)

#### J

Japán VCCI-nyilatkozat [180](#page-191-0), [181](#page-192-0) Jelentés menü, kezelőpanel jelentések nyomtatása [81](#page-92-0) jótállás festékkazetták [156,](#page-167-0) [165](#page-176-0) licenc [156,](#page-167-0) [167](#page-178-0) termék [156](#page-167-0) vásárló által végzett javítás [156](#page-167-0), [171](#page-182-0)

#### K

kapcsolat, hálózat, ethernet, USB [6](#page-17-0) karbantartási alkatrészek átlagos kapacitás [34](#page-45-0) Karbantartás menü, beállítások [81](#page-92-0) kazetta csere [34](#page-45-0) tárolással kapcsolatos irányelvek [50](#page-61-0) kellékek állapot a kezelőpanelen [50](#page-61-0) áttekintés [32](#page-43-0)

hamisítás [156,](#page-167-0) [166](#page-177-0) nem HP által gyártott [156,](#page-167-0) [166](#page-177-0) rendelés [32](#page-43-0) tonerkazetták cseréje [34](#page-45-0) újrahasznosítás [173](#page-184-0) kellékek állapota fogyóeszközök figyelése [50](#page-61-0) kellékek élettartama festékkazetta [50](#page-61-0) Kellékinformációk, jelentés [81](#page-92-0) képalkotó egység útmutató képalkotó egység cseréje [41](#page-52-0) képalkotó egység a nyomtatón [2](#page-13-0) képbeolvasási problémák hibaelhárítás [153](#page-164-0) képek másolásával kapcsolatos problémák hibaelhárítás [151](#page-162-0) képhiba hibaelhárítás [137](#page-148-0) képhiba, függőleges, vízszintes vonalak hibaelhárítás [137](#page-148-0) képminőség (tonerkazetta ellenőrzése) [135](#page-146-0) képszerkesztő szoftver [74](#page-85-0) kétoldalas nyomtatás beállítások (Windows) [52](#page-63-0) Windows nyomtatóillesztőprogram [55](#page-66-0) kezelőpanel [2](#page-13-0) kezelőpanel a nyomtatón [2](#page-13-0) kezelőpanel beállításai, módosítás alapértelmezett beállítások módosítása [90](#page-101-0) kezelőpanel-gombok a nyomtatón [4](#page-15-0) kezelőpanel jelzőfényei A LED-jelzőfény által jelzett állapot [127](#page-138-0) kicsinyítés/nagyítás, másolási beállítás [65](#page-76-0) kijelző állapot, hibák [128](#page-139-0) kiszolgálóbeállítások az EWS-ben lapolvasás [77](#page-88-0) kivétel(hiba) [154](#page-165-0) Konfigurációs oldal [81](#page-92-0) Koreai EMC-nyilatkozat [180](#page-191-0), [181](#page-192-0)

környezetbarát beállítások környezetbarát mód [98](#page-109-0) környezetre vonatkozó előírások [14](#page-25-0) környezetvédelmi program [173](#page-184-0)

#### L

lapadagoló, eredeti dokumentumok behelyezése [26](#page-37-0) lapolvasás a Beolvasás számítógépre használata [74](#page-85-0) lapolvasás, menü kezelőpanel [69](#page-80-0) lapolvasó fedele a nyomtatón [2](#page-13-0) lapolvasó üveglapja, eredeti dokumentumok behelyezése [26](#page-37-0) lapolvasó üveglapja a nyomtatón [2](#page-13-0) lassú beolvasás, hibaelhárítás [153](#page-164-0) leállítás/törlés gomb, kezelőpanel [4](#page-15-0) LED áttekintés [126](#page-137-0) lézerbiztonsági nyilatkozatok [180,](#page-191-0) [182](#page-193-0) licenc, szoftver [156,](#page-167-0) [167](#page-178-0)

#### M

magasság beállítása alapértelmezett beállítások módosítása [90](#page-101-0) másolás áttekintés [59](#page-70-0) másolás, lapolvasó üveglapja vagy lapadagoló [64](#page-75-0) másolás, menü [61](#page-72-0) másolás, nyomtatókon támogatott [6](#page-17-0) másolás funkció menüje kezelőpanel [59](#page-70-0) másolás gomb, kezelőpanel [4](#page-15-0) másolási beállítások [61](#page-72-0) másolás a kezelőpanellel [64](#page-75-0) másolási feladatok [64](#page-75-0) másolási problémák hibaelhárítás [151](#page-162-0) memória (RAM) [6](#page-17-0) memóriachip, festékkazetta leírás [156,](#page-167-0) [167](#page-178-0) memóriachip (toner) keresés [34](#page-45-0) menü gomb, kezelőpanel [4](#page-15-0) menük a kezelőpanelen, elérés [16](#page-27-0)

menük elérése [16](#page-27-0) méretek, nyomtató [6](#page-17-0) magasság, szélesség, mélység [13](#page-24-0) méretezés, másolási beállítás [65](#page-76-0)

#### N

nem HP által gyártott kellékek [156](#page-167-0), [166](#page-177-0)

#### NY

nyomathordozó az 1. tálca feltöltése [21](#page-32-0) eredeti dokumentumok behelyezése [26](#page-37-0) nyomathordozó, betöltés 250 lapos tálca, 2. tálca [23](#page-34-0) nyomtatás áttekintés [52](#page-63-0) nyomtatási beállítási lehetőségek, kezelőpanel [53](#page-64-0) nyomtatási beállítás menü, kezelőpanel [52](#page-63-0) nyomtatási minőség festék újraelosztása [35](#page-46-0) nyomtatás megoldása [135](#page-146-0) nyomtatási minőséggel kapcsolatos problémák megoldásai [135](#page-146-0) nyomtatási problémák [135](#page-146-0) nyomtatási problémák, megoldások hibaelhárítás [133](#page-144-0) nyomtatás sikertelen(hiba) [154](#page-165-0) nyomtató áttekintés [1](#page-12-0) nyomtató/készülék tisztítása tisztítás belül, kívül [91](#page-102-0) Nyomtatóbeállítás menük nyomtató kezelése [78](#page-89-0) nyomtató csatlakoztatási problémája áramellátási probléma megoldása [132](#page-143-0) nyomtató-illesztőprogram beállítás nyomtatáshoz [28](#page-39-0) nyomtató-illesztőprogram, beállítások Windows [52](#page-63-0) nyomtató-illesztőprogramok, Windows [11](#page-22-0) nyomtató IP-címe Jelentés menü [131](#page-142-0) nyomtatójelszó, ország [89](#page-100-0)

nyomtató kezdeti beállítása alapértelmezett beállítások módosítása [89](#page-100-0) nyomtató nézete [2](#page-13-0) nyomtatópatron élettartam [34](#page-45-0) nyomtató tisztítása útmutató [91](#page-102-0) nyomtató tulajdonságai(hiba) [154](#page-165-0)

### O

oe(hiba) [154](#page-165-0) oldalak percenként, nyomtatási sebesség [6](#page-17-0) online támogatás [156](#page-167-0), [172](#page-183-0) OPC tisztítás [135](#page-146-0) opcionális tálca, papír betöltése 250 lapos tálca [23](#page-34-0) operációs rendszer hibaelhárítás [154](#page-165-0) operációs rendszerek [11](#page-22-0) operációs rendszerek, támogatott [6](#page-17-0)

#### P

papír, rendelés [32](#page-43-0) papíradagolási problémák, hibaelhárítás [99](#page-110-0) Papírbeállítás, kezelőpanel [80](#page-91-0) Papírbeállítás menü kezelőpanel [28](#page-39-0) papírbehúzási problémák, problémamegoldás [99](#page-110-0) papír betöltése, tálca útmutató [18](#page-29-0) papírelakadás, megoldás [99](#page-110-0) papírelakadási hibaüzenet kezelőpanel [128](#page-139-0) papírelakadások [107](#page-118-0) *Lásd még:* A papíradagolással vagy több papír behúzásával kapcsolatos problémák elhárítása papírelakadások, megszüntetés [106](#page-117-0) papírelakadások lehetséges helye [106](#page-117-0) papírméret [18](#page-29-0) papírtálcák [6,](#page-17-0) [17](#page-28-0) papírtálcák feltöltése [17](#page-28-0)

papírtípus beállítása hibaelhárítás [135](#page-146-0) papírvezetők, helye [17](#page-28-0) patronok jótállás [156](#page-167-0), [165](#page-176-0) nem HP által gyártott [156,](#page-167-0) [166](#page-177-0) rendelési számok [34](#page-45-0) újrahasznosítás [173](#page-184-0) PIN-kódos nyomtatás biztonságos feladatok [57](#page-68-0)

#### R

rendelés kellékek és tartozékok [32](#page-43-0) Rendszerbeállítás kezelés menük [78](#page-89-0) rendszerkövetelmények minimum [6](#page-17-0)

#### S

sebesség, optimalizálás [98](#page-109-0) selejtezés, élettartam vége [173](#page-184-0), [174](#page-185-0) sorozatszám Karbantartás menü [81](#page-92-0) sötétség beállítás, másolás [64](#page-75-0) speciális papír, nyomathordozó beállítás nyomtatáshoz [28](#page-39-0)

#### SZ

szabálytalan művelet (hiba) [154](#page-165-0) Személyi igazolvány másolása másolási beállítás [66](#page-77-0) szoftver szoftverlicenc-szerződés [156,](#page-167-0) [167](#page-178-0)

### T

Tajvani EMI-nyilatkozat [180](#page-191-0), [184](#page-195-0) tálcagörgők, tisztítás [92](#page-103-0) tálca hibaüzenetei kezelőpanel [130](#page-141-0) támogatás online [156,](#page-167-0) [172](#page-183-0) tápcsatlakozás keresés [4](#page-15-0) tápcsatlakozási probléma [132](#page-143-0) tápellátási jellemzők [14](#page-25-0) tápellátással és kábelekkel kapcsolatos probléma kapcsolat [132](#page-143-0)

tartozékok áttekintés [32](#page-43-0) rendelés [32](#page-43-0) TCP/IP-beállítások hálózat beállítása kézi konfigurálás [83](#page-94-0) technikai terméktámogatás online [156,](#page-167-0) [172](#page-183-0) teljes szoftvertelepítés [73](#page-84-0) tonerkazetták csere [34](#page-45-0) rendelési számok [34](#page-45-0) részegységek [34](#page-45-0) többfunkciós tálca, papír betöltése [21](#page-32-0) tömeg, nyomtató [13](#page-24-0) TWAIN-kompatibilis szoftver, beolvasás [74](#page-85-0)

#### U

újrahasznosítás [173](#page-184-0) elektronikus hardver [173](#page-184-0), [175](#page-186-0) USB keresés [4](#page-15-0) USB-n keresztül csatlakoztatott nyomtató firmware frissítése [87](#page-98-0) USB vagy EWS, firmware frissítése [87](#page-98-0)

### Ü

ügyfélszolgálat online [156,](#page-167-0) [172](#page-183-0) üres másolat, hibaelhárítás [152](#page-163-0) üzenetek megjelenítése [128](#page-139-0)

### V

világos vagy sötét másolatok hibaelhárítás [152](#page-163-0) vízjelek nyomtatás (Windows) [56](#page-67-0)

#### W

Webes szolgáltatás eszközökhöz funkció [75](#page-86-0) Webhelyek Anyagbiztonsági adatlap (MSDS) [173](#page-184-0), [177](#page-188-0) csalásra figyelmeztető jelentések [156,](#page-167-0) [166](#page-177-0) ügyfélszolgálat [156,](#page-167-0) [172](#page-183-0)

WIA-illesztőprogram képek beolvasása [74](#page-85-0) Windows képbevitel (WIA) illesztőprogram, beolvasás [74](#page-85-0) WSD, beolvasás [75](#page-86-0) WSD nyomtató-illesztőprogram, telepítés [75](#page-86-0)